# **Medtronic**

# RespArray™

# **Patientenmonitor**

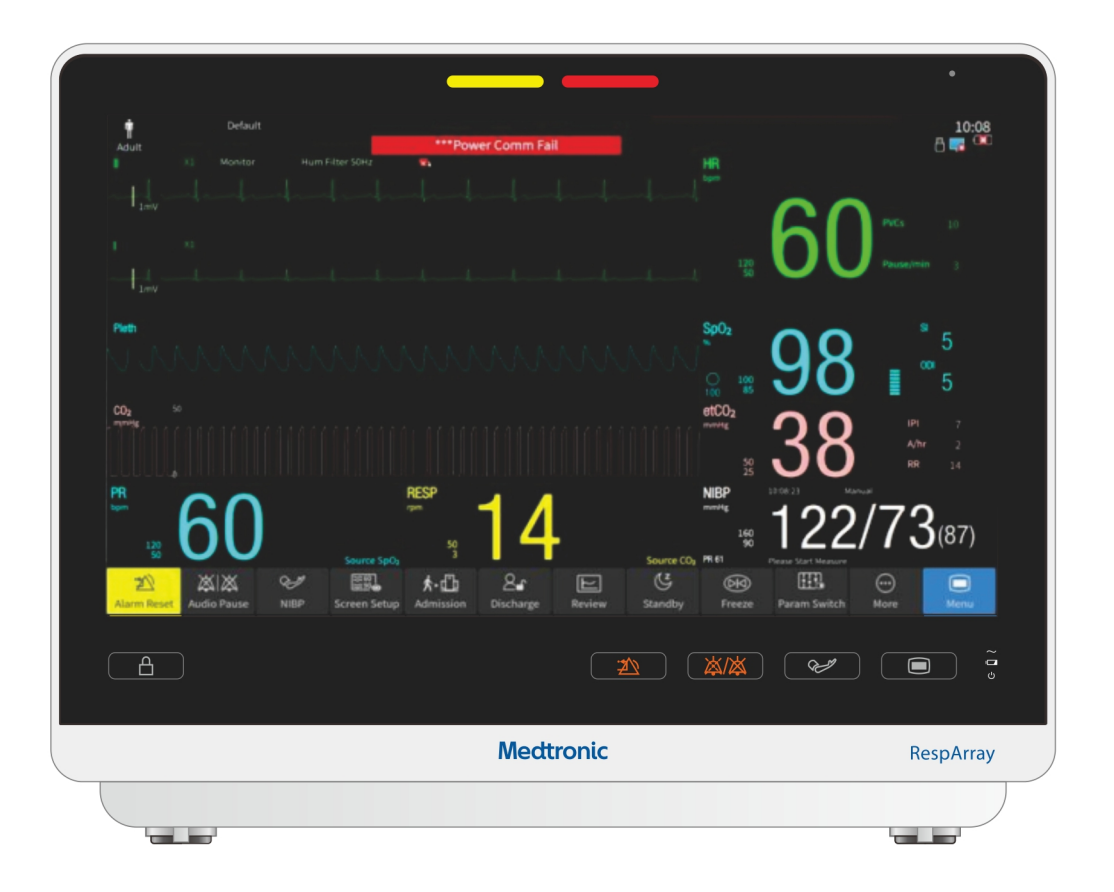

 $C_{0123}$ 

## Zu diesem Handbuch

P/N: 01.54.459190

MPN: 01.54.459190010

Veröffentlichungsdatum: Agust 2022

# Erklärung

Dieses Handbuch soll Sie bei Nutzung und Pflege dieses Medizinprodukts unterstützen. Es wird darauf hingewiesen, dass dieses Medizinprodukt strikt in Übereinstimmung mit den Vorgaben in diesem Handbuch zu verwenden ist. Die Nichtbeachtung der Vorgaben in diesem Handbuch kann zu Fehlfunktionen bzw. Unfällen führen, für deren Folgen der Hersteller keinerlei Haftung übernimmt.

Der Hersteller besitzt die Urheberrechte an diesem Handbuch. Das Fotokopieren oder Vervielfältigen dieses Handbuchs oder von Teilen davon oder das Übersetzen in eine andere Sprache sind nur mit vorheriger ausdrücklicher schriftlicher Genehmigung des Herstellers gestattet.

Urheberrechtlich geschützte Passagen dieses Handbuchs, darunter, aber nicht beschränkt auf, vertrauliche Informationen wie beispielsweise technische Daten und Patentinformationen, dürfen vom Benutzer nicht an unbeteiligte Dritte weitergegeben werden.

Der Benutzer ist sich im Klaren darüber, dass dem Benutzer durch keine Angaben in diesem Handbuch ausdrücklich oder implizit ein Recht oder eine Lizenz zur Nutzung des geistigen Eigentums des Herstellers eingeräumt wird.

Der Hersteller behält sich das Recht vor, Änderungen, Aktualisierungen und eine abschließende Auslegung dieses Handbuchs vorzunehmen.

## Verantwortung des Herstellers

Der Hersteller übernimmt lediglich unter den folgenden Voraussetzungen die Verantwortung für etwaige Auswirkungen auf Sicherheit, Zuverlässigkeit und Leistungsfähigkeit seiner Produkte:

Zusammenbau, Erweiterungen, Änderungen, Modifikationen und Reparaturen wurden von Personal ausgeführt, das vom Hersteller autorisiert wurde.

Die Elektroinstallation der entsprechenden Räumlichkeiten entspricht den einschlägigen Normen.

Das Gerät wurde gemäß der zugehörigen Gebrauchsanweisung verwendet.

### In diesem Handbuch verwendete Begriffe

Im Folgenden werden die in diesem Handbuch verwendeten Sicherheitshinweise beschrieben:

#### WARNUNG

Eine WARNING weist auf potenzielle schwerwiegende unerwünschte Reaktionen und Sicherheitsrisiken, sich daraus ergebende Einschränkungen hinsichtlich der Nutzung sowie Handlungsabläufe für den jeweiligen Fall hin.

#### VORSICHT

Ein PRECAUTIONhinweis enthält Informationen zu konkreten Vorsichtsmaßnahmen seitens des Arztes und/oder Patienten, damit eine gefahrlose und effektive Nutzung des Geräts gegeben sind.

#### **KONTRAINDIKATION**

Eine KONTRAINDIKATION beschreibt Situationen, in denen dieses Gerät nicht zu verwenden ist, da das Risiko einer Nutzung deutlich über dem möglichen Nutzen liegt.

#### **HINWEIS**

Ein HINWEIS enthält nützliche Informationen zu einer Funktion oder einem Verfahren.

## **Inhaltsverzeichnis**

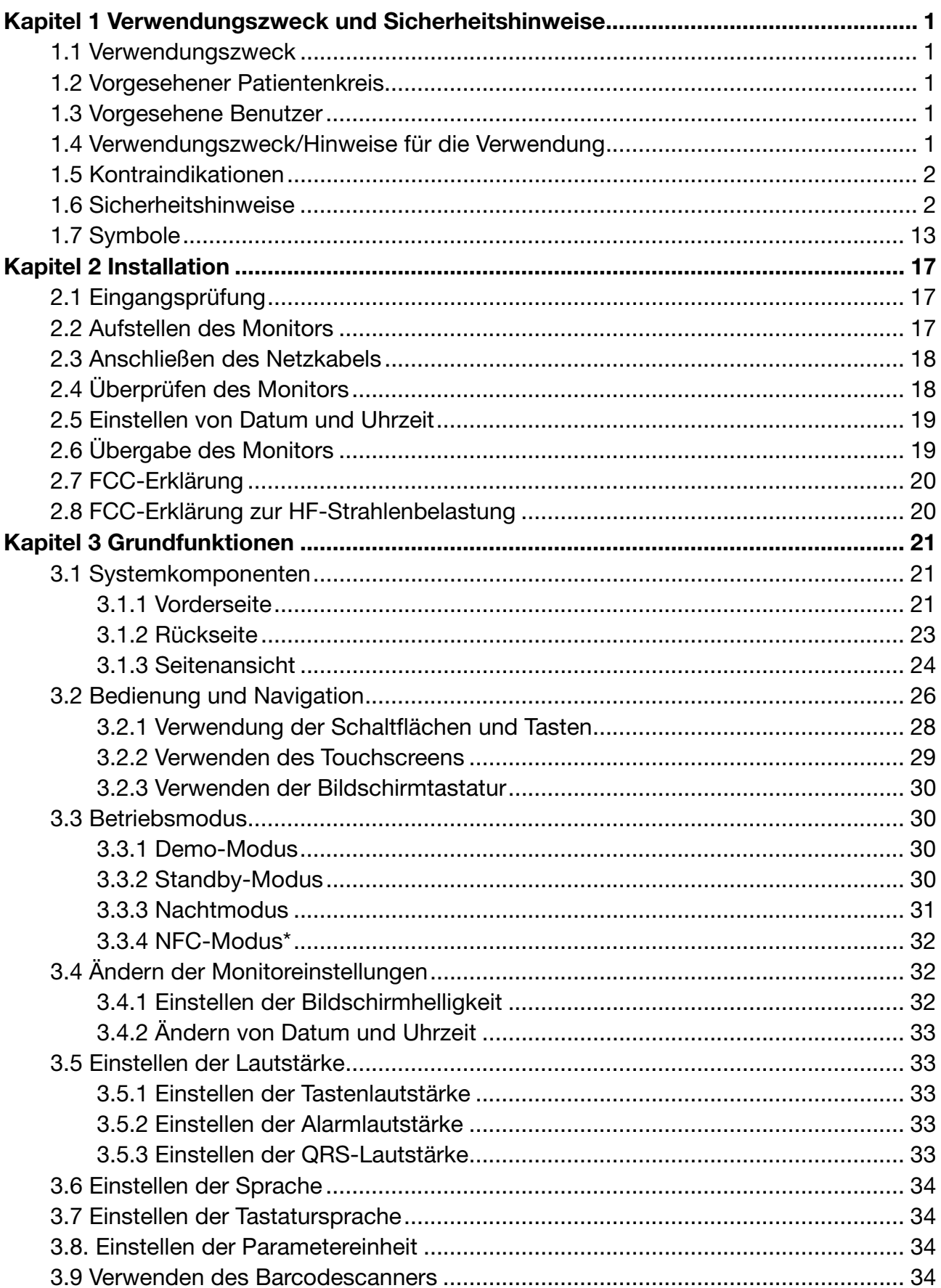

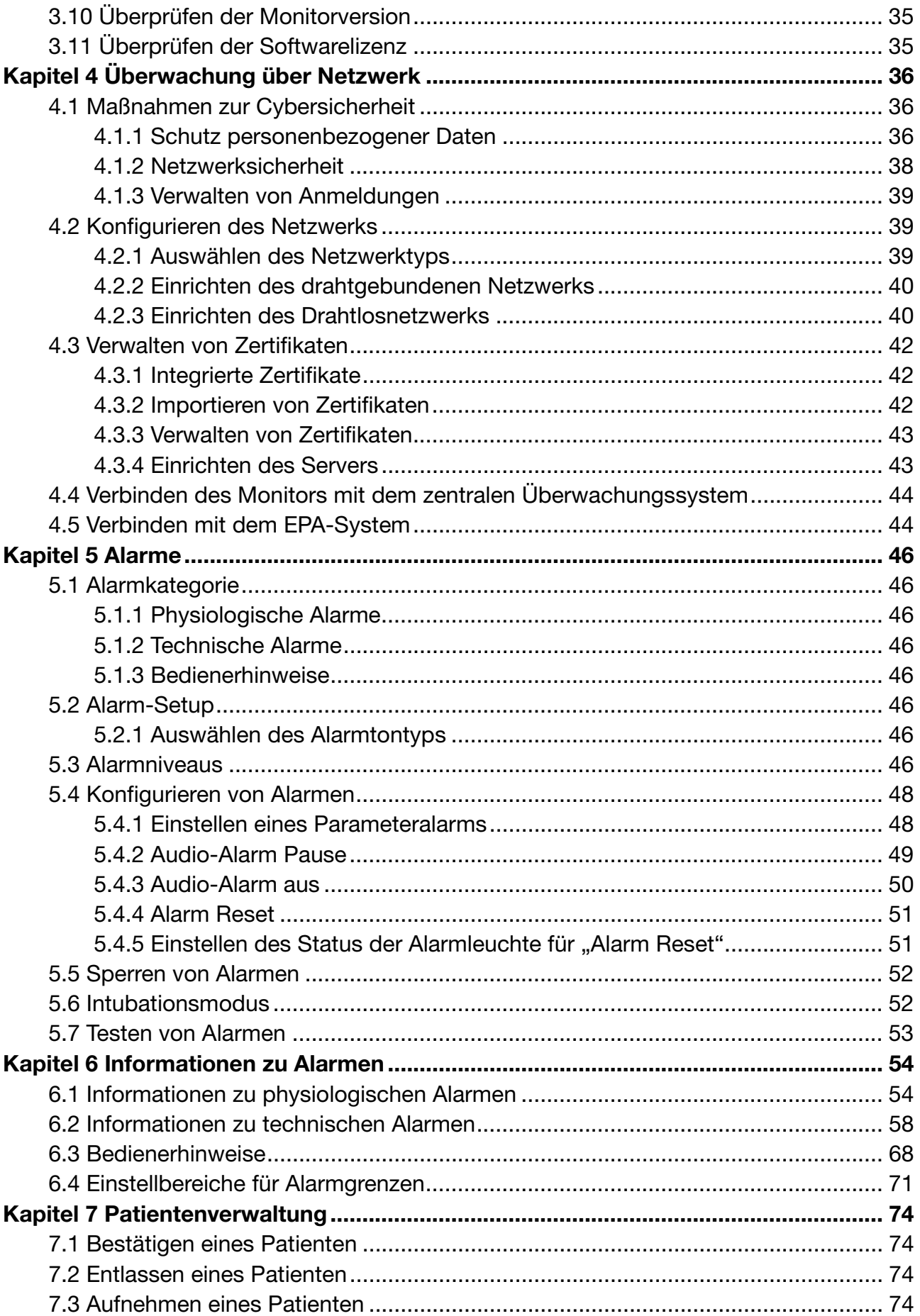

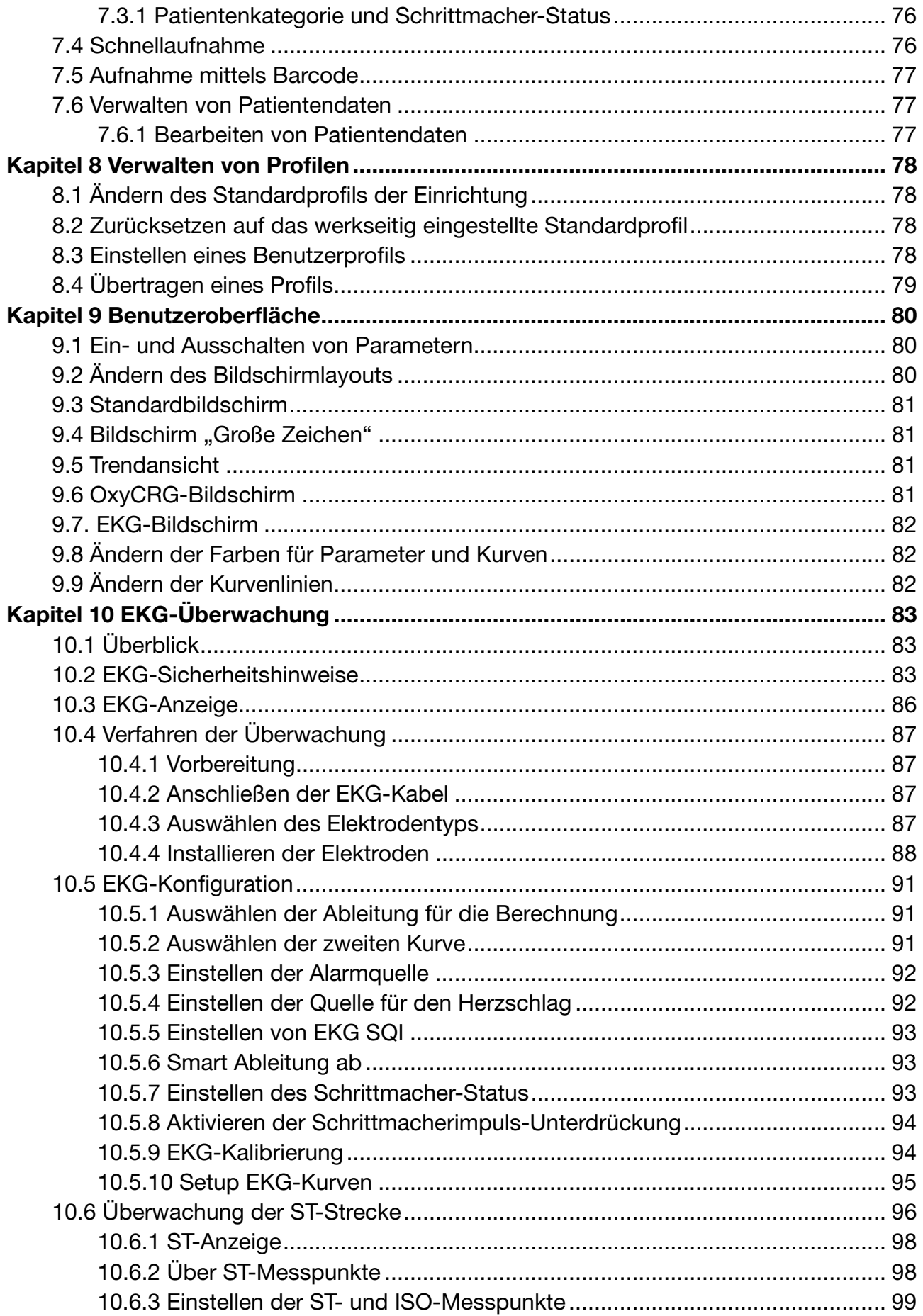

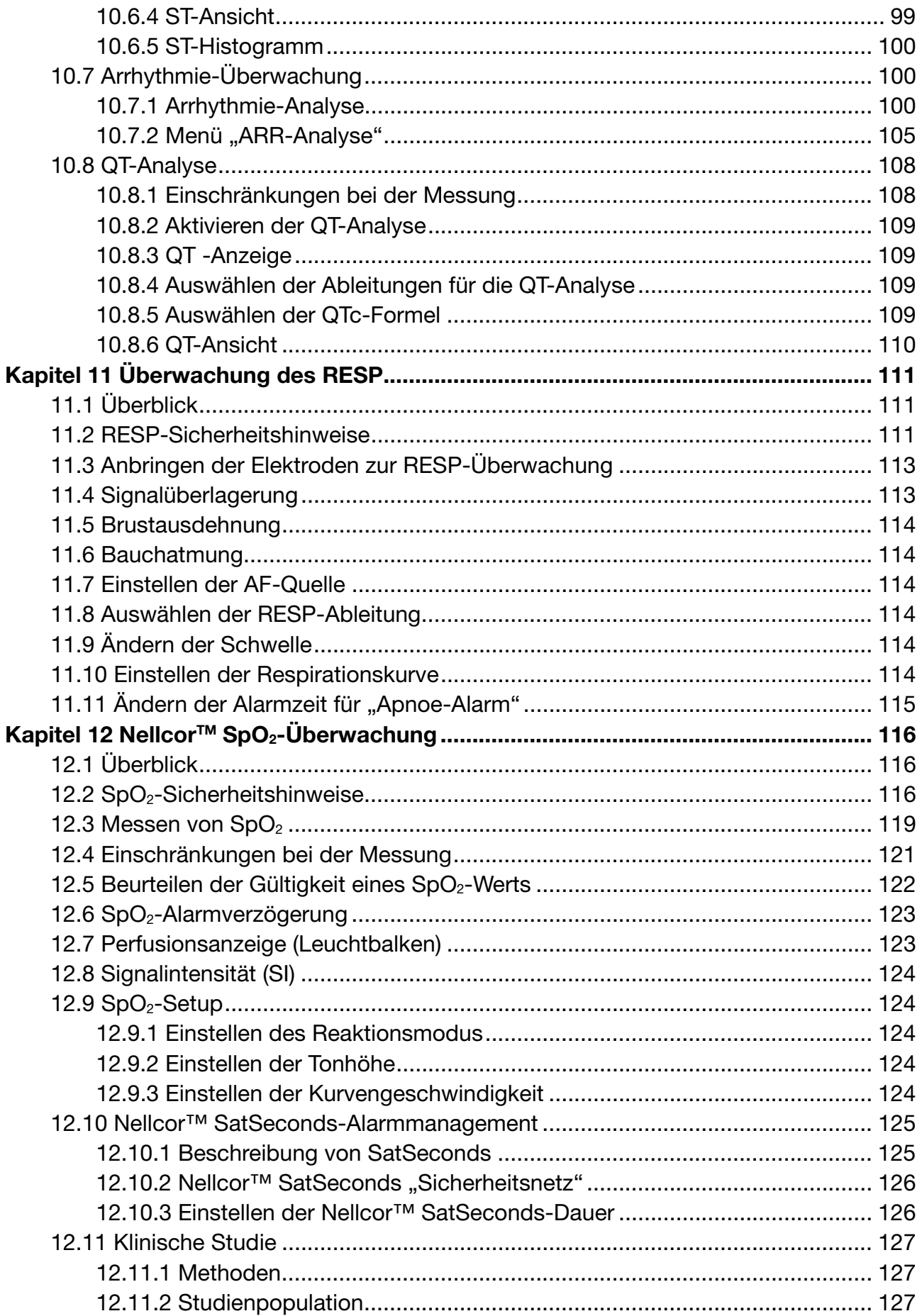

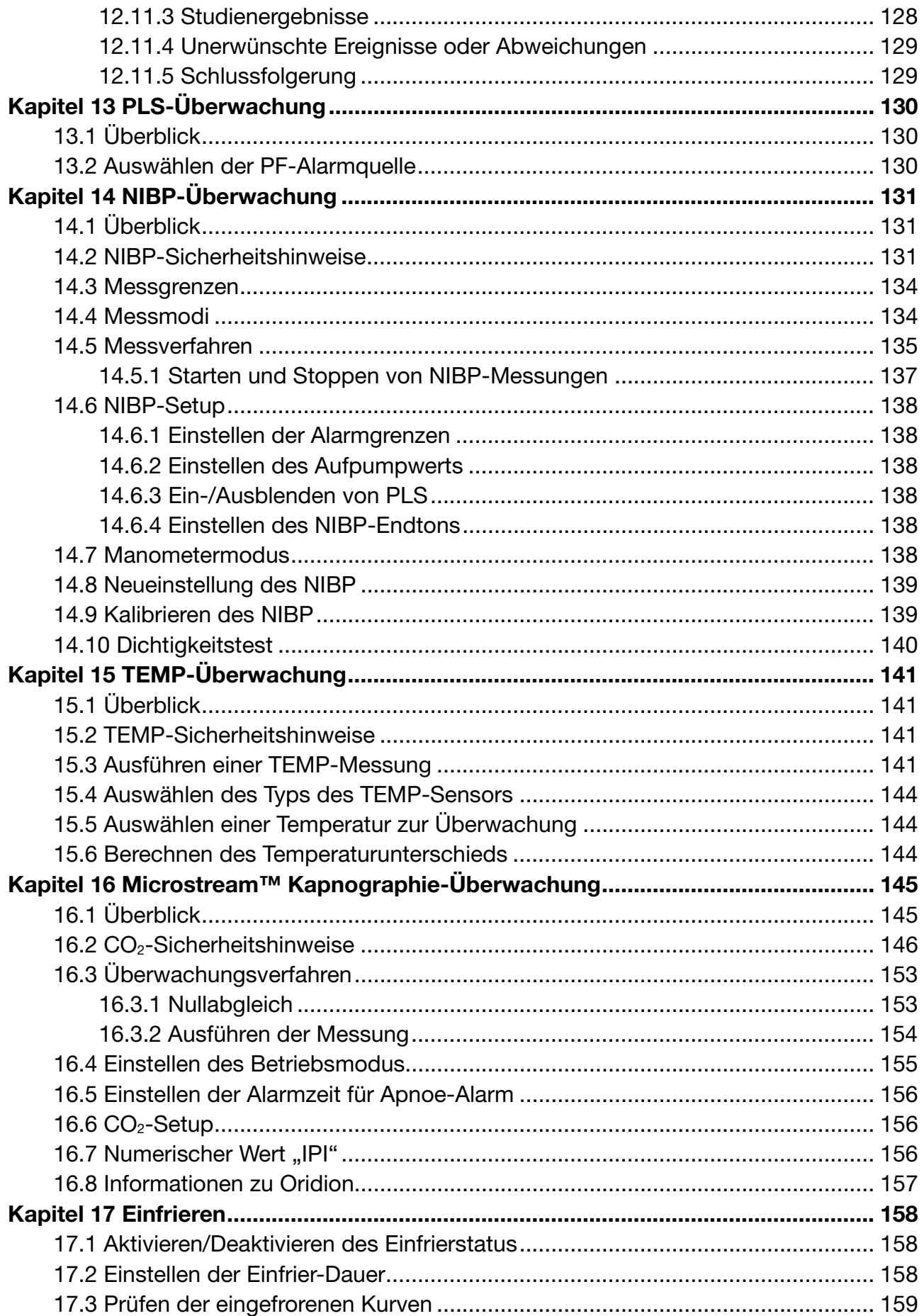

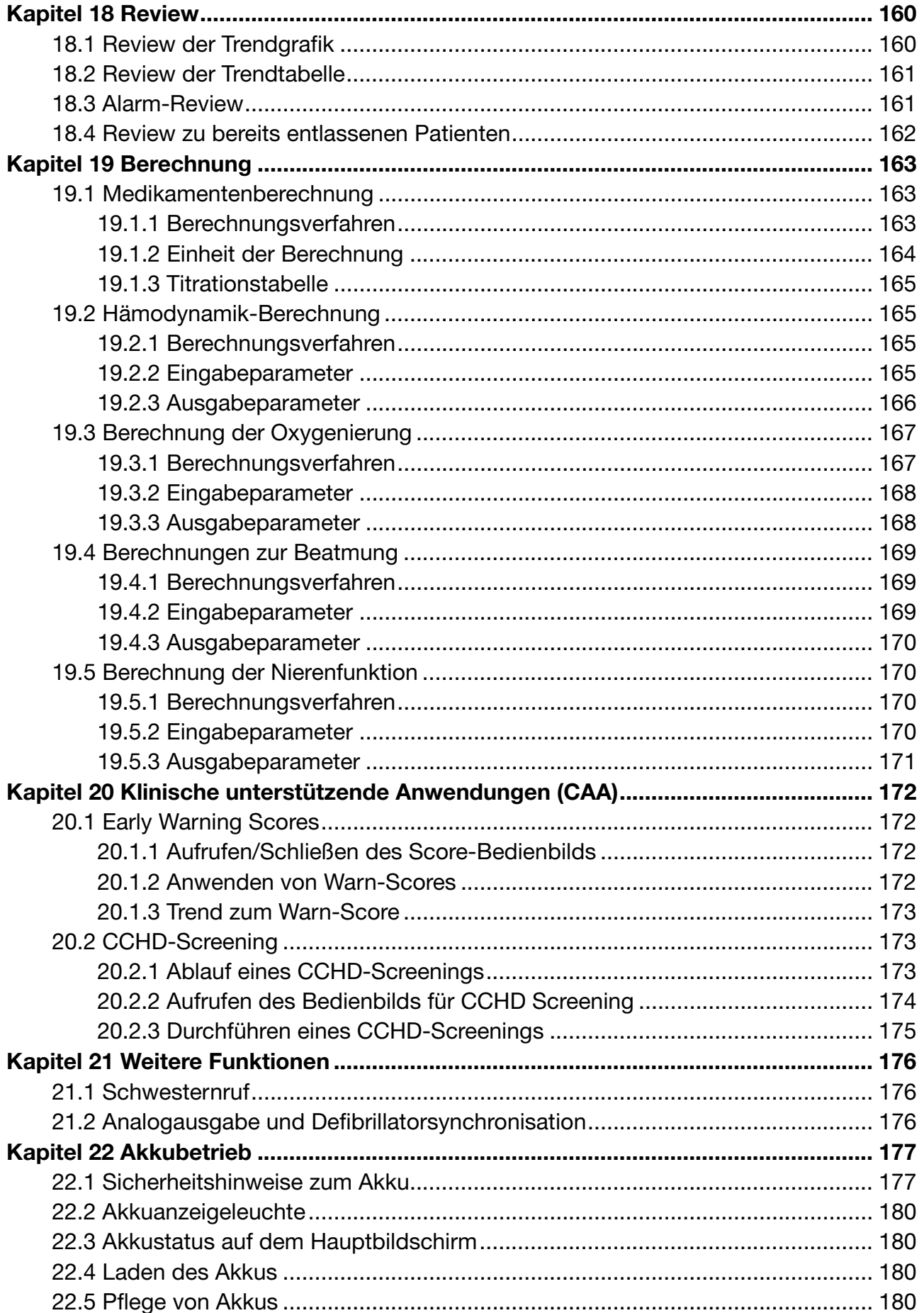

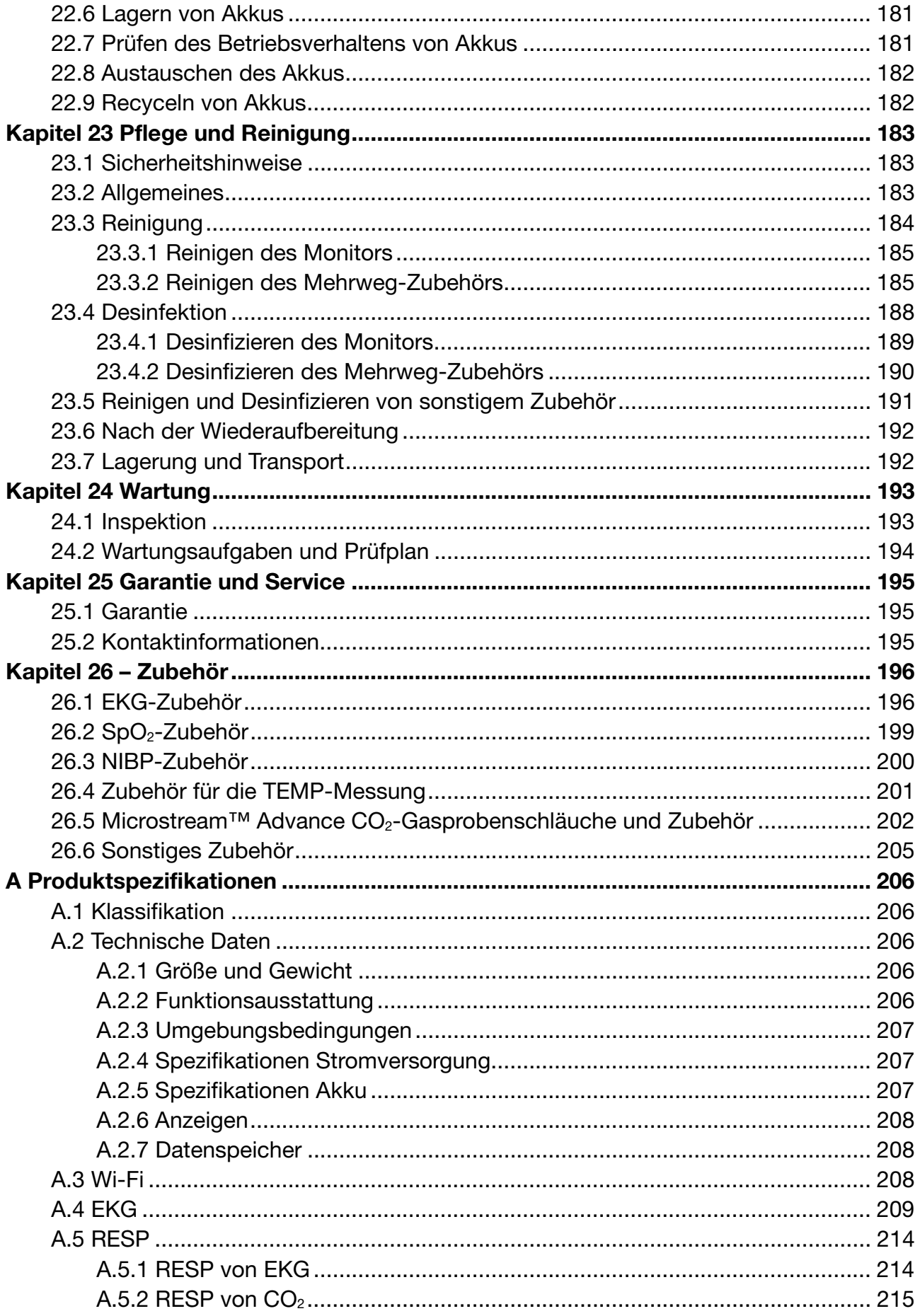

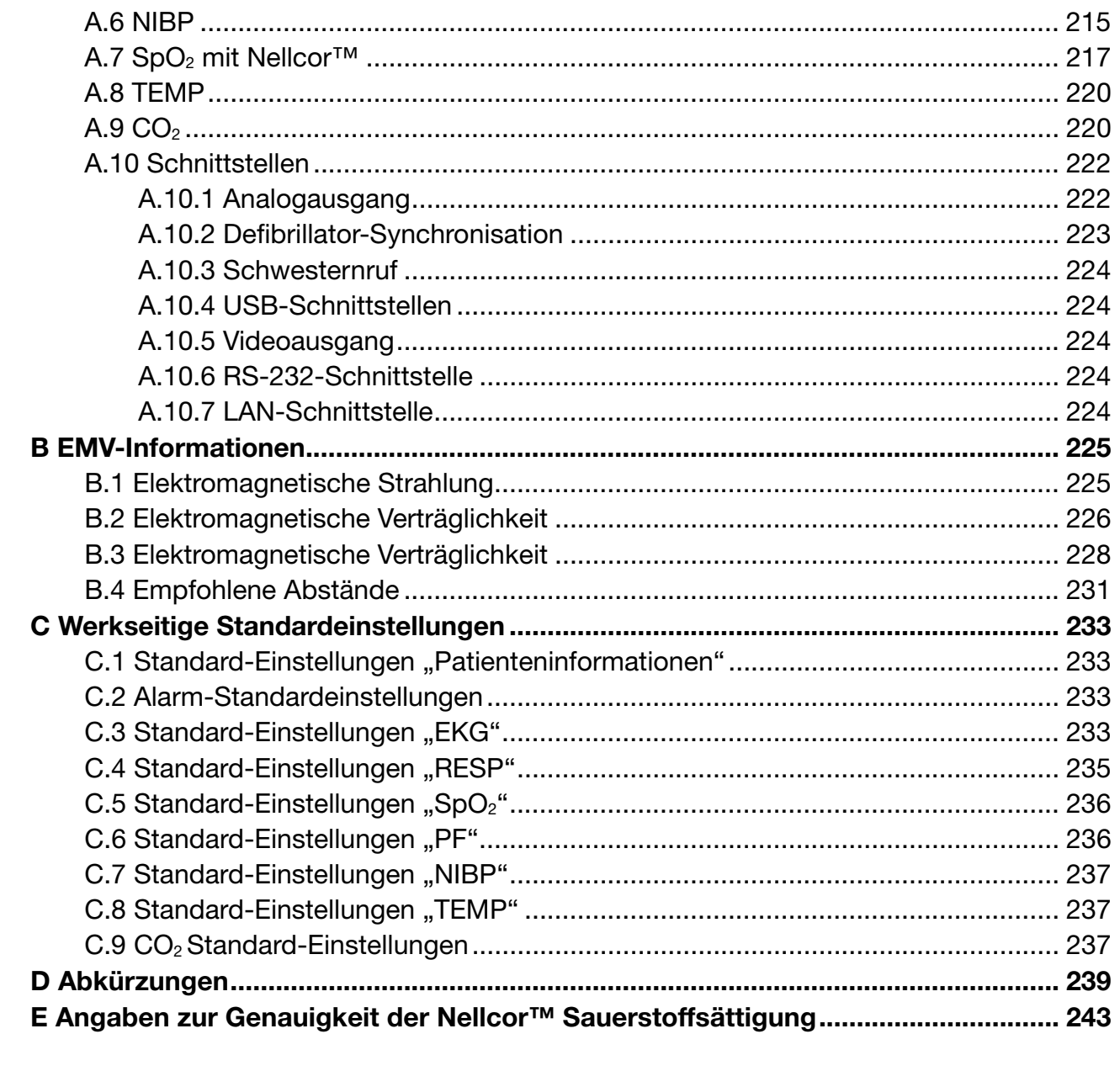

## Kapitel 1 Verwendungszweck und Sicherheitshinweise

### 1.1 Verwendungszweck

Der RespArray™ Patientenmonitor ist für die Überwachung, Anzeige, Überprüfung, Speicherung, Alarmausgabe und Übertragung einer Vielzahl physiologischer Parameter vorgesehen.

### 1.2 Vorgesehener Patientenkreis

Der RespArray™ Patientenmonitor ist für die Überwachung von Erwachsenen, Kindern und Neugeborenen in Krankenhäusern vorgesehen.

### 1.3 Vorgesehene Benutzer

Benutzer der RespArray™ Patientenmonitors müssen eine Schulung erhalten haben und erfahrene medizinische Fachkräfte sein.

### 1.4 Verwendungszweck/Hinweise für die Verwendung

Der RespArray™ Patientenmonitor ist zur Überwachung, Speicherung und Überprüfung einer Vielzahl physiologischer Parameter bei Erwachsenen, Kindern und Neugeborenen sowie zum Auslösen von Alarmen zu diesen Parametern vorgesehen. Die Monitore sind für die Anwendung durch entsprechend ausgebildetes Gesundheitspersonal in Krankenhäusern vorgesehen.

Der Monitor darf nur unter ärztlicher Aufsicht zur Anwendung kommen.

Dieser Monitor überwacht die folgenden physiologischen Parameter: EKG, Atmung (RESP), Temperatur (TEMP), Sauerstoffsättigung des arteriellen Bluts (SpO<sub>2</sub>), Pulsfrequenz (PLS), nichtinvasiven Blutdruck (NIBP) und Kohlendioxid (CO<sub>2</sub>).

Die Arrhythmie-Erkennung und die ST-Streckenanalyse sind für Erwachsene vorgesehen.

Das SpO<sub>2</sub>-Modul (Nellcor<sup>™</sup>) ist zur stichprobenartigen oder kontinuierlichen nichtinvasiven Überwachung der funktionellen Sauerstoffsättigung des arteriellen Hämoglobins (SpO<sub>2</sub>) und der Pulsfrequenz (PLS) unter Belastung und im Ruhezustand vorgesehen. Das Modul Monitor ist sowohl für Patienten mit guter Perfusion als auch für Patienten mit schlechter Perfusion geeignet.

Das MicrostreamTM Kapnographie-Modul ist für die kontinuierliche, nichtinvasive Überwachung der Kohlendioxid-Konzentration der Inspirationsluft und der Exspirationsluft (etCO<sub>2</sub>) sowie der Atemfrequenz (AF) vorgesehen.

Der Monitor gibt dem Arzt zudem den Integrierten Pulmonarindex (IPI), die Anzahl von Apnoen pro Stunde (A/h) und den Sauerstoff-Entsättigungsindex (ODI). Für Patienten im Alter von unter einem Jahr ist der IPI nicht geeignet. Für Patienten im Alter von unter 22 Jahren sind A/h und ODI nicht geeignet.

Die Monitore müssen von MRT-Umgebungen ferngehalten werden.

### 1.5 Kontraindikationen

Es sind keine Kontraindikationen bekannt.

### 1.6 Sicherheitshinweise

Nach US-amerikanischem Recht darf dieses Gerät nur von einem Arzt oder im Auftrag eines Arztes erworben werden.

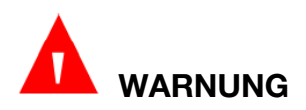

Jeder Einsatz dieses Medizinprodukts erfordert ein umfassendes Verständnis und die strikte Befolgung aller Abschnitte dieser Gebrauchsanweisung. Dieses Medizinprodukt darf nur für den unter "Verwendungszweck" aufgeführten Zweck eingesetzt werden.

Alle mit WARNUNG oder VORSICHT gekennzeichneten Angaben in dieser Gebrauchsanweisung sowie auf dem Medizinprodukt selbst sind strengstens zu beachten. Eine Nichtbeachtung dieser Sicherheitshinweise stellt einen nicht dem Verwendungszweck entsprechenden Gebrauch dieses Medizinprodukts dar.

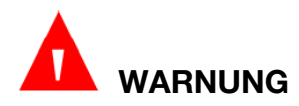

Überwachungssysteme, Sensoren, Kabel, Steckverbinder und Bildschirme, die Anzeichen von Beschädigungen aufweisen, dürfen nicht verwendet werden. Nehmen Sie beschädigte Geräte und Ausrüstung außer Betrieb und lassen Sie diese von einem kompetenten Kundendiensttechniker überprüfen.

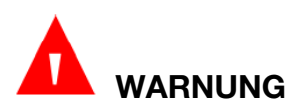

EXPLOSIONSGEFAHR – Verwenden Sie dieses Gerät nicht in der Nähe entflammbarer Anästhetika oder ähnlicher explosiver Stoffe.

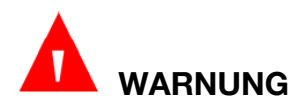

STROMSCHLAGGEFAHR – Um das RISIKO eines Stromschlags zu vermeiden, darf dieses Gerät nur an eine NETZSTECKDOSE mit Schutzerde angeschlossen werden. Ein Anschluss des Monitors an eine zweipolige Steckdose mittels eines Adapters ist unter allen Umständen zu vermeiden.

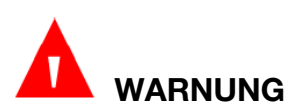

Kommen Sie während der Defibrillation nicht mit dem Patienten, dem Tisch oder Monitor in Kontakt.

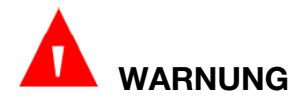

Die Anwendung eines Herzschrittmachers oder sonstiger Geräte zur elektrischen Stimulation des Herzens in Kombination mit diesem Monitor kann ein Sicherheitsrisiko darstellen.

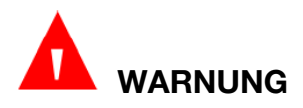

Magnetische und elektrische Felder können die ordnungsgemäße Funktion des Geräts beeinträchtigen. Vergewissern Sie sich daher, dass alle externen Geräte in der Nähe des Monitors den jeweiligen EMV-Bestimmungen entsprechen. Röntgenoder Magnetresonanzgeräte sind mögliche Störquellen, da sie erhöhte elektromagnetische Strahlung abgeben können.

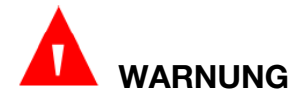

Beim Einsatz von elektrischen medizinischen Geräten muss äußerst vorsichtig vorgegangen werden. Viele Teile des Mensch/Maschine-Stromkreises sind stromführend, z. B. der Patient selbst, Anschlüsse, Elektroden, Messwandler. Diese stromführenden Teile sollten bei Anschluss an den isolierten Patienteneingang des Geräts nicht mit anderen geerdeten und stromführenden Teilen in Berührung kommen. Hierdurch würde die Isolierung des Patienten überbrückt und der Schutz durch den isolierten Eingang aufgehoben. Insbesondere ist ein Kontakt zwischen neutraler Elektrode und Boden zu vermeiden.

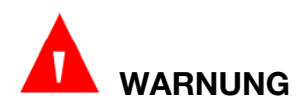

Kabel müssen so verlegt werden, dass sich der Patient darin nicht verfangen oder sich damit nicht strangulieren kann, und dass es nicht zu elektrischen Störungen kommen kann.

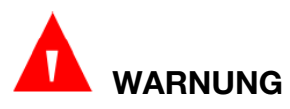

Geräte, die an den Monitor angeschlossen werden, sollten über einen Potentialausgleich verfügen.

# WARNUNG

Wenn beim Potenzialausgleichssystem (Schutzerde) Zweifel bestehen, darf der Monitor nur im Akkubetrieb eingesetzt werden.

# WARNUNG

Verlassen Sie sich bei der Überwachung eines Patienten nicht ausschließlich auf den akustischen Alarm. Wenn die Alarmlautstärke leise oder aus gestellt wird, kann dies zu einer Gefahr für den Patienten führen. Bedenken Sie, dass eine genaue persönliche Beobachtung und ein vorschriftsmäßiger Einsatz der Überwachungsgeräte die effektivste Methode der Patientenüberwachung sind.

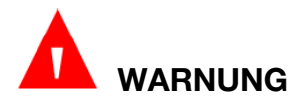

Das an die analogen und digitalen Schnittstellen angeschlossene Zubehör muss die entsprechenden IEC-/EN-Normen erfüllen (z. B. IEC/EN 60950 für Einrichtungen der Informationstechnik und IEC/EN 60601-1 für medizinische elektrische Geräte). Des Weiteren müssen alle Konfigurationen der aktuellen Fassung der Norm IEC/EN 60601-1 entsprechen. Alle Personen, die zum Konfigurieren eines medizinischen Systems Zusatzgeräte an den Signaleingang oder den Signalausgang anschließen, sind dafür verantwortlich sicherzustellen, dass das System den Anforderungen der aktuellen Fassung der Norm IEC/EN 60601-1 entspricht. Wenden Sie sich im Zweifelsfall an unsere technische Service-Abteilung oder Ihren Händler vor Ort.

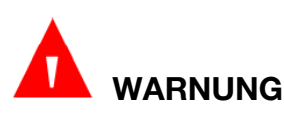

Der Monitor kann elektromagnetische Funkfrequenzen über kabellose AP/WLAN empfangen. Aus diesem Grund können Interferenzen mit anderen Geräten und Unterbrechungen der drahtlosen Verbindung durch andere Geräte auftreten, selbst wenn diese dem CISPR-Funkstörungsstandard entsprechen.

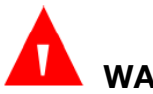

### WARNUNG

Es dürfen nur die vom Hersteller freigegebene Patientenkabel und Zubehörteile verwendet werden. Andernfalls können Betriebsverhalten und Schutz gegen Stromschlag nicht gewährleistet werden, und es kann zu einer Verletzung des Patienten kommen. Überprüfen Sie vor der Verwendung, ob die Verpackung eines Einmal- oder Wegwerfzubehörteil intakt ist. Das Zubehörteil darf nicht verwendet werden, wenn die Verpackung beschädigt ist.

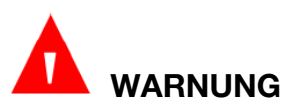

Bei Anschluss an andere Geräte muss vor der Verwendung am Patienten von qualifizierten Biomedizintechnikern ein Kriechstromtest ausgeführt werden.

# **WARNUNG**

Sind mehrere medizinische elektrische Geräte elektrisch miteinander verbunden, ist die Summe der Ableitströme zu beachten. Andernfalls kann es zu Stromschlägen kommen. Lassen Sie sich von Ihrem Wartungspersonal beraten.

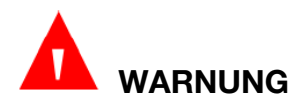

Im Falle eines Lecks oder bei Auftreten von fauligem Geruch sofort aus der Nähe von offenem Feuer entfernen.

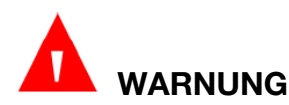

WLAN-Geräte strahlen systembedingt elektromagnetische Frequenzen ab, wodurch es möglicherweise zu Interferenzen mit anderen medizinischen Geräten, darunter auch implantierten Geräte, kommen kann. Führen Sie vor der Installation bzw. immer, wenn ein neues medizinisches Gerät im WLAN-Abdeckungsbereich hinzukommt, unbedingt einen Test der elektromagnetischen Verträglichkeit aus.

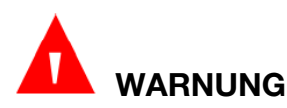

Die klinischen Entscheidungen auf der Grundlage der Gerätemessungen liegen im Ermessen des Leistungserbringers. Das Gerät sollte nicht als alleinige Grundlage für medizinische Entscheidungen verwendet werden. Die Bewertung der Messergebnisse muss im Kontext der Symptome und klinischen Befunde erfolgen. Sollten Sie Zweifel an Messwerten haben, überprüfen Sie zuerst die Vitalparameter des Patienten mithilfe alternativer Methoden und anschließend, ob der Monitor ordnungsgemäß funktioniert.

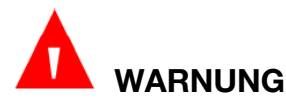

Dieses Gerät ist nicht für den Heimgebrauch gedacht.

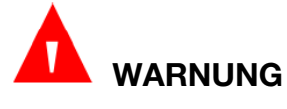

Führen Sie keine Wartungs- oder Servicemaßnahmen an Gerät oder Zubehör aus, während das Gerät in Gebrauch ist.

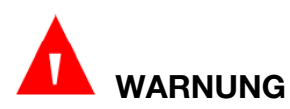

Der Geräte- oder Netzstecker dient zur Trennung von der Stromversorgung. Platzieren Sie den Monitor an einem Ort, an dem der Bediener problemlos auf die Trennvorrichtung zugreifen kann.

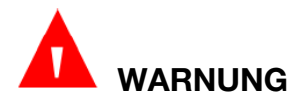

Der Zusammenbau des Monitors und Änderungen während der tatsächlichen Nutzungsdauer müssen auf Basis der Anforderungen der IEC 60601-1 evaluiert werden.

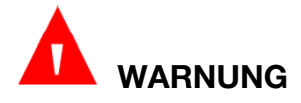

Die Monitore sind nicht für die Verwendung in einer MRT-Umgebung vorgesehen.

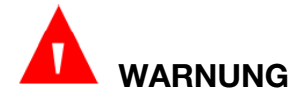

Für den Monitor dürfen nur vom Hersteller freigegebene Batterien verwendet werden.

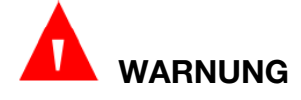

An dieses System dürfen keine Steckdosenleisten und kein Verlängerungskabel angeschlossen werden.

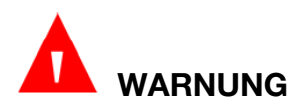

An das System dürfen nur Elemente angeschlossen werden, die als Bestandteil des Systems oder als mit dem System kompatibel benannt wurden.

# **WARNUNG**

Durch Anschließen von Zubehörteilen (beispielsweise eines externen Druckers) oder anderer Geräte (beispielsweise eines Computers) stellen dieser Monitor und die angeschlossenen Geräte ein medizintechnisches System dar. In diesem Fall sind bei der Installation des Systems zusätzliche Sicherheitsmaßnahmen zu ergreifen, und das System sollte sich durch folgende Aspekte auszeichnen:

a) in der Umgebung des Patienten besteht ein Maß an Sicherheit, das mit der Sicherheit eines medizinischen elektrischen Geräts vergleichbar ist, das die Norm IEC/EN 60601-1 erfüllt, und

b) außerhalb der Umgebung des Patienten besteht ein Maß an Sicherheit, das der Sicherheit nicht-medizinischer elektrischer Geräte entspricht, für die andere IEC- oder ISO-Sicherheitsnormen gelten.

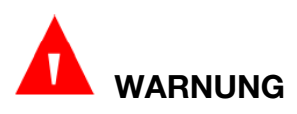

An das System angeschlossene Zubehörteile, die nicht die Norm IEC/EN 60601-1 erfüllen, dürfen nicht in Patientennähe installiert werden.

# **WARNUNG**

Dieses medizintechnische Elektrogerät muss entsprechend den in diesem Benutzerhandbuch aufgeführten EMV-Bestimmungen installiert und betrieben werden.

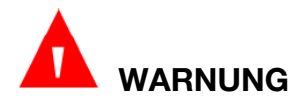

Tragbare und mobile HF-Kommunikationsgeräte können medizinische elektrische Geräte beeinflussen. Die in diesem Benutzerhandbuch empfohlenen Abstände sind einzuhalten.

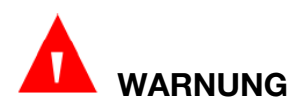

Die Verwendung von anderen als den vorgegebenen Zubehörteilen kann eine Erhöhung der emittierten elektromagnetischen Strahlung oder eine geringere Störfestigkeit des Überwachungssystems zur Folge haben.

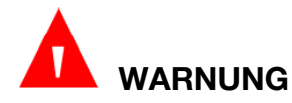

Der Monitor darf nicht neben oder über bzw. unter anderen Geräten verwendet werden. Sollte dies doch erforderlich sein, muss der Monitor auf normalen Betrieb in der jeweils zu verwendenden Konfiguration überwacht werden.

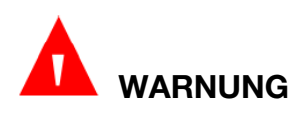

Berühren Sie niemals zugängliche Teile medizinischer und nicht-medizinischer elektrischer Geräte in der Umgebung des Patienten und den Patienten gleichzeitig. Solche Teile sind z. B. ein USB-Anschluss oder andere Signaleingangs-/-Ausgangsanschlüsse.

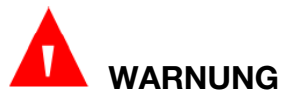

STROMSCHLAGGEFAHR – Schließen Sie an die Mehrfachsteckdosenleiste, über die das System mit Strom versorgt wird, nur elektrische Geräte an, die als Bestandteil des Systems geliefert wurden.

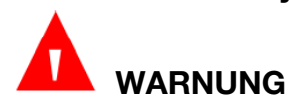

STROMSCHLAGGEFAHR – Schließen Sie elektrische Geräte, die als Bestandteil des Systems geliefert wurden, nicht direkt an die Wandsteckdose an, wenn das Gerät für die Verwendung an einer Mehrfachsteckdose mit Trenntransformator vorgesehen ist.

# **WARNUNG**

Bei Betrieb des Systems unter Bedingungen, bei denen die Vorgaben für das physiologische Signal oder die vorgegebenen Betriebsbedingungen nicht eingehalten werden, können Ergebnisse verfälscht werden.

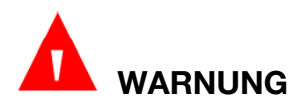

Das Gerät verfügt über Schutzmaßnahmen, um zu verhindern, dass der Patient durch den Einsatz von Hochfrequenz-OP-Geräten Verbrennungen erleidet. Das Gerät kann vor den Auswirkungen einer Entladung des Defibrillators schützen. Dazu ist nur das vom Hersteller empfohlene Zubehör zugelassen.

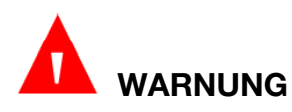

Achten Sie darauf, dass der Messwandler und die Kabel nicht mit den leitenden Teilen der HF-Ausrüstung in Berührung kommen, wenn Sie den Monitor mit HF-Operationsausrüstung verwenden. So vermeiden Sie, dass der Patient Verbrennungen erleidet.

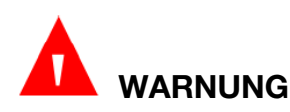

Verwenden Sie nur vom Hersteller freigegebenes Zubehör. Damit ist sichergestellt, dass Sie genaue Messdaten erhalten und Messeinrichtungen gegen Rauschen und andere Störungen abgeschirmt sind. Zudem wird verhindert, dass der Monitor bei einer Defibrillation beschädigt wird.

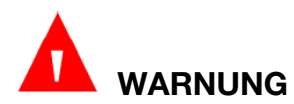

Technische Änderungen an diesem System dürfen ausschließlich mit vorheriger Genehmigung des Herstellers vorgenommen werden.

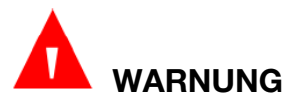

Tragbare RF-Kommunikationsgeräte (z. B. Peripheriegeräte wie Antennenkabel oder externe Antennen) dürfen nur mindestens 30 cm vom Monitor und dessen Teilen, wie die vom Hersteller angegebenen Kabel, entfernt benutzt werden. Andernfalls könnte das Betriebsverhalten des Systems beeinträchtigt werden.

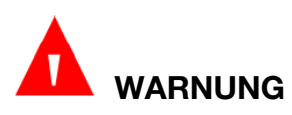

Der Monitor kann auch in der Nähe von Geräten für die Elektrochirurgie (EC) betrieben werden. Wenn der Monitor gleichzeitig mit HF-Chirurgiegeräten verwendet wird, muss der Benutzer (Arzt oder Pflegepersonal) auf die Patientensicherheit achten.

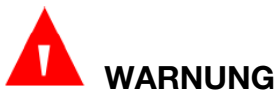

WARNUNG

Stellen Sie sicher, dass die Netzwerkfunktion in einer sicheren Netzwerkumgebung verwendet wird.

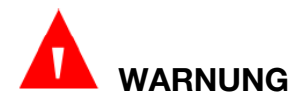

Um inakzeptable Risiken zu vermeiden, stellen Sie sicher, dass der Monitor während des Betriebs über eine unterbrechungsfreie Stromversorgung verfügt.

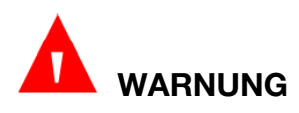

Berühren Sie keine Komponenten des Systems. Andernfalls kann der Patient gefährdet werden.

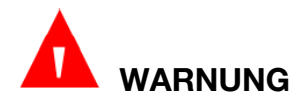

Verwenden Sie Monitor und Oxymetriesensoren nicht während einer Bildgebung mittels Magnetresonanztomographie (MRT). Es besteht die Gefahr von Verbrennungen durch Induktionsströme. Die Sensoren können die MRT-Bildgebung beeinträchtigen und das MRT-Gerät kann die Genauigkeit der Oxymetriemesswerte beeinträchtigen.

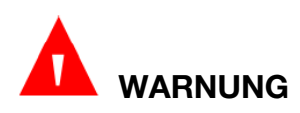

Das FilterLine™ H Set für Kleinkinder/Neugeborene und das VitaLine™ H Set für Kleinkinder/Neugeborene dürfen bei einer Bildgebung mittels Magnetresonanztomographie (MRT) nicht verwendet werden. Bei Verwendung des FilterLine™ H Sets für Kleinkinder/Neugeborene während eines MRT-Scans kann es zu einer Gefährdung des Patienten kommen.

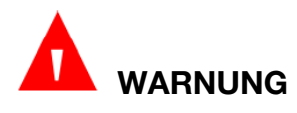

Nehmen Sie den Monitor während des MRI-Scans aus dem MRI-Raum. Bei Nutzung des Monitors außerhalb der MRT-Umgebung kann eine etCO2-Überwachung mittels FilterLine™ XL Gasprobenleitung vorgenommen werden.

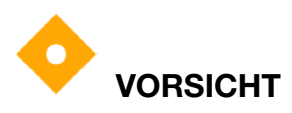

Aus Gründen des Umweltschutzes ist die Verpackung entsprechend der örtliche

geltenden bzw. einrichtungsinternen Bestimmungen zu entsorgen. Bewahren Sie die Verpackung außerhalb der Reichweite von Kindern auf.

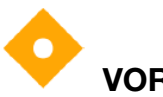

# VORSICHT

Am Ende ihrer Nutzungsdauer sind dieses Gerät und seine Zubehörteile gemäß den örtlich geltenden Gesetzen und Bestimmungen zu entsorgen. Alternativ können Sie dieses Gerät und seine Zubehörteile auch zum Recycling bzw. zur vorschriftsmäßigen Entsorgung an den Händler oder den Hersteller zurückgeben.

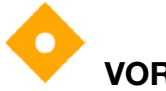

## VORSICHT

Akkus sind Sondermüll. Akkus dürfen NICHT über den Hausmüll entsorgt werden. Geben Sie Akkus nach Ablauf der Nutzungsdauer an den entsprechenden Sammelstellen für Alt-Akkus ab. Genauere Angaben zum Recycling dieses Produkts bzw. seiner Akkus erhalten Sie bei der für Sie zuständigen Gemeindeoder Stadtverwaltung bzw. dort, wo Sie diese erworben haben.

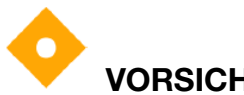

# VORSICHT

Bei Verwendung eines CO<sub>2</sub>-Gasprobenschlauchs mit "H" im Namen (dies weist darauf hin, dass der Schlauch für die Verwendung in feuchten Umgebungen vorgesehen ist) während eines MRT-Scans kann es zu Artefakten auf dem MRT-Bild kommen. Es wird die Verwendung von Gasprobenschläuchen ohne "H" im Namen empfohlen.

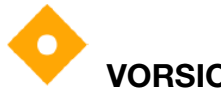

### VORSICHT

Einige Einstellungen sind kennwortgeschützt. Das Kennwort darf nur von dazu autorisiertem Personal geändert werden. Wenn Sie Zugang zu diesen Funktionen benötigen, wenden Sie sich an die in Ihrer medizinischen Einrichtung zuständigen Personen.

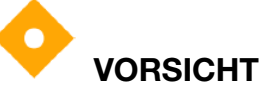

Stellen Sie sicher, dass der Monitor während des Betriebs über die Netzspannungsanlage oder über Akkus unterbrechungsfrei mit Strom versorgt wird. Ein unerwarteter Stromausfall kann dazu führen, dass die Parameter nicht überwacht werden.

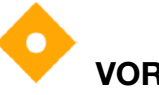

### VORSICHT

Elektromagnetische Interferenz – Stellen Sie sicher, dass in der Nähe des Patientenmonitors keine starken elektromagnetischen Störquellen, z. B. Funksender, Mobiltelefone, Mikrowellenöfen usw., vorhanden sind.

# VORSICHT

Halten Sie die Umgebung des Monitors sauber. Vermeiden Sie Vibrationen. Halten Sie das Gerät von korrodierenden Substanzen, Staub, hohen Temperaturen und Feuchtigkeit fern.

## VORSICHT

Monitor und sonstiges Zubehör dürfen nicht durch Autoklavieren oder Begasung sterilisiert werden.

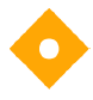

## VORSICHT

Der Monitor entspricht Schutzart IP22. Auf den Monitor und seine Zubehörteile, Anschlüsse, Schalter und Öffnungen dürfen keine Flüssigkeiten gesprüht, gegossen oder geschüttet werden. Anderenfalls wird der Monitor beschädigt. Sollten versehentlich Flüssigkeiten auf oder in den Monitor gelangt sein, wenden Sie sich an das Instandhaltungspersonal des Herstellers.

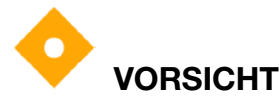

Damit die Sicherheit des Patienten gegeben ist, verwenden Sie ausschließlich vom Hersteller hergestellte oder freigegeben Bau- und Zubehörteile.

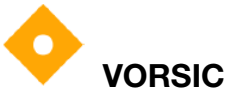

### VORSICHT

Vor dem Anschluss des Monitors an eine Wechselstromquelle müssen Sie überprüfen, ob Spannung und Frequenz den auf dem Etikett oder in diesem Handbuch angegebenen Vorgaben entsprechen.

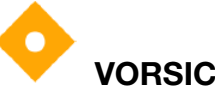

### VORSICHT

Schützen Sie das Gerät vor mechanischen Beschädigungen durch Fallenlassen, Stöße und Schwingungen.

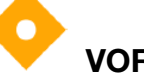

### VORSICHT

Berühren Sie den Touchscreen nicht mit einem scharfen Gegenstand.

# VORSICHT

Zur Vermeidung von Signalinterferenzen ist dieses Gerät ordnungsgemäß zu erden.

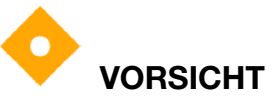

Durch häufiges Anschließen und Herausziehen des Netzkabels kann es zur Verschlechterung des elektrischen Kontakts kommen. Überprüfen Sie das Netzkabel regelmäßig und ersetzen Sie es rechtzeitig.

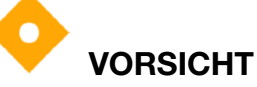

Blicken Sie nicht über einen längeren Zeitraum in den Lichtstrahl des Barcode-Scanners. Anderenfalls kann es zu Augenschäden kommen.

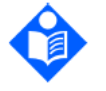

HINWEIS

Nach einem kurzzeitigen Stromausfall setzt der Monitor nach Wiederherstellung der Stromversorgung die Überwachung mit unveränderten Einstellungen fort.

# HINWEIS

Platzieren Sie das Gerät an einem Ort, an dem der Bediener den Monitor leicht sehen und problemlos auf die Bedienelemente zugreifen kann.

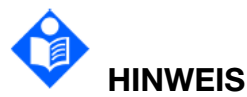

Mit diesem Monitor kann immer nur ein einziger Patient gleichzeitig überwacht werden.

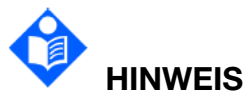

Die in diesem Handbuch verwendeten Abbildungen und Oberflächensymbole dienen nur der Referenz.

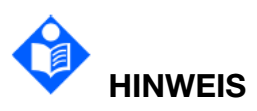

Es empfiehlt sich, in regelmäßigen Abständen alle zwei Jahre eine vorbeugende Wartung durchzuführen. Es liegt in Ihrer Verantwortung, alle einschlägigen in Ihrem Land geltenden Gesetze und Bestimmungen einzuhalten.

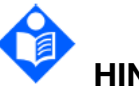

**HINWEIS** 

Ist der Messwert ungültig oder außerhalb des Bereichs oder liegt kein Messwert vor, wird "- -" angezeigt.

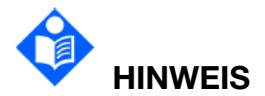

### Bei normalem Gebrauch steht der Bediener vor dem Monitor.

### 1.7 Symbole

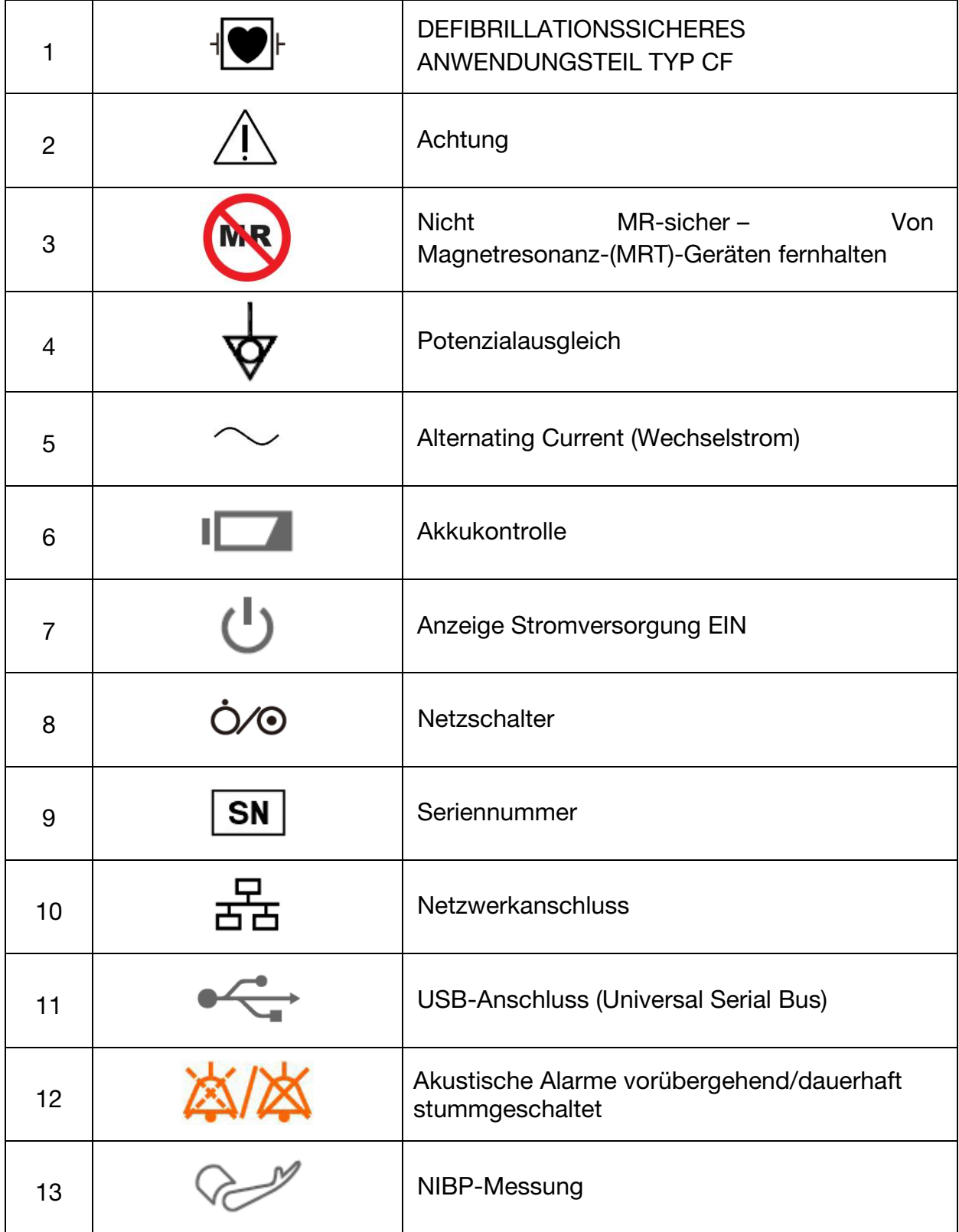

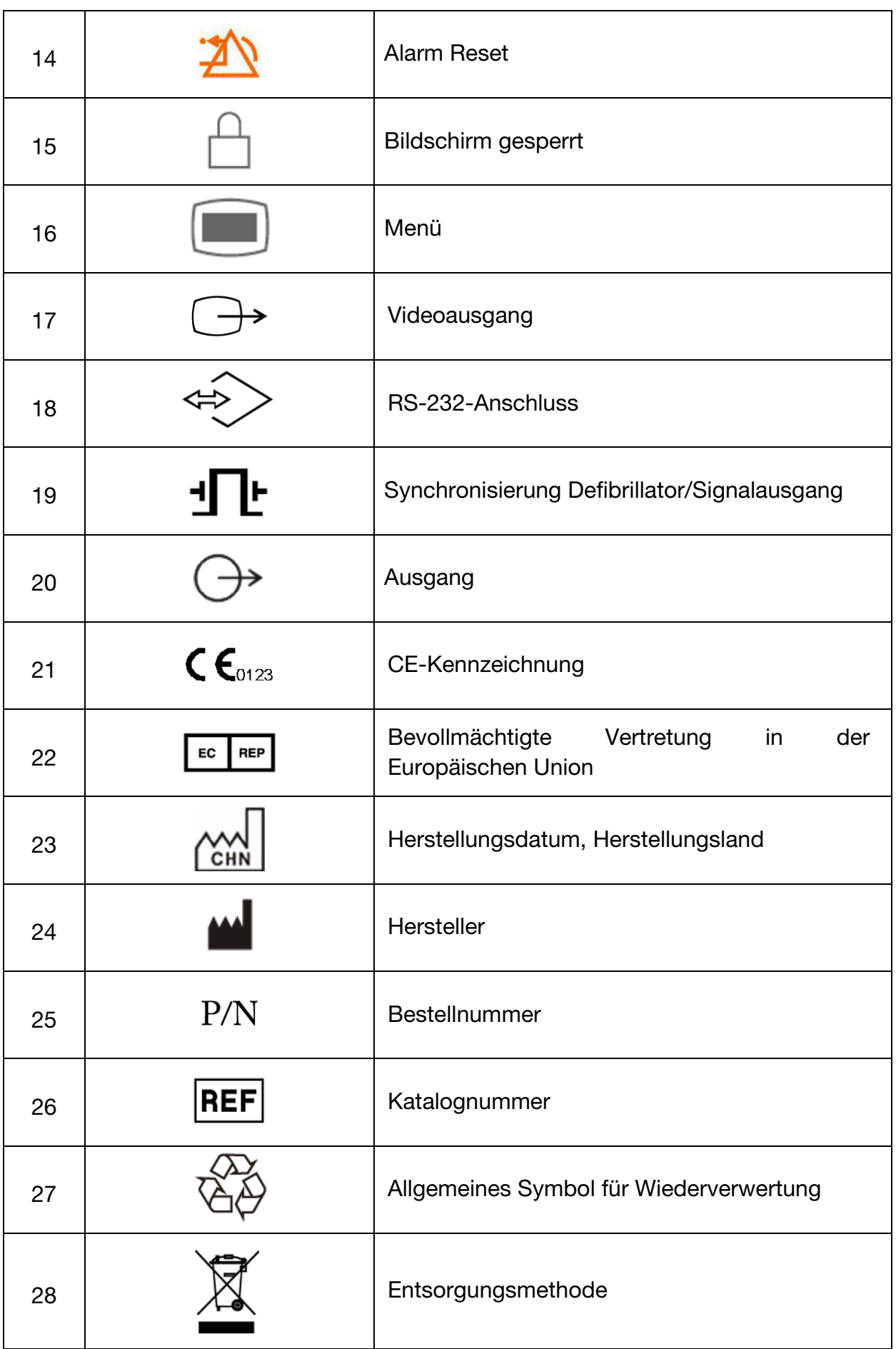

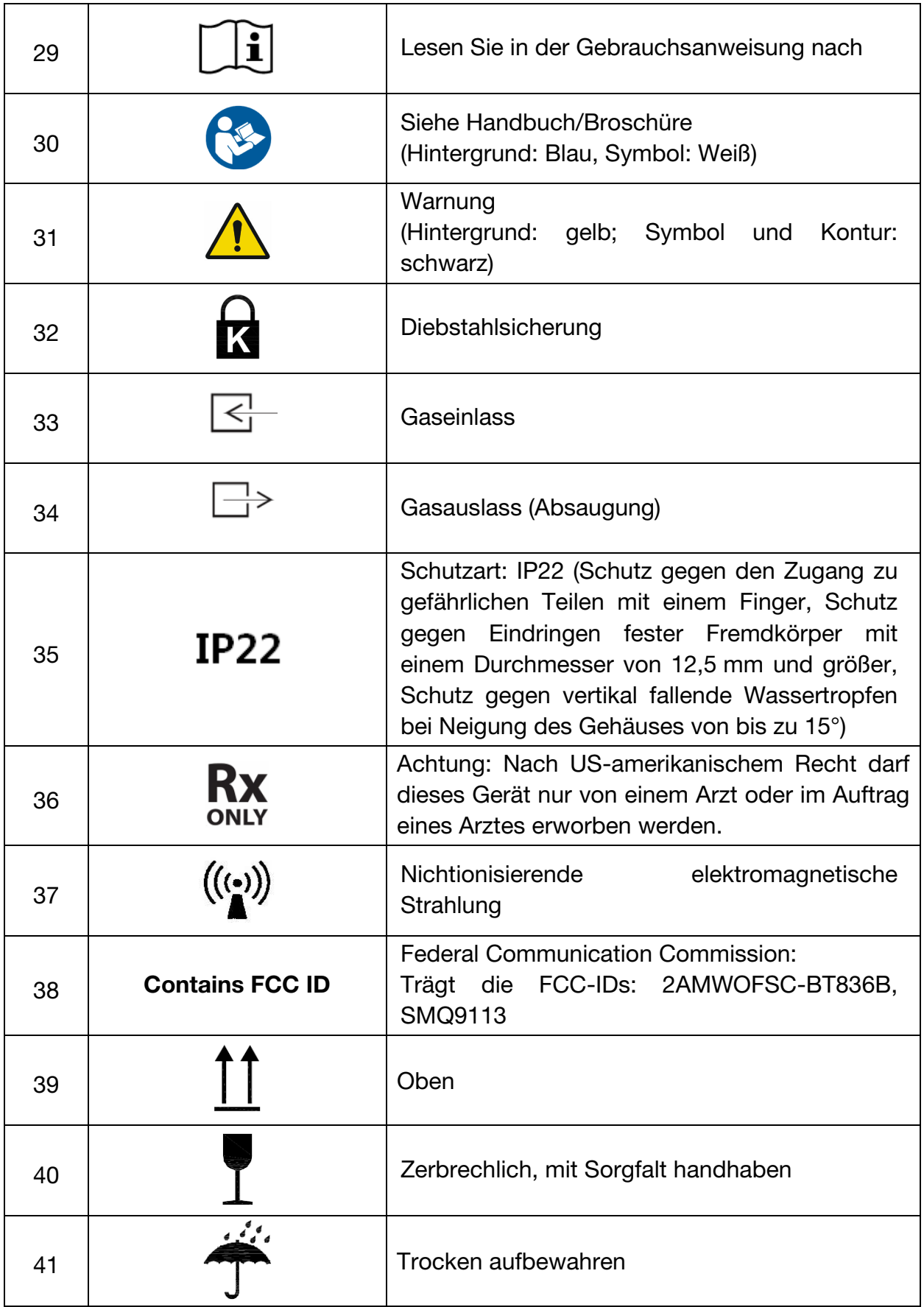

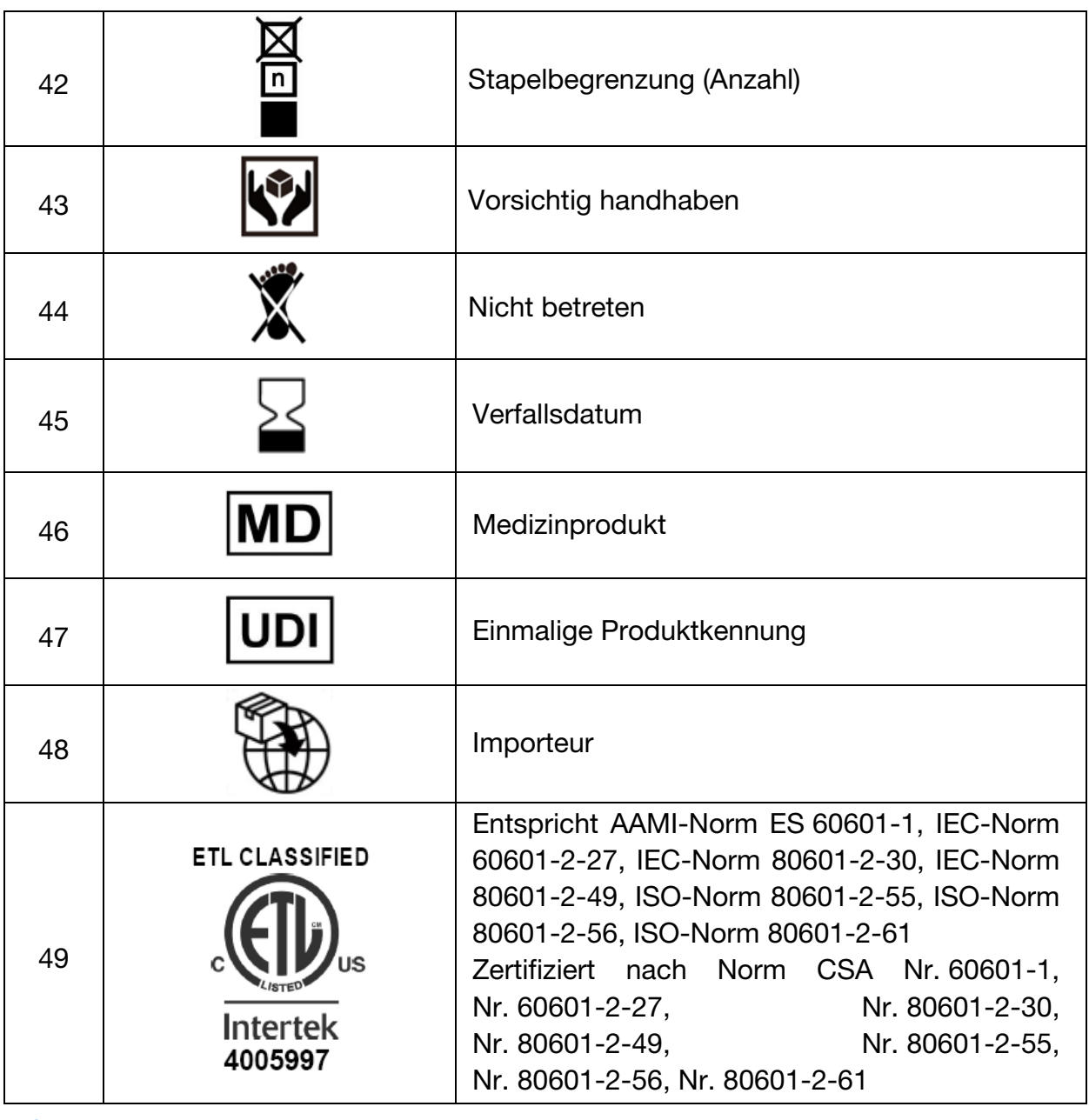

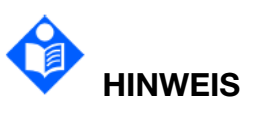

Das Benutzerhandbuch ist schwarz-weiß gedruckt.

### Kapitel 2 Installation

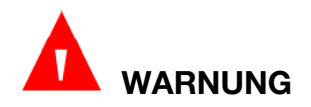

Die Installation, einschließlich eines ordnungsgemäßen Schutzleiteranschlusses, darf nur von dafür zugelassenem Servicepersonal vorgenommen werden.

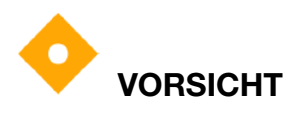

Der Monitor muss an einer ausreichend belüfteten Stelle aufgestellt werden. Um die Lüftungsschlitze an der Rückseite des Geräts muss ausreichend Freiraum belassen werden.

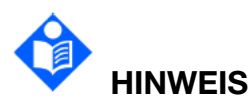

Die Einstellungen am Monitor dürfen nur von autorisiertem Krankenhauspersonal vorgenommen werden.

### 2.1 Eingangsprüfung

Überprüfen Sie vor dem Auspacken den Zustand der Verpackung und vergewissern Sie sich, dass sie nicht beschädigt ist. Sollte die Versandverpackung beschädigt sein, bitten Sie Ihren Händler vor Ort um Unterstützung.

Öffnen Sie vorsichtig die Verpackung, und entnehmen Sie den Monitor und das Zubehör. Vergewissern Sie sich, dass die richtigen Optionen und das richtige Zubehör geliefert wurden.

Falls Sie Fragen haben, wenden Sie sich bitte an Ihren Händler vor Ort.

### 2.2 Aufstellen des Monitors

Der Monitor kann auf eine glatte, ebene Oberfläche gestellt, Bettgeländer eingehängt, auf einen Rollwagen platziert oder an der Wand befestigt werden. Ausführliche Informationen über die Montage der Wandhalterung finden Sie unter Montageanleitung für die Wandhalterung.

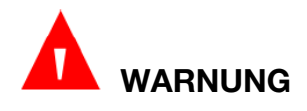

Die Wandhalterung kann nur an Betonwänden angebracht werden. Geräte, die oberhalb des Patienten angebracht werden, müssen entsprechend gesichert werden, damit sie nicht auf den Patienten herunterfallen können.

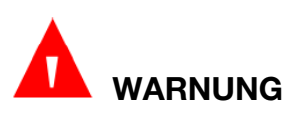

Die Traglasten der Wandhalterung und des Wagens betragen 7,5 kg bzw. 7,7 kg. Wird diese Belastungsgrenze überschritten, kann es zu einem Versagen der

#### Halterung kommen und das Gerät kann herunterfallen.

# **HINWEIS**

Überprüfen Sie in Abhängigkeit von den Gegebenheiten vor Ort in regelmäßigen Abständen die Unversehrtheit der Halterung.

### 2.3 Anschließen des Netzkabels

- 1. Vergewissern Sie sich, dass die Stromversorgung die folgenden Voraussetzungen erfüllt: 100 V-240 V~, 50 Hz/60 Hz.
- 2. Schließen Sie das mit dem Monitor gelieferte Netzkabel an den Netzeingang des Monitors an. Schließen Sie das andere Ende des Netzkabels an eine geerdete 3-polige Steckdose an.

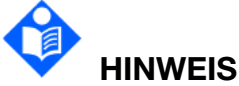

Schließen Sie das Netzkabel an eine speziell für die Nutzung medizintechnischer Geräte im Krankenhaus vorgesehene Steckdose an.

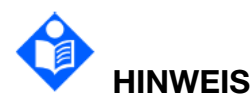

Verwenden Sie nur ein vom Hersteller mitgeliefertes bzw. freigegebenes Netzkabel.

### 2.4 Überprüfen des Monitors

Vergewissern Sie sich, dass das Zubehör und die Kabel keine Beschädigungen aufweisen. Schalten Sie den Monitor ein und überprüfen Sie, ob er korrekt startet. Stellen Sie sicher, dass alle Alarmanzeigen aufleuchten und der Alarmton ertönt, wenn der Monitor eingeschaltet wird. Weitere Informationen finden Sie im Kapitel Alarmtests.

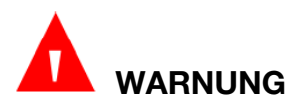

Wenn Sie Schäden am Monitor feststellen oder der Monitor Fehlermeldungen anzeigt, verwenden Sie den Monitor nicht. Setzen Sie sich umgehend mit dem Instandhaltungspersonal Ihrer Einrichtung oder mit dem Servicebeauftragten in Verbindung.

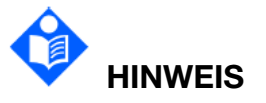

Vergewissern Sie sich, dass alle Monitorfunktionen korrekt funktionieren.

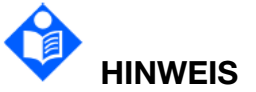

Ist das Gerät mit Akkus ausgestattet, laden Sie die Akkus vor jedem Gebrauch des Geräts auf, damit die Stromversorgung stets gegeben ist.

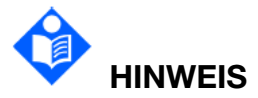

Starten Sie den Monitor nach längerem Dauerbetrieb neu, um eine gleichbleibende Leistung und eine lange Lebensdauer von Monitor und Akku zu gewährleisten.

2.5 Einstellen von Datum und Uhrzeit

So stellen Sie Datum und Uhrzeit ein:

- 1. Wählen Sie Menü > System > Systemzeit.
- 2. Stellen Sie Zeitzone, Datumsformat, Zeitformat und Sekunden anzeigen wie gewünscht ein.
- 3. Stellen Sie das korrekte Datum mit Jahr, Monat, Tag, Stunde, Min. und Sek. ein.

Zum Synchronisieren der Systemzeit mit dem Server setzen Sie Sync-Zeit auf "Ein" und konfigurieren Sie die NTP-Serveradresse bzw. die Domäne des NTP-Servers.

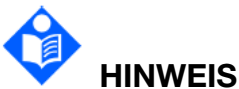

### War das Gerät längere Zeit außer Betrieb, muss die Systemzeit möglicherweise neu eingestellt werden.

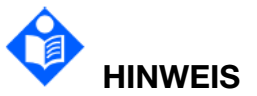

Wenn die Systemzeit nicht gespeichert und nach einem Neustart wieder der Standardwert angezeigt wird, wenden Sie sich an die Kundendienstabteilung des Herstellers.

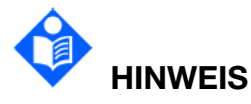

Das Standard-Zeitformat beträgt 24 Stunden. Wenn das Zeitformat auf "12 Stunden" eingestellt ist, wählen Sie entsprechend "AM" oder "PM".

### 2.6 Übergabe des Monitors

Vor der Überwachung von Patienten müssen die Endbenutzer entsprechend in der Bedienung des Geräts unterwiesen worden sein. Übergeben Sie daher den Benutzern die folgenden Materialien:

- RespArray Benutzerhandbuch mit umfassender Gebrauchsanweisung
- Kurzanleitung zum schnellen Nachschlagen während des Betriebs.

### 2.7 FCC-Erklärung

Dieses Gerät wurde getestet und entspricht den Grenzwerten für digitale Geräte der Klasse B gemäß Teil 15 der FCC-Vorschriften. Die Grenzwerte der Norm sollen für einen vernünftigen Schutz gegen schädliche Störungen in Wohnbereichen sorgen. Dieses Gerät erzeugt Hochfrequenzenergie und kann diese abstrahlen. Wenn es nicht anweisungsgemäß installiert und verwendet wird, kann es schädliche Störungen des Funkverkehrs verursachen. Es gibt allerdings keine Garantie, dass in einer Einrichtung keine Störungen auftreten. Wenn dieses Gerät Störungen beim Radio- oder Fernsehempfang verursacht, was sich durch Ein- und Ausschalten des Geräts feststellen lässt, wird dem Anwender empfohlen, diese Störungen durch eine oder mehrere der folgenden Maßnahmen zu beseitigen:

- 1. Die Empfangsantenne neu ausrichten oder neu positionieren.
- 2. Den Abstand zwischen dem Gerät und dem Empfänger vergrößern.
- 3. Das Gerät an eine Steckdose anschließen, die nicht zu dem Stromkreis gehört, an den der Empfänger angeschlossen ist.
- 4. Einen Händler oder erfahrenen Funk/TV-Techniker um Hilfe bitten.

Dieses Gerät entspricht Teil 15 der FCC-Vorschriften.

Der Betrieb unterliegt den folgenden beiden Bedingungen:

- 1. Dieses Gerät darf keine schädlichen Störungen verursachen, und
- 2. dieses Gerät muss alle empfangenen Störungen akzeptieren, auch wenn diese eine unerwünschte Beeinflussung des Betriebs verursachen.

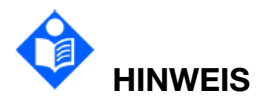

Der Hersteller übernimmt keine Verantwortung für Störungen des Radio- oder Fernsehempfangs, die durch nicht autorisierte Modifikationen an diesem Gerät verursacht werden. Derartige Modifikationen können dazu führen, dass die Betriebserlaubnis für dieses Gerät erlischt.

### 2.8 FCC-Erklärung zur HF-Strahlenbelastung

Dieses System hält die von der FCC vorgegebenen Grenzwerte für die HF-Strahlenbelastung in einer unkontrollierten Umgebung ein. Dieses Gerät muss mit einem Mindestabstand von 20 Zentimetern zwischen der Strahlungsquelle und Ihrem Körper installiert und betrieben werden.

## Kapitel 3 Grundfunktionen

Dieses Handbuch ist für medizinisches Fachpersonal bestimmt, das RespArray™ Patientenmonitore verwendet.

In diesem Handbuch werden alle bestehenden Funktionen und Optionen beschrieben. Möglicherweise verfügt Ihr Monitor nicht über alle aufgeführten Funktionen, da diese abhängig vom geografischen Einsatzgebiet sind. Ihr Monitor ist in hohem Maße konfigurierbar. Was Sie am Bildschirm sehen, wie die Menüs angezeigt werden usw., hängt von der individuellen Konfiguration für Ihr Krankenhaus ab und kann von den in diesem Handbuch verwendeten Anzeigen abweichen.

Die folgenden Funktionen werden häufig verwendet:

- EKG-Überwachung (siehe Kapitel 10, EKG-Überwachung)
- RESP-Überwachung (siehe Kapitel 11, RESP-Monitoring)
- $\bullet$  SpO<sub>2</sub>-Überwachung (siehe Kapitel 12, Nellcor<sup>TM</sup> SpO<sub>2</sub>-Überwachung)
- PLS-Überwachung (siehe Kapitel 13, PLS-Überwachung.)
- NIBP-Überwachung (siehe Kapitel 14, NIBP-Überwachung)
- etCO<sub>2</sub>-Überwachung (siehe Kapitel 16, Überwachung mit Microstream™ Kapnographie)
- Alarm (siehe Kapitel 5, Alarme)
- 3.1 Systemkomponenten

### 3.1.1 Vorderseite

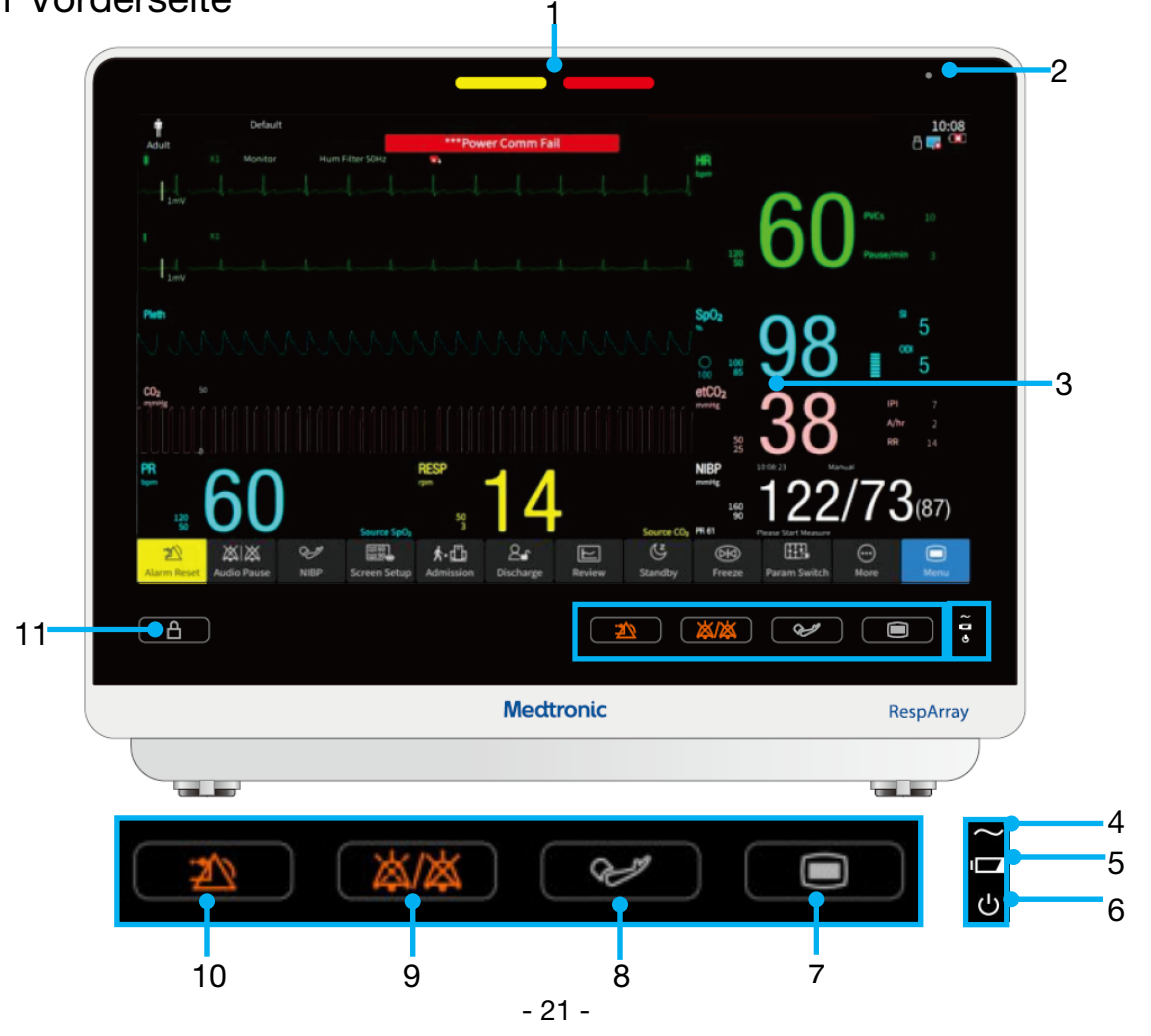

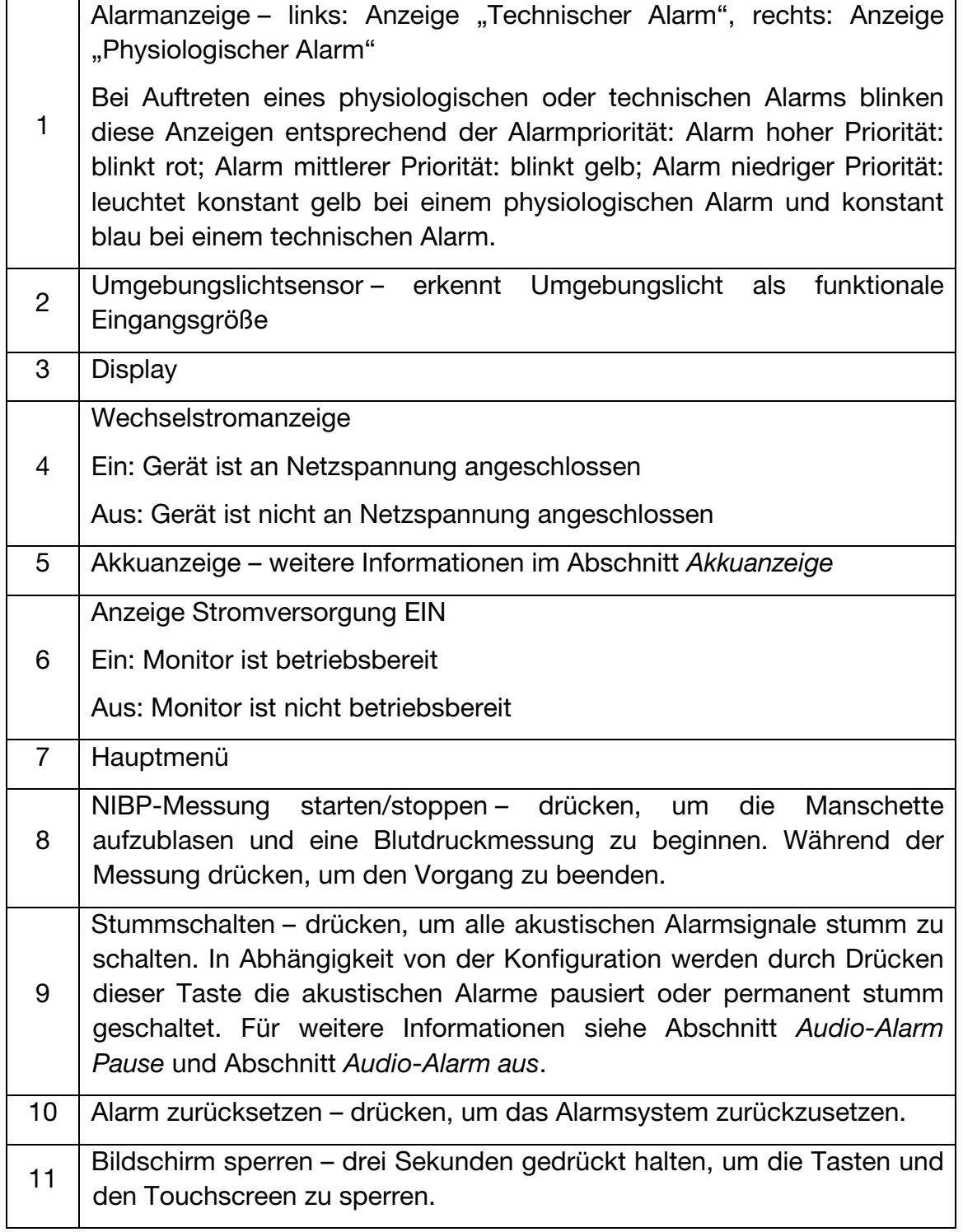

### 3.1.2 Rückseite

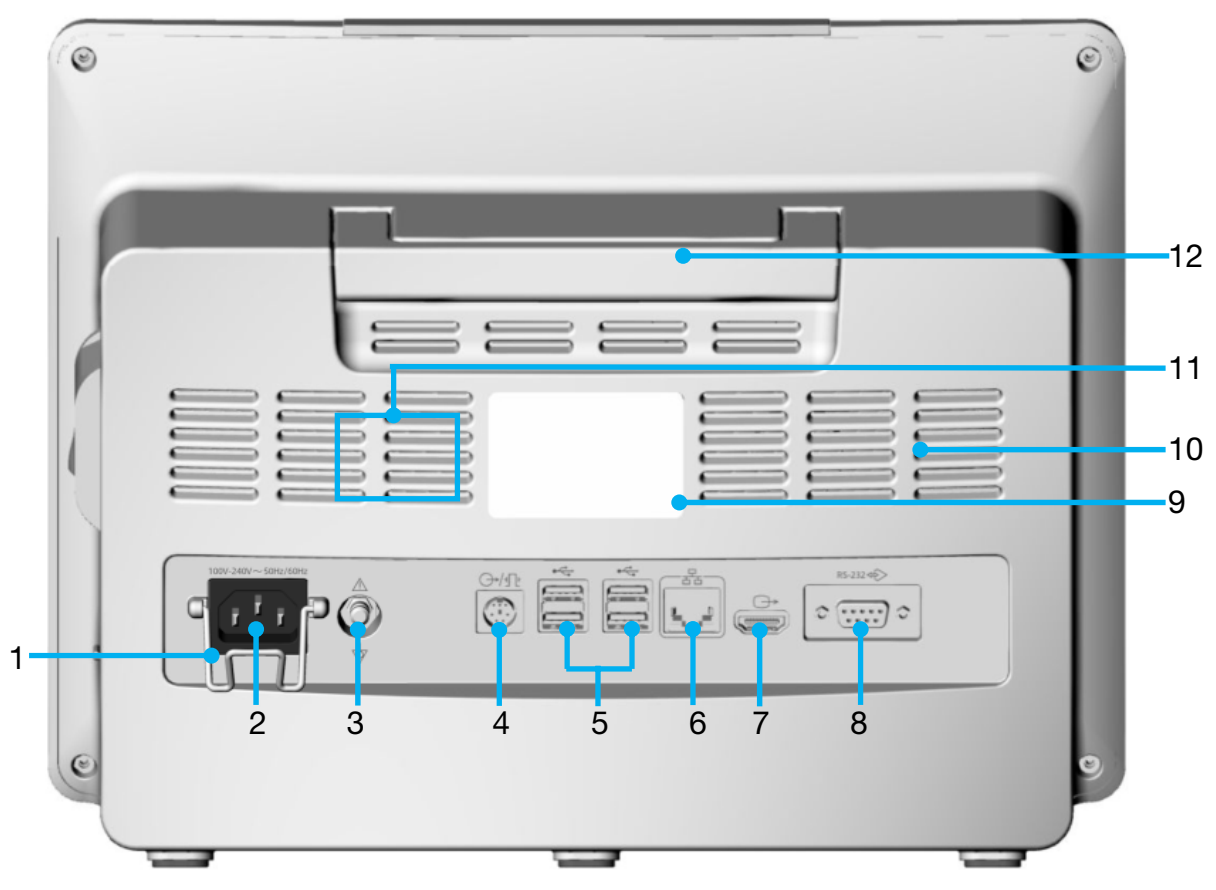

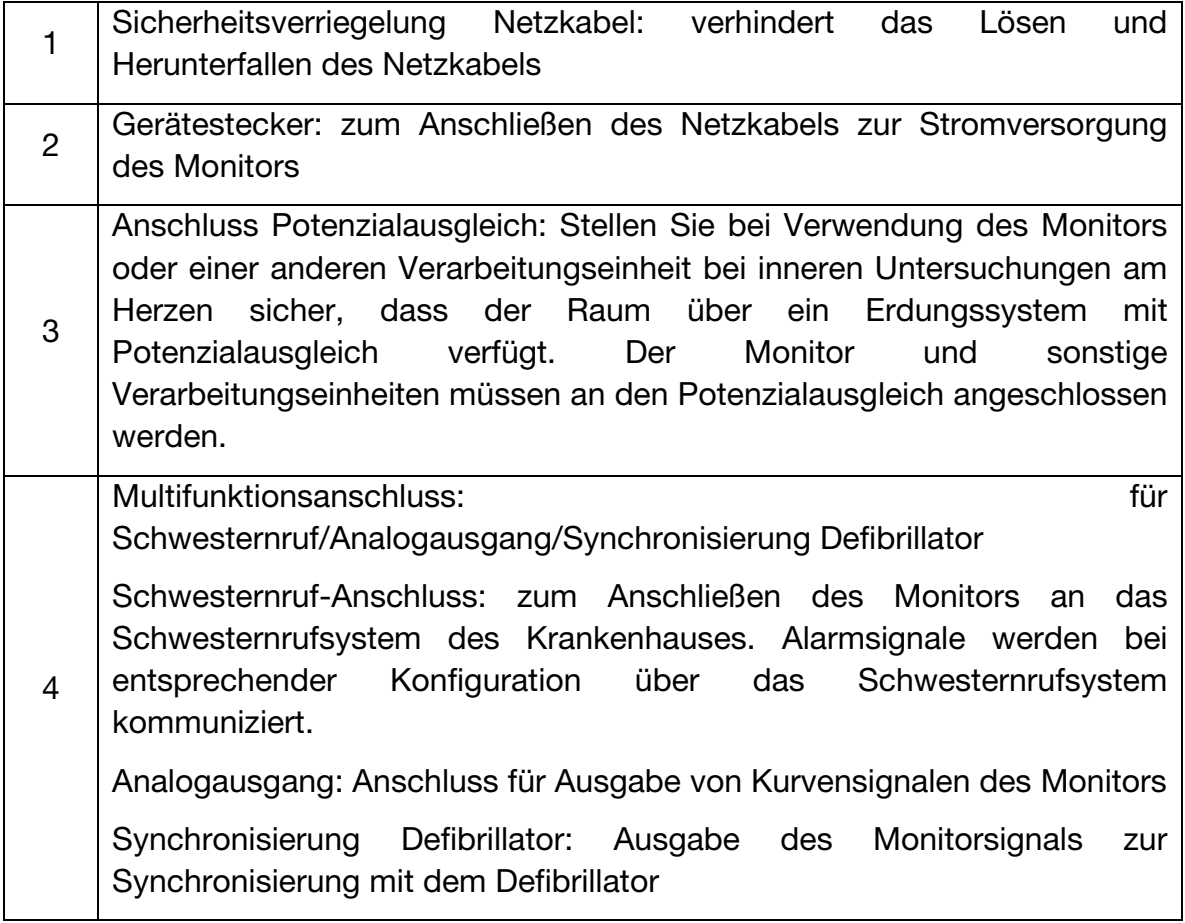

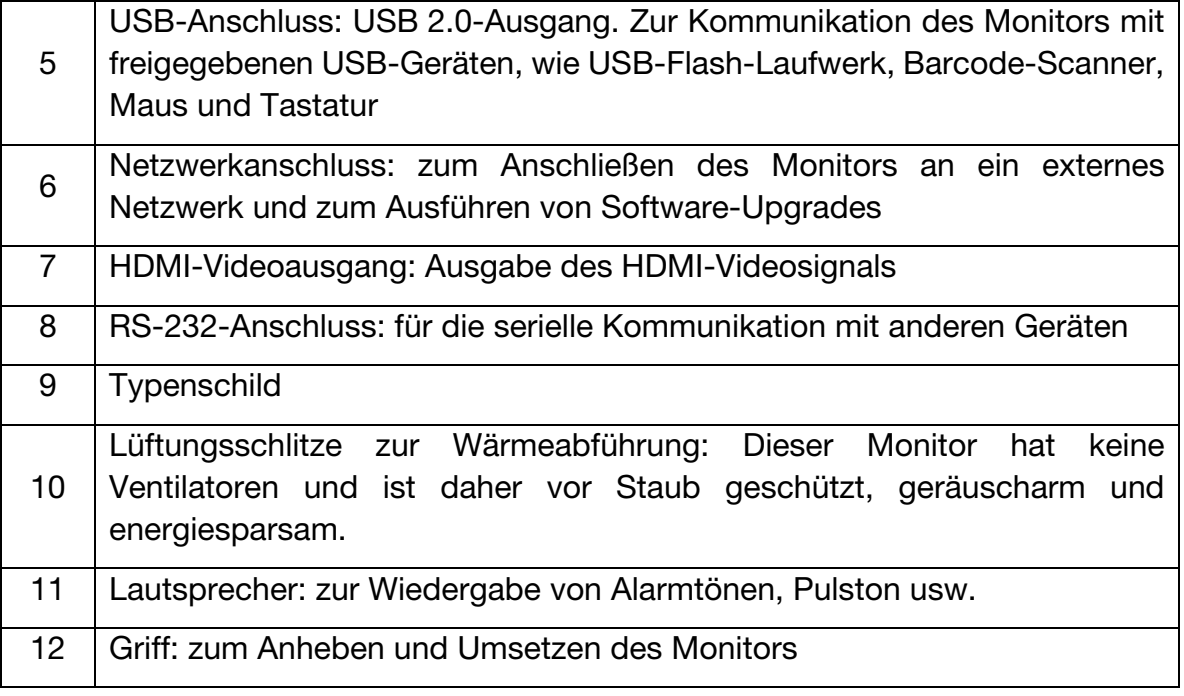

## 3.1.3 Seitenansicht

3.1.3.1 Linke Seite

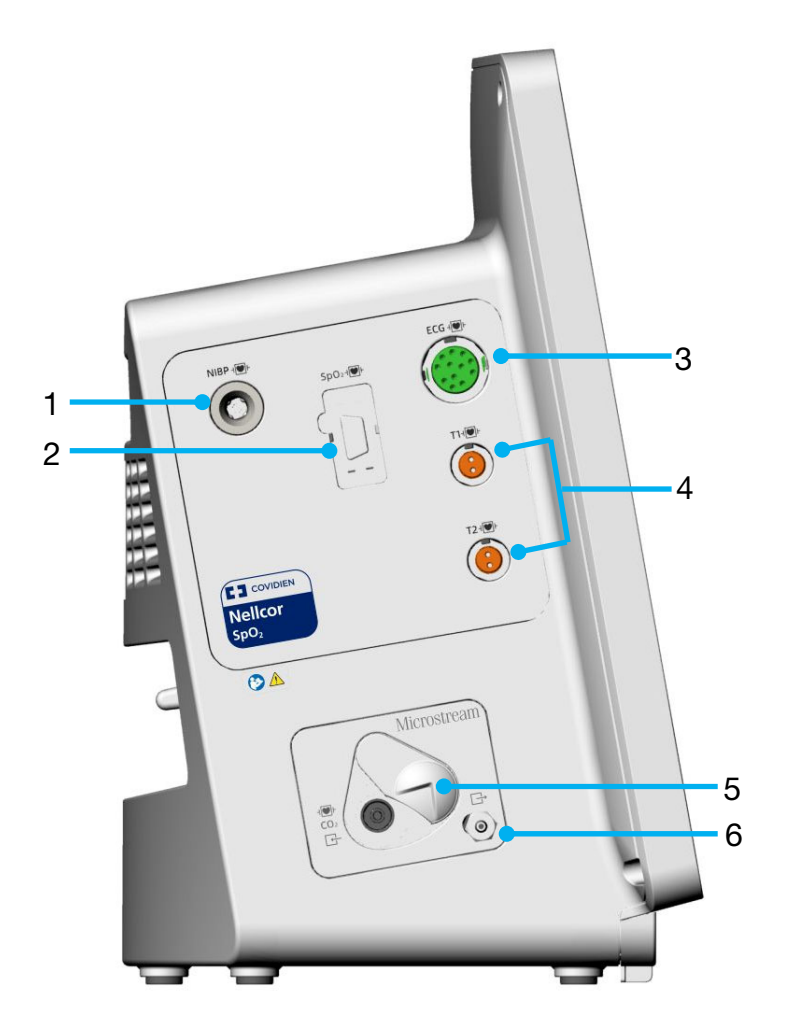

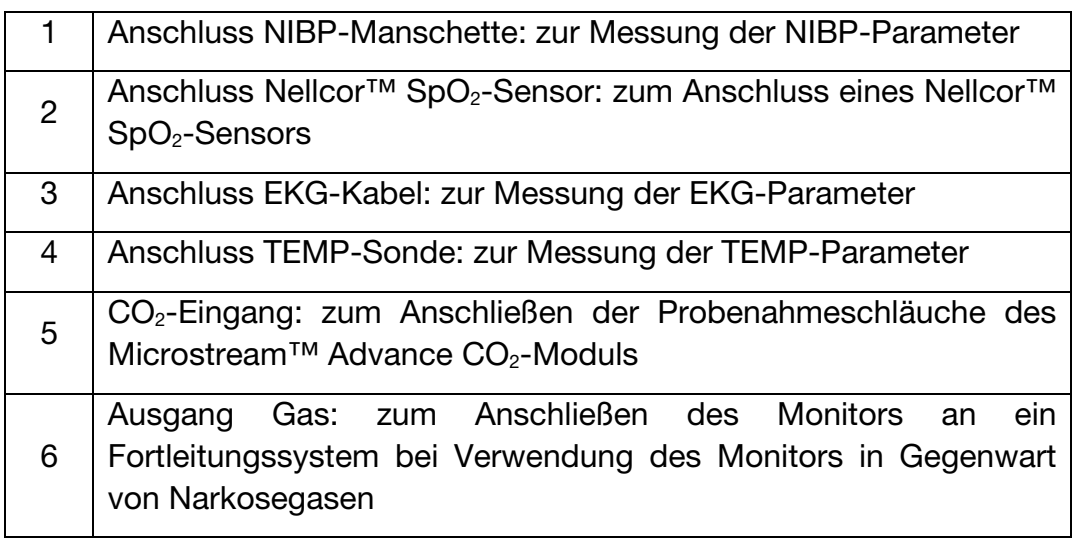

### 3.1.3.2 Rechte Seite

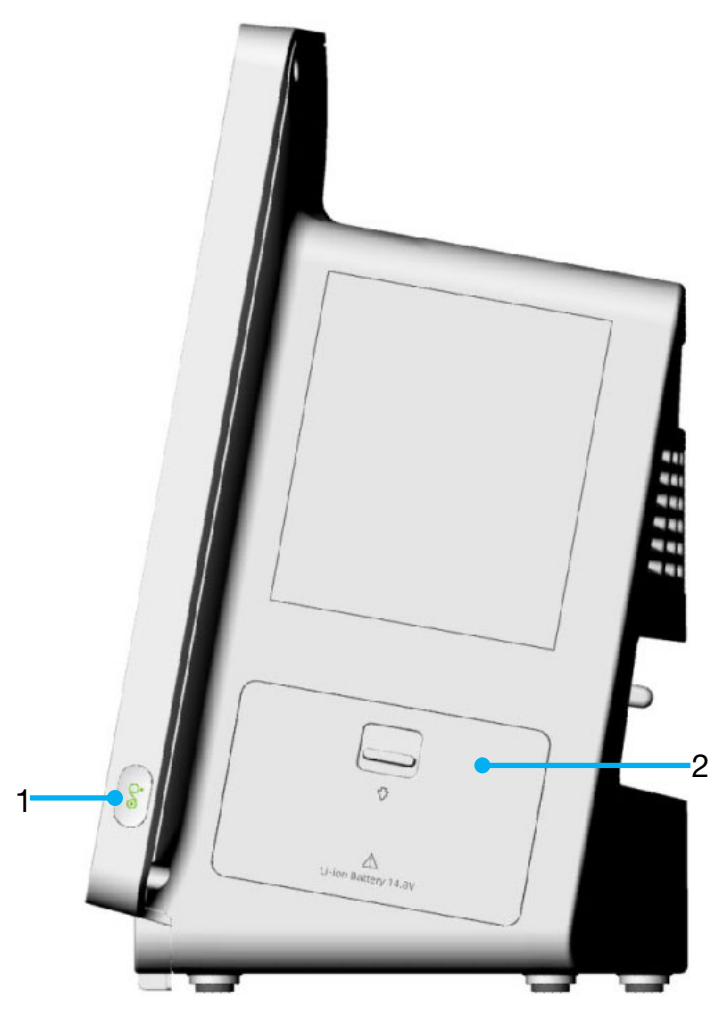

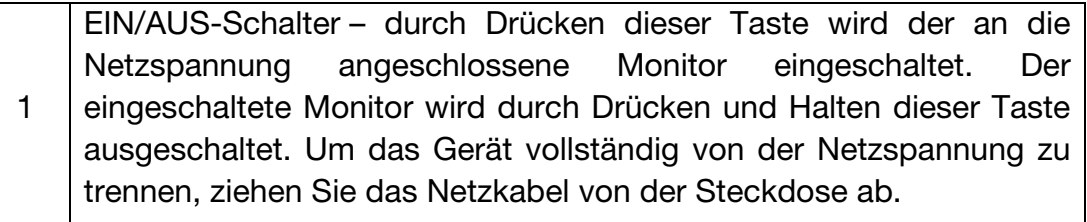
$2$  Akkufachabdeckung – für den Zugang zum und das Austauschen des Akkus

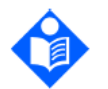

### **HINWEIS**

In bestimmten Fällen gibt das System bei einem Absturz des Monitors einen Hinweiston aus, um den Benutzer zu informieren. Anschließend wird der Monitor automatisch neu gestartet.

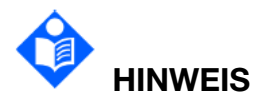

Bei Trennung des Monitors von der Netzspannung ertönt bei fehlendem oder schwachem Akku ein Hinweiston. Der Ton kann durch Drücken des EIN/AUS-Schalters stummgeschaltet werden.

### 3.2 Bedienung und Navigation

Sämtliche Bedienvorgänge werden am Bildschirm ausgeführt. Alle Elemente auf dem Bildschirm sind interaktiv. Zu den Bildschirmelementen gehören Messdaten, Kurven, Schaltflächen, Informationsfelder, Alarmfelder und Menüs. Dank der flexiblen Konfigurationsmöglichkeiten können Sie auf viele der Elemente auf unterschiedliche Art und Weise zugreifen. So können Sie beispielsweise auf ein Element über das zugehörige Setup-Menü auf dem Bildschirm, eine virtuelle Taste oder eine Schnelltaste zugreifen. Sie können jedoch die Zugriffsmethode auswählen, die für Sie am bequemsten ist.

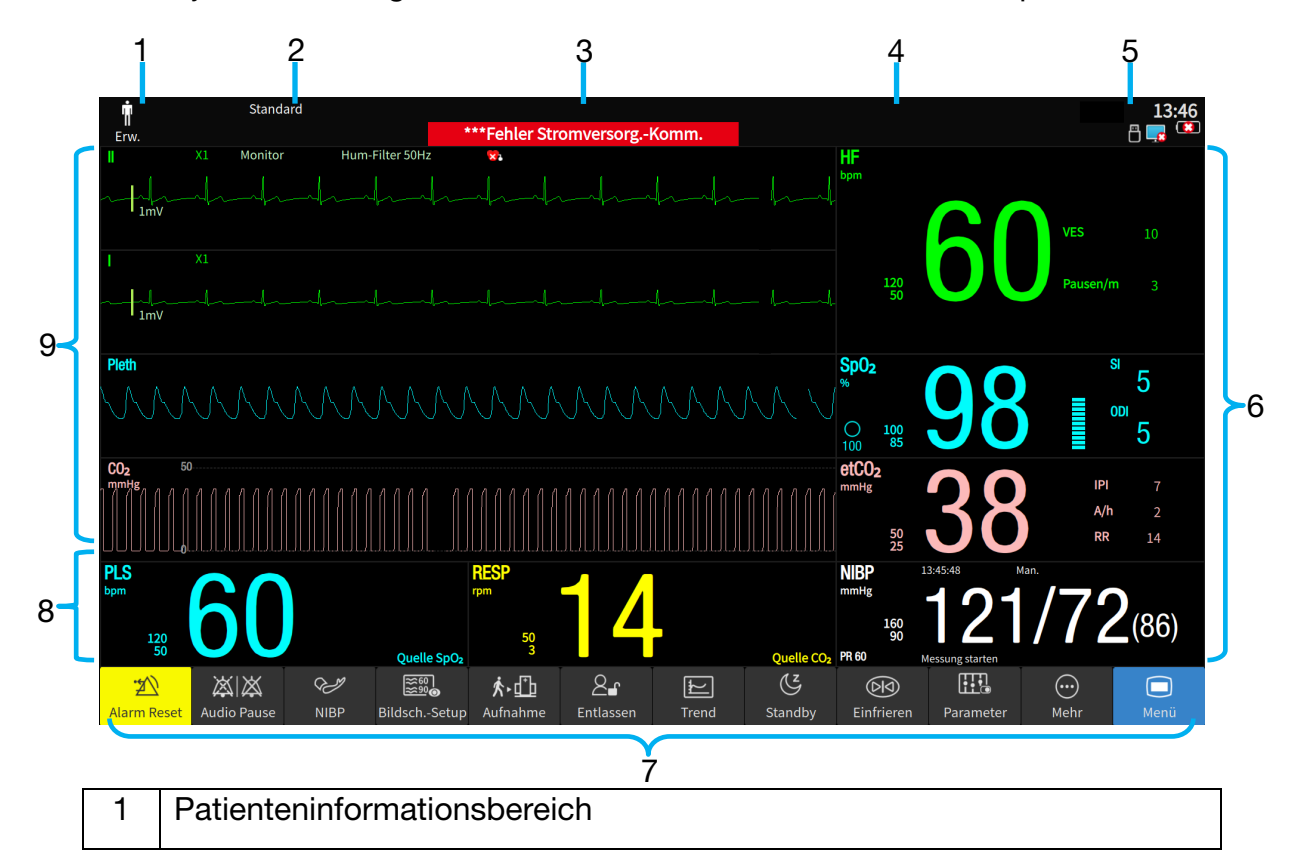

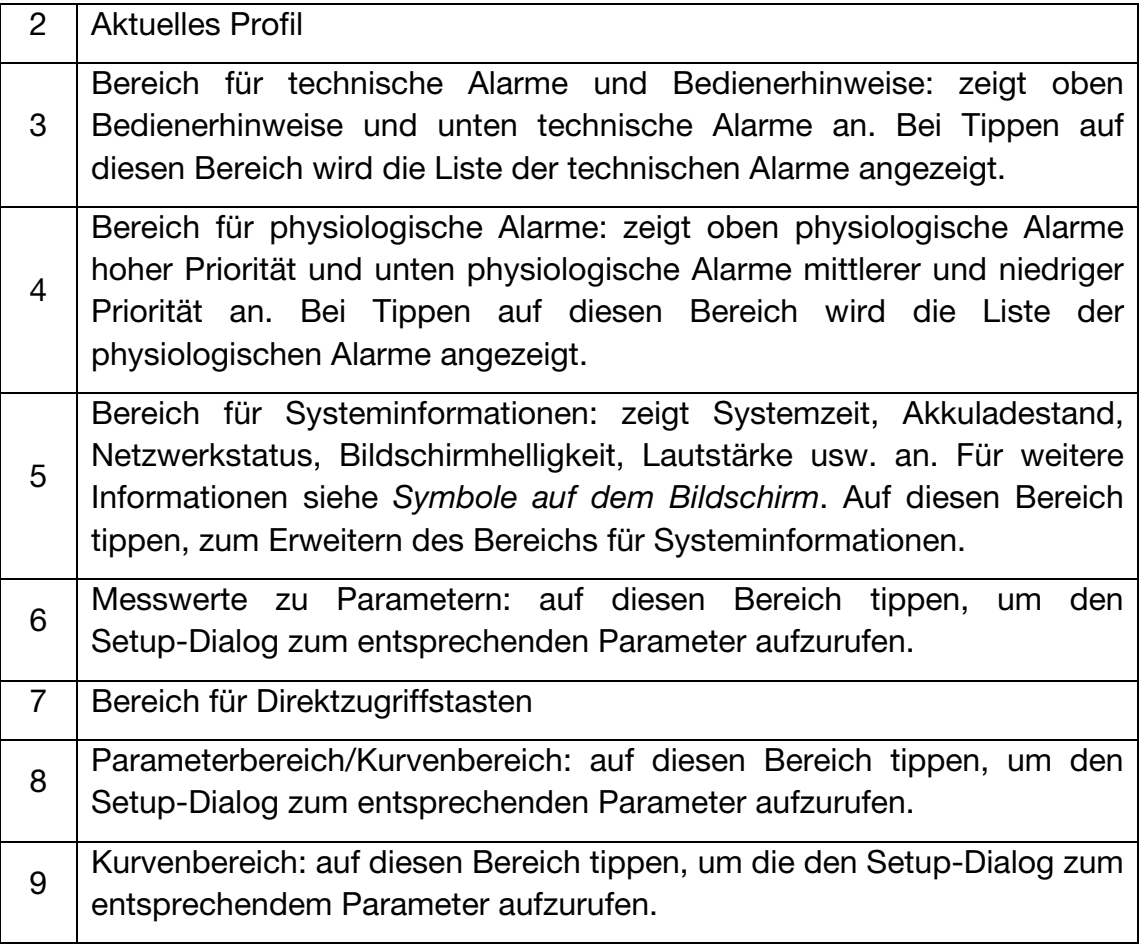

### Symbole auf dem Bildschirm

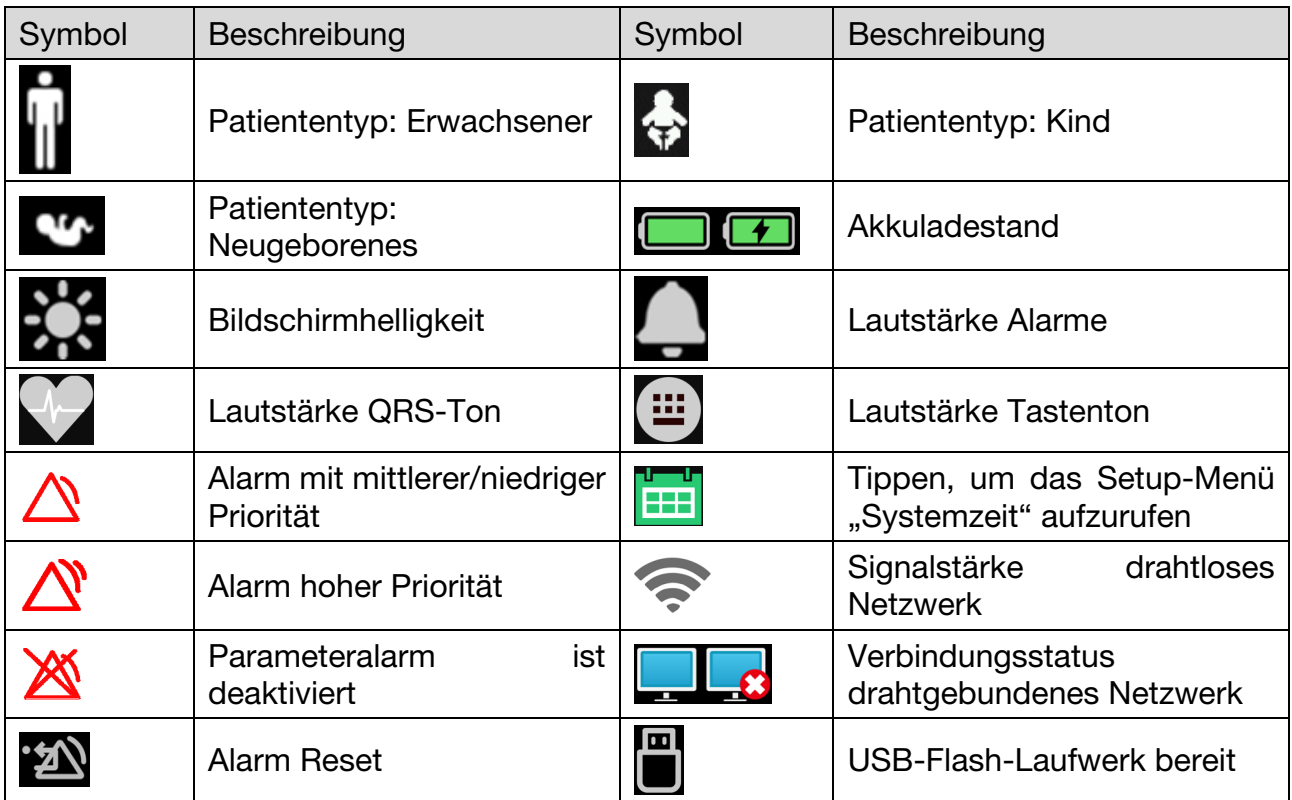

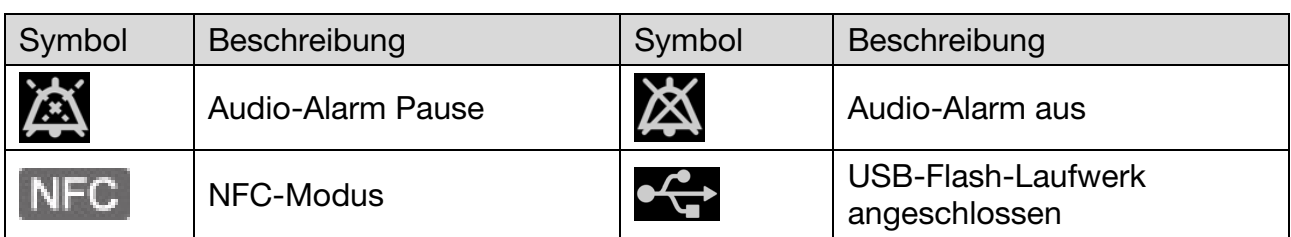

### 3.2.1 Verwendung der Schaltflächen und Tasten

Der Monitor verfügt über vier verschiedene Arten von Tasten. Bei aktiviertem Tastenton gibt der Monitor bei zulässiger Betätigung einer Taste einen normalen Tastenton aus.

### 3.2.1.1 Permanente Schaltflächen

Eine permanente Schaltfläche ist ein grafisches Element, das permanent am Bildschirm angezeigt wird und Ihnen den schnellen Zugriff auf Funktionen ermöglicht.

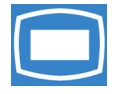

Hauptmenü – öffnet das Hauptkonfigurationsmenü

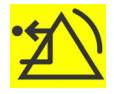

Alarm Reset – bestätigt anliegende Alarme und setzt das Alarmsystem zurück

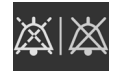

Alarm stumm – pausiert oder schaltet den Alarmton dauerhaft aus

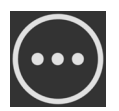

Mehr – zeigt weitere Schnelltasten an

#### 3.2.1.2 Schnelltasten

Schnelltasten sind konfigurierbare Schaltflächen, die am unteren Rand des Hauptbildschirms angezeigt werden. Sie ermöglichen den schnellen Zugriff auf Funktionen. Welche Schnelltasten am Monitor angezeigt werden, ist von der Monitorkonfiguration und den erworbenen Optionen abhängig. Welche Schnelltasten auf dem Hauptbildschirm angezeigt werden sollen, können Sie unter Menü > Bildschirm > Schnelltasten > festlegen (durch Kennwort geschützt). Legen Sie die Reihenfolge der Schnelltasten nach Bedarf fest. Ausführliche Informationen finden Sie im Abschnitt Ändern des Bildschirmlayouts.

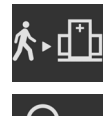

Einen Patienten schnell aufnehmen

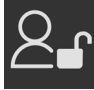

Einen Patienten entlassen NIBP-Messung starten

**Bedienbild** "Review" aufrufen

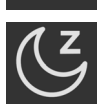

In Standby-Modus wechseln

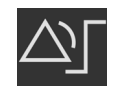

Bedienbild Alarm-Einst. aufrufen

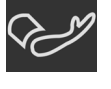

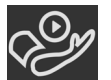

NIBP STAT-Messung starten

oder beenden

Alle NIBP-Messungen stoppen

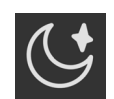

In Nachtmodus wechseln

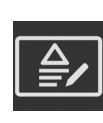

Score-Bedienbild aufrufen (im Modus "Neugeborenes" nicht verfügbar) Bedienbild "CCHD Screening" aufrufen (nur im Modus "Neugeborenes" verfügbar) Bedienbild für Konfigurationsmanagement

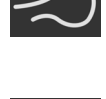

In den Intubations-Modus wechseln

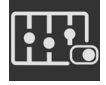

Parameter-Setup

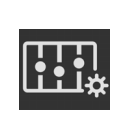

aufrufen Bildschirm-Setup **Kurven einfrieren oder** freigeben

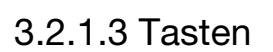

Eine "Taste" ist eine am Überwachungsgerät physisch vorhandene Taste, z. B. die EIN/AUS-Taste an der rechten Seite des Monitors.

### 3.2.1.4 Popup-Schaltflächen

Popup-Schaltflächen sind aufgabenbezogene Schaltflächen, die bedarfsabhängig angezeigt werden. Beispielsweise wird die Popup-Schaltfläche Bestätigen nur dann angezeigt, wenn eine Änderung zu bestätigen ist.

### 3.2.2 Verwenden des Touchscreens

### 3.2.2.1 Bedienung durch Gesten

- **Tippen auf den Touchscreen:** 
	- Wählt die Optionen im Menü oder in der Liste aus
	- Ruft das Setup-Menü des zugehörigen Parameter- oder Kurvenbereichs auf
- Wischbewegung mit den Fingern:
	- Wischen nach oben bzw. in einem Menü oder in einer Liste zeigt weitere Optionen an

### 3.2.2.2. Deaktivieren des Touchscreens

Um Missbrauch zu vermeiden, kann der Benutzer die Bedienung des Touchscreens deaktivieren, indem er die virtuelle Taste ander Vorderseite drei Sekunden lang gedrückt hält. Bei deaktiviertem Bildschirm leuchtet die virtuelle Taste . Um die Bedienung des Touchscreens zu aktivieren, halten Sie die virtuelle Taste

Vorderseite drei Sekunden lang gedrückt.

### 3.2.3 Verwenden der Bildschirmtastatur

Über die Bildschirmtastatur können Sie Informationen eingeben:

- Geben Sie die Informationen ein, indem Sie auf ein Zeichen nach dem anderen tippen.
- Tippen Sie auf  $\left\langle \mathbf{X}\right\rangle$ , um ein einzelnes Zeichen zu löschen, oder tippen Sie  $\overline{\text{auf}}$   $\overline{\text{CLR}}$  um die gesamte Eingabe zu löschen.

- Tippen Sie auf  $\boxed{\triangle}$ , um auf Großbuchstaben umzuschalten.
- Tippen Sie auf OK, um die Eingabe zu bestätigen und die Bildschirmtastatur zu schließen.

### 3.3 Betriebsmodus

#### 3.3.1 Demo-Modus

So schalten Sie vom Betriebsmodus um in den Demo-Modus:

Wählen Sie Menü > System > Demo > Demo-Modus und geben Sie das erforderliche Kennwort ein.

Im Demo-Modus gilt für die Funktionsweise des Monitors Folgendes:

- Es werden Demo-Daten gespeichert. Zuvor gespeicherte Daten werden aus dem Speicher gelöscht.
- Bei den Echtzeitdaten und historischen Daten handelt es sich um simulierte Daten und nicht um tatsächliche Patientendaten.

Um den Demo-Modus zu beenden, wählen Sie Menü > System > Demo > Demo beenden, oder starten Sie den Monitor neu.

Das werkseitig eingestellte Kennwort zum Aufrufen des Demo-Modus lautet demo3045. Wählen Sie Demo-Kennw. ändern, um das Kennwort zu ändern. Ist ein Zurücksetzen des Kennworts erforderlich, wenden Sie sich an das Instandhaltungspersonal.

# WARNI ING

Der Demo-Modus dient nur zu Demonstrationszwecken. Der Benutzer darf während des Patientenmonitorings nicht in den Demo-Modus wechseln. Im Demo-Modus werden alle gespeicherten Trenddaten aus dem Speicher des Monitors gelöscht.

### 3.3.2 Standby-Modus

In der Regel wird in den Standby-Modus gewechselt, wenn der Patient vorübergehend vom Monitor getrennt werden muss.

So wechseln Sie den Monitor in den Standby-Modus:

- Tippen Sie auf die Schnelltaste (Summang auf dem Bildschirm. Der Monitor fordert den Benutzer auf, den Vorgang zu bestätigen. Tippt der Benutzer auf Bestätigen, wechselt der Monitor in den Standby-Modus.
- Aktivieren Sie im Dialogfeld Pat. Entlass die Option Standby nach Entlassung.

Im Standby-Modus:

- Der Monitor stoppt die Überwachung des Patienten und speichert die bisher aufgezeichneten Überwachungsdaten.
- Der Monitor gibt keine Alarme und Bedienerhinweise aus, außer Alarme "Batterie leer", "Anormaler Netzwerk-Traffic", "Netzwerk getrennt" und "Daten getrennt".
- Der Status "Audio-Alarm angehalten" wird unterbrochen. Der Status " Audio-Alarm aus " wird durch das Wechseln in den Standby-Modus nicht beeinflusst.

Zum Beenden des Standby-Modus haben Sie folgende Möglichkeiten:

- Tippen Sie auf Aktueller Patient, um den Standby-Modus zu beenden und die Überwachung des aktuellen Patienten fortzusetzen.
- Tippen Sie auf Neuer Patient, um den Standby-Modus zu beenden und einen neuen Patienten aufzunehmen.

### 3.3.3 Nachtmodus

Zum Wechseln in den Nachtmodus können Sie folgendermaßen vorgehen:

- Wählen Sie die Direktzugriffstaste **bei dem Hauptbildschirm aus, oder**
- Wählen Sie Menü > Bildschirm > Display Setup > Nachtmodus.

Um den Nachtmodus zu beenden, drücken Sie die Schnelltaste CO oder tippen Sie auf Nachtmod.beend.

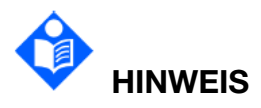

Im Nachtmodus werden Tastenlautstärke, QRS-Lautstärke, Tonhöhe und NIBP-Endton stummgeschaltet. Die Alarmlautstärke und die Bildschirmhelligkeit werden auf das Minimum reduziert. Die Einstellungen "Tastenlautstärke", "QRS-Lautstärke", "Tonhöhe", "Alarm-Lautst.", "Helligkeit" und "NIBP-Endton" sind nicht verfügbar.

### VORSICHT

Überprüfen Sie vor dem Wechsel in den Nachtmodus Einstellungen wie Helligkeit, Alarmlautstärke, QRS-Lautstärke und Tastenlautstärke. Bedenken Sie die

#### potenziellen Gefahren niedriger Einstellwerte.

### 3.3.4 NFC-Modus\*

\* Dies betrifft nur für in Frankreich genutzte Geräte. "NFC" steht hier nicht für "Near Field Communication".

Der NFC-Modus ist für eine ununterbrochene Beobachtung auf den physiologischen HF-Alarm vorgesehen. Im NFC-Modus kann der physiologische Alarm "HF" nicht deaktiviert werden. Zum Konfigurieren des NFC-Modus wählen Sie Menü > System > Wartung > Alarm-Einst. und stellen Sie dann NFC-Modus auf "Ein" bzw. "Aus" ein. In der Voreinstellung ist der NFC-Modus auf "Aus" eingestellt.

Im NFC-Modus gilt:

- 1. Die physiologischen HF-Alarme sind immer eingeschaltet und können nicht deaktiviert werden.
- 2. Audio-Alarme können nicht dauerhaft ausgeschaltet werden.
- 3. Der Status "Audio-Alarm aus" wird beendet und der Monitor wechselt in den normalen Alarmstatus. Die Pausenzeit wechselt automatisch auf 120 s und kann manuell auf 60 s, 120 s oder 180 s eingestellt werden.
- 4. Der Status "Audio-Alarm-Pause" wird durch das Wechseln in den NFC-Modus nicht beeinflusst.
- 5. Im HF-Parameterbereich wird das Symbol NFC angezeigt.

Nach dem Verlassen des NFC-Modus:

- 1. Die physiologischen HF-Alarme sind weiterhin eingeschaltet und können auf "Aus" eingestellt werden.
- 2. Pausenzeit ändert sich nicht und kann auf Permanent gesetzt werden.
- 3. Das Symbol NFC erlischt.
- 3.4 Ändern der Monitoreinstellungen
- 3.4.1 Einstellen der Bildschirmhelligkeit

So stellen Sie die Bildschirmhelligkeit ein:

- 1. Wählen Sie Menü > Bildschirm > Display Setup.
- 2. Wählen Sie **Helligkeit** oder tippen Sie auf den Systeminformationsbereich und

wählen Sie 2001. Wenn der Monitor über Netzspannung betrieben wird, legen Sie die Helligkeit fest. Bei der Einstellung Auto passt der Monitor die Bildschirmhelligkeit automatisch an das Umgebungslicht an.

3. Wenn der Monitor über Akku betrieben wird, legen Sie die Helligkeit bei Akku fest.

### 3.4.2 Ändern von Datum und Uhrzeit

Informationen zum Ändern von Datum und Uhrzeit finden Sie im Abschnitt Einstellen von Datum und Uhrzeit.

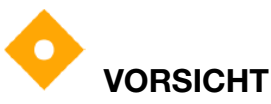

Änderungen an Datum und Uhrzeit wirken sich auf die Speicherung von Trenddaten aus und können zu Datenverlust führen.

### 3.5 Einstellen der Lautstärke

### 3.5.1 Einstellen der Tastenlautstärke

Bei jedem Tippen auf ein Element auf dem Bildschirm des Monitors ertönt ein Tastenton. So stellen Sie die Tastenlautstärke ein:

1. Tippen Sie im Systeminformationsbereich auf

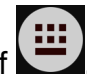

2. Wählen Sie die gewünschte Einstellung für die Tastenlautstärke. Es kann ein Lautstärkewert von 0 bis 10 gewählt werden. Bei Einstellung auf 0 ist der Tastenton ausgeschaltet.

### 3.5.2 Einstellen der Alarmlautstärke

So ändern Sie die Alarmlautstärke:

- 1. Tippen Sie im Systeminformationsbereich auf **Mand Steffeld auf Sie Menü > Alarm >** Alarm-Einst. > Alarm-Lautst.
- 2. Wählen Sie die gewünschte Einstellung für die Alarm-Lautstärke. Es kann ein Lautstärkewert von 1 bis 10 gewählt werden.

### 3.5.3 Einstellen der QRS-Lautstärke

Die QRS-Lautstärke bezieht sich auf "HF" oder "PLS", je nach eingestellter HF-Quelle. So ändern Sie die QRS-Lautstärke:

- 1. Tippen Sie im Systeminformationsbereich auf **Aufgebergen Sie im Menüs** "EKG-Setup" und "PLS-Setup" die Option QRS-Volum.
- 2. Wählen Sie die gewünschte Einstellung für die QRS-Lautstärke. Es kann ein Lautstärkewert von 0 bis 10 gewählt werden. Bei Einstellung auf 0 ist der QRS-Ton ausgeschaltet. Die QRS-Frequenz weist eine positive Korrelation mit dem Messwert auf.

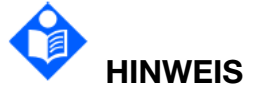

Durch Ändern der QRS-Lautstärke im Systeminformationsbereich wird auch die Einstellung der QRS-Lautstärke in den Menüs "EKG-Setup" und "PLS-Setup" geändert.

### 3.6 Einstellen der Sprache

So stellen Sie die Sprache ein:

- 1. Wählen Sie Menü > System > Wartung > Weitere Einst.
- 2. Wählen Sie Sprache und wählen Sie die gewünschte Sprache aus der Liste aus. Die Einstellungen werden sofort gültig.

### 3.7 Einstellen der Tastatursprache

Die Tastatur des Monitors kann auf "Chinesisch" oder "Englisch" eingestellt werden. Zum Ändern der Tastatursprache wählen Sie Menü > System > Wartung > Weitere Einst. > Tastatursprache und wählen Sie dann die gewünschte Sprache aus der Liste.

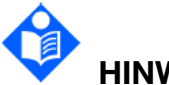

### HINWEIS

Bei Änderung der Systemsprache wird die Tastatursprache auf die Standardsprache zurückgesetzt. Die Standardsprache der Tastatur ist je nach Systemsprache unterschiedlich. Die Tastatursprache kann bei Bedarf geändert werden.

### 3.8. Einstellen der Parametereinheit

Um die Parametereinheit festzulegen, gehen Sie wie folgt vor:

- 1. Wählen Sie Menü > System > Wartung > Einheit-Setup.
- 2. Legen Sie die Maßeinheit für die einzelnen Parameter fest.

### 3.9 Verwenden des Barcodescanners

Der Monitor unterstützt sowohl einen linearen (1D) als auch einen zweidimensionalen (2D) Barcode-Scanner (Honeywell Xenon 1900, Zebra Symbol DS2208/DS2278).

Stellen Sie den Barcodescanner vor der Verwendung entsprechend dem Benutzerhandbuch des Scanners ein:

- Programmieren Sie den Scanner für den USB-HID-Barcodescanner.
- **Programmieren Sie einen Wagenrücklauf.**
- 1. Schließen Sie den Barcodescanner an den USB-Anschluss des Monitors an.
- 2. Wenn der Scanner zum ersten Mal angeschlossen wird, öffnet der Monitor eine Bestätigungsmeldung, um den Benutzer zu fragen, ob das neue USB-Gerät als

Scanner hinzugefügt wird. Wählen Sie Scanner, um den Barcodescanner zur Liste "Scanner-Mgmt." hinzuzufügen und das Barcodelesen zu aktivieren.

- 3. Wählen Sie Menü > System > Wartung, geben Sie das erforderliche Kennwort ein und legen Sie unter Scanner > Barcode-Einstell. den Barcode fest. Legen Sie vor Verwendung des Scanners den Start-Code und den End-Code fest, damit der Barcode korrekt gelesen werden kann und Patienteninformationen gemäß den Barcode-Regeln übernommen werden. Nach dem Festlegen von Start- und End-Code wird empfohlen, auch die Codes für "männlich" und "weiblich" zur Unterscheidung der Geschlechter festzulegen.
- 4. Informationen über das Aufnehmen von Patienten anhand eines Barcodescanners finden Sie im Abschnitt Barcode-Aufnahme.

Überprüfen Sie zudem unter Scanner > Scanner-Mgmt. die relevanten Scannerinformationen, oder löschen Sie einen bestimmten Barcodescanner.

### 3.10 Überprüfen der Monitorversion

Um die Monitorversion zu überprüfen, wählen Sie Menü > System > Über.

### 3.11 Überprüfen der Softwarelizenz

Für die Ausführung bestimmter Funktionen auf dem Monitor ist eine Softwarelizenz erforderlich. Um die Softwarelizenz zu überprüfen, wählen Sie Menü >System > Lizenz.

### Kapitel 4 Überwachung über Netzwerk

Der RespArray™ Monitor kann sowohl in ein kabelgebundenes Netzwerk als auch in ein drahtloses Netzwerk eines Krankenhauses eingebunden werden. Hat der Monitor eine Verbindung zu einem Netzwerk, wird ein Netzwerksymbol auf dem Bildschirm angezeigt.

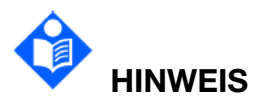

Bitte beachten Sie, dass in drahtlosen Netzwerken möglicherweise nicht alle Netzwerkfunktionen von kabelgebundenen Netzwerken zur Verfügung stehen.

- 4.1 Maßnahmen zur Cybersicherheit
- 4.1.1 Schutz personenbezogener Daten

Der Schutz persönlicher Gesundheitsdaten ist eine wesentliche Komponente der Sicherheitsstrategie. Um die personenbezogenen Daten zu schützen und die ordnungsgemäße Geräteleistung sicherzustellen, muss der Benutzer die erforderlichen Vorsichtsmaßnahmen gemäß den örtlichen Gesetzen und Vorschriften und den Richtlinien der Einrichtung ergreifen. Der Hersteller empfiehlt Gesundheitsorganisationen und medizinischen Einrichtungen zum Schutz der Daten und Systeme vor internen und externen Sicherheitsbedrohungen eine umfassende und vielschichtige Strategie umzusetzen.

Um die Sicherheit der Patienten zu gewährleisten und ihre persönlichen Gesundheitsdaten zu schützen, muss der Benutzer Sicherheitsverfahren oder -maßnahmen umsetzen, die Folgendes beinhalten:

- 1. Physische Schutzmaßnahmen physische Sicherheitsmaßnahmen, um sicherzustellen, dass unbefugtes Personal keinen Zugriff auf den Monitor hat
- 2. Betriebliche Schutzmaßnahmen Sicherheitsmaßnahmen während des Betriebs.
- 3. Administrative Schutzmaßnahmen Sicherheitsmaßnahmen im Management
- 4. Technische Schutzmaßnahmen Sicherheitsmaßnahmen im technischen Bereich.

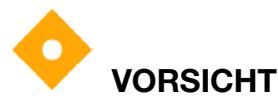

Der Zugriff bzw. die Bedienung des Monitors ist ausschließlich auf autorisiertes Personal beschränkt. Übertragen Sie nur Mitarbeitern mit einer spezifischen Rolle das Recht, den Monitor zu verwenden.

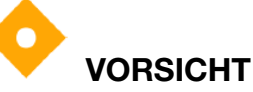

Stellen Sie sicher, dass alle Gerätekomponenten, die persönliche Daten verwalten (außer Wechselmedien), physisch sicher sind (d. h., nicht ohne Werkzeuge entfernt werden können).

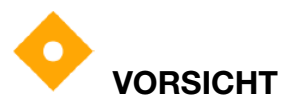

Stellen Sie nach der Entlassung eines Patienten sicher, dass die Patientendaten gemäß dem Krankenhausprotokoll archiviert werden (falls zutreffend), bevor die Daten aus dem Speicher des Monitors gelöscht werden.

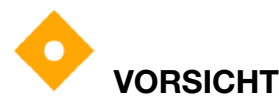

Stellen Sie sicher, dass der Monitor nur an vom Hersteller genehmigte/freigegebene Geräte angeschlossen wird. Benutzer haben alle vom Hersteller bereitgestellten und unterstützten Monitore innerhalb der vom Hersteller freigegebenen Spezifikationen zu betreiben. Dies gilt auch für vom Hersteller freigegebene Software, Softwarekonfigurationen, Sicherheitskonfigurationen usw.

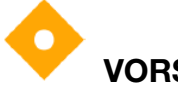

### VORSICHT

Schützen Sie alle Kennwörter vor unbefugten Änderungen. Die Einstellungen unter "Firmenwartung" dürfen nur von Wartungstechnikern des Herstellers geändert werden.

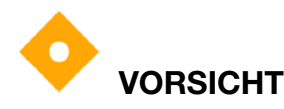

Vor der Verwendung des USB-Flashlaufwerks sollten Virenschutzmaßnahmen, z. B. eine Virenprüfung des USB-Geräts, durchgeführt werden.

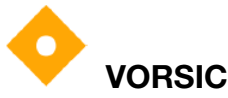

### VORSICHT

Firewalls und/oder andere Sicherheitseinrichtungen sollten zwischen dem medizinischen System und allen extern zugänglichen Systemen installiert werden. Es wird dringend empfohlen, die Windows Defender Firewall oder eine andere Firewall zu verwenden, die gegen DoS- und DDoS-Angriffe schützen kann und das System auf dem neuesten Stand hält.

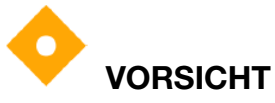

Der DoS- und DDoS-Schutz des Routers oder Switches muss aktiviert sein, damit Angriffe abgewehrt werden können.

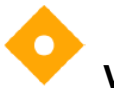

### VORSICHT

Stellen Sie vor dem Zurücksenden des Monitors an den Hersteller sicher, dass alle Patientendaten vom Monitor gelöscht wurden.

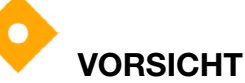

Beim Einrichten einer Netzwerkumgebung: 1) Wenn ein Wireless-Router verwendet wird, aktivieren Sie die MAC-Adressfilterung des Wireless-Routers, und fügen Sie die MAC-Adresse des Monitors zur Regelliste hinzu. Der Wireless-Router lässt nur zu, dass Geräte in der Regelliste auf das Wireless-Netzwerk zugreifen. 2) Es wird empfohlen, ein VLAN einzurichten. Weisen Sie die LAN-Ports so zu, dass sich zugelassener Switch-Port, Monitor und das externe System im selben VLAN befinden und von anderen VLANs isoliert sind.

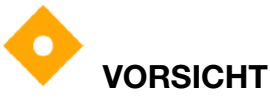

Schützen Sie die auf dem Monitor angezeigten und im Monitor gespeicherten personenbezogenen Daten und Angaben.

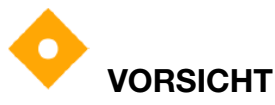

Zur Vermeidung von böswilliger Manipulation und dem Diebstahl von Daten, die vom Netzwerk übertragen werden, wird empfohlen, die Verschlüsselungsfunktion einzuschalten. Nach dem Aktivieren der Verschlüsselungsfunktion (standardmäßig auf "Ein") authentifiziert der Monitor die aufgerufenen Geräte und verschlüsselt die übertragenen Daten, um die Sicherheit zu gewährleisten.

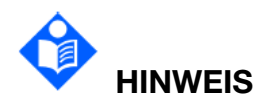

Vom Monitor generierte Protokolldateien werden zur Behebung von Systemfehlern verwendet und enthalten keine geschützten medizinischen Daten.

### 4.1.2 Netzwerksicherheit

Um auf weitere Sicherheitseinstellungen zuzugreifen, wählen Sie Menü > System > Wartung, geben Sie das für die Wartung erforderliche Kennwort ein > Netzwerk-Setup > NW-Sicherheit. In diesem Menü:

- Stellen Sie **Firewall** auf "Ein", damit Schutz vor Hacker-Angriffen gegeben ist.
- Klicken Sie auf **Firewall-Regeln**, um die Regeln zu überprüfen.
- Aktivieren Sie die Option **Paketbeschr.-Schalter** und legen Sie die Paketbeschränkung für die Überwachung des Datenverkehrs fest. Wenn der Datenverkehr pro Minute den voreingestellten Schwellenwert überschreitet, löst der Monitor den Alarm "Anormaler Netzwerk-Traffic" aus, um den Benutzer auf ungewöhnlichen Datenverkehr hinzuweisen. Gleichzeitig wird die Netzwerkverbindung 5 Minuten lang getrennt. Nach 5 Minuten wird die Verbindung zum Netzwerk wieder hergestellt, und der Alarm erlischt.

■ Informationen über die Zertifikatverwaltung finden Sie im Abschnitt Verwalten von Zertifikaten.

#### 4.1.3 Verwalten von Anmeldungen

Wählen Sie Menü > System > Wartung, geben Sie das für die Wartung erforderliche Kennwort ein > Anmeld.-Verwaltung. In diesem Menü:

Stellen Sie Automatisch anmelden auf "Ein" bzw. auf "Aus".

Wenn diese Option auf "Ein" gesetzt ist (Standard), wird dem Benutzer direkt der Hauptbildschirm angezeigt. Andernfalls muss der Benutzer ein Kennwort zur Authentifizierung seiner Identität eingeben.

- Wählen Sie Timeout Nutzeranmeldung, um den Timeout-Zeitraum für die Anmeldung festzulegen. Wenn nach dem Zugriff auf die Arbeitsschnittstelle innerhalb der konfigurierten Zeit kein Vorgang durchgeführt wird, wird der Bildschirm gesperrt. Das Kennwort muss nach der Sperrzeit erneut eingegeben werden. Sollte das für die Wartung erforderliche Kennwort nicht mehr bekannt sein, setzen Sie das Kennwort zurück. Dazu muss das Kennwort für die werkseitige Wartung eingegeben werden. Wenn die Option auf **Nie** eingestellt ist, muss das Kennwort nach der erfolgreichen Anmeldung nicht erneut eingegeben werden. Die Einstellung ist standardmäßig auf Nie eingestellt.
- Wählen Sie Benutzerkennwort ändern, und ändern Sie das Kennwort entsprechend den Anleitungen auf dem Bildschirm. Aus Sicherheitsgründen sollten Sie das Kennwort regelmäßig ändern. Es wird empfohlen eine Kombination aus Buchstaben und Ziffern zu verwenden. Wenn Altes Kennwort nicht mehr bekannt ist, wenden Sie sich an den Kundendienst.

## **HINWEIS**

Ändern Sie nach dem erstmaligen Zugriff auf den Monitor das Kennwort für den Zugriff auf die Wartung gemäß den Anweisungen auf dem Bildschirm.

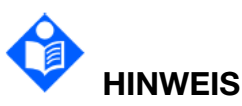

Wenn mehr als 5 Mal nacheinander ein falsches Kennwort eingegeben wurde, zeigt der Monitor die folgende Meldung an: Mehr als fünf Kennworteingabe-Fehler in Folge.

### 4.2 Konfigurieren des Netzwerks

Der Benutzer kann den Monitor über ein drahtgebundenes oder drahtloses LAN mit dem zentralen Überwachungssystem und dem Gateway verbinden.

### 4.2.1 Auswählen des Netzwerktyps

So wählen Sie einen Netzwerktyp aus:

- 1. Wählen Sie Menü > System > Wartung und geben Sie das Kennwort ein.
- 2. Wählen Sie Netzwerk-Setup > Verbindungen. Stellen Sie den Verbindungstyp auf LAN bzw. WLAN ein.

#### 4.2.2 Einrichten des drahtgebundenen Netzwerks

Um das kabelgebundene Netzwerk einzurichten, gehen Sie wie folgt vor:

- 1. Wählen Sie Menü > System > Wartung und geben Sie das Kennwort ein.
- 2. Wählen Sie Netzwerk-Setup > Verbindungen. Stellen Sie Verbindungstyp auf LAN ein.
- 3. Wählen Sie Einstellung und stellen Sie Modus auf Man. bzw. AUTO ein.
- ◆ AUTO: Dem Monitor wird die IP-Adresse automatisch zugewiesen.
- Manuell: Der Benutzer muss Netzwerkadresse, Subnetz-Maske und Gateway manuell eingeben.
- 4. Legen Sie die erforderliche DNS-Adresse fest.

#### 4.2.3 Einrichten des Drahtlosnetzwerks

Der Monitor kann optional mit einem WLAN-Modul ausgestattet werden. Zum Konfigurieren der Einstellungen am Monitor führen Sie die folgenden Schritte aus, bevor Sie den Monitor mit einem Drahtlosnetzwerk verbinden:

- 1. Wählen Sie Menü > System > Wartung und geben Sie das Kennwort ein.
- 2. Wählen Sie Netzwerk-Setup > Verbindungen. Stellen Sie Verbindungstyp auf WLAN ein.
- 3. Nach Auswählen von WLAN werden im Fenster WLAN die verfügbaren Netzwerke aufgeführt. Wählen Sie im Fenster ein Netzwerk aus. Der Benutzer kann die Angaben zur Verschlüsselung des Netzwerks überprüfen. Falls ein Kennwort erforderlich ist, wird der Benutzer aufgefordert, das Kennwort zu diesem Netzwerk einzugeben. Klicken Sie nach der Eingabe des Kennworts auf Verbinden.
- 4. Sie können auch Sonstige auswählen und bei Bedarf den Netzwerknamen, den Verschlüsselungstyp und das Kennwort eingeben. Klicken Sie auf Verbinden.
- 5. Wählen Sie Einstellung und stellen Sie Modus, Netzwerkadresse, Subnetz-Maske und Gateway ein.

Wenn der Monitor erfolgreich mit dem ausgewählten Netzwerk verbunden ist, wird dies durch das Symbol in Systeminformationsbereich angezeigt. Das zurzeit verbundene WLAN ist im Fenster WLAN ganz oben aufgeführt. Nachfolgend werden die Bedeutungen der einzelnen Symbole zum Status der Netzwerkverbindung erläutert:

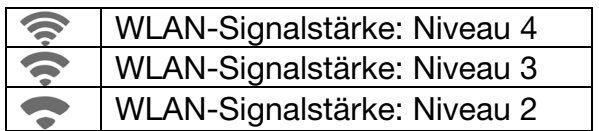

WLAN-Signalstärke: Niveau 1

Klicken Sie auf **Witter die Netzwerke anzuzeigen, zu denen in der Vergangenheit eine** Verbindung hergestellt wurde. Nach der Auswahl eines bestimmten Netzwerks kann der Benutzer Löschen oder Zusm.füh wählen.

Wenn die Vorgaben zur Verschlüsselung des derzeit verbundenen Netzwerks geändert werden, wird das Netzwerk automatisch getrennt und versucht, die Verbindung wiederherzustellen. Klicken Sie zu diesem Zeitpunkt zuerst auf  $\Box$ , um dieses Netzwerk zu ignorieren und dann manuell eine Verbindung herzustellen. Wenn bei einem nicht verbundenen Netzwerk die Verschlüsselungseinstellungen oder die SSID geändert wurden und Sie versuchen, eine Verbindung herzustellen, müssen Sie das zurzeit verbundene Netzwerk trennen und auf teilippen, um das neu eingestellte Netzwerk auszuwählen.

Während des Konfigurierens eines WLAN können die folgenden Symbole angezeigt werden:

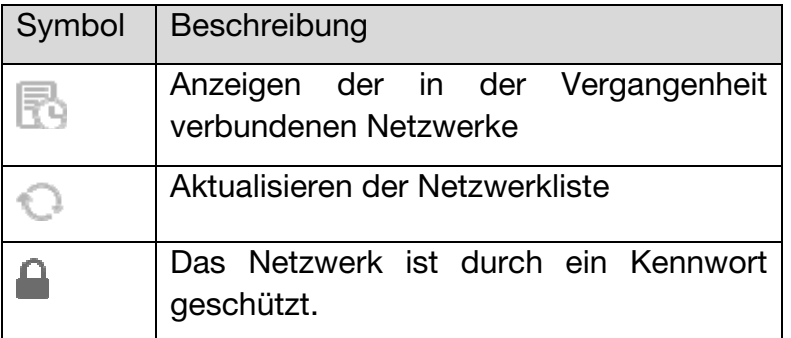

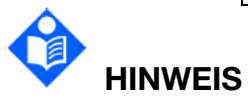

Hindernisse wie tragende Wände und deren Anzahl können die Datenübertragung stören und sogar zu Datenverlust führen.

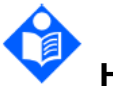

### **HINWEIS**

Wenn die Signalstärke Stufe 2 oder weniger beträgt, ist das Signal u. U. instabil und die Qualität der Signalübertragung ist möglicherweise beeinträchtigt.

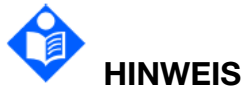

Wenn der Monitor über ein Gateway mit dem Drahtlosnetzwerk verbunden ist, muss der Benutzer den Router auf einen sicheren Verschlüsselungs-/Authentifizierungsmodus einstellen und als Kennwort ein hochkomplexes Wort verwenden, das nicht im Duden oder in Wörterbüchern steht.

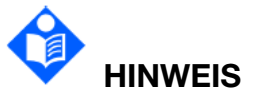

Es wird davon abgeraten, WLAN und Bluetooth gleichzeitig zu verwenden. Anderenfalls kann es zum Übersprechen eines Zweitkanals kommen.

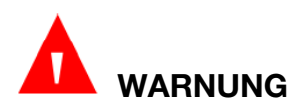

Der Verbindungstyp ("LAN" oder "WLAN") muss vor der Überwachung eines Patienten ausgewählt werden. Der Verbindungstyp darf bei laufender Überwachung nicht geändert werden. Andernfalls werden die Daten möglicherweise nicht an das zentrale Überwachungssystem übertragen.

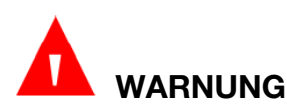

Ist kein WLAN verfügbar, führen Sie "WLAN-Neustart" aus, um die WLAN-Funktion wiederherzustellen. Voraussetzung für dieses Vorgehen ist, dass die Sicherheit des Patienten gewährleistet ist.

### 4.3 Verwalten von Zertifikaten

Der Monitor verfügt über integrierte CA-Zertifikate und unterstützt das Importieren einer neuen Zertifizierungsstelle und eines neuen Zertifikats.

### 4.3.1 Integrierte Zertifikate

Im Monitor sind mehrere integrierte CA-Zertifikate abgelegt, darunter EDAN\_Root\_CA.crt.

### 4.3.2 Importieren von Zertifikaten

Der Monitor unterstützt das Importieren des Zertifikats und der Zertifizierungsstelle (CA, Certificate Authority) für den Monitor von einem USB-Flash-Laufwerk.

#### Vorbereitung

Erstellen Sie im Stammverzeichnis des USB-Flash-Laufwerks den Ordner "cert" und legen Sie die zu importierenden Zertifikate in diesen Ordner ab.

#### Bedienbild

Wählen Sie Menü > System > Wartung, geben Sie das für die Wartung erforderliche Kennwort ein > Netzwerk-Setup > NW-Sicherheit.

Vor dem Importieren des Zertifikats müssen Sie zuerst die Zertifizierungsstelle importieren, die das Zertifikat ausgestellt, damit der Monitor dieser Zertifizierungsstelle vertraut. Beim Importieren des Zertifikats müssen Sie die Zertifizierungsstelle auswählen, die dieses Zertifikat ausgestellt hat, da der Monitor eine Überprüfung vornimmt, um sicherzustellen, dass das importierte Zertifikat gültig ist.

#### Importieren der Zertifizierungsstelle

- 1 Wählen Sie CA Zertifikat, um die Liste der Zertifizierungsstellen des Monitors anzuzeigen.
- 2 Tippen Sie auf das entsprechende Zertifikat, um dessen Einzelheiten anzuzeigen.
- 3 Tippen Sie auf Zert. importieren > CA, um die gewünschte Zertifizierungsstelle in den Monitor zu importieren.

### 4.3.3 Verwalten von Zertifikaten

Wählen Sie Zertifikatverwaltung, um eine Liste der im Monitor abgelegten Zertifikate anzuzeigen. Tippen Sie auf das entsprechende Zertifikat, um dessen Einzelheiten anzuzeigen.

#### ■ Importieren des Zertifikats

Tippen Sie auf Zert. importieren, um auf das Bedienbild für die Zertifikatverwaltung zuzugreifen:

- Wählen Sie das USB-Flash-Laufwerk aus, auf dem das Zertifikat gespeichert ist.
- CA: Wählen Sie die Zertifizierungsstelle aus, die dieses Zertifikat ausgestellt hat.
- Zertifikat: Wählen Sie auf dem USB-Flash-Laufwerk das Zertifikat aus.
- Wählen Sie "Privater Schlüssel" aus und geben Sie das erforderliche Kennwort ein.

Wählen Sie die Schaltfläche Zert. importieren, um das Zertifikat in den Monitor zu importieren.

#### ■ Auswählen des Zertifikats

Tippen Sie auf Zertifikat wählen, um das derzeit vom Monitor verwendete Zertifikat auszuwählen. Führen Sie dann einen Neustart aus, damit die soeben vorgenommenen Änderungen wirksam werden.

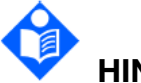

### **HINWEIS**

Der Monitor unterstützt Zertifizierungsstellen und Zertifikate mit dem Suffix ".cer", ".crt", ".pem" und ".key".

#### 4.3.4 Einrichten des Servers

Zum Einrichten der Serverangaben gehen Sie wie folgt vor:

- 1. Wählen Sie Menü > System > Wartung, geben Sie das für die Wartung erforderliche Kennwort ein > Netzwerk-Setup > Verbindungen.
- 2. Aktivieren Sie Serververbindung. Ist diese Option deaktiviert, trennt der Monitor die Verbindung zum Server.
- 3. Aktivieren Sie Serververschlüss., um die Daten zu verschlüsseln.
- 4. Wählen Sie Server-Adresse, um die IP-Adresse bzw. Domäne des Servers einzugeben.
- 5. Wählen Sie Server-Port, um den Port des Servers einzugeben.
- 6. Wählen Sie Servername, um den Namen des Servers einzugeben (der Servername ist das Feld "CN" des Serverzertifikats).
- 7. Wählen Sie Zertifikat, um das derzeit vom Monitor verwendete Zertifikat auszuwählen. Die Einstellung unter NW-Sicherheit > Zertifikatverwaltung > Zertifikat wählen ändert sich entsprechend.
- 4.4 Verbinden des Monitors mit dem zentralen Überwachungssystem

Der Monitor kann mit dem zentralen Überwachungssystem verbunden werden. Über das Netzwerk:

- 1. Der Monitor übermittelt die Patienten-, Echtzeitüberwachungs- und Messdaten an das zentrale Überwachungssystem.
- 2. Die Echtzeit-Überwachungsdaten werden auf dem zentralen Überwachungssystem identisch wie auf dem Monitor angezeigt.

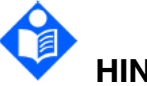

### **HINWEIS**

Aufgrund von Störungen durch elektrochirurgische Geräte sollte der Monitor bei Verwendung in einer OP-Umgebung über eine Kabelverbindung und nicht über ein drahtloses Netzwerk verbunden werden.

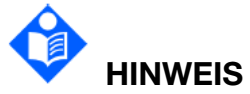

Bei der Bereitstellung des Netzwerks für Monitor und zentrales Überwachungssystem wird empfohlen, dieses Netzwerk vom Intranet des Krankenhauses durch die Verwendung von VLAN zu isolieren, damit die Sicherheit des Netzwerks gewährleistet ist. Dem VLAN-Netzwerk dürfen nur vertrauenswürdige Geräte beitreten.

### 4.5 Verbinden mit dem EPA-System

Der Monitor unterstützt das HL7-Protokoll zum Hochladen von Daten auf das EPA-System. Zum Herstellen einer Verbindung zum EPA-System wählen Sie Menü > System > Wartung, geben Sie das für die Wartung erforderliche Kennwort ein > Netzwerk-Setup > HL7-Setup. In diesem Menü:

- Stellen Sie Daten übertragen auf "Ein" ein.
- Stellen Sie Verschlüss.-Schalter auf "Ein" bzw. auf "Aus" ein. Wenn diese Option auf "Ein" eingestellt ist, muss der Benutzer die Zertifizierungsstelle des Servers

importieren. Weitere Informationen finden Sie im Abschnitt Importieren von Zertifikaten.

- Stellen Sie Parameter-Uploadzeitraum auf "30 s" oder "60 s" ein.
- Wählen Sie Serveradresse, um die IP-Adresse bzw. Domäne des Servers festzulegen, der die Daten empfängt.
- Legen Sie den Server-Port fest.

Weitere Informationen über die HL7-Kommunikation finden Sie in den Spezifikationen HL7-Kommunikationsprotokoll.

### Kapitel 5 Alarme

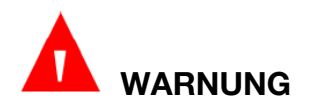

Werden gleiche oder ähnliche Geräte zusammen in einem Bereich mit unterschiedlichen Alarmeinstellungen verwendet, z. B. auf der Intensivstation oder im Herz-OP, können gefährliche Situationen entstehen.

### 5.1 Alarmkategorie

Der Monitor gibt physiologische Alarme, technische Alarme und Bedienerhinweise aus.

### 5.1.1 Physiologische Alarme

Ein "physiologischer Alarm" ist ein Alarm, der vom Monitor ausgegeben wird, wenn ein oder mehrere physiologische Parameter des zurzeit überwachten Patienten die jeweils eingestellte Alarmgrenze über- bzw. unterschreiten. Ausführliche Angaben zu diesem Alarmtyp finden Sie im Abschnitt Informationen zu physiologischen Alarmen.

### 5.1.2 Technische Alarme

Wenn ein oder mehrere technische Parameter des Monitors nicht mehr innerhalb des Normalbereichs liegen, gibt der Monitor einen Alarm aus. Dieser Alarmtyp wird als technischer Alarm bezeichnet. Technische Alarme können nicht deaktiviert werden. Ausführliche Angaben zu diesem Alarmtyp finden Sie im Abschnitt Informationen zu technischen Alarmen.

### 5.1.3 Bedienerhinweise

Der Monitor kann den Status des Überwachungsvorgangs und anderer Funktionen in Form von Meldungen ausgeben. Diese Meldungen werden Bedienerhinweise genannt. Ausführliche Angaben zu diesem Alarmtyp finden Sie im Abschnitt Bedienerhinweise.

### 5.2 Alarm-Setup

### 5.2.1 Auswählen des Alarmtontyps

Der Benutzer kann einen Alarmtontyp auswählen.

- 1. Wählen Sie Menü > System > Wartung und geben Sie das erforderliche Kennwort ein.
- 2. Falls konfiguriert, wählen Sie Alarm-Einst. und stellen Sie Alarmton auf Standard ein.
	- ◆ Standard: Standardmäßige Alarmtöne entsprechend IEC 60601-1-8.

### 5.3 Alarmniveaus

In Abhängigkeit vom Bedrohungsgrad unterscheidet der Monitor drei unterschiedliche

Alarmniveaus: "Hoch", "Mittel" und "Niedrig".

1. Alarme mit Niveau "Hoch"

Ein Alarm mit Niveau "Hoch" weist den Bediener deutlich auf einen Alarmzustand hoher Priorität hin, der eine sofortige Bedienerreaktion erfordert. Wenn die Ursache des Alarmzustands nicht behoben wird, führt dies wahrscheinlich zum Tod oder zu einer irreversiblen Verletzung des Patienten.

2. Alarme mit Niveau "Mittel"

Ein Alarm mit dem Niveau "Mittel" weist den Bediener auf einen Alarmzustand mittlerer Priorität hin, der eine baldige Bedienerreaktion erfordert. Wenn die Ursache des Alarmzustands nicht behoben wird, führt dies wahrscheinlich zu einer reversiblen Verletzung des Patienten.

3. Alarme mit Niveau "Niedrig"

Ein Alarm mit dem Niveau "Niedrig" weist den Bediener auf einen Alarmzustand niedriger Priorität hin, der eine Bedienerreaktion erfordert. Die Reaktionszeit kann für einen Alarmzustand niedriger Priorität länger sein als für einen Alarm mittlerer Priorität. Wenn die Ursache für den Alarmzustand nicht behoben wird, führt dies wahrscheinlich zu Unwohlsein oder einer reversiblen, geringfügigen Beeinträchtigung des Patienten.

Die unterschiedlichen Alarmniveaus werden vom System durch die folgenden Alarmarten signalisiert:

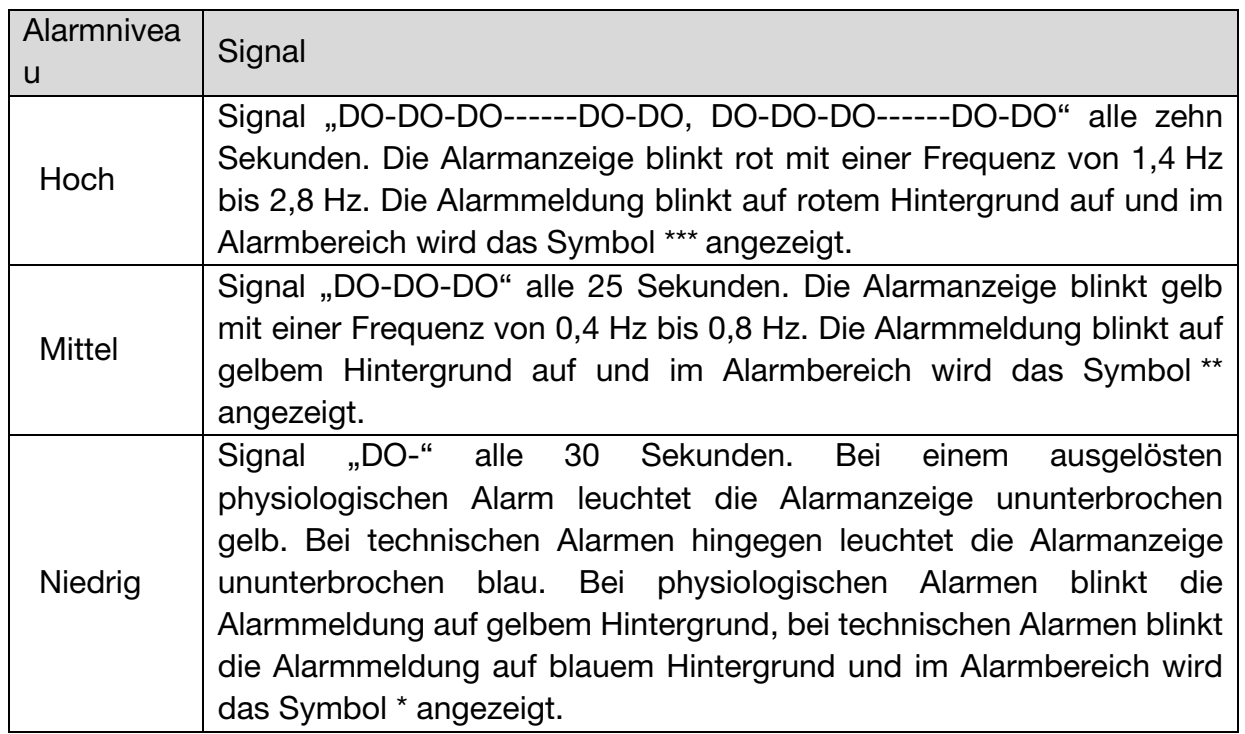

#### **Standard**

Das Standard-Alarmtonsignal wird mit einem Schalldruck zwischen 45 dB und 85 dB ausgegeben.

Wenn gleichzeitig mehrere Alarme mit unterschiedlichen Niveaus auftreten, wählt der Monitor den Alarm mit der höchsten Priorität und aktiviert die Alarmleuchte und den entsprechenden Alarmton. Treten mehrere lebensbedrohliche Alarme gleichzeitig auf, werden die Alarme zyklisch angezeigt. Liegt kein lebensbedrohlicher Alarm vor, werden der Alarm "Arrhythmie" und der Alarm "Außerhalb Grenzwert" zyklisch angezeigt.

Im Parameterbereich werden Alarme mithilfe von zwei verschiedenen Blinkmethoden angezeigt: blinkender Hintergrund oder blinkender Text. Der Benutzer kann unter Menü > Alarm-Einst. > Vis. Effekt eine Methode auswählen:

- 1. Blinkender Text: Der Text blinkt mit einer Frequenz von 1 Hz.
- 2. Blink. Hintergr.: Der Hintergrund blinkt mit einer Frequenz von 1 Hz. Bei Zurücksetzen des Alarms hört der Hintergrund auf zu blinken.

In der Zwischenzeit wird im Parameterbereich das dem Alarmniveau entsprechende

Symbol angezeigt.  $\triangle$  steht für Alarm mittleren oder niedrigen Niveaus und  $\triangle$  für Alarm hohen Niveaus.

## WARNUNG

Verlassen Sie sich bei der Überwachung eines Patienten nicht ausschließlich auf das akustische Alarmsystem. Wenn die Alarmlautstärke leise oder ausgestellt wird, kann dies für den Patienten gefährlich werden. Bedenken Sie, dass eine genaue persönliche Beobachtung und ein vorschriftsmäßiger Einsatz der Überwachungsgeräte die effektivste Methode der Patientenüberwachung sind.

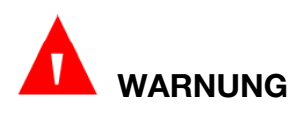

Stellen Sie sicher, dass eine ausreichende Lautstärke eingestellt ist. Wenn der Schalldruckpegel eines akustischen Alarms unter dem Umgebungsgeräuschpegel liegt oder diesem entspricht, kann es für den Bediener schwierig sein, den akustischen Alarm von Umgebungsgeräuschen zu unterscheiden.

### 5.4 Konfigurieren von Alarmen

### 5.4.1 Einstellen eines Parameteralarms

Die Parameteralarmeinstellungen, einschließlich Alarmschalter, Alarmstufe und Alarmgrenze, stehen im entsprechenden Menü für die Einstellung der einzelnen Alarmparameter zur Verfügung. Zum Aufrufen des Menüs für das Einstellen von

Parameteralarmen drücken Sie die Schnelltaste **Deutscher Wenü > Alarm >** Parameteralarm > Alarmgrenze. Sie können auch über das entsprechende Parametereinstellungsmenü auf dieses Menü zugreifen.

Der Benutzer kann Alarme nur dann ein- bzw. ausschalten, wenn Alarmaktiv.-Setup

aktiviert ist. So aktivieren Sie die Autorisierung:

- 1. Wählen Sie Menü > Wartung > Wartung, und geben Sie das erforderliche Kennwort ein.
- 2. Wählen Sie Alarm-Einst. und stellen Sie Alarmaktiv.-Setup auf Aktivieren ein.

Wenn der Schalter für Parameteralarm ausgeschaltet ist, wird im entsprechenden Parameterbereich das Symbol "Parameteralarm aus" **A** angezeigt.

### WARNUNG

Wenn der Alarm auf "Aus" eingestellt ist, gibt der Monitor auch im Alarmfall keinen Alarm aus. Um das Leben des Patienten nicht zu gefährden, sollten Sie diese Funktion nur mit Vorsicht verwenden.

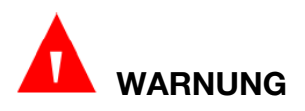

Stellen Sie vor Beginn der Überwachung sicher, dass die Alarmeinstellungen für den jeweiligen Patienten geeignet sind. Stellen Sie stets sicher, dass alle erforderlichen Alarmgrenzen dem klinischen Zustand des Patienten entsprechen und aktiviert sind.

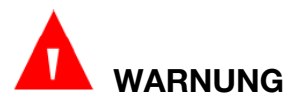

Werden extreme Werte als Alarmgrenzen eingestellt, erfüllt das Alarmsystem möglicherweise nicht mehr seinen Zweck. Die Verwendung der Standardeinstellungen wird empfohlen.

#### 5.4.2 Audio-Alarm Pause

Die Funktion "Audio-Alarm Pause" kann auf eine der folgenden Weisen aktiviert werden:

Sie können Audio-Alarme vorübergehend pausieren, indem Sie die virtuelle

Taste  $\mathbb{Z}/\mathbb{Z}$  an der Vorderseite des Monitors oder die Schnelltaste  $\mathbb{Z}/\mathbb{Z}$  auf dem Bildschirm drücken.

Sie können die Zeitspanne für das Anhalten von Audio-Alarmen nach Ihren Wünschen einstellen. Die voreingestellte Zeitspanne für das Anhalten von Audio-Alarmen beträgt 120 s.

- 1. Wählen Sie Menü > System > Wartung und geben Sie das erforderliche Kennwort ein.
- 2. Wählen Sie Alarm-Einst. aus, und stellen Sie Pausenzeit auf 60 s, 120 s oder 180 s ein.

Wenn Audio-Alarme pausiert sind:

◆ Der akustische Alarm ist ausgeschaltet und der Alarmton wird nicht ausgegeben.

- Die visuellen Alarmanzeigen werden weiterhin angezeigt.
- Der Monitor zeigt im Systeminformationsbereich das Symbol "Audio-Alarm

Pause"  $\leftarrow$  an.

- Auf dem Monitor wird die verbleibende Zeit für "Audio-Alarm Pause" auf rotem Hintergrund in Sekunden angezeigt.
- Die Hintergrundbeleuchtung der virtuellen Taste

Schnelltaste **XIX** wird mit einem roten Hintergrund angezeigt.

Nach Ablauf der Zeitspanne für "Audio-Alarm Pause" wird der Status "Audio-Alarm Pause" beendet und Alarmtöne werden wieder ausgegeben. Sie können den Status

"Audio-Alarm Pause" auch beenden, indem Sie die virtuelle Taste

Vorderseite des Monitors oder die Schnelltaste **AUGES** auf dem Bildschirm drücken.

### **HINWEIS**

Wenn während des Status "Audio-Alarm Pause" ein neuer Alarm auftritt, ertönt kein Alarmton zu diesem neuen Alarm.

### 5.4.3 Audio-Alarm aus

Die Funktion "Audio-Alarm aus" kann auf eine der folgenden Weisen aktiviert werden:

Stellen Sie die Pausenzeit auf Permanent ein, drücken Sie die virtuelle Taste

oder die Schnelltaste **. 2008** Der Monitor zeigt folgende Meldung an: Bitte bestätigen, ob die Funktion "Audio-Alarm aus" aktiviert werden soll. Tippen Sie auf Bestätigen. Daraufhin wechselt der Monitor in den Status "Audio-Alarm aus". Wenn Sie auf Abbruch tippen, verbleibt der Monitor im derzeitigen Status.

Wird die Funktion "Audioalarm aus" aktiviert, geschieht Folgendes:

- Der akustische Alarm ist ausgeschaltet und der Alarmton wird nicht ausgegeben.
- Die visuellen Alarmanzeigen werden weiterhin angezeigt.
- Die Hintergrundbeleuchtung der virtuellen Taste

Schnelltaste **KENTER** wird mit einem roten Hintergrund angezeigt.

Erinnerungssignal: Im Status "Audio-Alarm aus" werden im Systeminformationsbereich Symbol **20 und die Meldung Audio Pause** auf rotem Hintergrund angezeigt.

- 50 -

Durch erneutes Drücken der virtuellen Taste der and oder der Schnelltaste  $\boxtimes$  wird der Audio-Alarm wieder aktiviert.

### **HINWEIS**

Wenn im Status "Audio-Alarm aus" ein neuer Alarm auftritt, ertönt kein akustisches Signal zu diesem neuen Alarm.

### 5.4.4 Alarm Reset

Die Funktion zum Zurücksetzen des Alarms kann auf eine der folgenden Arten aktiviert werden:

- Drücken Sie die virtuelle Taste erforderliche Kennwort ein.
- **Tippen Sie auf die Schnelltaste**  $\angle 2 \angle 3$  **auf dem Bildschirm und geben Sie das** erforderliche Kennwort ein.

Wenn der Alarm zurückgesetzt ist:

- ◆ Im Systeminformationsbereich wird das Symbol "Alarm Reset" angezeigt.
- Ein Alarmton wird erst ausgegeben, wenn ein neuer Alarm auftritt. Vor den Alarminformationen wird das Symbol e angezeigt, um darauf hinzuweisen, dass der Alarm bestätigt wurde.
- Werden alle gesperrten Alarme gelöscht.

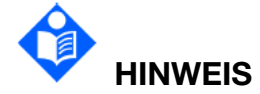

Tritt nach dem Zurücksetzen der Alarme ein neuer Alarm auf, ertönt der Alarmton zum neuen Alarm und das Symbol "Alarm Reset" im Systeminformationsbereich erlischt.

#### 5.4.5 Einstellen des Status der Alarmleuchte für "Alarm Reset"

So ändern Sie die Einstellung der Alarmlampe:

- 1. Wählen Sie Menü > System > Wartung und geben Sie das erforderliche Kennwort ein.
- 2. Stellen Sie die Option Alarmlampe ein:
	- ◆ Ein bei Reset: Wenn der Alarm zurückgesetzt wird, werden die Audio-Alarme der aktuellen Alarme ausgeschaltet, die Alarmlampe blinkt jedoch weiterhin.
	- Aus bei Reset: Wenn der Alarm zurückgesetzt wird, werden sowohl die Audio-Alarme als auch die Alarmlampe ausgeschaltet.

### 5.5 Sperren von Alarmen

Zum Konfigurieren der Einstellungen zum Sperren von Alarmen wählen Sie Menü > System > Wartung > Alarm-Einst. und dann Alarmsperre. Stellen Sie die Alarmsperre auf Ein bzw. Aus ein. Wenn die Alarmsperre auf "Aus" eingestellt ist, werden mit Beendigung der Alarmbedingung auch die Alarmanzeigen beendet. Wenn die Alarmsperre auf "Ein" eingestellt ist, werden nach Beendigung der Alarmbedingung die visuelle Alarmanzeige und die akustische Alarmanzeige weiterhin angezeigt. Zudem wird zu Ihrer Information zum gesperrten Alarm auch die Uhrzeit des Alarms angezeigt. Diese Anzeige verbleibt auf dem Bildschirm, bis Sie den Alarm bestätigen.

Sie können den gesperrten Alarm durch Tippen auf die permanente Taste dem Bildschirm bestätigen.

### 5.6 Intubationsmodus

Der Intubationsmodus eignet sich für die RESP-Überwachung und die CO2-Überwachung. Während einer Vollnarkose kann der Monitor in den Intubationsmodus versetzt werden, um unnötige Alarme zu vermeiden. Im Intubationsmodus ist der RESP/CO<sub>2</sub>-bezogene physiologische Alarm (einschließlich RESP/CO<sub>2</sub>-Apnoe-Alarm) ausgeschaltet und der Benutzer kann das Bedienbild zum Konfigurieren von RESP/CO<sub>2</sub>-Einstellungen nicht aufrufen.

Gehen Sie wie folgt vor, um den Intubationsmodus aufzurufen:

- 1. Wählen Sie die Schnelltaste oder tippen Sie auf Menü > Alarm > Alarm-Einst.
- 2. Stellen Sie die Intubationsmodusdauer auf 3 min oder 5 min ein. Die Standardeinstellung ist 3 min.
- 3. Tippen Sie auf Intubation, um den Intubationsmodus zu starten. Im Intubationsmodus zeigt der Monitor den Intubationsmodus und die verbleibende Zeit an.

Wählen Sie eine der folgenden Möglichkeiten, um den Intubationsmodus zu beenden:

- 1. Wenn der Countdown abläuft
- 2. Tippen Sie auf Intub.-modus verlassen.
- 3. Wählen Sie die Schnelltaste .

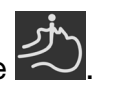

Nach dem Verlassen des Intubationsmodus gibt der Monitor wieder physiologische Alarme zu RESP/ $CO<sub>2</sub>$  aus.

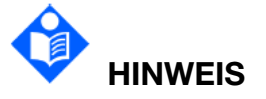

Der Intubationsmodus ist nicht verfügbar, wenn sich das CO<sub>2</sub>-Modul im Standby befindet.

### 5.7 Testen von Alarmen

Bei Einschalten des Monitors gibt der Monitor ein Tonsignal "DO" aus. Das bedeutet, dass das Audio-System den Selbsttest bestanden hat. Bis dahin müssen Sie überprüfen, ob die Alarmleuchten normal funktionieren (Anzeigeleuchte für physiologische Alarme leuchtet abwechselnd rot und gelb, Anzeigeleuchte für technische Alarmanzeige leuchtet abwechselnd rot, gelb und blau). Dies weist darauf hin, dass die optischen und akustischen Alarmanzeigen ordnungsgemäß funktionieren. Um die einzelnen Messalarme weiter zu testen, nehmen Sie eine Messung an sich selbst vor, oder verwenden Sie einen Simulator. Passen Sie bei Bedarf die Alarmgrenzen an und stellen Sie sicher, dass die entsprechenden Alarme ausgegeben werden.

### Kapitel 6 Informationen zu Alarmen

6.1 Informationen zu physiologischen Alarmen

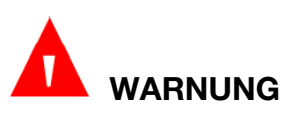

Die physiologischen Alarme Asystolie, Anhaltende VT, RESP Keine Atmung erkannt, SpO<sub>2</sub> Kein Puls und CO<sub>2</sub> Apnoe-Alarm können nicht ausgeschaltet werden. Das Ausschalten von Parameteralarmen ist durch ein Kennwort geschützt. Weitere Informationen finden Sie im Abschnitt Einstellen der Parameteralarme.

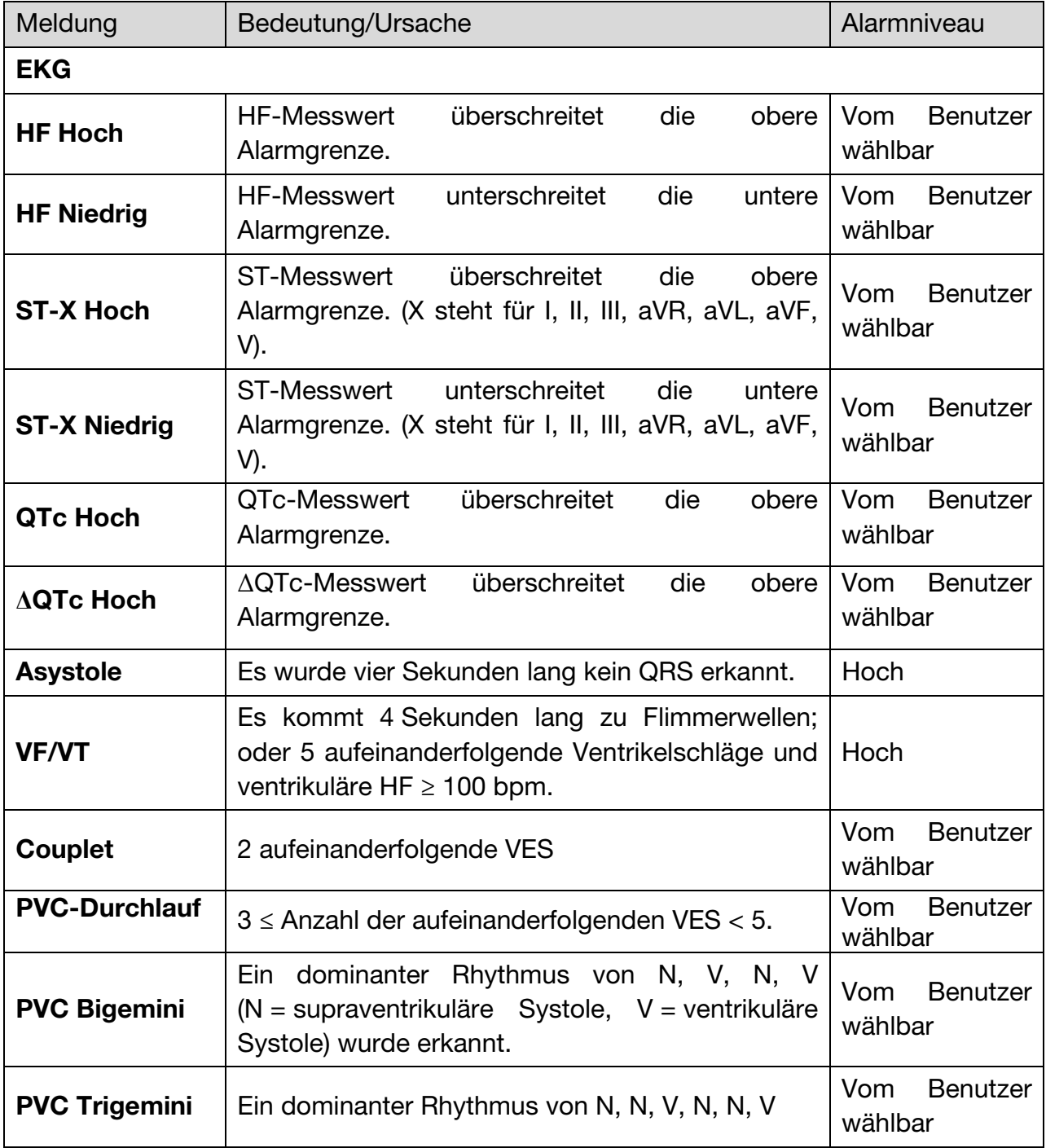

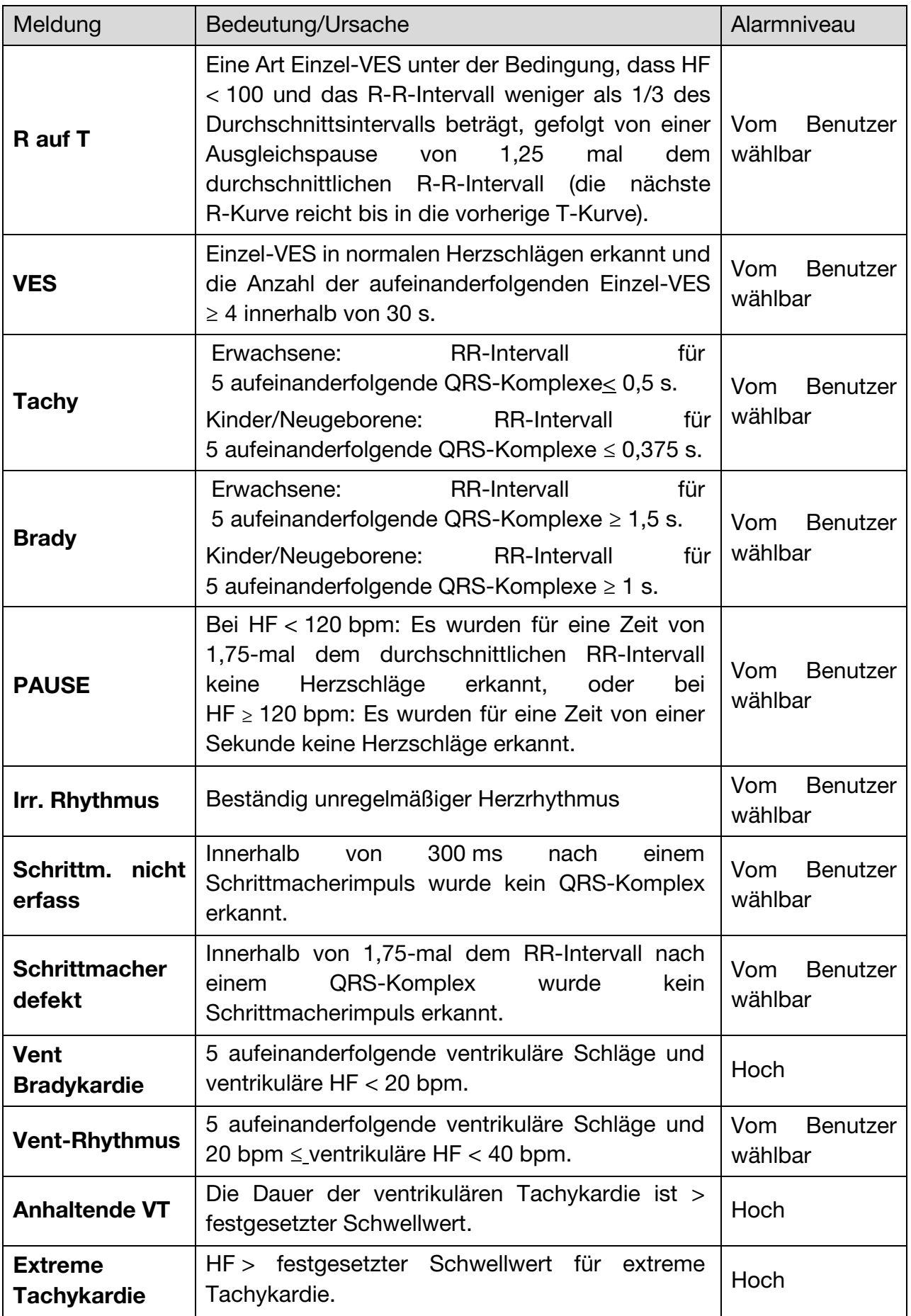

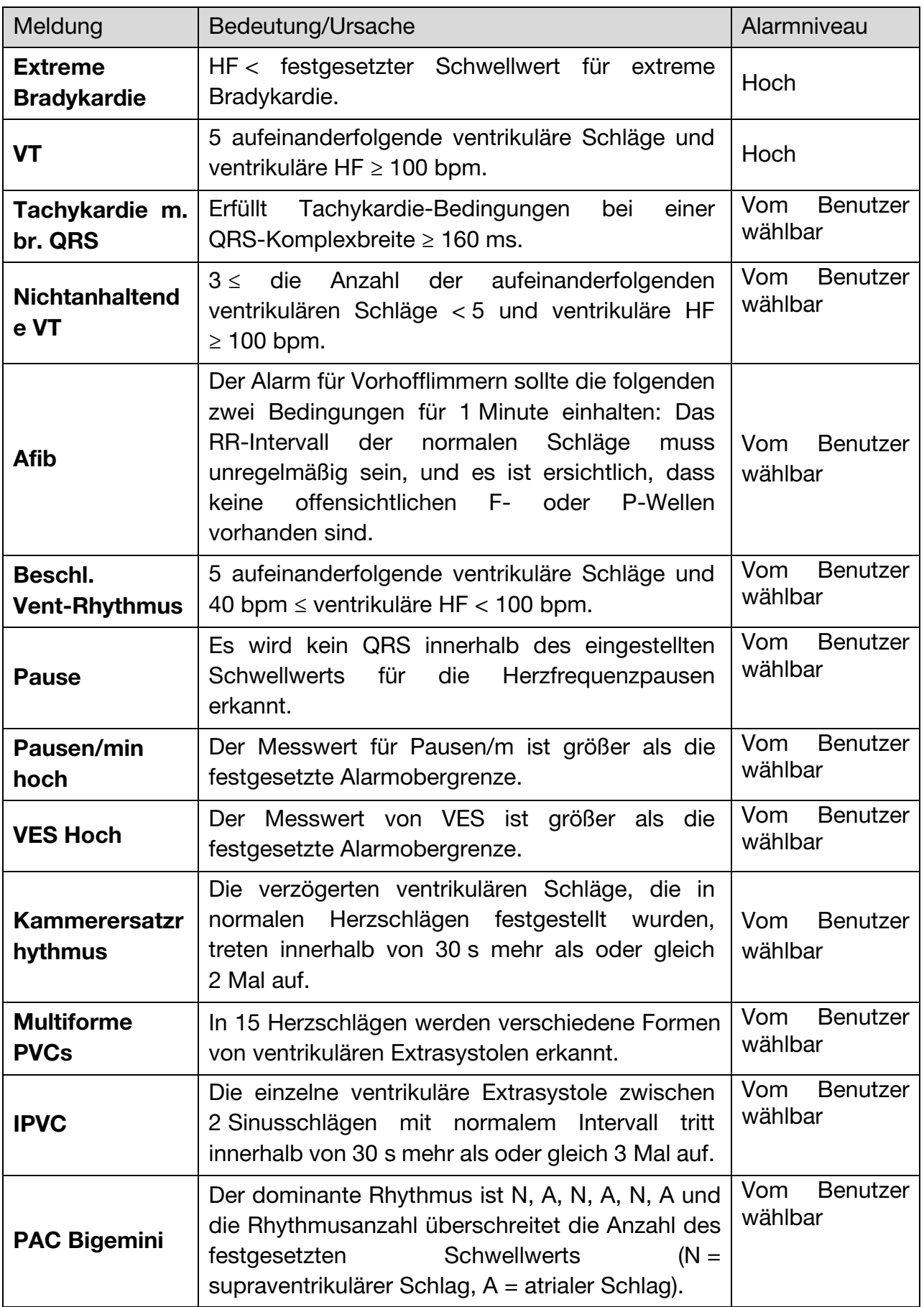

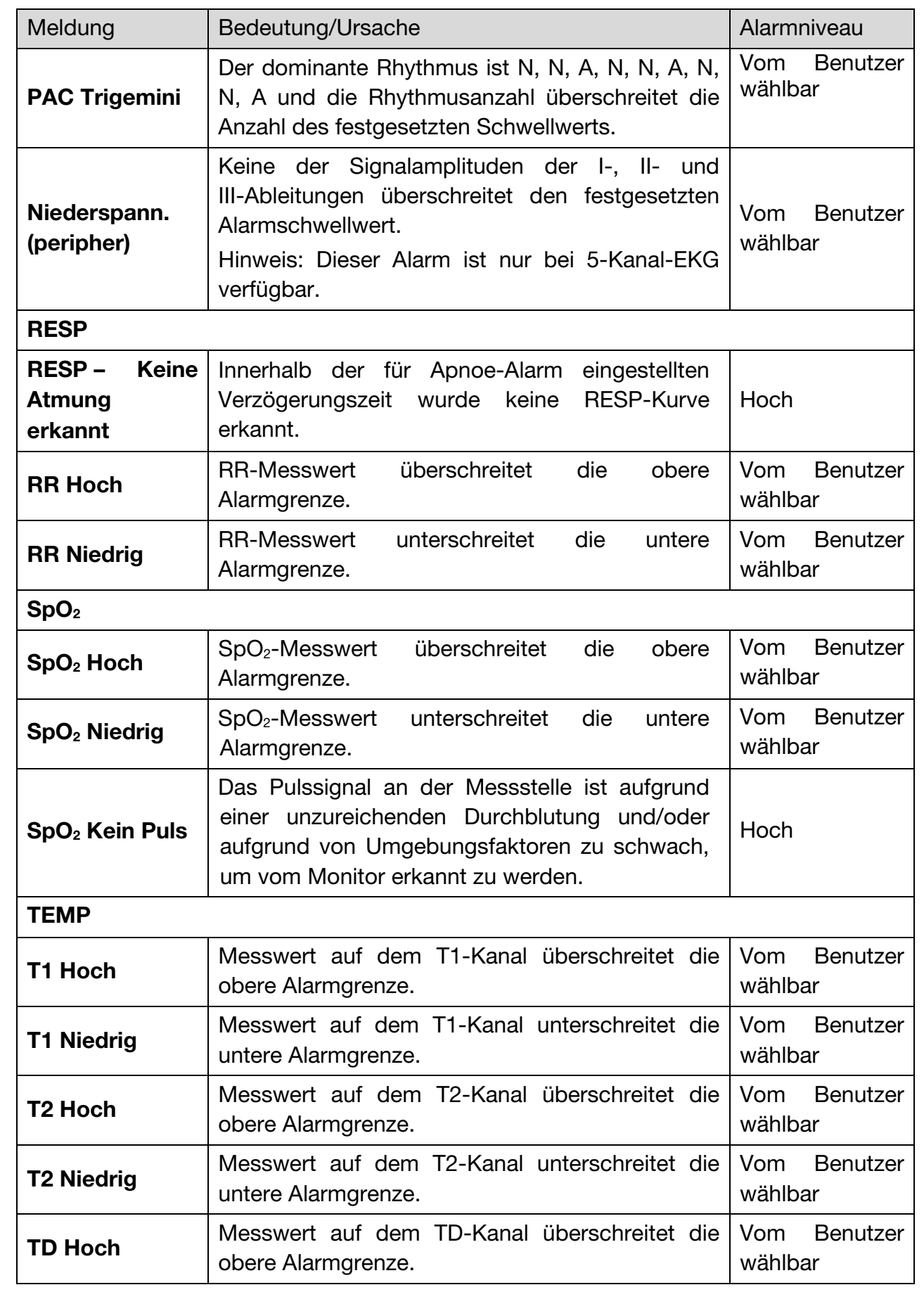

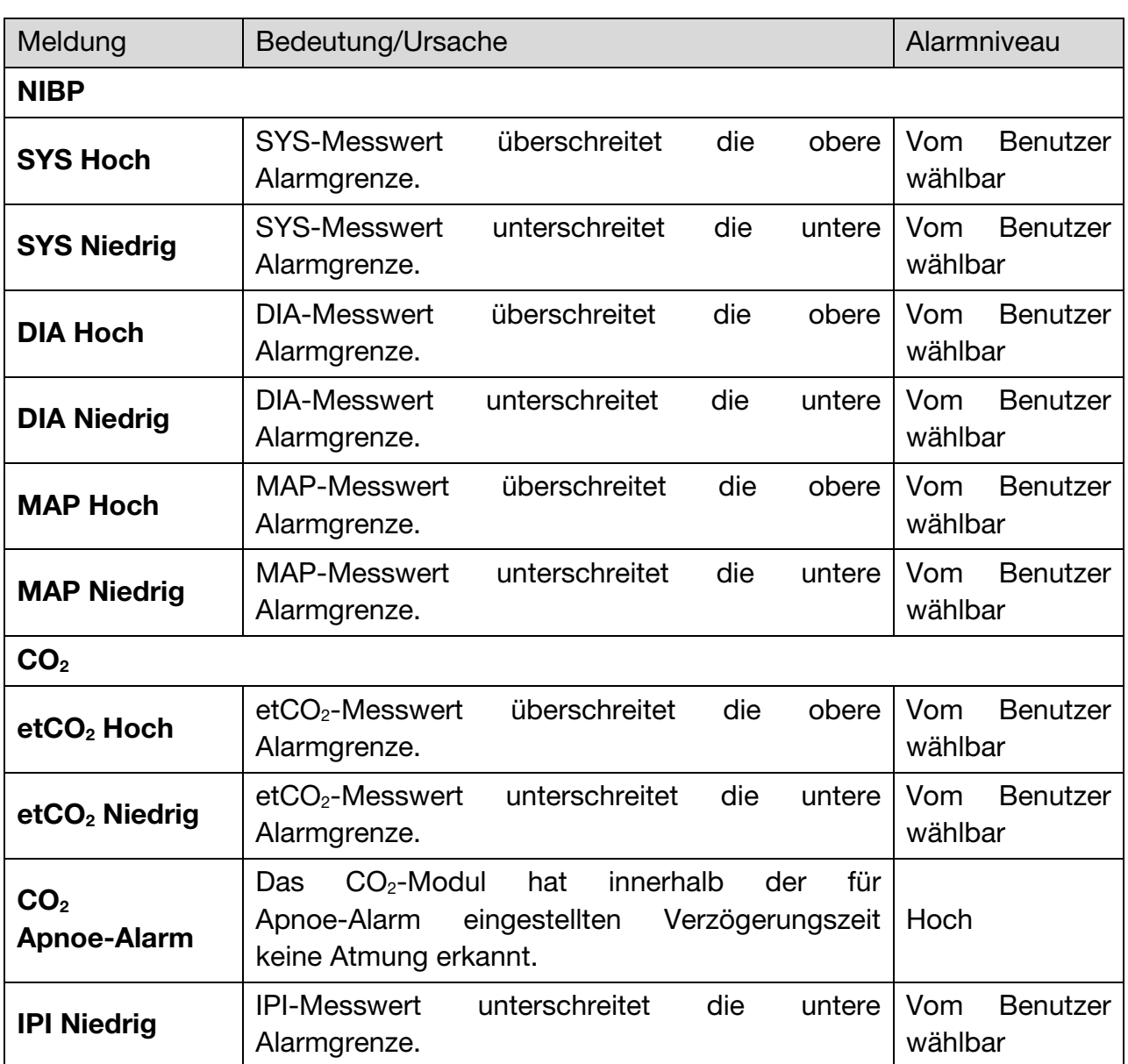

6.2 Informationen zu technischen Alarmen

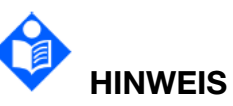

Die Angaben zu den EKG-Alarmen in der folgenden Tabelle beziehen sich auf die Beschriftungen der Elektroden in den USA. Die entsprechenden in Europa verwendeten Bezeichnungen finden Sie in der Tabelle im Abschnitt Anbringen von Elektroden.

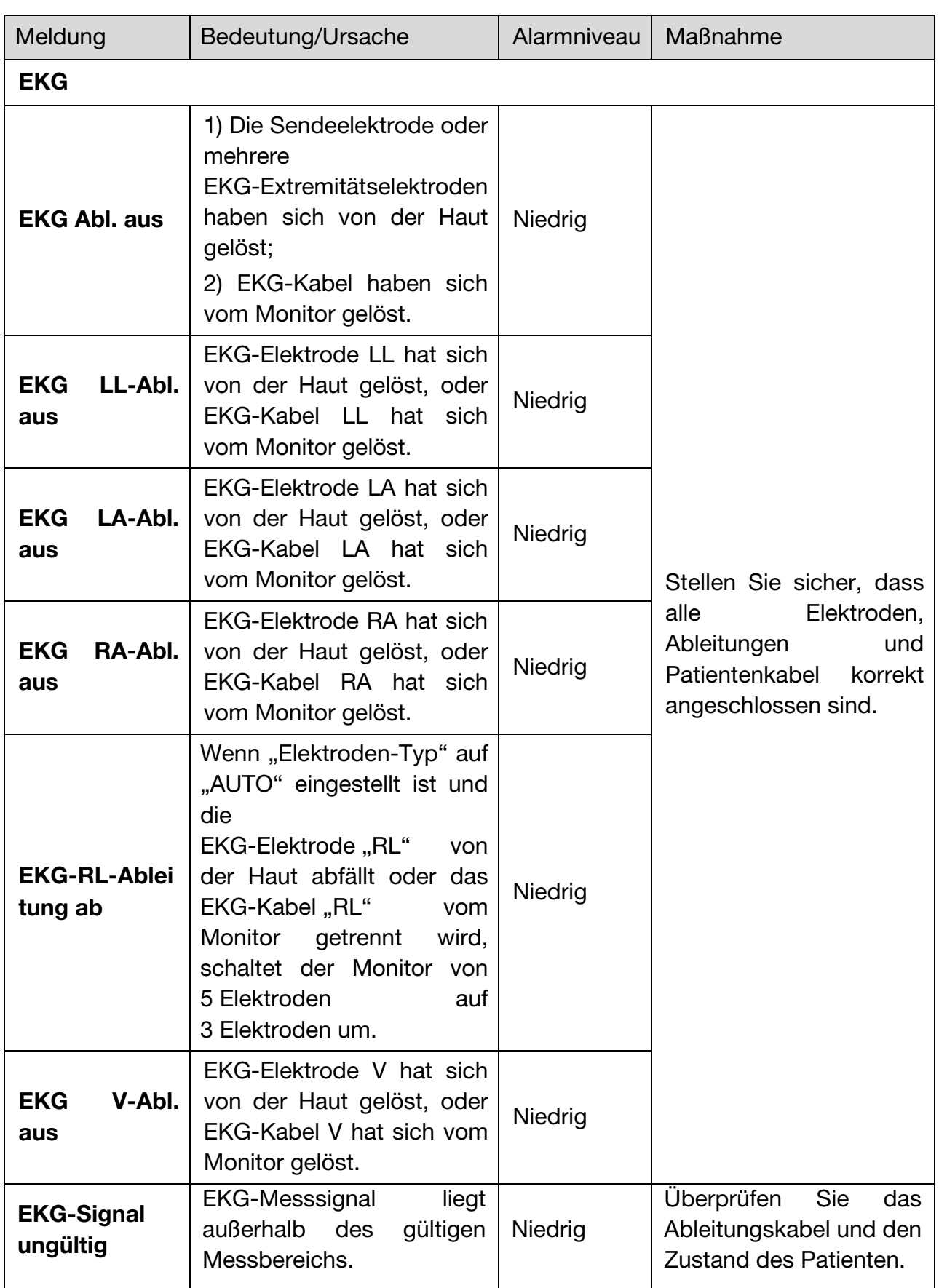

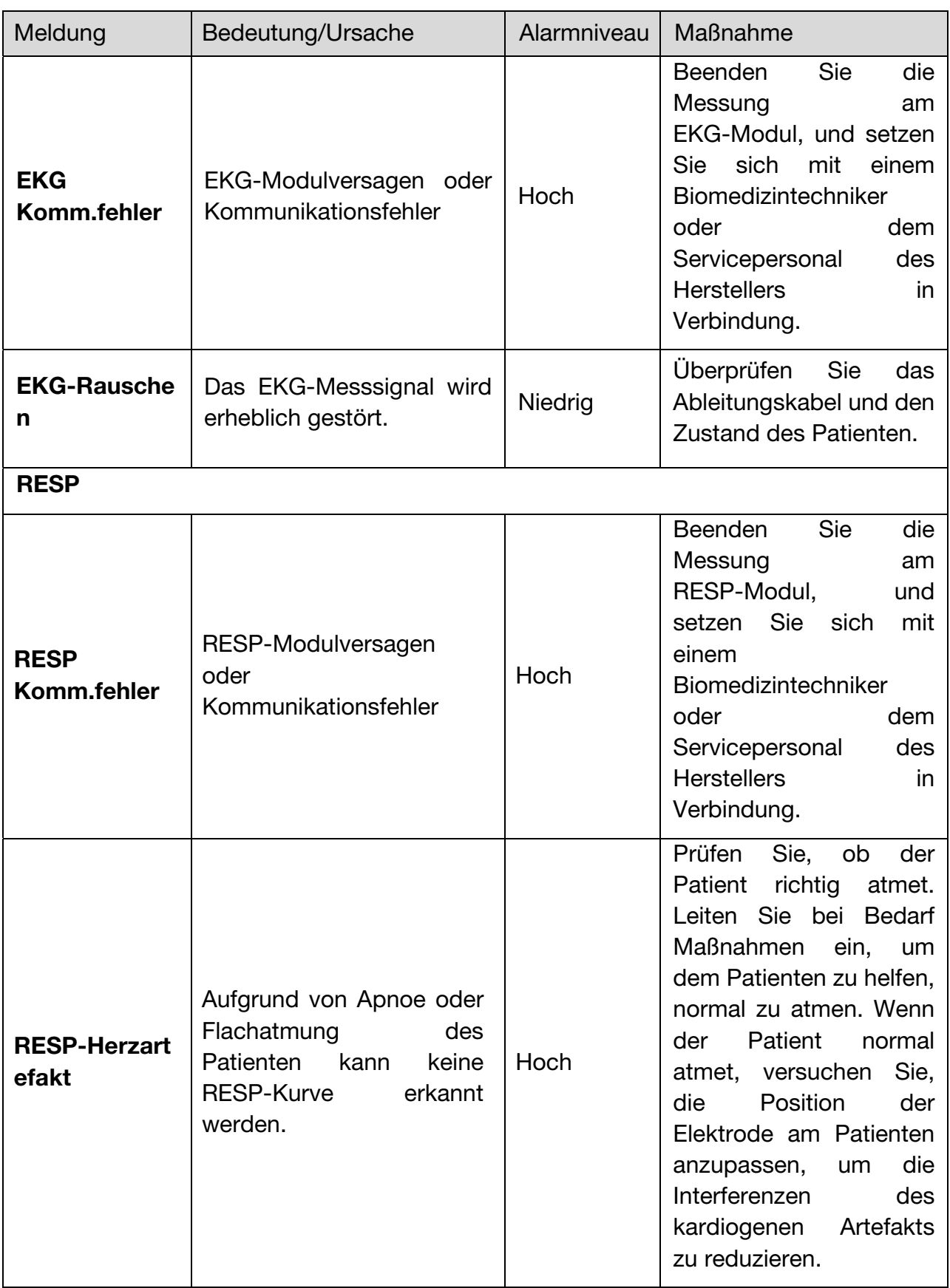

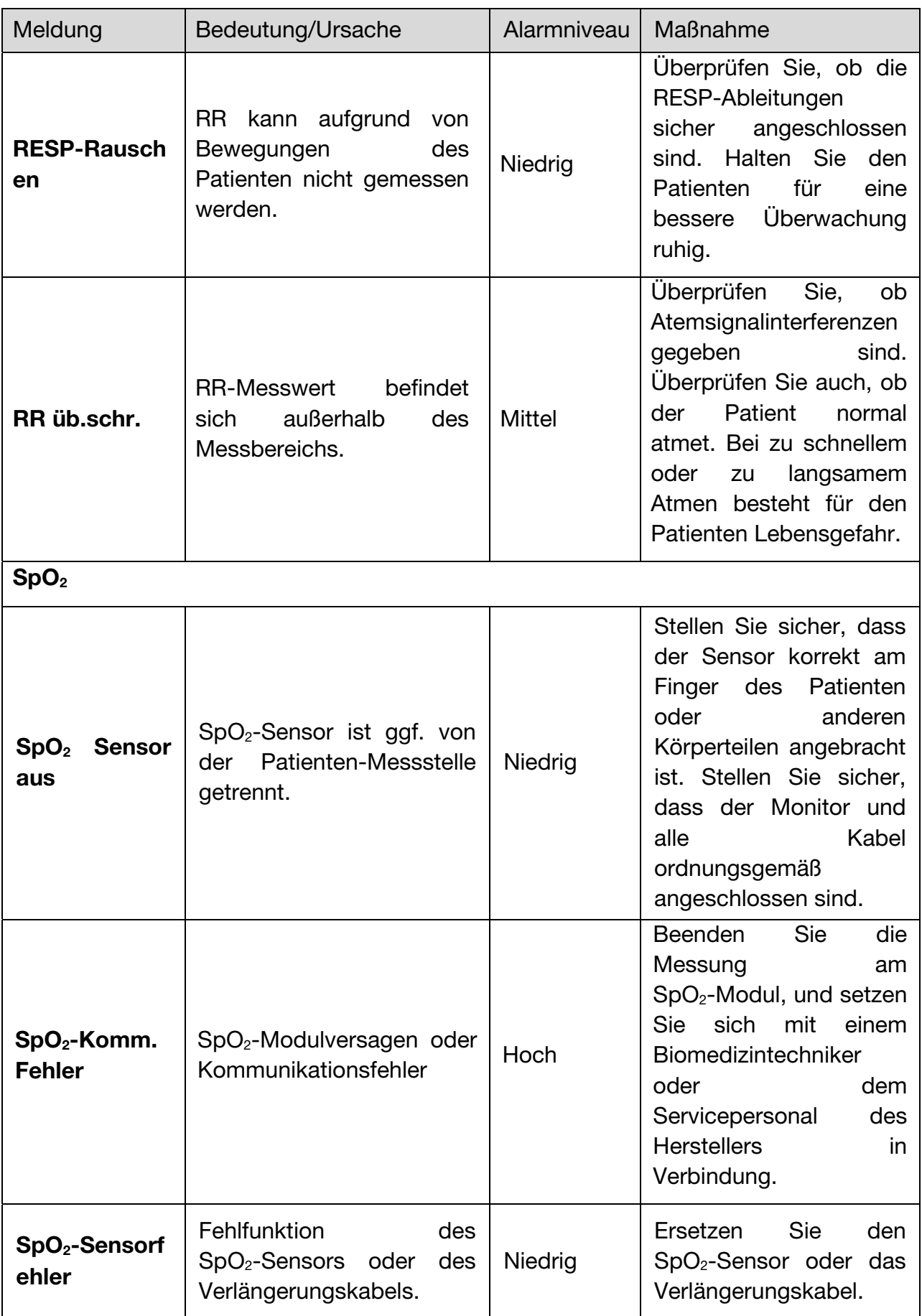
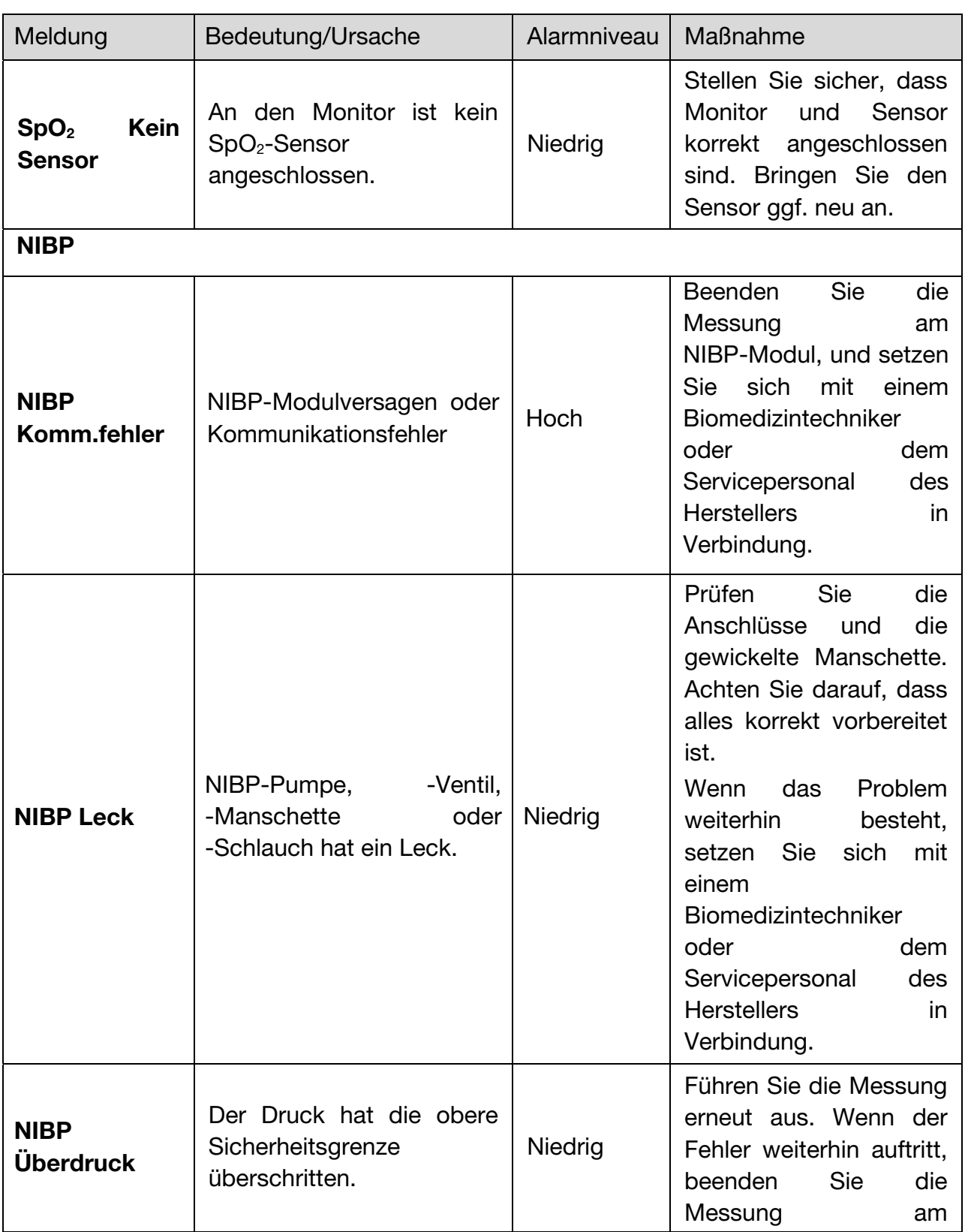

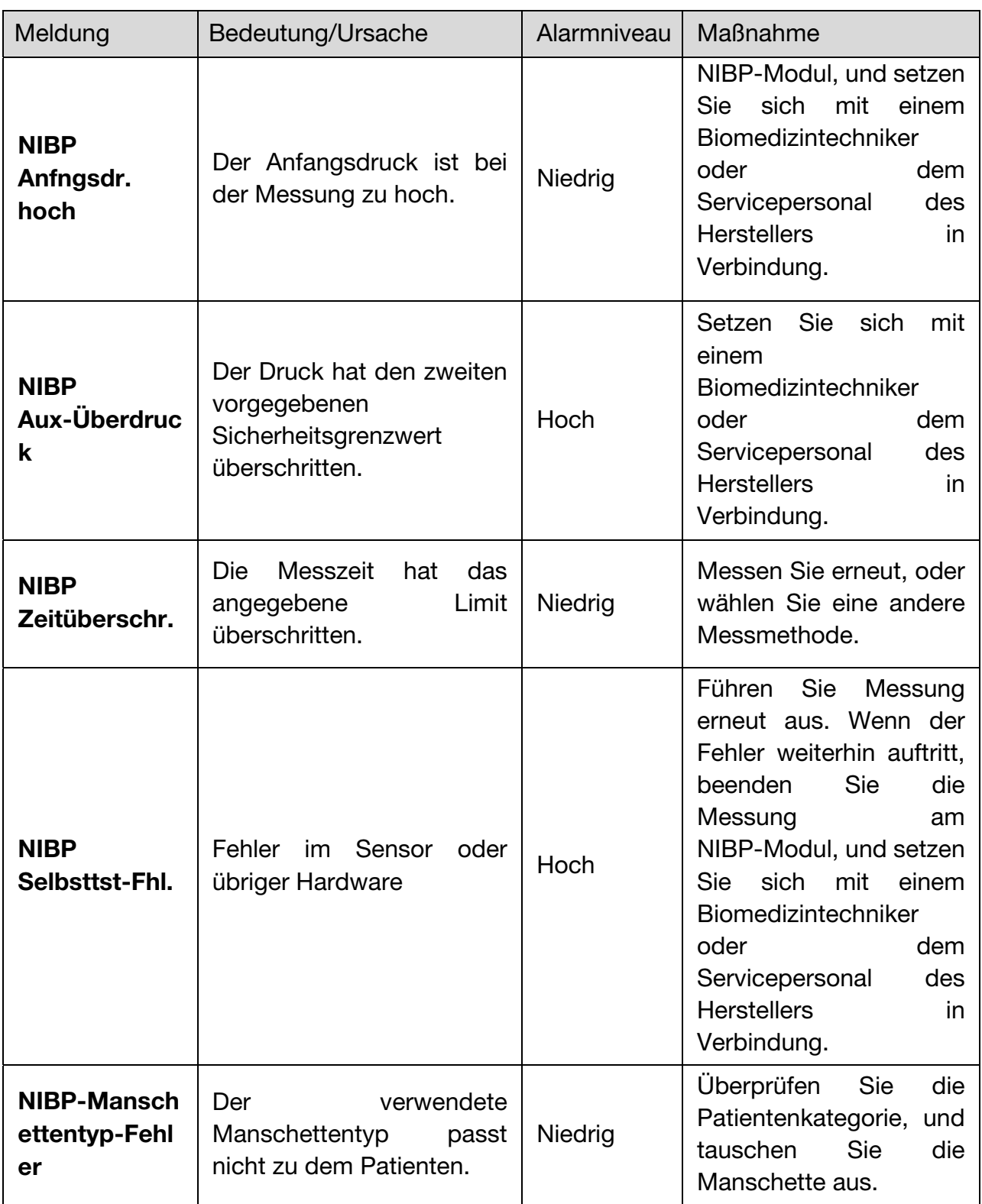

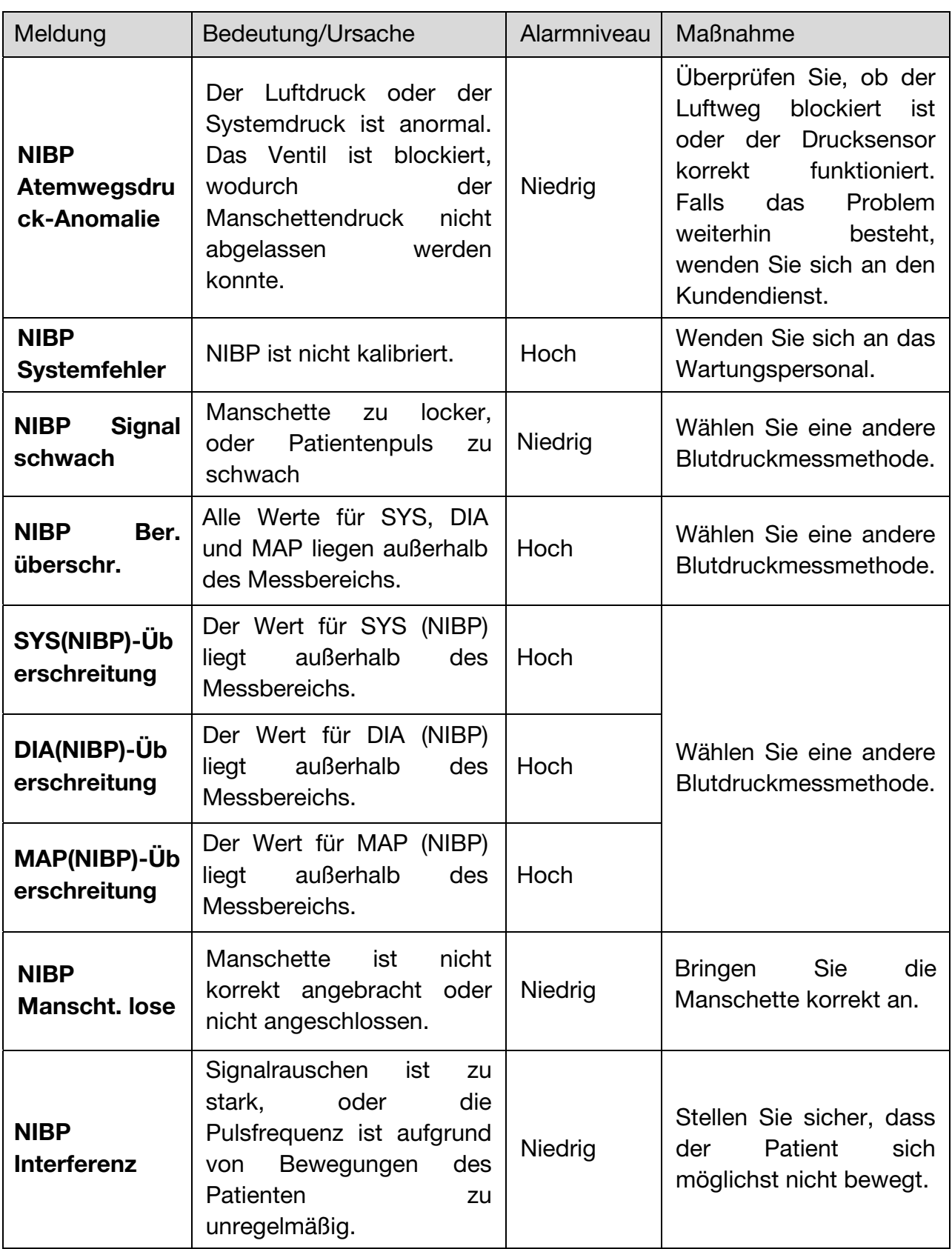

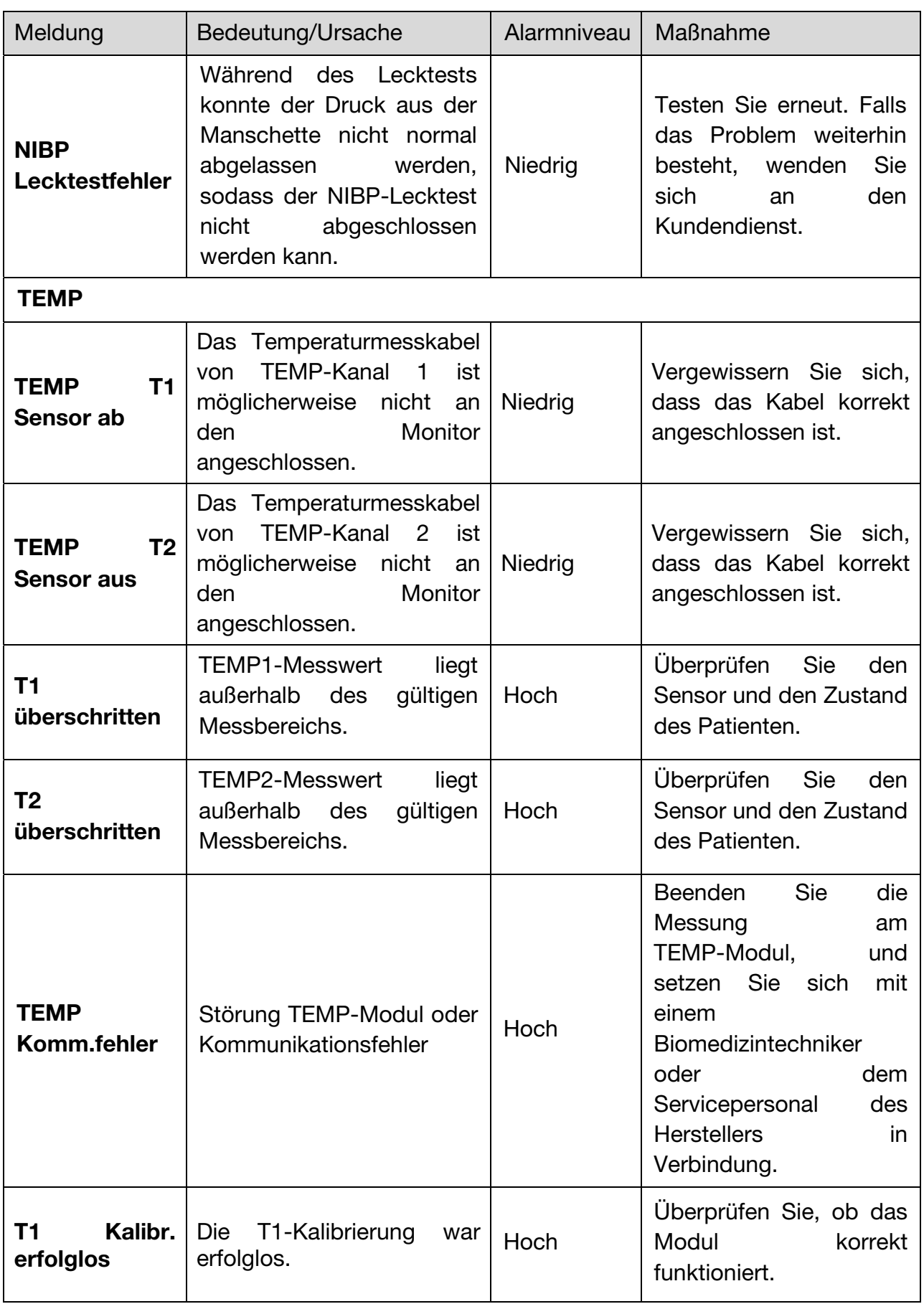

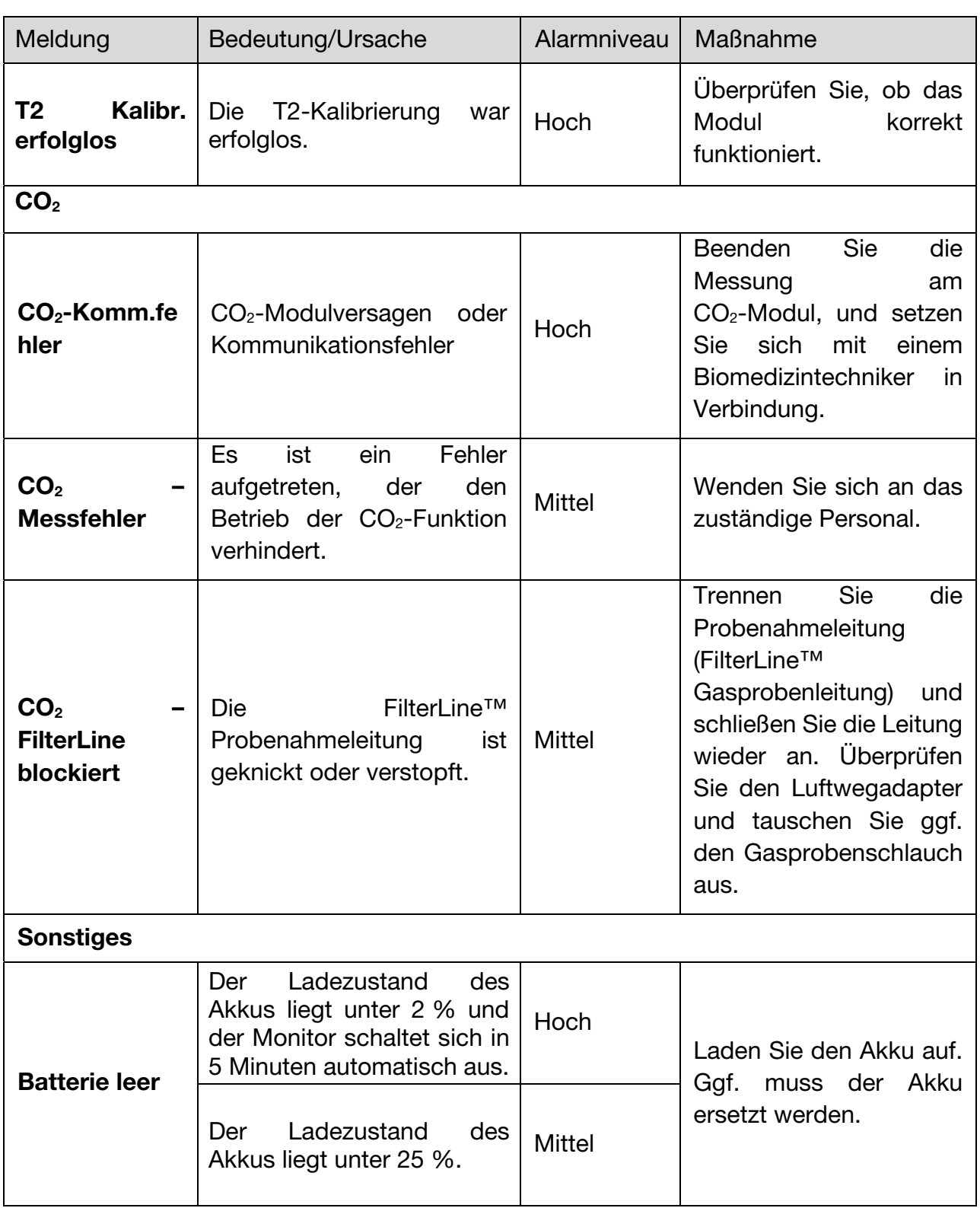

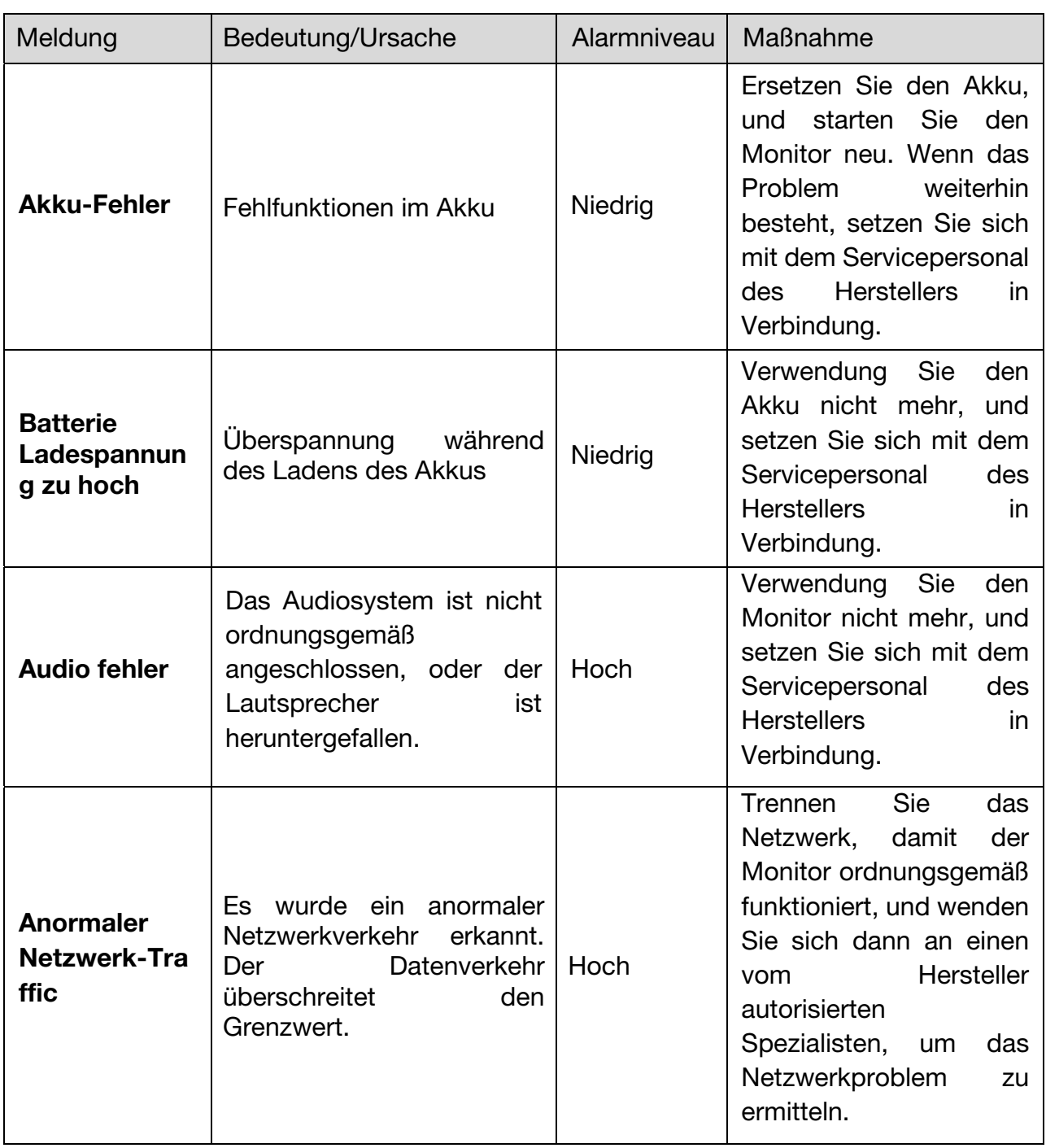

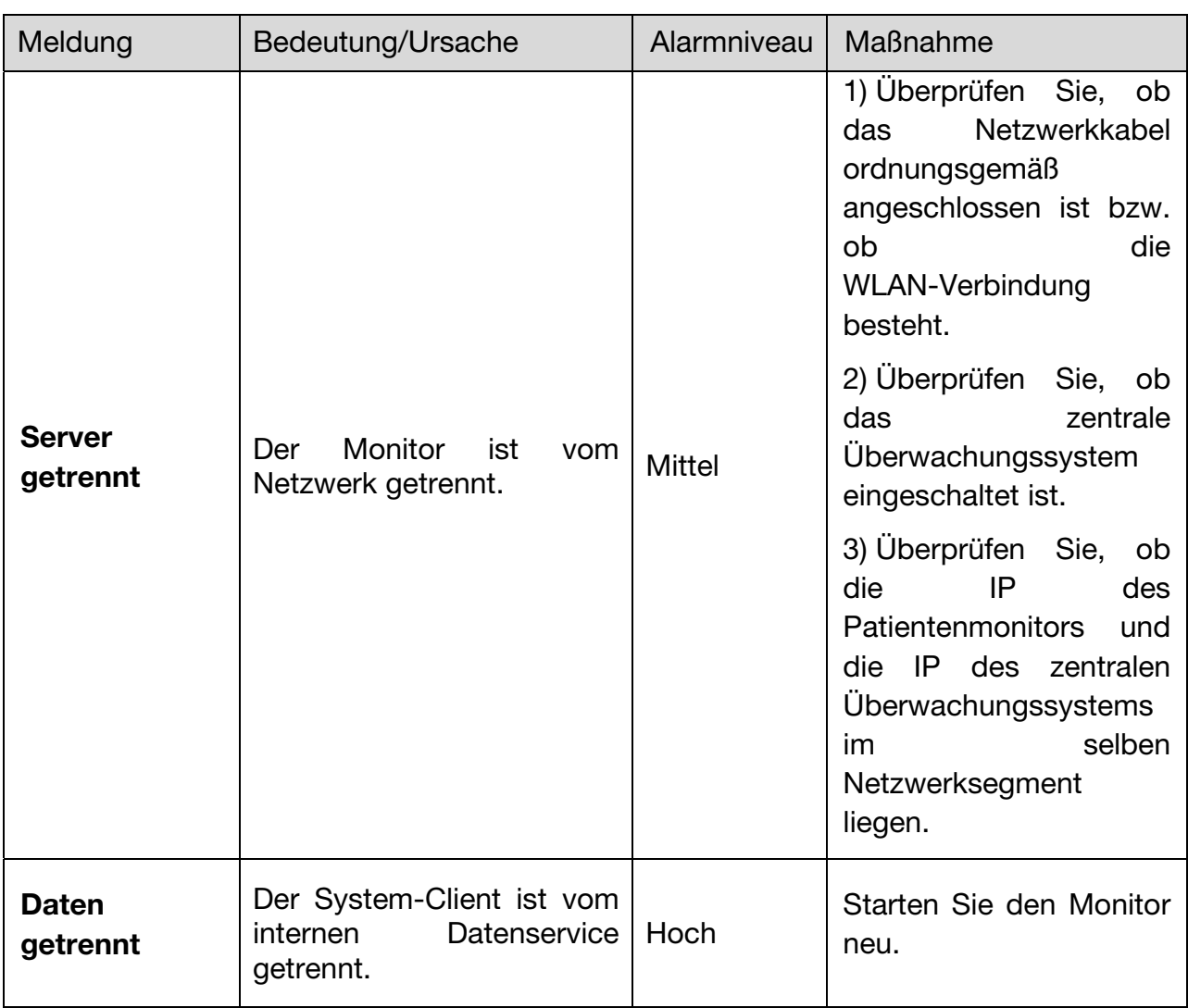

# 6.3 Bedienerhinweise

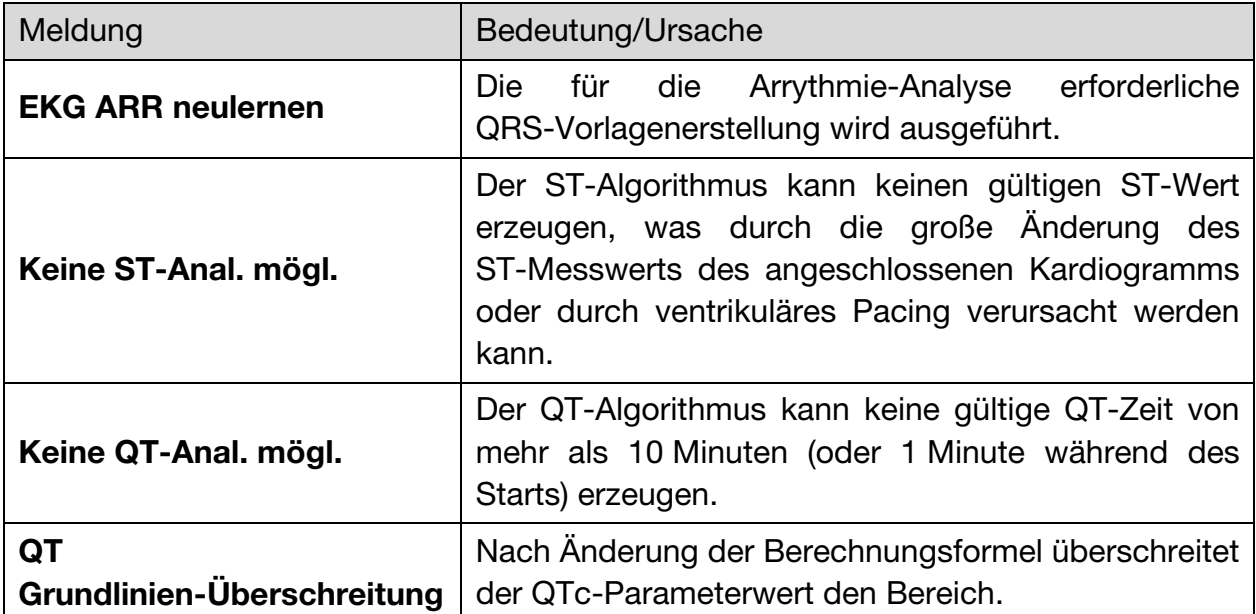

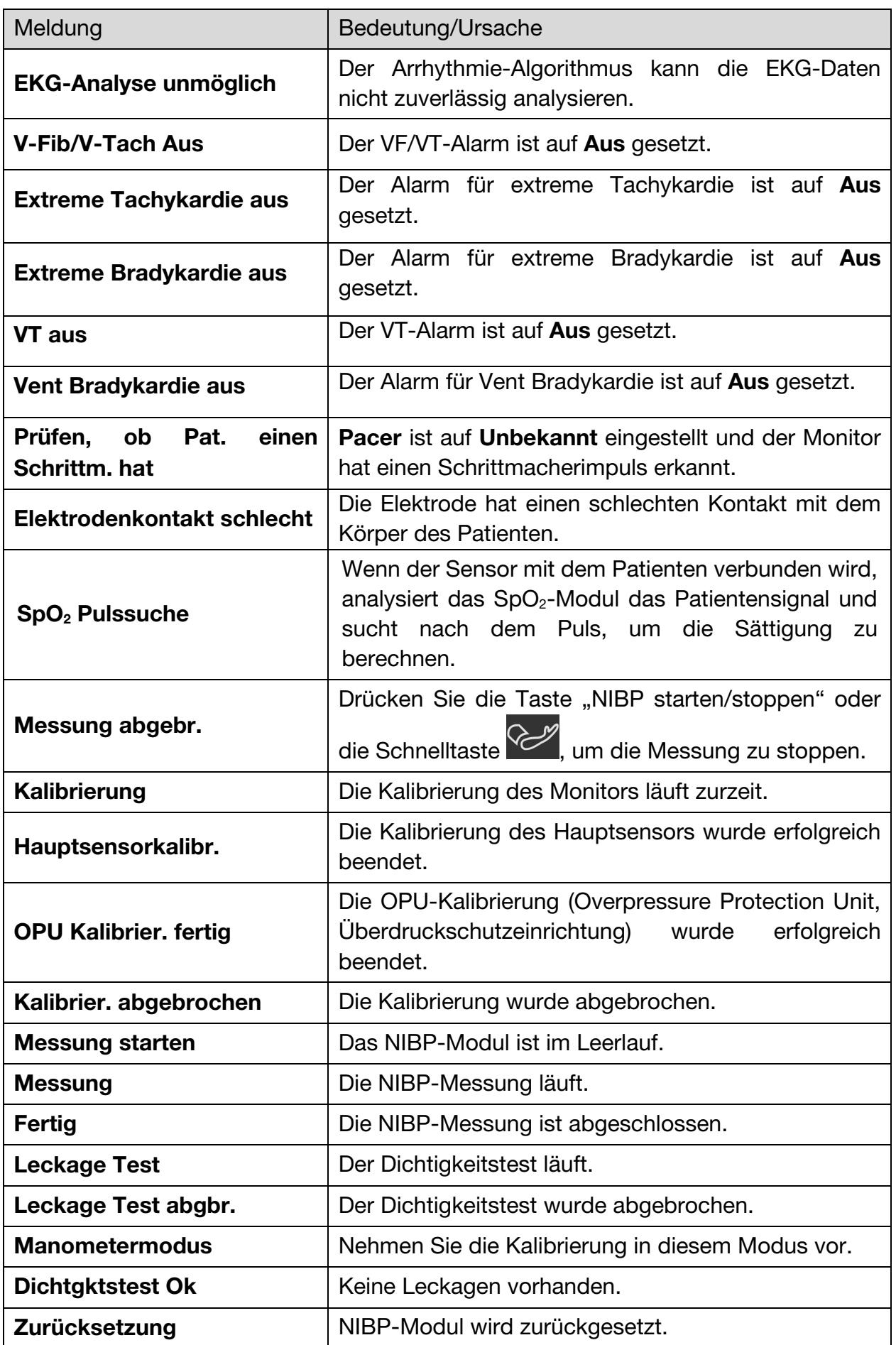

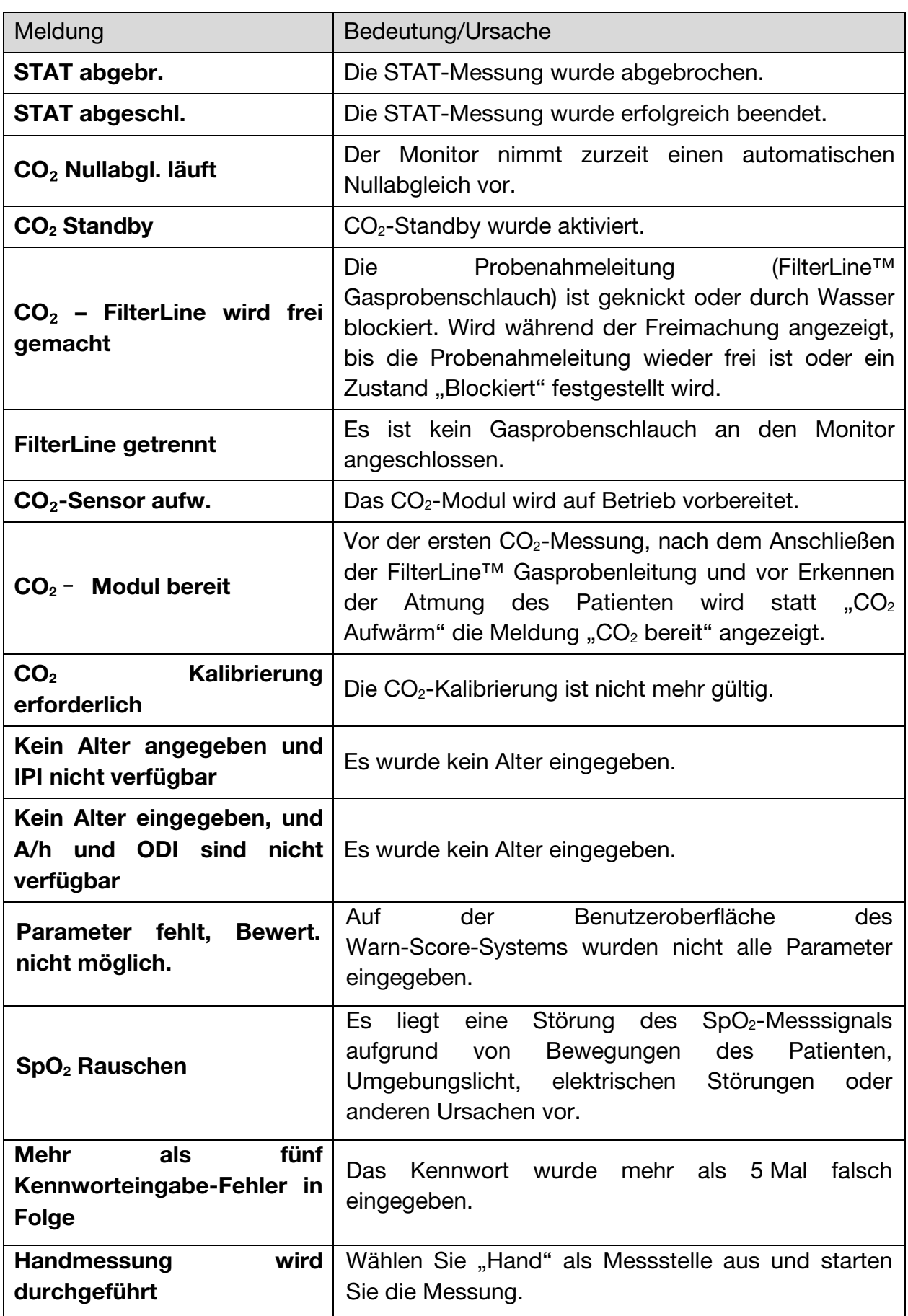

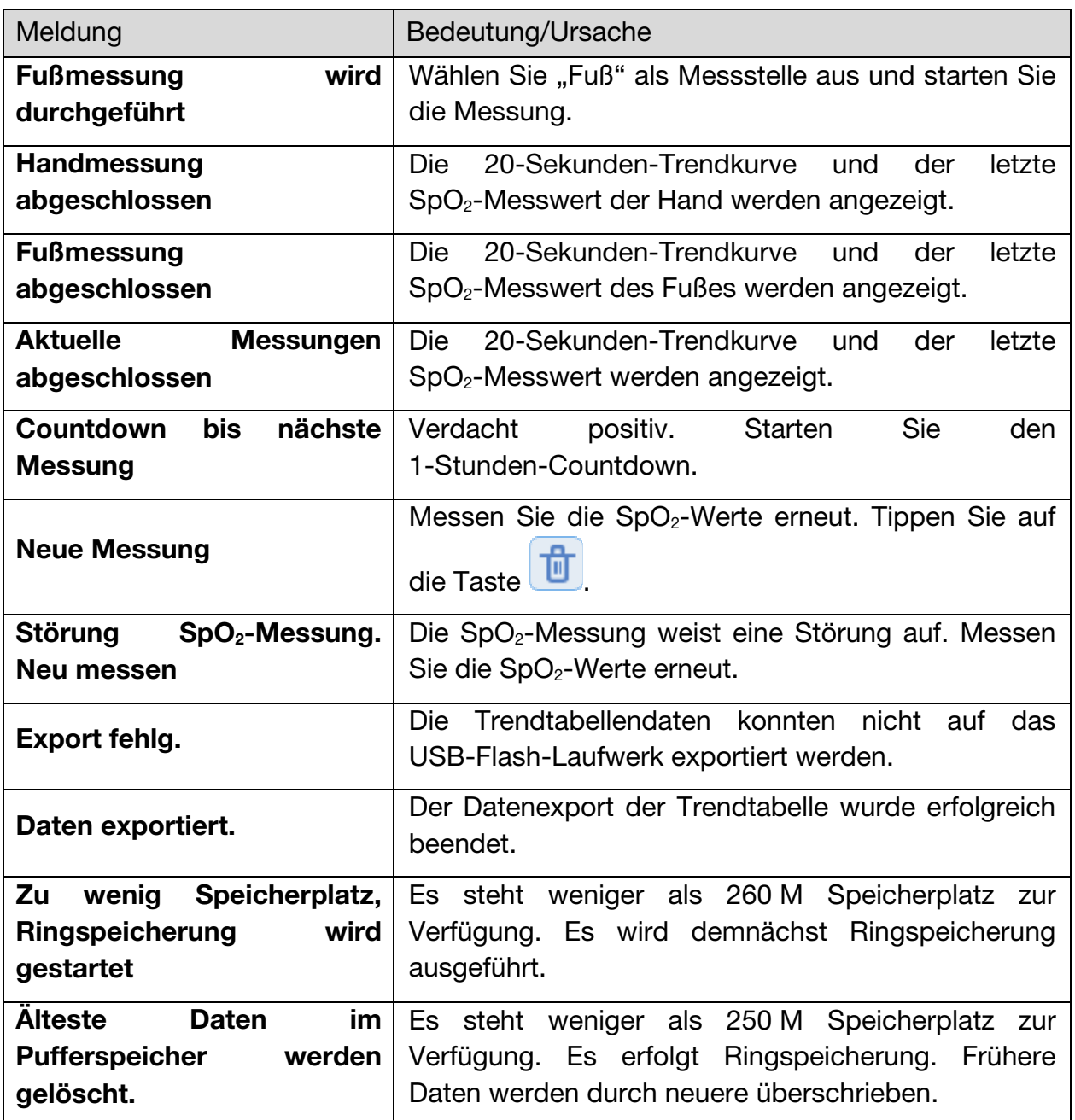

# 6.4 Einstellbereiche für Alarmgrenzen

Es gelten die folgenden EKG-Alarmgrenzen: Einheit (bpm)

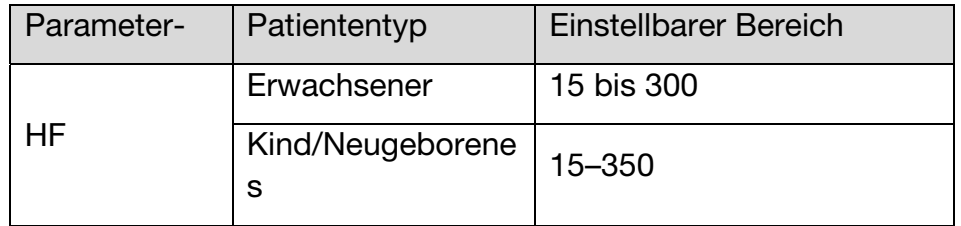

#### Es gelten die folgenden ST-Analyse-Alarmgrenzen: Einheit (mV)

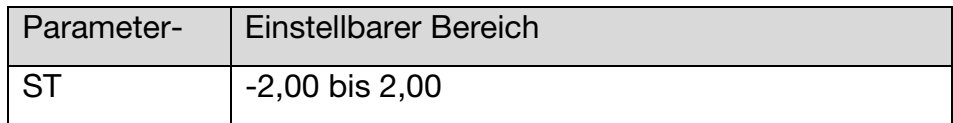

Es gelten die folgenden QTc- und ΔQTc-Alarmgrenzen: Einheit (ms)

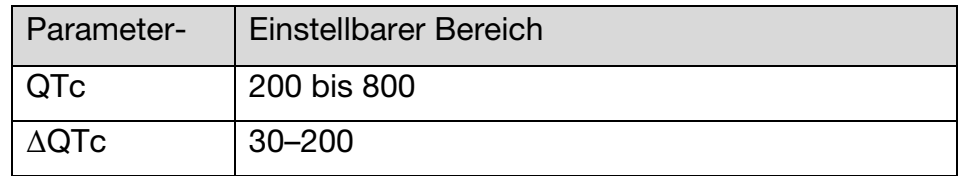

Es gelten die folgenden RESP-Alarmgrenzen: Einheit (rpm)

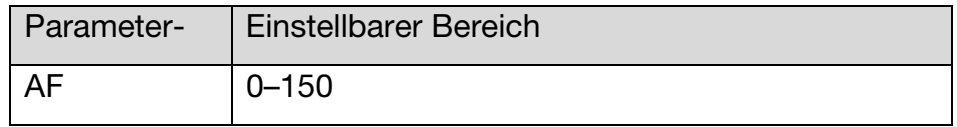

Es gelten die folgenden SpO<sub>2</sub>-Alarmgrenzen: (Einheit %)

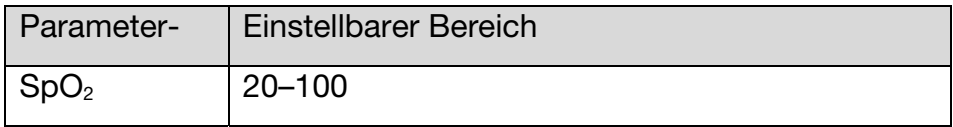

Es gelten die folgenden PF-Alarmgrenzen: Einheit (bpm)

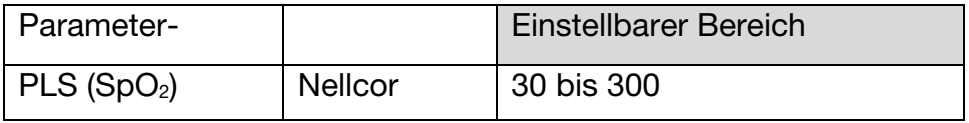

Es gelten die folgenden NIBP-Alarmgrenzen: Einheit (mmHg)

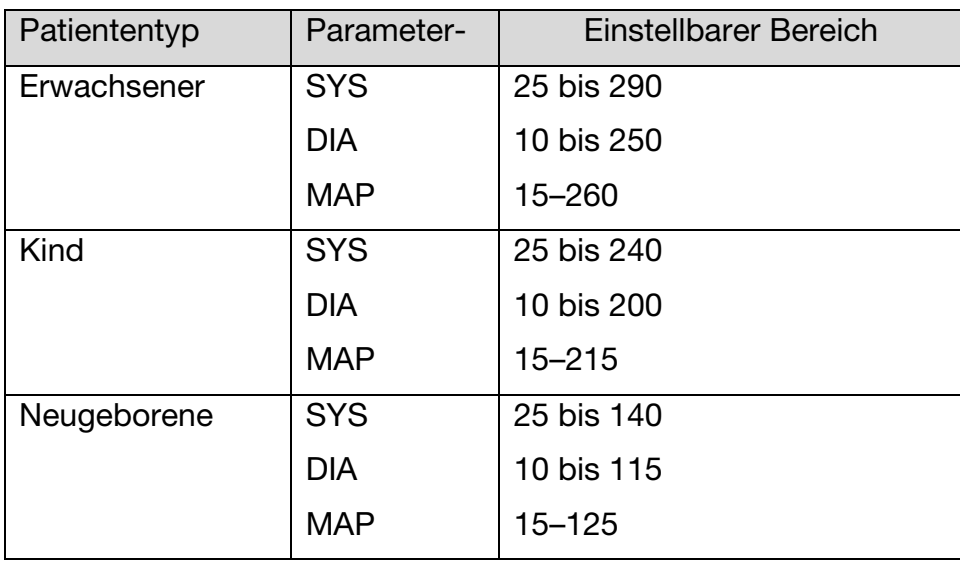

Es gelten die folgenden TEMP-Alarmobergrenzen:

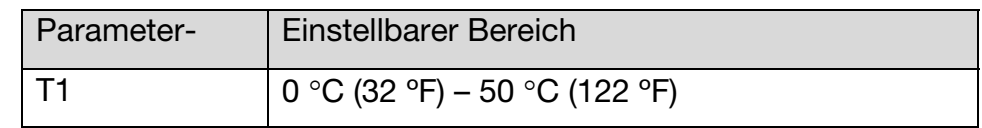

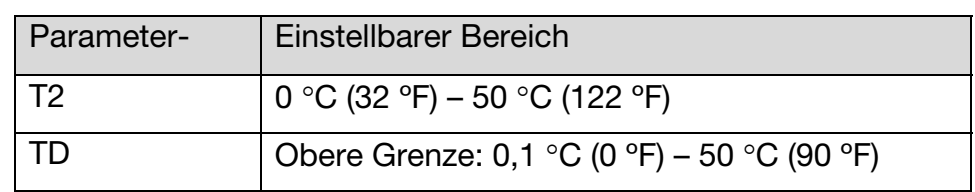

Es gelten die folgenden CO<sub>2</sub>-Alarmgrenzen:

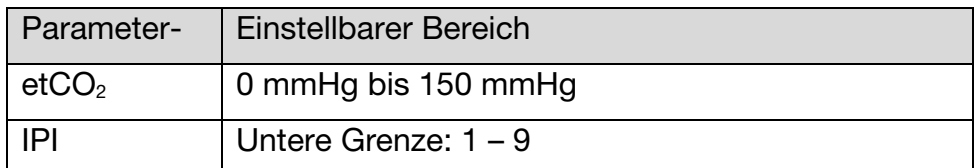

# Kapitel 7 Patientenverwaltung

# 7.1 Bestätigen eines Patienten

Wird der Monitor ausgeschaltet, ohne den Patienten zuvor zu entlassen, wird beim nächsten Einschalten des Monitors die folgende Meldung angezeigt: "Uberwachung des aktuellen Patienten fortsetzen oder einen neuen Patienten aufnehmen?". Wählen Sie Aktueller Patient, um die aktuelle Konfiguration zu verwenden. Wählen Sie Neuer Patient, um einen neuen Patienten aufzunehmen.

# 7.2 Entlassen eines Patienten

Entlassen Sie immer erst den vorherigen Patienten, bevor Sie einen neuen Patienten überwachen. Andernfalls kann es zu einer falschen Zuordnung zwischen Daten und Patienten kommen.

Um einen Patienten zu entlassen, rufen Sie auf eine der folgenden Weisen die Seite Patient entlassen auf:

- Wählen Sie die Schnelltaste
- 
- Wählen Sie Menü > Pat.-Setup > Patienteninfo > Entlassen.
- Wählen Sie den Patienteninformationsbereich und tippen Sie auf **Entlassen.**

Wählen Sie im Dialogfeld Patient entlassen eine Option aus:

- **Standby nach Entlassung:** Nach der Entlassung des Patienten wechselt der Monitor in den Standby-Modus. Wird der Alarm "Batterie leer", "Anormaler Netzwerk-Traffic", "Netzwerk getrennt" oder "Daten getrennt" ausgegeben, wechselt der Monitor nicht in den Standby-Modus.
- Neuer Patient: Nach der Entlassung des derzeitigen Patienten zeigt der Monitor das Bedienbild für das Aufnehmen eines Patienten an.
- Abbruch: Das Entlassen des Patienten wird abgebrochen.

Nach der Entlassung des Patienten werden alle Patienteninformationen, einschließlich Patientendaten, Trenddaten und Informationen zu physiologischen Alarmen, gelöscht und der Status technischer Alarme wird zurückgesetzt.

#### 7.3 Aufnehmen eines Patienten

Der Patientenmonitor zeigt die physiologischen Daten des Patienten an und speichert sie in den Trends, sobald der Patient angeschlossen ist. Auf diese Weise können Sie einen Patienten überwachen, der noch nicht aufgenommen wurde. Damit Patienten in Berichten und auf Netzwerkgeräten eindeutig zugeordnet werden können, ist jedoch eine vorschriftsmäßige Aufnahme erforderlich.

Während der Aufnahme geben Sie Daten ein, die der Monitor für einen sicheren und exakten Betrieb benötigt. Durch das Einstellen der Patientenkategorie werden beispielsweise der Algorithmus, die der Monitor für die Verarbeitung und Berechnung einiger Messwerte benötigt, die Sicherheitsgrenzen für einige der Messwerte sowie die Alarmgrenzbereiche festgelegt.

So nehmen Sie einen Patienten auf:

- 1. Tippen Sie auf den Bereich für Patienteninformationen, oder wählen Sie Menü > Pat.-Setup > Patienteninfo, um die Seite mit den Patienteninformationen aufzurufen.
- 2. Geben Sie folgende Patienteninformationen ein:
	- **Patient.-ID:** Geben Sie die Nummer der Patientenakte ein.
	- Nachname: Geben Sie den Nachnamen des Patienten (Familienname) ein.
	- Vorname: Geben Sie den Vornamen des Patienten ein.
	- **Bettennr.:** kann bis zu 20 Zeichen lang sein. Es können Chinesisch, Englisch, Ziffern und Sonderzeichen eingegeben werden.
	- Station: Geben Sie die Station ein, auf die der Patient aufgenommen wird.
	- Arzt: Geben Sie den behandelnden Arzt des Patienten ein.
	- Pflegegr.: Geben Sie die für den Patienten zuständige Pflegekraft ein.
	- Geschl.: Männl., Weibl. und k. A.
	- Typ: Wählen Sie den Patiententyp aus, entweder Erwachsener, Kind oder Neugeborener.
	- **Blutgrp.: n. z., A, B, AB oder 0.**
	- **Pacer:** Wählen Sie Ein, Aus oder Unbekannt (Wenn der Patient einen Schrittmacher hat, müssen Sie unbedingt Ein wählen).
	- **Geburtsdatum:** Geben Sie das Geburtsdatum des Patienten ein.
	- **Aufnahmedatum:** Geben Sie das Aufnahmedatum des Patienten ein.
	- **Alter:** Geben Sie das Alter des Patienten ein.
	- **Größe:** Geben Sie die Größe des Patienten in der Einheit cm bzw. Zoll ein.
	- **Gewicht:** Geben Sie das Gewicht des Patienten in der Einheit kg bzw. Ib ein.
	- BMI: Das System berechnet den BMI automatisch anhand der eingegebenen Größe und des eingegebenen Gewichts.
	- **TEMP:** Geben Sie die Temperatur des Patienten ein.

Der Benutzer kann unter Menü > System > Wartung > Pat.verw.einst. festlegen, welche Elemente der Patienteninformationen angezeigt werden. "Patient.-ID", "Bettennr.", "Name", "Patiententyp" und "Pacer" sind fest vorgegebene Anzeigeelemente und können nicht ausgeblendet werden.

3. Tippen Sie auf Bestätigen, um den Patienten aufzunehmen.

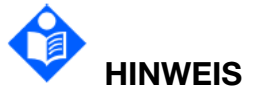

Bei Erstellung eines neuen Patienten und Aktualisierung eines Patienten werden die zugehörigen Daten der Krankengeschichte im Monitor gelöscht.

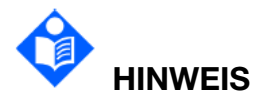

In "Bettennr." kann der Benutzer durch Wechseln der Tastatursprache Englisch

oder Chinesisch sowie über  $\boxed{\frac{?...}{.}}$  Sonderzeichen eingeben.

#### 7.3.1 Patientenkategorie und Schrittmacher-Status

Durch das Einstellen der Patientenkategorie werden der Algorithmus, die der Monitor für die Verarbeitung und Berechnung einiger Messwerte benötigt, die Sicherheitsgrenzen für einige der Messwerte sowie die Alarmgrenzbereiche festgelegt.

Die Einstellungen "Pacer" zum Schrittmacher legen fest, ob der Monitor zu Schrittmacherimpulsen Marker anzeigt oder nicht.

# **WARNUNG**

Durch Ändern der Patientenkategorie werden möglicherweise die Alarmgrenzen für Arrhythmie und NIBP geändert. Überprüfen Sie stets, ob die Alarmgrenzen für Ihren Patienten geeignet sind.

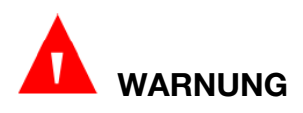

Bei Patienten mit Schrittmacher müssen Sie "Pacer" unbedingt auf "Ein" einstellen. Wenn Sie "Aus" wählen, könnte der Monitor den Schrittmacherimpuls als QRS-Komplex interpretieren und bei einer Asystole den erforderlichen Alarm nicht ausgeben.

#### 7.4 Schnellaufnahme

Sie können die Schnellaufnahme verwenden, wenn Sie zu einer vollständigen Aufnahme des Patienten keine Zeit oder nicht alle Informationen haben, und den Rest der Patientendaten zu einem späteren Zeitpunkt eingeben. So führen Sie eine Schnellaufnahme aus:

- 1. Wählen Sie direkt die Direktzugriffstaste **Aufgeland auf dem Bildschirm aus.**
- 2. Stellen Sie Typ und Pacer auf die korrekten Werte ein und tippen Sie auf Bestätigen, um den Vorgang der Schnellaufnahme des Patienten abzuschließen. Wenn Sie den Vorgang abbrechen möchten, tippen Sie auf **Abbruch.**

# 7.5 Aufnahme mittels Barcode

Barcodescanner lesen Patientendaten direkt und schnell. Das ist praktisch und reduziert Anwendungsfehler.

Scannen Sie mit dem Scanner den Barcode/QR-Code des Patienten.

- Wenn die Patienten-ID mit der aktuellen Patienten-ID übereinstimmt, wird der Bildschirm Patienteninfo angezeigt, und die Patienteninformationen werden anhand der gelesenen Barcode-Informationen aktualisiert. Tippen Sie auf Bestätigen, um die Änderungen zu übernehmen.
- Wenn sich die Patienten-ID von der aktuellen Patienten-ID unterscheidet, wird der Bildschirm Aufnahme angezeigt, und die Patienteninformationen werden anhand der gelesenen Barcode-Informationen aktualisiert. Überprüfen Sie die Patientendaten und bearbeiten Sie diese ggf. Tippen Sie auf Bestätigen, um den Patienten aufzunehmen.

Die mit dem Barcodescanner gelesenen Informationen werden gemäß den Barcode-Einstellungen in die entsprechenden Felder der Patienteninformationen übernommen. Patienteninformationen werden immer über das HL7-Protokoll übertragen. Der Monitor überträgt das Ereignis zur Änderung der Patienteninformationen an das EPA-System, sobald die Patienteninformationen geändert wurden.

## 7.6 Verwalten von Patientendaten

#### 7.6.1 Bearbeiten von Patientendaten

Zum Bearbeiten der Patienteninformationen nach der Aufnahme des Patienten wählen Sie Menü > Patienten-Setup >Patienteninfo, nehmen Sie die erforderlichen Änderungen im Popup-Fenster vor und tippen Sie auf Bestätigen. Wenn der Monitor mit einem Barcodeleser ausgestattet ist, können Sie den Barcode des Patienten scannen, um die Patienteninformationen einzugeben.

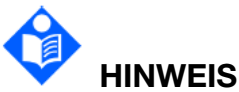

Bei Änderung des Patientenalters wird der Patient nach Bestätigung durch den Benutzer als neuer Patient aufgenommen.

# Kapitel 8 Verwalten von Profilen

Profile sind vordefinierte Monitorkonfigurationen, durch die die Konfiguration des Monitors an verschiedene Überwachungssituationen angepasst werden kann. Es können verschiedene Profile konfiguriert und auf verschiedene Patiententypen und Stationen angewendet werden.

# 8.1 Ändern des Standardprofils der Einrichtung

In den folgenden Fällen lädt der Monitor das voreingestellte Standardprofil der Einrichtung:

- Bei Aufnahme eines Patienten
- Bei Änderung des Patiententyps

Zum Ändern des Standardprofils der Einrichtung gehen Sie wie folgt vor:

- 1. Wählen Sie Menü > Profil > Einr.-Standardvorg.
- 2. Wählen Sie aus der Popup-Liste ein Profil aus und geben Sie das erforderliche Kennwort ein, um die Auswahl zu bestätigen. Bei diesem Profil kann es sich entweder um ein werkseitig eingestelltes Standardprofil oder ein gespeichertes benutzerdefiniertes Profil handelt.

# 8.2 Zurücksetzen auf das werkseitig eingestellte Standardprofil

Zum Einstellen auf das werkseitig eingestellte Standardprofil wählen Sie Menü > Profil > Profilverwalt. und wählen Sie dann das dem Alter des Patienten entsprechende werkseitige Profil ("Erwachsener", "Kind" oder "Neugeborenes").

# 8.3 Einstellen eines Benutzerprofils

Im Monitor können 25 vom Benutzer konfigurierte Profile gespeichert werden. Das zurzeit aktive Profil ist mit  $\bullet$  markiert. So legen Sie das Benutzerprofil fest:

Wählen Sie die Schnelltaste **(Wahlen Sie Menü > Profil > Profilverwalt.** > Ben.profil:

- Anwenden: Das aktuell ausgewählte Profil wird aktiviert.
- Speich & anwend: Geben Sie das erforderliche Kennwort und den Profilnamen ein. Tippen Sie auf Bestätigen, um die aktuellen Einstellungen zu speichern und anzuwenden.
- Löschen: Geben Sie das erforderliche Kennwort ein, um das aktuell ausgewählte Profil zu löschen.

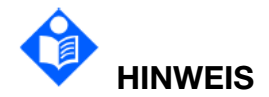

Das derzeit verwendete Profil kann nicht gelöscht werden.

# 8.4 Übertragen eines Profils

Beim Installieren mehrerer Monitore mit identischen Benutzerprofilen ist es nicht erforderlich, diese Profile auf jedem Monitor einzeln einzurichten. Sie können Profile mithilfe eines USB-Flash-Laufwerks von Monitor zu Monitor übertragen.

So exportieren Sie das aktuelle Profil des Monitors:

- 1. Schließen Sie das USB-Flash-Laufwerk an den USB-Anschluss des Monitors an.
- 2. Wählen Sie Menü > Profil > Profil übertragen und geben Sie das erforderliche Kennwort ein.
- 3. Wählen Sie das Wechselmedium aus und tippen Sie auf Export., um die Liste der Profile aufzurufen. Wählen Sie ein Profil aus der Liste der Profile und tippen Sie auf Bestätigen.

So importieren Sie die Konfiguration vom USB-Flash-Laufwerk in den Monitor:

- 1. Schließen Sie das USB-Flash-Laufwerk an den USB-Anschluss des Monitors an.
- 2. Wählen Sie Menü > Profil > Profil übertragen und geben Sie das erforderliche Kennwort ein.
- 3. Wählen Sie das Wechselmedium aus und tippen Sie auf Import., um die Liste der Profile aufzurufen. Wählen Sie das Profil aus der Liste der Profile und tippen Sie auf Bestätigen.

# Kapitel 9 Benutzeroberfläche

# 9.1 Ein- und Ausschalten von Parametern

Der Benutzer kann Parameter je nach Gegebenheiten ein- und ausschalten.

1. Wählen Sie die Schnelltaste **Bilder auf dem Bildschirm**, oder

- 2. Wählen Sie Menü > Parameter > Parameter.
- 3. Aktivieren bzw. deaktivieren Sie die Parameter wie gewünscht. Um das Setup-Menü zum jeweiligen aktivierten Parameter aufzurufen, wählen Sie Parameterauswahl.

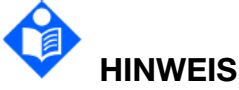

Wenn ein Parameter manuell deaktiviert wird, schaltet sich das entsprechende Parametermodul aus. Sie können nicht mehr einstellen, dass der Parameter auf dem Hauptbildschirm angezeigt wird.

# 9.2 Ändern des Bildschirmlayouts

Wählen Sie Menü > Bildschirm. Im daraufhin angezeigten Setup-Menü können Sie Folgendes ausführen:

■ In Bildsch.-Setup den gewünschten Bildschirm entsprechend den klinischen Erfordernissen auswählen. Der Benutzer kann das Bildschirmlayout auch durch

Tippen auf die Schnelltaste **Existe** ändern.

- So können Sie auf der Seite Parameterlayout das Parameterlayout konfigurieren:
	- Wählen Sie Zeile einf./Spalte einf. bzw. Zeile entf./Spalte entf., um die Anzahl der Zeilen und Spalten festzulegen.
	- Wählen Sie einen bestimmten Parameter- oder Kurvenbereich aus und wählen Sie dann im Popup-Dialogfeld die in diesem Bereich anzuzeigenden Elemente aus. Durch Aktivieren von Alle Param werden alle Parameter auf dem Bildschirm angezeigt. Durch Tippen auf W wird die Parameterauswahl gelöscht.
	- Sie können Parameterbereiche durch Tippen auf Zusammenführen bzw. durch Tippen auf  $\sum$  teilen.
	- Sie können Parameter- und Kurvenbereich durch Tippen auf **by Augusta** bzw. auf **AV** tauschen.
- Die benötigten Schnelltasten auswählen und ihre Reihenfolge anpassen. Dazu auf der Seite Schnelltasten (kennwortgeschützt) die entsprechende Taste auf die

gewünschte Position ziehen.

- Auf der Seite Display Setup die Bildschirmhelligkeit einstellen. Ausführliche Informationen finden Sie im Abschnitt Einstellen der Bildschirmhelligkeit.
- Auf der Seite Display Setup den Nachtmodus aktivieren. Weitere Informationen finden Sie im Abschnitt Nachtmodus.

# 9.3 Standardbildschirm

Für die Überwachung von Patienten wird meist der Standardbildschirm genutzt. Um den Standardbildschirm aufzurufen, wählen Sie Menü > Bildschirm > Bildsch.-Setup > Standard. Informationen über das Layout des Standardbildschirms finden Sie im Abschnitt Bedienung und Navigation.

## 9.4 Bildschirm "Große Zeichen"

Der Bildschirm "Große Zeichen" zeigt Parameterwerte in großer Schriftgröße an. Um den Bildschirm "Große Zeichen" aufzurufen, wählen Sie Menü > Bildschirm > Bildsch.-Setup > Gr. Zeichen. Um die Elemente auszuwählen, die in diesem Bereich angezeigt werden sollen, wählen Sie Menü > Bildschirm > Parameterlayout.

## 9.5 Trendansicht

Die Trendansicht zeigt die neuesten Grafiktrends der Parameter an. Zum Aufrufen der Trendansicht wählen Sie Menü > Bildschirm > Bildsch.-Setup > Trendansicht.

Durch Auswahl von "Kurztrend" wird das Menü Kurztrendeinstellung geöffnet. In diesem Menü können Sie die Auflösung für den Trend einstellen.

# 9.6 OxyCRG-Bildschirm

Auf Neo-ITS wird fast immer der OxyCRG-Bildschirm genutzt, da sich SpO<sub>2</sub>, HF und Resp bei Neugeborenen und Erwachsenen unterscheiden. Der OxyCRG-Bildschirm befindet sich in der unteren Hälfte des Kurvenbereichs. Er zeigt den HF-Trend, den SpO2-Trend und den AF-Trend oder eine komprimierte RESP-Kurve an. Um den OxyCRG-Bildschirm aufzurufen, wählen Sie Menü > Bildschirm > Bildsch.-Setup > OxyCRG.

Wählen Sie die OxyCRG-Kurve aus, um das Menü OxyCRG-Einstell. zu öffnen. In diesem Menü können Sie Folgendes einstellen:

- 1. Auflösung: Legen Sie die Auflösung für den Trend und die komprimierte Kurve fest.
- 2. RESP-Anzeige: Wählen Sie AF um den AF-Trend anzuzeigen, oder RESP um die komprimierte RESP-Kurve anzuzeigen.

# 9.7. EKG-Bildschirm

Wenn Elektroden-Typ auf 5 Elektroden oder Auto eingestellt ist, kann unter Bildsch.-Setup die Option Vollbild oder die Option Halbbild ausgewählt werden. Bei Vollbild werden sieben EKG-Kurven angezeigt. Diese Kurven nehmen den Bereich von sieben Kurven auf dem Hauptbildschirm ein. Bei Halbbild werden sieben EKG-Kurven angezeigt, die den Bereich von vier Kurven belegen.

### 9.8 Ändern der Farben für Parameter und Kurven

Der Benutzer kann bei Bedarf die Anzeigefarben von Parametern und Kurven ändern. Um die Anzeigefarbe zu ändern, wählen Sie Menü > Bildschirm > Parameterfarbe > Aktuell oder Alle, um die Farben von Parametern und Kurven zu ändern.

#### 9.9 Ändern der Kurvenlinien

Zum Ändern der Dicke der Kurvenlinien wählen Sie Menü > System > Wartung, geben Sie das für die Wartung erforderliche Kennwort ein > Weitere Einst. > Kurve. Als Optionen stehen Dick, Mitt. und Dünn zur Verfügung.

# Kapitel 10 EKG-Überwachung

# 10.1 Überblick

Das Elektrokardiogramm (EKG) misst die elektrische Aktivität des Herzens und zeigt sie auf einem Monitor als Kurve und als Wert an. Dieses Kapitel geht darüber hinaus auch auf die ST-und die Arrhythmie-Überwachung ein.

10.2 EKG-Sicherheitshinweise

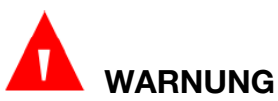

Nutzen Sie für die EKG-Überwachung mit diesem Monitor nur die vom Hersteller empfohlenen EKG-Ableitungen.

# **WARNUNG**

Vergewissern Sie sich beim Anschließen von Kabeln und Elektroden, dass keines der stromführenden Teile mit dem Boden in Berührung kommt. Stellen Sie sicher, dass alle EKG-Elektroden einschließlich neutraler Elektroden sicher am Patienten befestigt sind, aber nicht mit dem Boden in Berührung kommen.

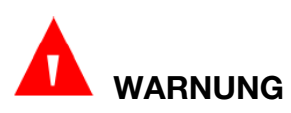

Bringen Sie die Elektroden sorgfältig an, sodass guter Kontakt gewährleistet ist. Überprüfen Sie täglich, ob es beim Patienten aufgrund der EKG-Elektroden zu Hautirritationen kommt. Falls ja, tauschen Sie die Elektroden entsprechend oft aus, oder ändern Sie die Messstelle.

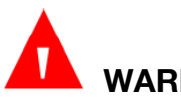

# **WARNUNG**

Lagern Sie die Elektroden bei Raumtemperatur. Öffnen Sie das Elektrodenpaket unmittelbar vor dem Gebrauch. Mischen Sie niemals Elektrodentypen oder -marken. Dies kann aufgrund der Impedanzunterschiede Probleme verursachen. Vermeiden Sie beim Anbringen der Elektroden Knochen nahe der Haut, offensichtliche Fettschichten und große Muskeln. Muskelbewegungen können zu elektrischen Störungen führen. Die Anwendung von Elektroden an großen Muskeln, z. B. den Thoraxmuskeln, kann aufgrund übermäßiger Muskelbewegung zu einem fehlerhaften Arrhythmie-Alarm führen.

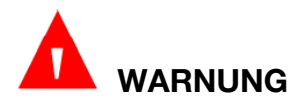

Überprüfen Sie die Verbindung des Ableitungskabels, bevor Sie mit der

Überwachung beginnen. Wenn Sie das EKG-Kabel aus der Buchse ziehen, zeigt der Bildschirm die Fehlermeldung "EKG-Abl. ab" an und es ertönt ein Alarmton.

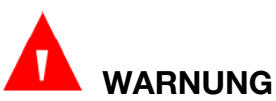

Wenn das EKG-Signal den Messbereich überschreitet, zeigt der Monitor die Meldung "EKG-Signal ungültig" an.

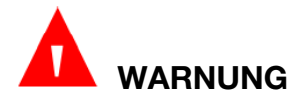

Halten Sie die Elektroden so weit wie möglich von elektrochirurgischen Geräten fern, um Brandverletzungen zu vermeiden.

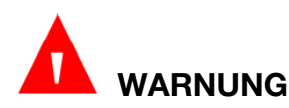

Bei Verwendung von elektrochirurgischen Geräten (HF-Chirurgie) dürfen die EKG-Elektroden niemals in der Nähe der Erdungsplatte des elektrochirurgischen Geräts platziert werden. Anderenfalls ist das EKG-Signal starken Interferenzen ausgesetzt wird.

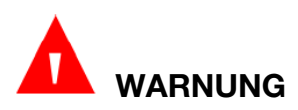

Die Elektroden sollten aus demselben Metall bestehen.

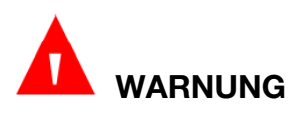

Wenn EKG-Leitungen während der Defibrillation am Patienten angebracht werden oder zusammen mit anderen Hochfrequenzgeräten verwendet werden, können sie beschädigt werden. Prüfen Sie die Funktionalität der Kabel, bevor Sie sie erneut verwenden. Es wird empfohlen, eine defibrillationssichere EKG-Ableitung zu verwenden, um Brandverletzungen zu vermeiden.

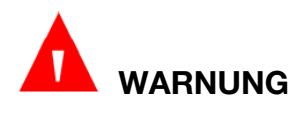

Entsprechend der AAMI-Spezifikationen sollte die Spitze der synchronisierten Defibrillator-Entladung innerhalb von 60 ms nach der Spitze der R-Welle erreicht werden. Die Synchronisationsimpuls-Ausgabe auf den Patientenmonitoren wird um maximal 35 ms von der Spitze der R-Kurve verzögert. Ihr Biomedizintechniker sollte sicherstellen, dass die EKG-/Defibrillator-Kombination die empfohlene maximale Verzögerung von 60 ms nicht überschreitet.

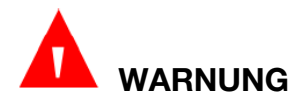

Bevor Sie Signale mit der Defibrillator-Synchronisation oder dem EKG ausgeben,

überprüfen Sie, ob der Ausgang korrekt funktioniert.

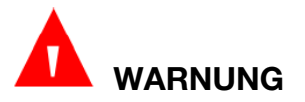

EKG-Zubehör ist nicht für die DIREKTE HERZANWENDUNG geeignet. (Weitere Informationen über die DIREKTE ANWENDUNG AM HERZEN finden Sie in IEC 60601-1.)

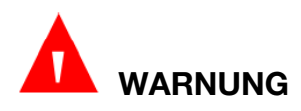

Von der Leitungsisolation stammende Monitorstörsignale können wie echte Herzkurven aussehen und so Herzfrequenzalarme verhindern. Wenn die Elektrode oder das Kabel locker sitzt oder herunter gefallen ist, kann der Monitor leicht durch die transiente Reaktion bestimmter Arten von Isolationsmonitoren beeinflusst werden. Das transiente Monitorsignal, das durch eine schlechte Isolierung der Leitung erzeugt wird, kann der tatsächlichen Herzkurve sehr ähnlich sein und so verhindern, dass der Monitor einen Herzfrequenz-Alarm ausgibt. Um dies zu vermeiden, müssen Benutzer die Ableitungskabel auf Schäden überprüfen sowie vor und während der Verwendung einen guten Hautkontakt sicherstellen. Verwenden Sie immer neue Elektroden, und beachten Sie die richtigen Verfahren zur Hautvorbereitung.

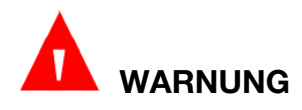

Mit dem Monitor kann immer nur ein Patient gleichzeitig überwacht werden. Die gleichzeitige Überwachung von mehr als einem Patienten kann die Patienten gefährden.

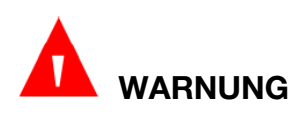

Schrittmacherfehlfunktion: Während eines kompletten Herzstillstands oder wenn der Schrittmacher nicht stimuliert/erfasst wird, kann eine hohe P-Welle (größer als 1/5 der durchschnittlichen Höhe der R-Zacke) irrtümlich vom Monitor gezählt werden, sodass eine Asystole übersehen wird.

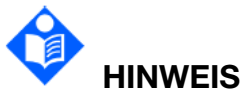

Interferenz von nicht geerdeten Geräten in der Nähe des Patienten und Interferenz elektrochirurgischer Geräte können zu ungenauen Kurven führen.

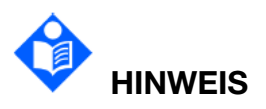

IEC/EN 60601-1-2 (Schutz gegen Störungen durch elektromagnetische Abstrahlungen bis 3 V/m) gibt vor, dass elektrische Felddichten höher als 3 V/m bei bestimmten Frequenzen zu Messfehlern führen können. Es wird daher empfohlen, Geräte, die elektrische Strahlung produzieren, nicht in der Nähe von EKG/RESP-Überwachungsgeräten einzusetzen.

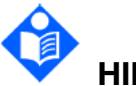

# **HINWEIS**

Wenn die Schrittmachersignale außerhalb des angegebenen Bereichs liegen, wird die Herzfrequenz möglicherweise falsch berechnet.

# **HINWEIS**

In der werkseitigen Einstellung des Monitors sind die EKG-Kurven die ersten beiden Kurven von oben im Kurvenbereich.

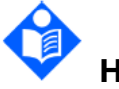

## **HINWEIS**

Für Messungen am oder in der Nähe des Herzens ist der Monitor an das Potenzialausgleichssystem anzuschließen.

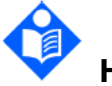

#### **HINWEIS**

Aus Umweltschutzgründen sollten gebrauchte Elektroden recycelt oder ordnungsgemäß entsorgt werden.

#### 10.3 EKG-Anzeige

Die Abbildung unten dient nur zur Referenz.

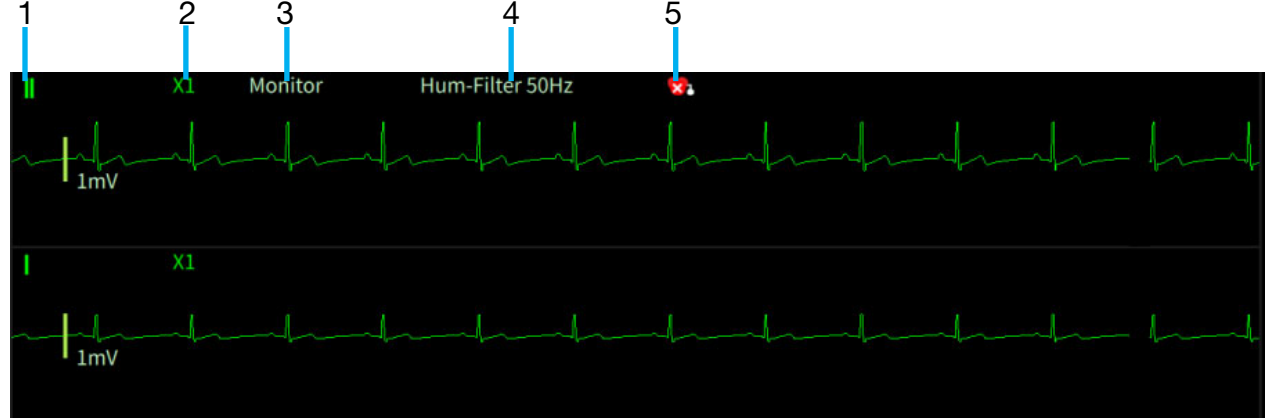

1: gibt die Bezeichnung der Ableitung in der angezeigten Kurve an: Es stehen verschiedene Optionen zur Auswahl, z. B. I, II, III, aVR, aVF, aVL und V (bei 5 Ableitungen). Ausführliche Informationen finden Sie im Abschnitt Auswählen der Ableitung für die Berechnung.

2: gibt die Kurvenverstärkung an: Es stehen verschiedene Optionen zur Auswahl, z. B. X0.125, X0.25, X0.5, X1, X2, X4 und Auto. Ausführliche Informationen finden Sie im Abschnitt Ändern der Größe der EKG-Kurve.

3: zeigt den Filtermodus an. Es stehen fünf Optionen zur Verfügung: Monitor, Chirurgie, Diagnose, Verstärkt und Diagnose1. Ausführliche Informationen finden Sie im Abschnitt Ändern der EKG-Filtereinstellung.

4: zeigt den Notchfilter-Status an. Optionen sind Aus, 50 Hz und 60 Hz. Ausführliche Informationen finden Sie im Abschnitt Einstellen des Notchfilters.

5: gibt den Pacer-Status an. Ausführliche Informationen finden Sie im Abschnitt Einstellen des Schrittmacher-Status.

# 10.4 Verfahren der Überwachung

#### 10.4.1 Vorbereitung

Die menschliche Haut ist ein schlechter elektrischer Leiter. Deshalb ist eine entsprechende Vorbereitung ausschlaggebend für einen guten Kontakt zwischen Elektrode und Haut.

- Wählen Sie Stellen mit unversehrter Haut ohne Störeinflüsse aus.
- Rasieren Sie die Stelle ggf.
- Reinigen Sie die Messstelle gründlich mit Wasser und Seife. (Verwenden Sie weder Ether noch reinen Alkohol, da beide die Impedanz der Haut erhöhen).
- Reiben Sie die Haut kräftig ab, um den kapillaren Blutfluss im Gewebe zu erhöhen und Schuppen und Fett zu entfernen.

#### 10.4.2 Anschließen der EKG-Kabel

- 1. Befestigen Sie die Clips bzw. Stecker an den Elektroden, bevor Sie diese anbringen.
- 2. Legen Sie die Elektroden am Patienten an. Tragen Sie zuvor etwas leitfähiges Gel auf die Elektroden auf, falls die Elektroden nicht über eigene Elektrolyte verfügen.
- 3. Schließen Sie die EKG-Elektrode an das EKG-Kabel an.
- 4. Schließen Sie das EKG-Kabel an den Anschluss "EKG" am Monitor an.

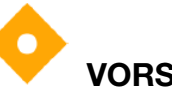

# VORSICHT

Verwenden Sie nur vom Hersteller empfohlene EKG-Elektroden und -Kabel, um präzise EKG-Informationen zu erhalten, Messungen gegen Rauschen und andere Störungen abzuschirmen und zu verhindern, dass der Monitor während der Defibrillation beschädigt wird.

#### 10.4.3 Auswählen des Elektrodentyps

So ändern Sie den Elektrodentyp:

- 1. Wählen Sie den EKG-Parameterbereich aus, um das Menü "EKG-Setup" aufzurufen.
- 2. Stellen Sie entsprechend der verwendeten Ableitung Elektroden-Typ auf 3 Elektroden, 5 Elektroden oder Auto ein.

#### 10.4.4 Installieren der Elektroden

Stellen Sie die EKG-Norm auf den verwendeten Ableitungstyp ein:

- 1. Wählen Sie Menü > System > Wartung und geben Sie das für die Wartung erforderliche Kennwort ein.
- 2. Wählen Sie Parameter verwalten >  $EKG > EKG-Norm$ . Optionen sind "AHA" und "IEC".

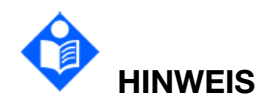

Die folgende Tabelle enthält eine Gegenüberstellung zwischen den in Europa und den in den USA verwendeten Elektrodenbezeichnungen. (Die Elektrodenbezeichnungen lauten in Europa R, L, F, N, C, in den USA entsprechend RA, LA, LL, RL, V.)

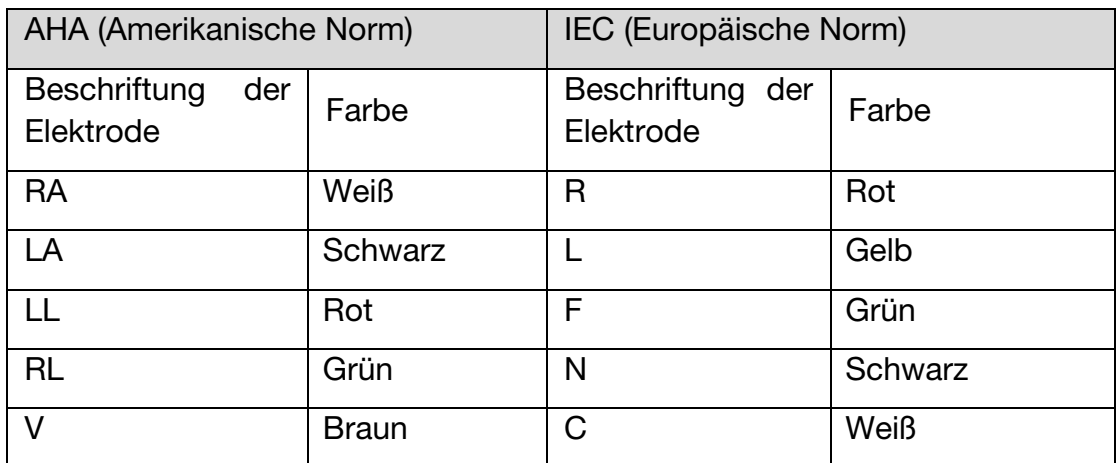

#### Platzierung bei 3 Elektroden

Ein Beispiel für die Platzierung von Elektroden nach US-amerikanischen Standard finden Sie in der folgenden Abbildung:

- RA-Platzierung direkt unter dem Schlüsselbein neben der rechten Schulter
- LA-Platzierung direkt unter dem Schlüsselbein neben der linken Schulter
- LL-Platzierung auf dem linken Unterbauch

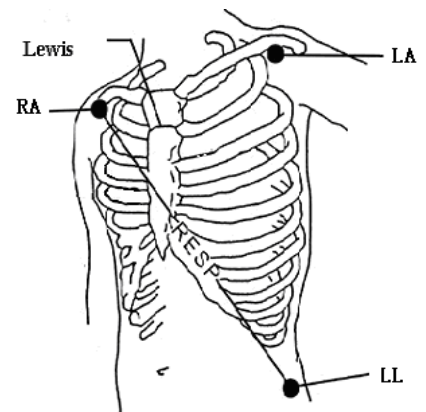

Platzierung bei 3 Elektroden

#### Platzierung bei 5 Elektroden

Ein Beispiel für die Platzierung von Elektroden nach US-amerikanischen Standard finden Sie in der folgenden Abbildung:

- RA-Platzierung direkt unter dem Schlüsselbein neben der rechten Schulter
- LA-Platzierung direkt unter dem Schlüsselbein neben der linken Schulter
- RL-Platzierung auf dem rechten Unterbauch
- LL-Platzierung auf dem linken Unterbauch.
- V-Platzierung auf der Brust, abhängig von der benötigten Elektrode

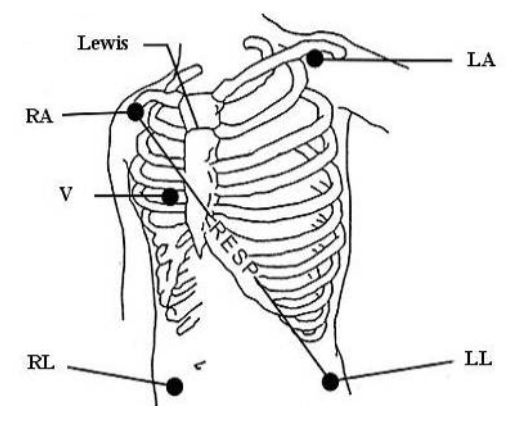

Platzierung bei 5 Elektroden

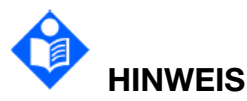

#### Um die Sicherheit des Patienten zu gewährleisten, müssen sämtliche Elektroden am Patienten angebracht werden.

- Bringen Sie bei der Platzierung von 5 Elektroden die V-Elektrode an einer der im Folgenden aufgeführten Stellen an:
- V1 Im 4. Interkostalraum am rechten Brustbeinrand.
- V<sub>2</sub> Im 4. Interkostalraum am linken Brustbeinrand.
- V<sub>3</sub> In der Mitte zwischen den V<sub>2</sub>- und V<sub>4</sub>-Elektroden.
- V4: Im 5. Interkostalraum auf der linken Schlüsselbeinlinie.
- V5 Auf der linken vorderen Axillarlinie, horizontal zur V4-Elektrode.
- V6 Auf der linken mittleren Axillarlinie, horizontal zur V4-Elektrode.
- V3R-V6RAuf der rechten Seite der Brust, entsprechend den Positionen auf der linken Seite.
- VE Über dem Schwertfortsatz.
- V7 Im 5. Interkostalraum auf der linken hinteren Axillarlinie des Rückens.
- V7R Im 5. Interkostalraum auf der rechten hinteren Axillarlinie des Rückens.

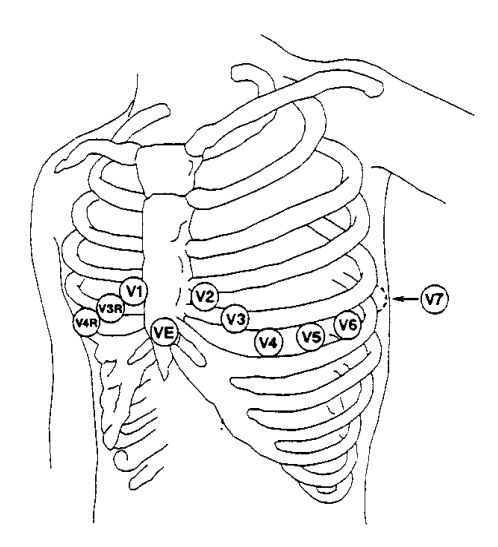

Platzierung der V-Elektrode bei 5 Elektroden

Empfohlene Platzierung der EKG-Elektroden bei Chirurgie-Patienten

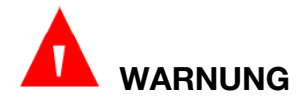

Bei der Verwendung elektrochirurgischer Geräte müssen die Ableitungen im gleichem Abstand vom Elektrochirurgie-Elektrotom und der Erdungsplatte angebracht werden, um eine Kauterisierung zu vermeiden. Achten Sie darauf, dass sich die Kabel des Elektrochirurgie- und des EKG-Gerätes nicht verheddern.

Die EKG-Überwachungskanäle dienen hauptsächlich zur Überwachung der Vitalfunktionen des Patienten. Wenn Sie den Patientenmonitor zusammen mit anderen EC-Geräten verwenden, sollten Sie das gegenläufige Defibrillationskabel des EKGs benutzen.

Die Verlegung der Kabel hängt von der Art der durchzuführenden Operation ab. Bei Operationen am geöffneten Brustkorb, z. B., können die Kabel seitlich neben der Brust oder auf dem Rücken platziert werden. Im Operationssaal können EC-Geräte die EKG-Kurve durch Artefakte beeinflussen. Sie können diese Störungen verringern, indem Sie die Elektroden auf die rechte und die linke Schulter, die rechte und die linke Seite in der Nähe des Abdomens und die Brust-Ableitung auf die linke Seite der mittleren Brustwand platzieren. Bringen Sie möglichst keine Elektroden an den Oberarmen an. Dadurch würde die EKG-Kurve zu flach.

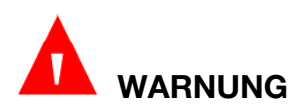

Wenn EKG-Leitungen während der Defibrillation am Patienten angebracht werden oder zusammen mit anderen Hochfrequenzgeräten verwendet werden, können sie beschädigt werden. Prüfen Sie die Funktionalität der Kabel, bevor Sie sie erneut verwenden. Es wird empfohlen, eine defibrillationssichere EKG-Ableitung zu verwenden, um Verbrennungen zu vermeiden.

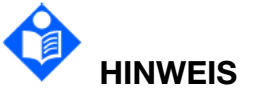

Sollte die EKG-Kurve nicht genau sein, obwohl die Elektroden fest sitzen, versuchen Sie, die auf dem Bildschirm gezeigten Kanäle zu ändern.

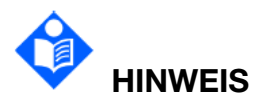

Interferenz von nicht geerdeten Geräten in der Nähe des Patienten und Interferenz elektrochirurgischer Geräte können zu ungenauen Kurven führen.

## 10.5 EKG-Konfiguration

Tippen Sie auf den EKG-Parameterbereich oder auf den EKG-Kurvenbereich, um das Dialogfeld **EKG** aufzurufen. Tippen Sie auf die Registerkarte **Setup**, um das Menü "EKG-Setup" aufzurufen.

#### 10.5.1 Auswählen der Ableitung für die Berechnung

Legen Sie im Menü EKG-Setup die Berech. Abl. fest. Die Voreinstellung ist "Ableitung II".

- Bei 3 Elektroden stehen die Optionen "I", "II" und "III" zur Verfügung.
- Bei 5 Elektroden stehen die Optionen "I", "II", "III", "aVR", "aVL", "aVF" und "V" zur Verfügung.

Der Benutzer kann zudem festlegen, welche Kurve zusätzlich zur Berechnungsableitung auf dem Hauptbildschirm angezeigt wird. Als zweite EKG-Kurve auf dem Hauptbildschirm sollte nicht die Kurve der Berechnungsableitung ausgewählt werden.

#### 10.5.2 Auswählen der zweiten Kurve

Legen Sie unter EKG-Setup > Kurve2 die zweite anzuzeigende Kurve fest.

Bei 5 Elektroden stehen die Optionen "I", "II", "III", "aVR", "aVL", "aVF" und "V" zur Verfügung. Die Voreinstellung für die zweite Kurve ist "I".

Die Ableitung für die Berechnung und die zweite Kurve sollten nicht identisch sein. Wählen Sie als Ableitung für Berechnung und als zweite Kurve Ableitungen mit den folgenden Eigenschaften aus:

- Der normale QRS-Komplex liegt entweder vollständig oberhalb oder unterhalb der Grundlinie und ist nicht biphasisch. Bei Schrittmacher-Patienten sollten QRS-Komplexe mindestens zweimal so hoch sein wie die Schrittmacherimpulse.
- Der QRS-Komplex ist hoch und schmal.
- Die Höhe der P-Welle und der T-Welle beträgt weniger als 0,2 mV.

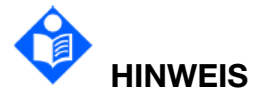

Achten Sie darauf, die beste Ableitung mit der besten Kurvenamplitude und dem höchsten Signal-Rausch-Verhältnis auszuwählen. Die Auswahl der besten Ableitung ist wichtig für die Überprüfung und Klassifizierung des Herzschlags und die Erkennung von Kammerflimmern.

#### 10.5.3 Einstellen der Alarmquelle

Zum Ändern der Alarmquelle wählen Sie EKG-Setup > Alarmquelle oder PLS-Setup > Alarmquelle. Eine Popup-Liste wird angezeigt:

HF: der Monitor legt HF als HF/PF-Alarmquelle fest.

PLS: Der Monitor nutzt die PF als HF/PF-Alarmquelle.

AUTO: Wenn die Alarmquelle auf AUTO eingestellt ist, verwendet der Monitor die Herzfrequenz aus der EKG-Messung als Alarmquelle, wenn die EKG-Messung eingeschaltet ist und gültige HF-Werte verfügbar sind. Der Monitor legt automatisch die Pulsfrequenz als Alarmquelle fest, wenn:

- keine gültigen HF-Werte mehr gemessen werden können und
- eine PF-Quelle eingeschaltet und verfügbar ist.

Der Monitor verwendet dann die Pulsfrequenz der gerade aktiven Messung als Systempuls. Wenn gültige HF-Werte wieder verfügbar werden, schaltet der Monitor die Alarmquelle automatisch auf HF um.

#### 10.5.4 Einstellen der Quelle für den Herzschlag

Zum Ändern der Quelle für den Herzschlag wählen Sie entweder EKG-Setup > HF-Quelle oder PLS-Setup > HF-Quelle aus. Wählen Sie aus den folgenden Optionen:

HF: Als HF/PF-Schlagquelle wird die HF verwendet;

PLS: Als HF/PF-Schlagquelle wird die PF verwendet;

AUTO: Wenn die HF-Quelle auf AUTO eingestellt ist, verwendet der Monitor die Herzfrequenz als Schlagquelle, wenn die EKG-Messung eingeschaltet ist und gültige HF-Werte verfügbar sind. Der Monitor legt automatisch die Pulsfrequenz als Schlagquelle fest, wenn:

- keine gültigen HF-Werte mehr gemessen werden können und
- eine PF-Quelle eingeschaltet und verfügbar ist.

Wenn eine EKG-Ableitung wieder verfügbar wird, verwendet der Monitor automatisch HF als Quelle für den Herzschlag, und der Monitor gibt bei Erkennen eines Herzschlags ein "Di"-Tonsignal aus. Bei Erkennen eines Pulses hingegen gibt der Monitor ein "Da"-Tonsignal aus.

#### 10.5.5 Einstellen von EKG SQI

Die EKG SQI zeigt die Signalqualität der EKG-Analyseableitungen an. Aktivieren Sie im Menü "EKG-Setup" die Option EKG SQI. Diese Einstellung ist standardmäßig ausgeschaltet. Ist diese Option aktiviert, wird das Symbol EKG SQI im EKG-Parameterbereich angezeigt und gibt 10 verschiedene Stufen der HF-Signalintensität wieder.

#### 10.5.6 Smart Ableitung ab

Wenn Elektroden-Typ auf 5 Elektroden und Smart-Abl. ab auf "Ein" gesetzt ist und die ausgewählte EKG-Kurve aufgrund einer abgetrennten Ableitung oder aus anderen Gründen nicht gemessen werden kann, erfolgt automatisch der Wechsel auf einen anderen verfügbaren Ableitungskanal, über den eine Kurve gemessen werden kann. Nachdem die abgetrennte EKG-Ableitung wieder angeschlossen wurde, wechselt der Monitor automatisch zurück zur ursprünglichen Ableitung.

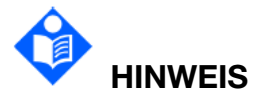

#### Wenn der Elektrodentyp auf "Auto" eingestellt ist, wird die Funktion "Smart Ableitung ab" automatisch eingeschaltet und kann nicht ausgeschaltet werden.

#### 10.5.7 Einstellen des Schrittmacher-Status

Der Schrittmacher-Status muss vor Beginn der EKG-Überwachung unbedingt korrekt eingestellt werden. Zum Ändern des Schrittmacher-Status stellen Sie im Menü "EKG-Setup" die Option Pacer entsprechend auf Ein, Aus oder Unbekannt ein. Wenn Pacer auf Ein eingestellt ist:

– werden auf der EKG-Kurve Marker <sup>|</sup> zu den Schrittmacherimpulsen angezeigt.

Wenn Sie einen Patienten mit Herzschrittmacher überwachen, stellen Sie die Option Pace (Schrittmacher) auf Ein. Bei der Überwachung eines Patienten ohne Herzschrittmacher Stellen Sie die Option Pace (Schrittmacher) auf Aus.

Wenn Pacer auf Unbekannt eingestellt ist, überwacht der Monitor kontinuierlich den Pacer-Status und gibt bei Erkennen von Schrittmacherimpulsen eine Meldung aus. Bis

dahin wird im EKG-Kurvenbereich **angezeigt, um den Benutzer aufzufordern**, die Schrittmacheranalyse einzuschalten.

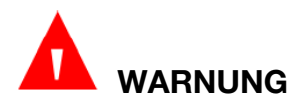

Bestimmte Schrittmacherimpulse können nur schwer unterdrückt werden. In diesem Fall werden die Impulse als QRS-Komplex interpretiert. Dies kann dazu führen, dass eine falsche HF berechnet wird und ein Herzstillstand oder bestimmte Arrhythmien nicht entdeckt werden. Stellen Sie sicher, dass das Schrittmacher-Symbol auf dem Anzeigebildschirm den Schrittmacherimpuls richtig erkannt hat. Halten Sie Patienten mit Schrittmacher stets unter genauer Beobachtung.

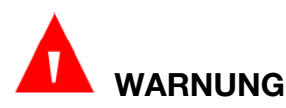

Bei Herzschrittmacher-Patienten muss "Pacer" (Schrittmacher) auf EIN eingestellt werden. Andernfalls wird der Schrittmacherimpuls möglicherweise als regulärer QRS-Komplex analysiert, was dazu führen kann, dass Asystolen nicht erkannt werden. Wenn Sie Einstellungen ändern und Patienten aufnehmen, stellen Sie bitte sicher, dass der Pacer-Modus immer korrekt eingestellt ist.

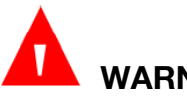

**WARNIJNG** 

Externe Stimulationselektroden: Bei Verwendung von Schrittmachern mit externen Stimulationselektroden am Patienten wird die Qualität der Arrhythmie aufgrund des hohen Energieniveaus im Schrittmacherimpuls stark herabgesetzt. Dies kann dazu führen, dass Arrhythmie-Algorithmen den Schrittmacher ohne Wirkung oder eine Asystole nicht erkennen.

#### 10.5.8 Aktivieren der Schrittmacherimpuls-Unterdrückung

Um die Funktion zur Unterdrückung von Schrittmacherimpulsen zu aktivieren, schalten Sie im Menü "EKG-Setup" die Option Schrittmacherimpuls-Unterdr. ein. Diese Option ist standardmäßig aktiviert. Ist diese Option aktiviert, werden Schrittmacherimpulse unterdrückt und nicht auf der EKG-Kurve angezeigt.

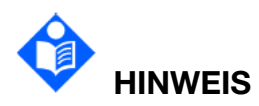

Die Unterdrückung von Schrittmacherimpulsen kann nur eingestellt werden, wenn "Pacer" auf "Ein" eingestellt ist.

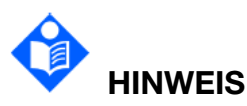

Von der Einstellung für die Unterdrückung der Stimulationsimpulse wird die Anzeige der Stimulationsimpulsmarkierung <sup>|</sup> nicht beeinflusst.

#### 10.5.9 EKG-Kalibrierung

Um die EKG-Kurve zu kalibrieren, wählen Sie Menü > System > Wartung und geben Sie das für die Wartung erforderliche Kennwort ein > Parameter verwalten > EKG > Kalibrier. starten. Durch erneutes Auswählen dieser Option wird die Kalibrierung der EKG-Kurve beendet.

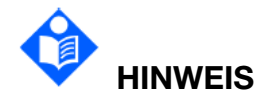

#### Während der EKG-Kalibrierung darf kein Patient überwacht werden.

#### 10.5.10 Setup EKG-Kurven

#### 10.5.10.1 Ändern der Größe der EKG-Kurve

Wenn die Kurve zu klein oder abgeschnitten dargestellt wird, können Sie die Anzeigegröße der Kurve auf dem Bildschirm verändern. Wählen Sie "EKG-Setup" > Kurvenverstärk. und dann aus dem Popup-Fenster den entsprechenden Faktor zum Anpassen der EKG-Kurve aus. Bei Einstellung auf Auto passt der Monitor die Größe aller EKG-Kurven automatisch an.

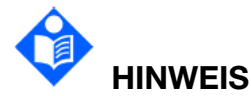

Der Effekt der EKG-Verstärkung hängt von der Größe des Kurvenbereichs ab. Je nach gewählter Kurvenverstärkung muss die EKG-Kurve innerhalb des Kurvenbereichs angezeigt werden, der darüber hinaus gehende Anteil wird abgeschnitten.

10.5.10.2 Einstellen der Geschwindigkeit der EKG-Kurve

Zum Ändern der Durchlaufgeschwindigkeit der Kurve wählen Sie im Menü "EKG-Setup" > Geschw. und wählen Sie aus der Popup-Liste einen geeigneten Wert aus. Je höher der Wert, desto breiter die Kurve.

#### 10.5.10.3 Ändern der EKG-Filtereinstellungen

Mit der EKG-Filtereinstellung definieren Sie die Glättung der EKG-Kurven. Eine Abkürzung für den Filtertyp wird unterhalb der Bezeichnung der Ableitung am Bildschirm angezeigt. Die Filtereinstellungen haben keinen Einfluss auf die ST-Messung.

Zum Ändern der Filtereinstellungen wählen Sie im Menü "EKG-Setup" die Option Filter und dann die entsprechende Einstellung aus.

– Monitor: Dieser Filter ist für normale Messbedingungen geeignet.

– Chirurgie: Dieser Filter reduziert Signalinterferenzen. Wählen Sie diese Einstellung, wenn das Signal durch hoch- oder niederfrequente Interferenzen gestört wird. Hochfrequente Interferenzen werden in der Regel durch große Amplitudenspitzen deutlich, die das EKG-Signal unregelmäßig erscheinen lassen. Niederfrequente Interferenzen führen meist zu einer wandernden oder rauen Grundlinie. Im Operationssaal werden durch diesen Filter von Elektrochirurgiegeräten produzierte Artefakte und Interferenzen reduziert. Unter normalen Messbedingungen unterdrückt die Auswahl des Filters Chirurgie QRS-Komplexe zu stark und verfälscht somit die klinische Bewertung der angezeigten EKG-Kurve.

– Diagnose: Aktivieren Sie diesen Modus, wenn ein unverzerrtes Signal erforderlich ist und dessen eigenen Eigenschaften beibehalten werden können. Die Kurve, die durch eine Bandbreite von 0,05 Hz bis 150 Hz gefiltert wird, wird so angezeigt, dass die tatsächlichen Veränderungen, wie eine gekerbte R-Zacke oder eine diskrete Hebung bzw. Senkung der ST-Strecke, sichtbar sind.

– Verstärkt: Aktivieren Sie diesen Modus, wenn das Signal durch starke hoch- oder niederfrequente Interferenzen gestört wird. Wenn bei der Auswahl des Chirurgiefiltermodus immer noch eine deutliche Störung der Signale vorliegt, wird empfohlen, den erweiterten Modus zu wählen. In diesem Modus werden die QRS-Kurvenrhythmusinformationen hervorgehoben; die Daten zur Form können nicht als diagnostische Kriterien betrachtet werden. Unter normalen Messbedingungen kann die Auswahl dieses Modus die QRS-Kurvengruppe hemmen und die EKG-Analyse stören.

– Diagnose1: Um die Ansprüche einer ST-Analyse an die Filterung zu erfüllen. Dieser Modus wird aktiviert, wenn die ST-Analyse eingeschaltet ist oder wenn die Ergebnisse der ST-Analyse zweifelhaft sind.

#### 10.5.10.4 Einstellen des Notchfilters

Der Notchfilter filtert von der Netzfrequenz von 50 Hz/60 Hz verursachte Störungen aus. Wählen Sie EKG-Setup > Hum-Filter und dann aus der Popup-Liste eine geeignete Einstellung aus. Optionen sind Aus, 50 Hz und 60 Hz. Die Standardeinstellung ist 50 Hz.

# 10.6 Überwachung der ST-Strecke

Der Monitor führt eine ST-Streckenanalyse an normal und atrial stimulierten Herzschlägen durch und berechnet Hebungen und Senkungen der ST-Strecke. Diese Informationen können in Form von ST-Werten und ST-Vorlagen auf dem Monitor angezeigt werden.

Die Funktion zur Überwachung der ST-Strecke ist standardmäßig ausgeschaltet. Die ST-Analyse kann bei Bedarf aktiviert werden. Zum Einschalten der ST-Analyse gehen Sie wie folgt vor:

- 1. Tippen Sie auf den EKG-Parameterbereich oder auf den EKG-Kurvenbereich, um das Dialogfeld EKG aufzurufen.
- 2. Tippen Sie auf die Registerkarte ST > Registerkarte Setup.
- 3. Aktivieren Sie ST-Analyse.

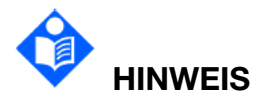

Die ST-Streckenanalyse darf nur bei erwachsenen Patienten angewendet werden und ist für die Verwendung bei Neugeborenen und Kindern nicht klinisch validiert. Aus diesem Grund ist die empfohlene Einstellung für die ST-Analyse in den Modi "Neugeborenes" und "Kind" auf "Aus" voreingestellt.

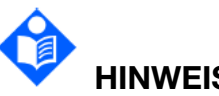

# **HINWEIS**

Bei der ST-Analyse werden der erhaltene ST-Wert und die ST-Vorlage vom ausgewählten Filtermodus nicht beeinflusst. Der ST-Algorithmus verwendet einen speziellen linearen Filter, um sicherzustellen, dass das Signal nicht verzerrt wird, und dafür zu sorgen, dass der konsistente und genaue Messwert und die ST-Vorlage in verschiedenen Filtermodi abgerufen werden können. Wenn der Arzt die Kurve beobachten möchte, um das Ergebnis der ST-Strecke zu bewerten, wird empfohlen, die ST-Vorlage zur Beobachtung zu verwenden, da sie vom Filtermodus nicht beeinflusst wird. Wenn die auf dem Bildschirm angezeigte Echtzeitkurve verwendet wird, um das Ergebnis der ST-Strecke zu bewerten, wird empfohlen, den Diagnosemodus auszuwählen.

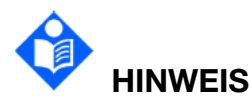

Die zuverlässige ST-Überwachung kann in folgenden Situationen beeinträchtigt sein:

- Sie können keine Ableitung mit geringem Rauschen erhalten.
- **Bei Arrhythmien wie Vorhofflimmern/-flattern kann die EKG-Basislinie** unregelmäßig sein.
- z Beim Patienten wird kontinuierlich eine ventrikuläre Schrittmacherstimulation durchgeführt.
- Die dominante Vorlage kann für längere Zeit nicht abgerufen werden.
- **Der Patient hat einen Linksschenkelblock.**

Wenn eine der oben genannten Situationen eintritt, sollte die ST-Überwachung ausgeschaltet werden.

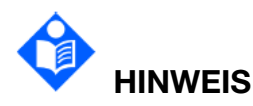

Der ST-Algorithmus wurde auf Genauigkeit der ST-Streckendaten geprüft. Die Bedeutung der ST-Streckenänderungen muss von einem Krankenhausarzt bestimmt werden.

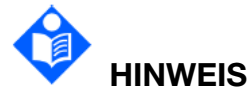

Bei Verwendung der ST-Analyse müssen Sie den ST-Messpunkt beim Starten des Monitors anpassen. Wenn sich die Herzfrequenz des Patienten oder die EKG-Kurve erheblich ändert, wirkt sich dies auf die Größe des QT-Intervalls aus,
sodass der ST-Punkt platziert werden muss. Wenn die Äquipotenziale oder ST-Punkte nicht richtig eingestellt sind, können die ST-Fragmente der Artefakte abgesenkt oder angehoben sein. Achten Sie immer drauf, dass die ST-Messpunkte für den Patienten korrekt positioniert sind.

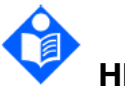

# **HINWEIS**

Die ST-Werte können z. B. durch bestimmte Medikamente oder Stoffwechsel- und Leitungsstörungen beeinflusst werden.

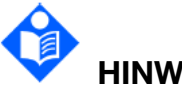

# HINWEIS

ST wird mit einer festen Verzögerung von der R-Position berechnet. Änderungen der Herzfrequenz oder der Breite des QRS-Komplexes können sich auf ST auswirken.

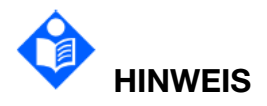

Wenn der Algorithmus ein Neulernen (manuell oder automatisch) auslöst, wird die Berechnung der ST-Strecke neu initialisiert.

### 10.6.1 ST-Anzeige

Die Darstellung auf Ihrem Monitor kann leicht von dieser Abbildung abweichen.

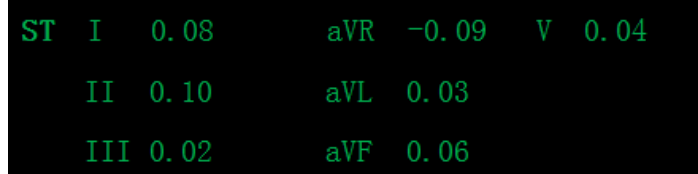

# 10.6.2 Über ST-Messpunkte

Der ST-Wert für jeden QRS-Komplex entspricht der vertikalen Differenz zwischen dem ISO-Punkt und dem ST-Punkt, wie im nachfolgenden Diagramm gezeigt. Der isoelektrische Punkt (ISO) ist die Grundlinie für die Messung, der ST-Punkt befindet sich in der Mitte der ST-Strecke. Am J-Punkt ändert der QRS-Komplex seine Steigung, da es sich hierbei um einen festen Abstand zum ST-Punkt handelt. Anhand dieses Punktes können Sie den ST-Punkt korrekt bestimmen.

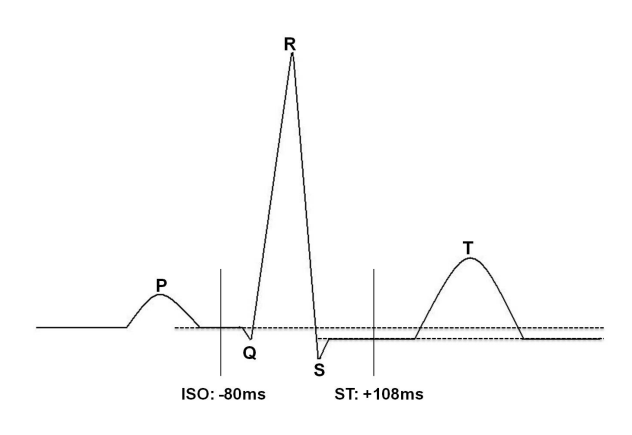

DEF POSITION

Die ST- und ISO-Messpunkte müssen beim Einschalten des Monitors eingestellt werden, sowie dann, wenn sich die Herzfrequenz oder die EKG-Morphologie des Patienten signifikant ändern. Achten Sie immer drauf, dass die ST-Messpunkte für den Patienten korrekt positioniert sind. Anormale QRS-Komplexe werden bei der ST-Analyse nicht berücksichtigt.

### 10.6.3 Einstellen der ST- und ISO-Messpunkte

Zum Anpassen der ST-Messpunkte gehen Sie wie folgt vor:

- 1. Wählen Sie im Menü "ST-Setup" die Option ST-Einstellungen.
- 2. Wählen Sie eine für die ST-Messung geeignete EKG-Ableitung aus, geben Sie den entsprechenden Wert ein, um die Cursorlinie nach links bzw. rechts zu verschieben. Bei der Anpassung des ST-Messpunkts zeigt der Monitor die QRS-Komplex-Vorlage an.

### 10.6.4 ST-Ansicht

Die ST-Ansicht zeigt zu jeder ST-Ableitung einen vollständigen QRS-Komplex an. Die Farbe der aktuellen ST-Strecke und des ST-Werts entspricht der Farbe der Herzfrequenz. Die Farbe der Grundlinie und des ST-Werts ist Gelb. Zum Aufrufen der ST-Ansicht aktivieren Sie im Menü "ST-Setup" die Option ST-Ansicht.

In der ST-Ansicht kann der Benutzer die ST-Grundlinie durch Klicken auf Gr.linie spch speichern, nachdem sich die ST-Werte stabilisiert haben. Wenn keine ST-Grundlinie gespeichert wird, speichert der Monitor die Grundlinie automatisch, wenn die erste gültige und vollständige ST-Kurve angezeigt wird.

In der ST-Ansicht kann der Benutzer zudem Folgendes ausführen:

- durch Aktivieren von Grundlinie anzeig. bzw. Grundlinie ausblend. die ST-Grundlinie ein- bzw. ausblenden
- durch Aktivieren von Pkte zeig bzw. Pkte ausbl die ST-Punkte ein- bzw. ausblenden

#### HINWEIS:

In folgenden Situationen werden die ST-Grundlinie und die ST-Echtzeitdaten

#### gelöscht:

- 1) Ausschalten des Monitors
- 2) Ändern des Elektrodentyps
- 3) Ändern der Berechnungsleitung bei 3 Elektroden
- 4) Aufrufen oder Beenden des Demo-Modus
- 5) Ändern der Patientenkategorie
- 6) Aufnehmen eines neuen Patienten
- 7) Ausschalten der ST-Analyse

### 10.6.5 ST-Histogramm

Der Monitor kann aus der ST-Analyse ein ST-Histogramm ableiten, um Änderungen der ST-Werte besser erkennen zu können. Zum Aufrufen des ST-Histogramms wählen Sie im Menü "ST-Setup" die Option ST-Histogramm. Die horizontale Achse zeigt den Ableitungsnamen, die vertikale Achse den ST-Wert. Das Balkendiagramm zeigt den ST-Wert der entsprechenden ST-Ableitung an. Die Farbe des Balkendiagramms gibt den ST-Status wieder: Türkis zeigt an, dass sich der entsprechende ST-Wert innerhalb des Normalbereichs befindet; Gelb und Orange bedeuten, dass der ST-Wert außerhalb des Normalbereichs liegt. Das ST-Histogramm wird synchron mit der ST-Ansicht aktualisiert.

# 10.7 Arrhythmie-Überwachung

### 10.7.1 Arrhythmie-Analyse

Mithilfe des Arrhythmie-Algorithmus wird in Krankenhäusern das EKG von Erwachsenen überwacht, um Veränderungen der Herzfrequenz und des ventrikulären Rhythmus zu erkennen, im Fall von Arrhythmien einzugreifen und Alarmmeldungen auszugeben. Der Arrhythmie-Algorithmus eignet sich zur Überwachung von Patienten mit und ohne Schrittmacher. Qualifiziertes Personal kann mit Hilfe der Arrhythmie-Analyse den Zustand des Patienten bewerten (z. B. Herzfrequenz, VES-Frequenz, Rhythmus und Extrasystole) und eine entsprechende Behandlung festlegen. Der Arrhythmie-Algorithmus deckt jedoch nicht nur Veränderungen im EKG auf, sondern überwacht den Patienten und gibt den richtigen Arrhythmie-Alarm aus.

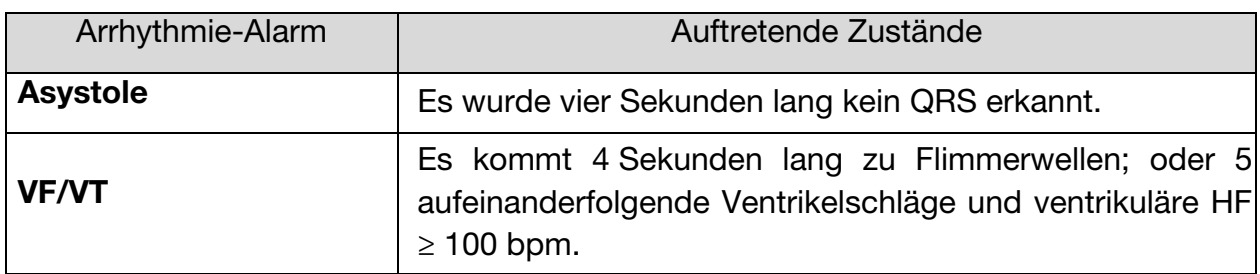

Der Monitor kann bis zu 33 verschiedene Arrhythmie-Analysen durchführen.

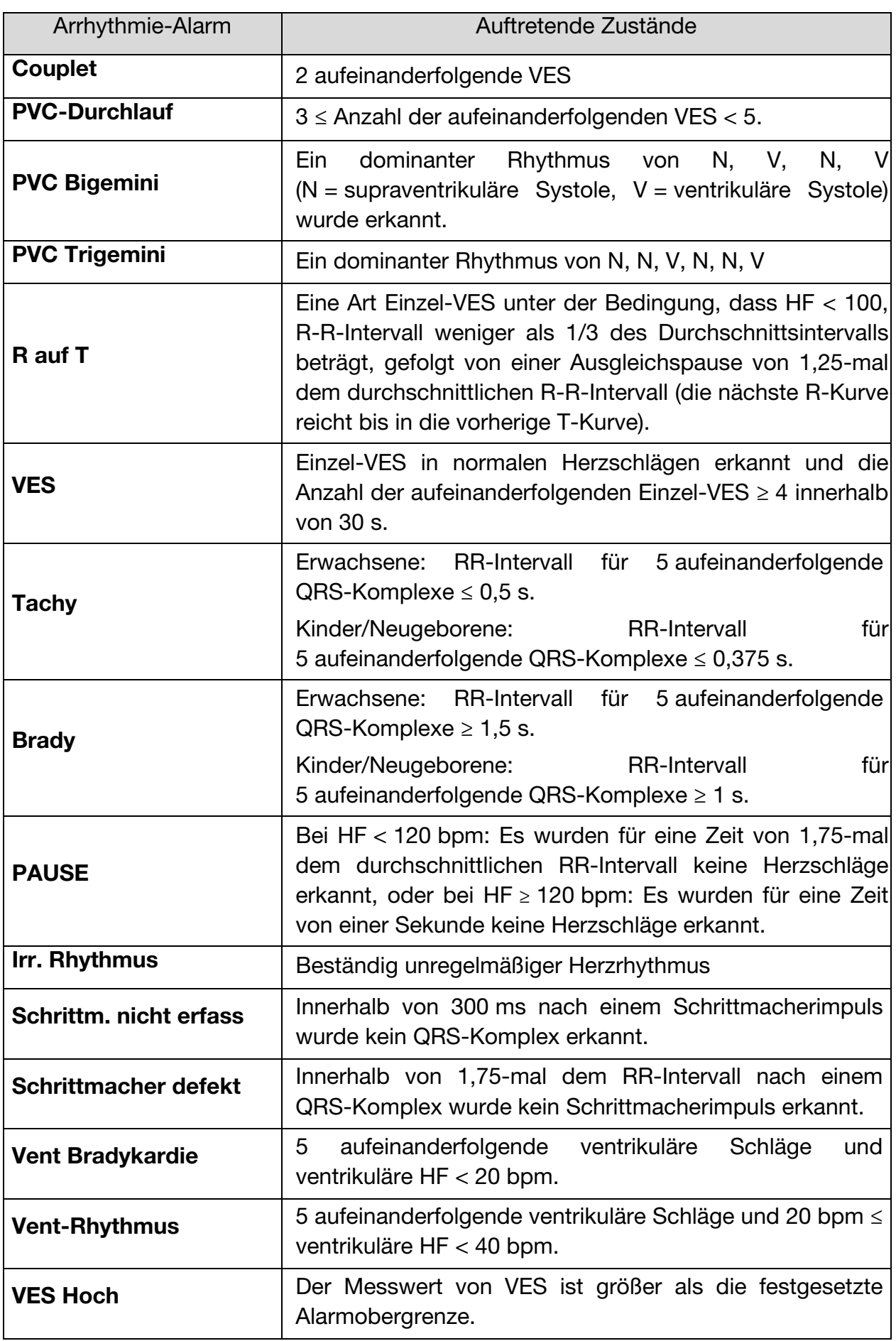

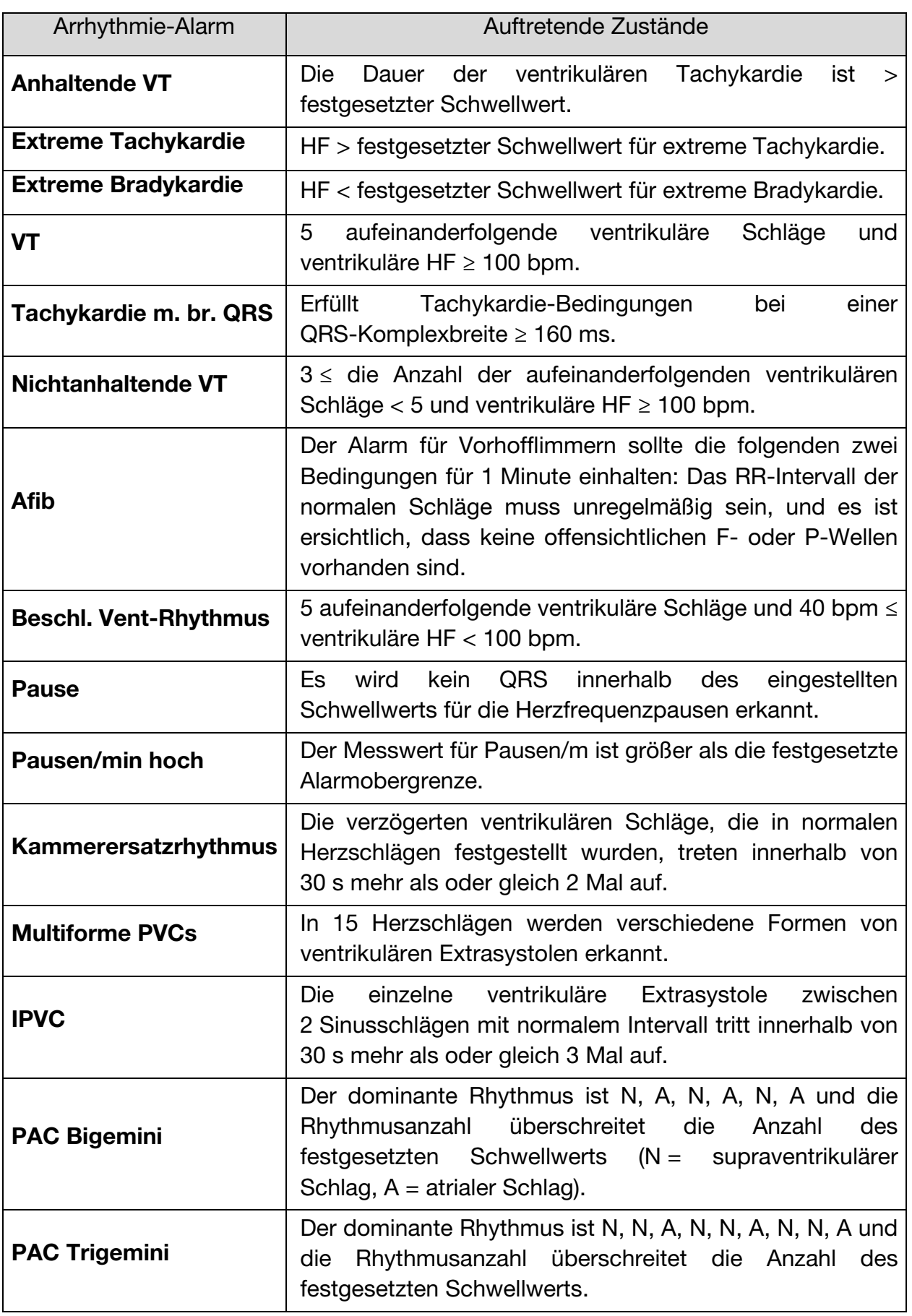

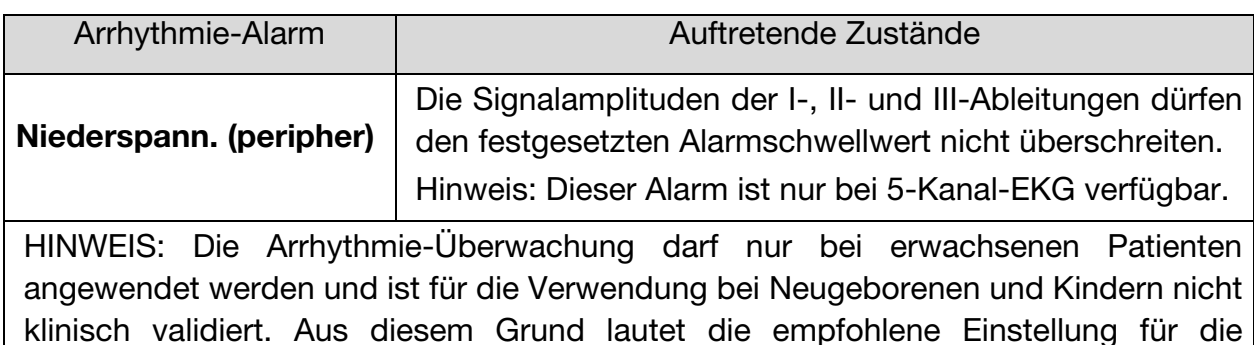

Arrhythmie-Überwachung in den Modi "Neugeborenes" und "Kind" Aus.

Auswählen einer EKG-Ableitung für Arrhythmie:

Bei der Arrhythmie-Überwachung ist es wichtig, die geeignete Ableitung auszuwählen.

Bei Patienten ohne Schrittmacher sind folgende Richtlinien zu beachten:

- Der QRS-Komplex muss hoch und schmal sein (empfohlene Amplitude > 0,5 mV)

- Die R-Zacke muss oberhalb oder unterhalb der Grundlinie liegen (aber nicht zweiphasig)

- Die T-Welle sollte kleiner als 1/3 der R-Zackenhöhe sein

- Die P-Welle sollte kleiner als 1/5 der R-Zackenhöhe sein.

Bei Patienten mit Schrittmacher sollte das Schrittmacher-Signal zusätzlich zu den oben genannten Richtlinien auch folgende Merkmale aufweisen:

- Der QRS-Komplex sollte nicht breiter als üblich sein

Die QRS-Komplexe sollten mindestens zweimal so hoch sein wie der **Schrittmacherimpuls** 

- Groß genug, um erkannt zu werden, ohne Repolarisationssignal

Gemäß der Norm IEC 60601-2-27 wird die minimale Nachweisgrenze des QRS-Komplexes auf 0,15 mV eingestellt, um die Fehlerkennung von P-Wellen oder Basisrauschen als QRS-Komplexe zu verhindern. Die Größenanpassung der angezeigten EKG-Kurve (Verstärkungseinstellung) wirkt sich nicht auf die für die Arrhythmie-Analyse genutzten EKG-Signale aus. Wenn das EKG-Signal zu klein ist, kann ein falscher Alarm "Asystole" auftreten.

Anomale Herzschläge:

Da P-Wellen nicht analysiert werden, ist es für den Monitor schwierig, zwischen einem anomalen und einem ventrikulären Herzschlag zu unterscheiden. Wenn der anomale Herzschlag einer ventrikulären Tachykardie ähnelt, kann er als ventrikulär eingestuft werden. Wählen Sie stets eine Ableitung aus, bei der die anomalen Herzschläge eine möglichst schmale R-Zacke aufweisen, um unnötige Alarme zu vermeiden. Der ventrikuläre Herzschlag sollte sich von einem "normalen Herzschlag" unterscheiden. Ärzte sollten besser auf diese Patienten achten.

Intermittierender Schenkelblock: ein Schenkelblock und sonstige Phänomene im

Zusammenhang mit Schenkelblocks stellen für den Arrhythmie-Algorithmus eine große Herausforderung dar. Wenn sich die Morphologie des QRS-Komplexes während des Blocks deutlich von einem normalen QRS-Komplex unterscheidet, kann der blockierte Herzschlag fälschlich als ventrikuläre Tachykardie eingestuft werden und so zu einem falschen Kammeralarm führen. Achten Sie darauf, eine Ableitung auswählen, die den Herzschlag der R-Zacke so eng wie möglich blockiert, um die falsche Einstufung zu minimieren. Der ventrikuläre Herzschlag sollte sich von einem "normalen Herzschlag" unterscheiden. Ärzte sollten besser auf diese Patienten achten.

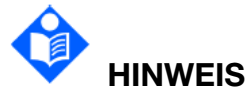

Herzrhythmusstörungen können die Messung der Herzfrequenz beeinflussen. Verlassen Sie sich bei der Überwachung von Patienten mit Arrhythmie nicht vollständig auf Herzfrequenzalarme. Halten Sie diese Patienten stets unter genauer Beobachtung.

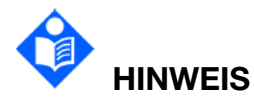

Da Sensitivität und Spezifität des Arrhythmie-Erkennungsalgorithmus unter 100 % liegen, kann es manchmal zu einer Fehlerkennung vermeintlicher Arrhythmien kommen. Umgekehrt ist auch möglich, dass echte Arrhythmien nicht erkannt werden. Dies gilt insbesondere für Signale mit hohem Rauschen.

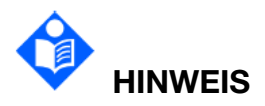

Die oben genannte ventrikuläre Herzfrequenz bezieht sich auf Folgendes: Der Algorithmus berechnet die ventrikuläre HF mit dem Durchschnitt von 2 bis 8 RR-Intervallen, wenn die Anzahl aufeinanderfolgender VES ≥ 3 ist. Die Methoden unterscheiden sich von der HF-Mittelungsmethode des Monitors. Daher können die anhand des ARR-Algorithmus berechneten ventrikulären HF-Werte von den HF-Werten abweichen, die mit der HF-Mittelungsmethode berechnet werden. Die ventrikuläre HF dient zur Beurteilung von Arrhythmien und entspricht nicht exakt der auf dem Bildschirm angezeigten Herzfrequenz.

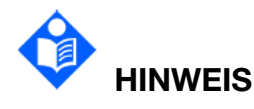

Die mit der ARR-Analyse und HF-Berechnung ermittelten ARR-Analyseergebnisse und HF-Werte werden vom ausgewählten Filtermodus nicht beeinflusst. Der Algorithmus selbst hat eine unabhängige Datenflussverarbeitung, mit der konsistente und genaue Ergebnisse in verschiedenen Filtermodi besser gewährleistet werden können.

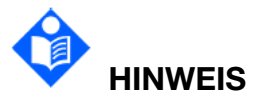

Der Alarm für Vorhofflimmern sollte die folgenden zwei Bedingungen für 1 Minute einhalten:

Das RR-Intervall normaler Schläge muss unregelmäßig sein.

z Es ist ersichtlich, dass keine offensichtlichen F- oder P-Wellen vorhanden sind.

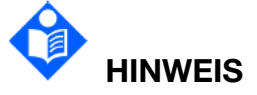

Die Analyse des Vorhofflimmerns gilt nur für erwachsene Patienten und sollte nicht bei VES oder Schwankungen der Schrittmacherstimulation durchgeführt werden.

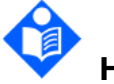

# **HINWEIS**

Vorhofflattern kann vom Algorithmus für Vorhofflimmern nicht erkannt werden, da die meisten RR-Intervalle regelmäßig sind.

# **HINWEIS**

In den folgenden Situationen kann es vorkommen, dass ein fehlerhafter Alarm bei Vorhofflimmern auftritt:

- **Sinusarrhythmie**
- z Atrioventrikulärer Block
- **Häufige ventrikuläre Extrasystolen**
- $\bullet$  Myoelektrische Interferenzen
- Elektrodenbewegungsartefakte

10.7.2 Menü "ARR-Analyse"

### 10.7.2.1 Aktivieren der ARR-Analyse

Zum Einschalten der ARR-Analyse gehen Sie wie folgt vor:

- 1. Tippen Sie auf den EKG-Parameterbereich oder auf den EKG-Kurvenbereich, um das Dialogfeld EKG aufzurufen.
- 2. Wählen Sie die Registerkarte Arrhyt. > Registerkarte Setup.
- 3. Aktivieren Sie ARR-Analyse.

### 10.7.2.2 Einrichten der Arrhythmie-Alarme

Auch die Alarme Asystole und Anhaltende VT sind als lebenswichtige Arrhythmie-Alarme und auf "Ein" eingestellt. Diese Alarme können nicht ausgeschaltet werden.

Der Benutzer kann Arrhythmie-Alarme nur ein- und ausschalten, wenn Alarmaktiv.-Setup aktiviert ist. So aktivieren Sie die Autorität:

- 1. Wählen Sie Menü > Wartung > Wartung, und geben Sie das erforderliche Kennwort ein.
- 2. Wählen Sie Alarm-Einst. und stellen Sie Alarmaktiv.-Setup auf Aktivieren ein. Wenn einer der Arrhythmie-Alarme ausgeschaltet ist, gibt der Monitor einen Bedienerhinweis aus.

Wählen Sie die Registerkarte Arrhyt. > Registerkarte Alarm und ändern Sie die folgenden Einstellungen zu Arrhythmie-Alarmen:

- Schalten Sie jeden Arrhythmie-Alarm einzeln ein oder aus und stellen Sie das Alarmniveau ein.
- **Wählen Sie Alle Alarme Ein/Alle Alarme Aus**, um alle Arrhythmie-Alarme ein- bzw. auszuschalten. Die Alarme Asystolie und Anhaltende VT können nicht ausgeschaltet werden.
- Stellen Sie den Schwellwert für bestimmte Arrhythmie-Alarme ein. Wenn eine Arrhythmie den Schwellwert überschreitet, wird ein Alarm ausgelöst.

Bestätigen Sie die Änderungen, um die Einstellungen wirksam zu machen.

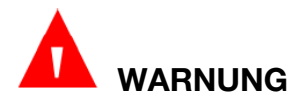

Wenn der Arrhythmie-Alarm auf AUS eingestellt ist, wird auf dem Monitor auch im Alarmfall keine Alarmmeldung angezeigt. Um das Leben des Patienten nicht zu gefährden, sollten Sie diese Funktion stets mit Vorsicht verwenden.

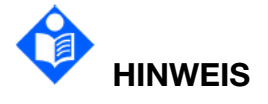

Die Alarme "Schrittm. nicht erfass" und "Schrittmacher defekt" sind nur verfügbar, wenn "Pacer" auf "Ein" eingestellt ist.

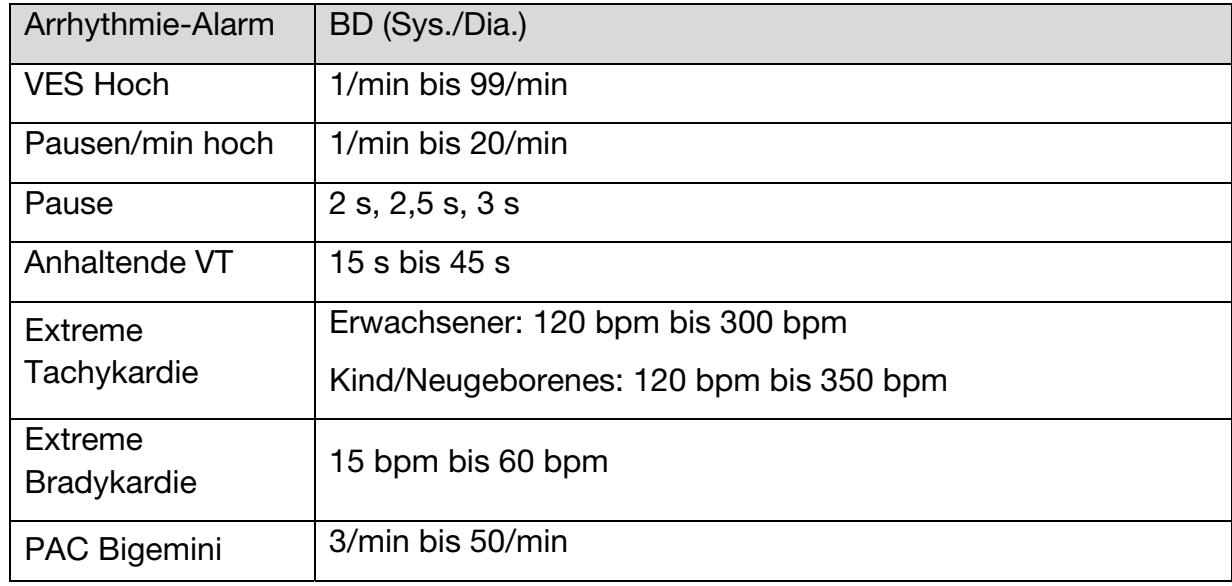

10.7.2.3 Einstellbereich für Schwellenwerte der Arrhythmie-Alarme

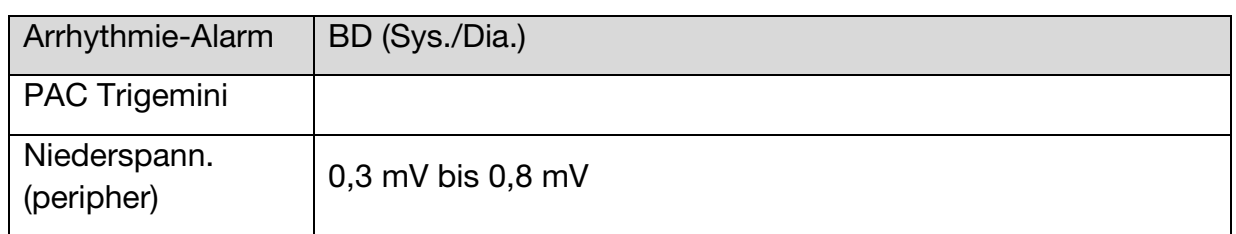

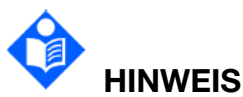

#### Wird einer der oben aufgeführten Arrhythmie-Alarme ausgelöst, werden sowohl die Informationen als auch der Schwellenwert zum Arrhythmie-Alarm angezeigt.

#### 10.7.2.4 EKG-ARR neulernen

Tippen Sie auf ARR-Neulern., um den Neulernvorgang zu starten. Auf dem Bildschirm wird EKG ARR neulernen angezeigt.

In folgendem Status startet die Funktion "EKG ARR neulernen" automatisch:

- Schalten der ARR-Analyse von Aus auf Ein
- Ändern von "Patiententyp" oder "Elektrodentyp"
- Anschließen oder Wechseln der Ableitungen für die Berechnung
- Ändern des Schrittmacher-Status:
- Verlassen des Standby-Modus
- Aufnehmen eines Patienten
- Wechseln aus Kalibrierungsmodus in den normalen Messmodus
- Aktivieren der EKG-Parameter.

# **HINWEIS**

Während der Neulernphase des Algorithmus ist die Arrhythmie-Erkennung möglicherweise nicht verfügbar. Daher sollten Sie den Zustand des Patienten während und für mehrere Minuten nach der Lernphase genau überwachen, damit der Algorithmus eine optimale Erkennungsleistung erreichen kann.

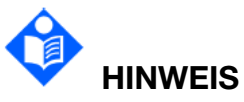

Achten Sie darauf, dass Sie eine ARR-Neulernphase nur während der Zeit des überwiegend normalen Rhythmus und bei relativ rauschfreien EKG-Signalen auslösen. Wenn das ARR-Neulernen während einer Arrhythmie erfolgt, werden die Ektopien ggf. fälschlicherweise als normale QRS-Komplexe gelernt. Dies kann dazu führen, dass nachfolgende Ereignisse von Arrhythmien nicht erkannt werden.

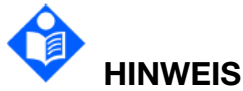

Wenn das ARR-Neulernen während eines ventrikulären Rhythmus erfolgt, werden ventrikuläre Herzschläge ggf. fälschlicherweise als normale QRS-Komplexe identifiziert. Dies kann dazu führen, dass Ereignisse von ventrikulärer Tachykardie und Kammerflimmern übersehen werden.

Aus diesem Grund sollten Sie:

- Darauf achten, dass ARR-Neulernen möglicherweise auch automatisch startet
- ◆ Auf die Information "Ableitung ab" reagieren
- Einen Arrhythmie-Alarm stets auf Richtigkeit überprüfen

### 10.8 QT-Analyse

Das QT-Intervall ist die Zeit vom Anfang der Q-Welle bis zum Ende der T-Welle. Gemessen wird die Gesamtdauer der Depolarisierungsphase (QRS-Dauer) und der Repolarisierungsphase (ST-T) des ventrikulären Aktionspotenzials. Die QT-Analyse kann bei der Erkennung eines Syndroms mit verlängertem QT-Intervall helfen.

### 10.8.1 Einschränkungen bei der Messung

Der folgende klinische Status des Patienten kann sich auf die QT-Analyse auswirken, und die ungenaue Messung kann, muss aber nicht auf die folgenden Gründe begrenzt sein:

- Die T-Welle ist sehr flach.
- Vorhofflattern und Vorhofflimmern erschweren die Abgrenzung der T-Welle.
- Das Ende der T-Welle ist aufgrund vorhandener U-Wellen schwer abzugrenzen.
- Eine hohe Herzfrequenz führt dazu, dass die P-Welle das Ende der vorhergehenden T-Welle überlagert.
- Starkes Rauschen oder zu große Abweichungen im QRS-Komplex

In diesen Fällen sollte der Benutzer eine Ableitung mit guter T-Wellen-Amplitude und ohne sichtbare Oszillationen und ohne dominante U-Welle oder P-Welle wählen.

Bei einigen Erkrankungen, z. B. Links- oder Rechtsschenkelblock oder Ventrikelhypertrophie, kommt es zu einer Verbreiterung des QRS-Komplexes. Wenn langes QTc beobachtet wird, stellen Sie sicher, dass dies nicht durch QRS-Verbreiterung verursacht wird.

Da normale Herzschläge, gefolgt von Ventrikel-Schlägen, nicht in die Analyse einbezogen werden, kann die QT-Messung nicht durchgeführt werden, wenn ein Bigeminus-Rhythmus vorliegt.

Wenn sich die Herzfrequenz ändert, kann es einige Minuten dauern, bis sich das QT-Intervall stabilisiert hat. Für den Erhalt zuverlässiger QTc-Berechnungen ist wichtig, Bereiche zu vermeiden, in denen sich die Herzfrequenz ändert.

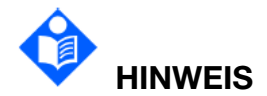

### QT/QTc-Messungen sind immer von qualifiziertem Fachpersonal zu validieren.

### 10.8.2 Aktivieren der QT-Analyse

Zum Einschalten der QT-Analyse gehen Sie wie folgt vor:

- 1. Tippen Sie auf den numerischen Bereich zum EKG oder auf den EKG-Kurvenbereich, um das Dialogfeld EKG aufzurufen.
- 2. Tippen Sie auf die Registerkarte QT > Registerkarte Setup.
- 3. Aktivieren Sie QT-Analyse.

### 10.8.3 QT -Anzeige

Die folgende Abbildung dient nur als Beispiel für eine QT-Anzeige. Die Grafiken können auf Ihrem Monitor geringfügig abweichen.

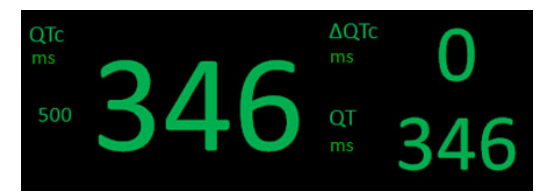

### 10.8.4 Auswählen der Ableitungen für die QT-Analyse

Zum Auswählen der Ableitung für die QT-Analyse wählen Sie im Menü "QT-Setup" die Option QT-Abl. aus.

Es stehen zwei Modi zur Auswahl:

Alle: Es wird anhand aller verfügbaren Ableitungen (mit Ausnahme der unter Druck stehenden Extremitätenableitung) ein Gesamt-QT-Messwert berechnet.

Einzelabl.: Für die QT-Messung wird eine einzelne Ableitung aus allen verfügbaren Ableitungen ausgewählt (mit Ausnahme der unter Druck stehenden Extremitätenableitung).

### 10.8.5 Auswählen der QTc-Formel

Der Monitor verwendet standardmäßig die Bazett-Formel, um QT-Werte zu korrigieren. Um eine andere QTc-Formel auszuwählen, wählen Sie im Menü "QT-Setup" die Option QTc-Formel. Es gibt vier alternative Formeln: Bazett, Fridericia, Framingham und Hodges.

Hodges: 
$$
QTc = QT + 1.75 \times (HR - 60)
$$

2 1

⎠  $\mathcal{A}$ 

$$
QTc = QT \times \left(\frac{HR}{60}\right)
$$

Baz

$$
QTe = QT \times \left(\frac{HR}{60}\right)^{\frac{1}{3}}
$$

Framingham: ) HR QTc = QT + 154 × (1 –  $\frac{60}{100}$ 

### 10.8.6 QT-Ansicht

Die QT-Ansicht zeigt die aktuellen und die Grundlinien-QT-Parameterwerte und -Kurven an.

Zum Aufrufen der QT-Ansicht aktivieren Sie im Menü "QT-Setup" die Option QT-Ansicht.

Der Benutzer kann auswählen, ob eine oder alle Ableitungen in der QT-Ansicht dargestellt werden. Dies ist von den Einstellungen QT-Abl. abhängig.

- Alle: Es werden die QT-Kurven aller für die QT-Analyse verwendeten Ableitungen angezeigt. Tippen Sie auf eine einzelne QT-Kurve. Diese Kurve wird hervorgehoben, die Farbe der anderen Kurven wird dunkel.
- Einzelabl.: Es wird eine einzelne Ableitung angezeigt.

Um die Veränderungen von QTc-Werten quantitativ auszudrücken, kann der Benutzer eine QT-Grundlinie festlegen. Die Grundlinie wird zur Berechnung des ΔQTc-Werts verwendet. Wenn für diesen Patienten innerhalb der ersten fünf Minuten nach Erhalt gültiger QT-Werte keine Grundlinie festgelegt wurde, legt der Monitor automatisch eine Grundlinie fest.

Um die aktuellen Werte als Grundlinie zu speichern, wählen Sie Gr.linie spch, und der Monitor zeigt Grundlinie gespeichert um: (Uhrzeit) an. Wenn eine neue Grundlinie festgelegt wird, wird die vorherige Grundlinie verworfen. Da der ΔQTc-Alarm auf der Differenz zwischen der Grundlinie und den aktuellen Werten beruht, kann es bei ungeeigneten Grundlinie-Einstellungen dazu kommen, dass kein ΔQTc-Alarm ausgelöst wird. Aktivieren Sie Grundlinie anzeigen bzw. Grundlinie ausblend., um die QT-Grundlinienkurven ein- bzw. auszublenden.

### HINWEIS:

Die QT-Grundlinie wird in folgenden Situationen gelöscht:

- 1) Ausschalten des Monitors
- 2) Ändern des Elektrodentyps
- 3) Ändern der Berechnungsleitung bei 3 Elektroden
- 4) Ändern der Patientenkategorie
- 5) Aufnehmen eines neuen Patienten
- 6) Aufrufen oder Beenden des Demo-Modus
- 7) Wechseln der Ableitung für die QT-Analyse
- 8) Ausschalten der QT-Analyse

Speichern Sie die Grundlinie, wenn eine QT-Analyse erforderlich ist.

# Kapitel 11 Überwachung des RESP

# 11.1 Überblick

Der Monitor überwacht die Atmung anhand der Thoraximpedanz zwischen den EKG-Elektroden. Die Impedanzänderung zwischen den beiden Elektroden (aufgrund der Thoraxbewegung) erzeugt eine Atemkurve auf dem Bildschirm.

Die Atmung kann auch mithilfe des Microstream-CO<sub>2</sub>-Moduls gemessen werden. Ausführliche Informationen über diese Methode zum Messen der Atmung finden Sie im Abschnitt Microstream-CO<sub>2</sub>-Überwachung.

### 11.2 RESP-Sicherheitshinweise

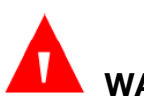

# WARNUNG

Wenn im manuellen Erkennungsmodus "Oberer Schwellwert" und "Unterer Schwellwert" für die Atmung nicht korrekt eingestellt sind, stellt der Monitor u. U. keine Apnoe-Zustände fest. Je niedriger "Oberer Schwellwert" und "Unterer Schwellwert" eingestellt sind, desto höher ist die Wahrscheinlichkeit, dass der Monitor bei Eintreten einer Apnoe Herzaktivitäten fälschlicherweise als Atmung interpretiert.

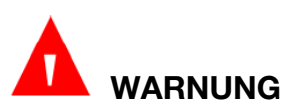

Atmungsmessungen können nicht alle unterbelichteten plötzlichen Ereignisse erkennen und können nicht zwischen zentralen, obstruktiven und gemischten respiratorischen Asphyxieereignissen unterscheiden. Ein Alarm wird nur in einer vorgegebenen Zeit ausgelöst, wenn der letzte Atemzug erkannt und der nächste Atemzug nicht erkannt wird. Daher kann er nicht für diagnostische Zwecke verwendet werden.

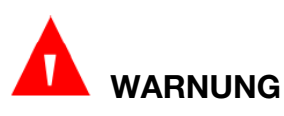

Im Betrieb unter Bedingungen gemäß der EMV-Norm EN 60601-1-2 (Störfestigkeit 3 V/m) können bei einer Feldstärke über 3 V/m bei verschiedenen Frequenzen fehlerhafte Messungen auftreten. Daher wird empfohlen, elektromagnetische Wellen abstrahlende Geräte nicht in unmittelbarer Nähe der Atmungsmesseinheit zu betreiben.

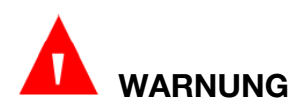

Bei der Atemfrequenzüberwachung mittels Impedanzmessung ist das Impedanzsignal von kardiogenen Artefakten überlagert, was das Erkennen von Atemzügen erschweren bzw. dazu führen kann, dass ein Artefakt als Atemzug gezählt wird. Zudem kann die Atemfrequenz in einigen Fällen der Herzfrequenz entsprechen. Dadurch kann nur schwer festgestellt werden, ob das Signal aufgrund von Atemzügen oder aufgrund des Herzkreislaufs ausgegeben wurde. Verlassen Sie sich zur Feststellung eines periodischen Aussetzens der Atmung nicht einzig und allein auf das RESP-Monitoring. Folgen Sie den Richtlinien des Krankenhauses sowie den besten klinischen Methoden zur Apnoe-Erkennung. Dazu gehört das Monitoring zusätzlicher Parameter, die die Sauerstoffzufuhr des Patienten anzeigen, z. B. EtCO<sub>2</sub> und SpO<sub>2</sub>.

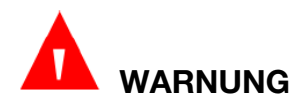

Die Sicherheit und Wirksamkeit von Atmungsmessungen wurde nicht für die Diagnose von Apnoe validiert. Dies gilt insbesondere für Frühgeborene und Kleinkinder.

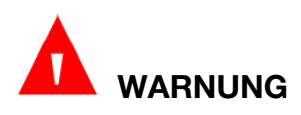

Zur Überwachung der Atmung kann nur Zubehör verwendet werden, das nicht für elektrochirurgische Geräte (ESU) geeignet ist. Dies liegt an der zu großen internen Impedanz von Zubehör, das für den elektrochirurgischen Betrieb geeignet ist.

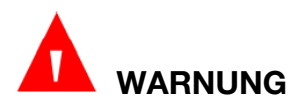

Bei einigen implantierbaren Schrittmachern kann die Auslöserfrequenz entsprechend der "Atemminutenvolumenrate" eingestellt werden. Impedanz-basierte Atmungsmessungen können dazu führen, dass diese Herzschrittmacher falsch reagieren. Um dies zu verhindern, die Atmungsmessung ausschalten.

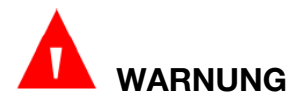

Im manuellen Erkennungsmodus sollten Sie nach dem Ändern der Verstärkung der Atmungskurve auf jeden Fall die Einstellung für oberen und unteren Schwellwert überprüfen.

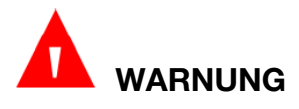

Wenn die EKG-Elektrode an einer Extremität des Patienten angebracht wird, ist die Impedanz-basierte Atmungsmessung eventuell unzuverlässig.

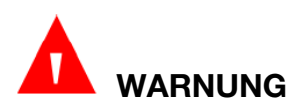

Die Atmungsmessung kann bei Verwendung von elektrochirurgischen Geräten nicht durchgeführt werden.

# WARNUNG

Der Alarm "RESP - Keine Atmung erkannt" basiert auf einer unangemessenen Impedanzänderung des Thorax.

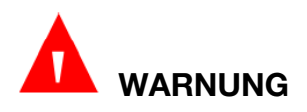

Bei unbeaufsichtigten Patienten darf der Alarm "RESP – Keine Atmung erkannt" nicht als verlässlicher Alarm genutzt werden.

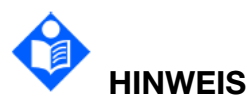

Es wird nicht empfohlen, eine Atmungsüberwachung bei sehr aktiven Patienten durchzuführen, da dies zu falschen Alarmen führen kann.

# 11.3 Anbringen der Elektroden zur RESP-Überwachung

Vor dem Anbringen der Elektroden für die RESP-Überwachung muss die Haut des Patienten sorgfältig vorbereitet werden. Weitere Informationen hierzu finden Sie im Kapitel "EKG".

Das RESP-Signal wird immer zwischen zwei der EKG-Elektroden gemessen. Sie können zwischen zwei Standard-EKG-Kanälen wählen: Kanal I (RA und LA) und Kanal II (RA und LL)

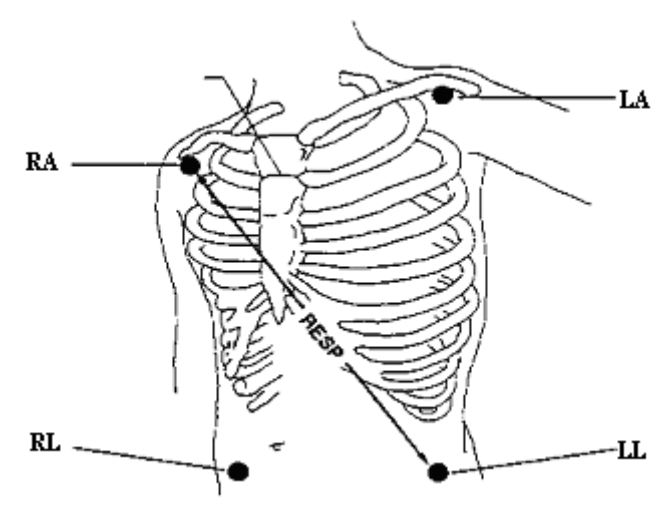

Platzierung der Elektroden bei 5 Elektroden

# 11.4 Signalüberlagerung

Herzaktivitäten, die sich auf die RESP-Kurve auswirken, bezeichnet man als Signalüberlagerung. Dies tritt auf, wenn die RESP-Elektroden durch den rhythmischen Blutfluss ausgelöste Impedanzänderungen erfassen. Durch ein korrektes Anbringen der Elektroden können Signalüberlagerungen verringert werden: Die Linie zwischen den Atmungsüberwachungselektroden darf nicht im Bereich der Leber und der Herzkammern verlaufen. Dies gilt insbesondere bei Neugeborenen.

# 11.5 Brustausdehnung

Bei einigen Patienten, vor allem bei Neugeborenen, dehnt sich die Brust seitlich aus. In diesen Fällen ist es besser, die beiden Atmungsüberwachungselektroden im Bereich der rechten, mittleren Axillarlinie und im linken lateralen Brustbereich an den Stellen der maximalen Atmungsbewegung zu platzieren, um die Atmungskurve zu optimieren.

# 11.6 Bauchatmung

Einige Patienten mit eingeschränkter Bewegungsfähigkeit im Brustbereich atmen in den Bauch. In diesem Fall kann es nötig sein, die linke Beinelektrode links am Bauch, am Punkt der maximalen Bauchausdehnung, anzubringen, um die Atmungskurve zu optimieren.

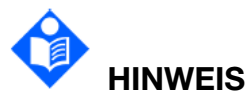

Bringen Sie die roten und grünen Elektroden diagonal an, um die Atmungskurve zu optimieren. Die Linie zwischen den beiden Atmungsüberwachungselektroden sollte nicht im Bereich der Leber und der Herzkammern verlaufen, um eine Signalüberlagerung oder Artefakte durch den pulsierenden Blutstrom zu vermeiden. Dies gilt insbesondere bei Neugeborenen.

### 11.7 Einstellen der AF-Quelle

Stellen Sie im Menü "RESP-Setup" RR-Quelle auf CO<sub>2</sub>, EKG oder Auto ein. Die AF-Quelle wird im RESP-Parameterbereich angezeigt.

Bei der Einstellung Auto wählt der Monitor automatisch die AF-Quelle nach folgender Priorität aus:  $CO<sub>2</sub> > EKG$ .

### 11.8 Auswählen der RESP-Ableitung

Um die Respirationsleitung auf "II" oder "I" zu setzen, ermitteln Sie, von welcher Ableitung Sie die bessere Atmungskurve erhalten, und wählen Sie im Menü "RESP-Setup" die Option Resp-Ableit.

# 11.9 Ändern der Schwelle

Ändern Sie den Berechnungsmodus. Setzen Sie dazu im Menü "RESP-Setup" die Option Schwelle auf Manuell oder Auto. Bei Einstellen auf Auto stehen die Optionen Oberer Schwellwert und Unterer Schwellwert nicht zur Verfügung und der Monitor berechnet die Atemfrequenz automatisch. Bei Einstellen auf Manuell können Sie den Erkennungsschwellenwert der Respirationskurve anpassen.

### 11.10 Einstellen der Respirationskurve

Nehmen Sie im Menü "RESP Setup" folgende Einstellungen vor:

■ Wählen Sie Skala und einen geeigneten Wert. Je höher der Wert, desto höher ist die Kurvenamplitude.

Wählen Sie Geschw. und wählen Sie in der Popup-Liste eine geeignete Einstellung. Je höher der Wert, desto breiter die Kurve.

# 11.11 Ändern der Alarmzeit für "Apnoe-Alarm"

Der Apnoe-Alarm dient zum Erkennen von Apnoen und hat absolute Priorität. Die Verzögerungszeit für die Erkennung "Apnoe-Alarm" entspricht dem Zeitraum zwischen dem Punkt, an dem der Monitor keine Atmungsaktivität mehr erkennen kann, und der Auslösung von "Apnoe-Alarm". Diese Einstellung muss vom Benutzer sehr sorgfältig bedacht werden.

- 1. Wählen Sie im Menü "RESP-Setup" die Option Apnoe-Alarm.
- 2. Wählen Sie aus der Popup-Liste eine geeignete Einstellung.

# Kapitel 12 Nellcor<sup>™</sup> SpO<sub>2</sub>-Überwachung

# 12.1 Überblick

SpO2 wird zur Messung der arteriellen Sauerstoffsättigung verwendet. Dies ist der Prozentsatz des Oxyhämoglobins im arteriellen Blut. Der Parameter "SpO<sub>2</sub>" kann auch die Pulsfrequenz (PLS) und eine Plethysmogrammkurve (Pleth) ermitteln.

Der Monitor kann mit dem Nellcor™ SpO<sub>2</sub>-Modul ausgestattet werden.

# 12.2 SpO2-Sicherheitshinweise

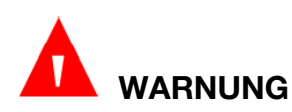

Lesen Sie vor dem Gebrauch des Sensors alle Warnhinweise, Vorsichtsmaßnahmen und Anweisungen in der Gebrauchsanweisung des Sensors sorgfältig durch.

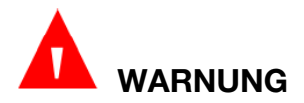

Stromschlaggefahr – Der Sensor darf nicht in Flüssigkeit getaucht oder feucht werden.

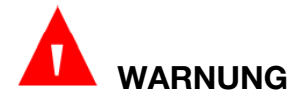

Verwenden Sie keine Überwachungssysteme, Sensoren, Kabel oder Steckverbinder, die Anzeichen von Beschädigungen aufweisen. Nehmen Sie beschädigte Geräte und Ausrüstung außer Betrieb und lassen Sie diese von einem kompetenten Kundendiensttechniker überprüfen.

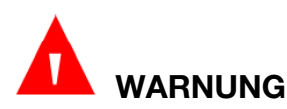

Verwenden Sie keine Sensoren und Anschlusskabel, die Anzeichen von Beschädigungen aufweisen. Verwenden Sie keine Sensoren mit freiliegenden optischen Bauteilen.

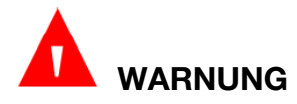

Auf den Monitor und seine Zubehörteile, Anschlüsse, Schalter und Öffnungen im Gehäuse dürfen keine Flüssigkeiten gesprüht, gegossen oder geschüttet werden. Anderenfalls wird der Monitor beschädigt.

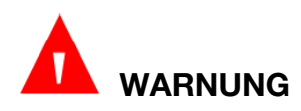

An den Sensoranschluss dürfen nur zugelassene Sensoren über zugelassene Anschlusskabel angeschlossen werden. Bei Anschließen anderer Kabel oder anderer Sensoren ist die Genauigkeit der Sensordaten nicht mehr gegeben. Dies kann zu falschen Messergebnissen führen. Überprüfen Sie Pulsoxymetriesonde, Kabel und Monitor vor der Verwendung auf Kompatibilität, damit Genauigkeit und gefahrlose Verwendung sichergestellt sind.

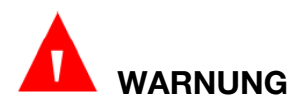

An den Monitor dürfen nur zugelassene Anschlusskabel angeschlossen werden. Die Verwendung anderer Anschlusskabel kann das Betriebsverhalten beeinträchtigen. Schließen Sie an den Sensoranschluss keine Kabel an, die für die Verwendung mit Computern vorgesehen sind.

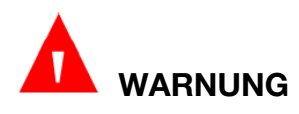

Vor einem MRT(Magnetresonanztomographie)-Scan muss der SpO<sub>2</sub>-Sensor vom Patienten entfernt werden. Metall enthaltende Objekte können in den von MRT-Geräten erzeugten starken Magnetfeldern zu gefährlichen Projektilen werden, wenn sie den starken Magnetfeldern ausgesetzt werden. Zudem besteht die Gefahr von Brandverletzungen durch Induktionsströme.

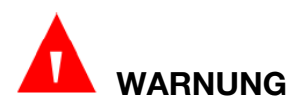

Bei unsachgemäßer Anbringung oder Verwendung eines Pulsoxymetersensors kann es zu Schädigungen von Gewebe kommen. Bereiten Sie den Anbringungsort wie in der Gebrauchsanweisung des Sensors vorgegeben vor. Der Sensor darf nicht zu fest sitzen und keinen übermäßigen Druck ausüben. Hüllen Sie den Sensor nicht ein, befestigen Sie den Sensor nicht mit Klebeband und belassen Sie den Sensor nicht zu lange an ein und demselben Applikationsort. Zeigen sich Hautreizungen unter dem Sensor, wechseln Sie die Position des Sensors.

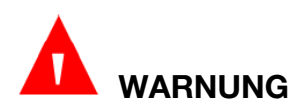

Korrekte und ordnungsgemäße Anbringung des Sensors: Wenn der Sensor zu locker sitzt, kann die optische Ausrichtung beeinträchtigt werden, und der Sensor kann sogar herunterfallen. Wenn der Sensor zu fest sitzt (z. B. weil die Anwendungsstelle zu groß ist oder aufgrund eines Ödems zu groß wird) können am Messort übermäßiger Druck und lokale Ischämie, Hypoxie und mangelnde Ernährung auftreten. Eine längere und kontinuierliche Überwachung kann das Risiko von Hautirritationen oder -rissen erhöhen. Um diese Schäden zu vermeiden, müssen Benutzer in regelmäßigen Abständen die Haut um der Anwendungsstelle gemäß dem Zustand des Patienten und dem Drucksensor überprüfen. Überprüfen Sie das umliegende Gewebe auf Anzeichen spannungsbedingter Schäden und

wechseln Sie regelmäßig die Anwendungsstelle. Bei Patienten, deren Flüssigkeit leicht übertragbar ist und/oder Patienten mit systemischen oder örtlichen Ödemen sollten die Benutzer die Haut häufiger überprüfen und die Anwendungsstelle häufiger wechseln.

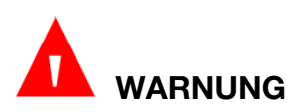

Ein hoher Sauerstoffgehalt kann bei Frühgeborenen zu einer retrolentalen Fibroplasie führen. Legen Sie in einem solchen Fall die Alarmgrenze NICHT auf 100 % fest. Dies ist damit gleichzusetzen, als würden Sie die Alarmobergrenze ausschalten.

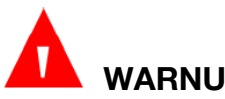

# WARNUNG

Bei schwerwiegender Arrhythmie kann die SpO<sub>2</sub>-Pulsfrequenz von der EKG-Herzfrequenz abweichen. Dies bedeutet jedoch nicht, dass der PF-Wert  $(SpO<sub>2</sub>)$  falsch ist.

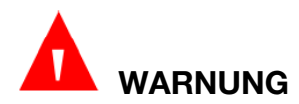

Bei einem nicht sachgemäß oder am falschen Ort angebrachten Sensor kann der Messwert über oder unter der tatsächlichen arteriellen Sauerstoffsättigung liegen.

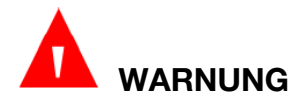

Pulsoxymetriemesswerte und Pulssignale können von bestimmten Umgebungsbedingungen, unsachgemäßer Applikation des Sensors und bestimmten Gegebenheiten beim Patienten gestört werden.

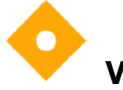

# VORSICHT

Einmal-Sensoren und selbsthaftende Sensoren sind nur für den Einmalgebrauch bestimmt. Gebrauchte Einmal-Sensoren und selbsthaftende Sensoren dürfen nicht nochmals bei einem anderen Patienten verwendet werden.

# VORSICHT

Bei hellem Umgebungslicht muss der Sensor mit lichtundurchlässigem Material abgedeckt werden, da es ansonsten zu ungenauen Messwerten kommt.

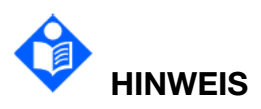

Die mit diesem Monitor verwendeten Sensoren sind als "für äußere Anwendung mit Hautkontakt" kategorisiert. Die Sensoren haben die empfohlenen Biokompatibilitätstests bestanden und entsprechen daher DIN EN ISO 10993-1.

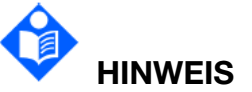

Bringen Sie den Sensor nicht an Extremitäten an, an denen arterielle Katheter, i.v.-Zugänge und/oder eine aufgepumpte NIBP-Manschette appliziert sind.

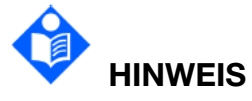

Analysieren Sie bei Anzeige eines Trends zur Oxygenierung des Patienten die Blutproben mit einem CO-Oximeter im Labor, um den Zustand des Patienten vollständig zu verstehen.

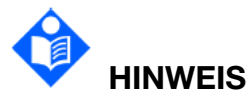

Die SpO<sub>2</sub>-Kurve verläuft nicht direkt proportional zum Pulsvolumen.

HINWEIS

Das Gerät ist für die Anzeige der funktionalen Sauerstoffsättigung kalibriert.

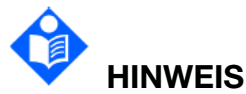

Ein Funktionstester oder Simulator kann nicht zur Beurteilung der SpO2-Genauigkeit verwendet werden. Er kann jedoch verwendet werden, um zu zeigen, dass ein bestimmter Monitor eine Kalibrierungskurve wiedergibt, von der unabhängig nachgewiesen wurde, dass sie einer bestimmten Genauigkeit entspricht.

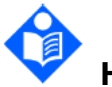

# **HINWEIS**

Wenn die Umgebungstemperatur steigt, sollte der Benutzer auf die minderdurchblutete Stelle achten und die Haut häufiger überwachen sowie den Messort wechseln, um Verbrennungen zu vermeiden. Liegt die anfängliche Hauttemperatur unter 35 °C, so erreicht die Temperatur aller aufgeführten Sensoren auf der Haut während des Betriebs maximal 41 °C.

### 12.3 Messen von SpO<sub>2</sub>

- 1. Stellen Sie die korrekte Patientenkategorie ein (Erwachsener/Kind/Neugeborenes), damit die Messwerte zu SpO<sub>2</sub> und Puls optimal ermitteln werden.
- 2. Achten Sie während der Messung darauf, dass die Anwendungsstelle:

– einen Pulsfluss hat, idealerweise mit einer guten Zirkulationsperfusion.

– sich der Sensor nicht aufgrund einer Ausweitung gelockert hat.

#### Messverfahren

- 1. Schalten Sie den Monitor ein.
- 2. Applizieren Sie den Nellcor<sup>™</sup> SpO<sub>2</sub>-Sensor wie in der Gebrauchsanweisung vorgegeben mit einem Nellcor™ SpO<sub>2</sub>-Sensor-Verlängerungskabel am Patienten.
- 3. Schließen Sie das SpO2-Verlängerungskabel ordnungsgemäß an den Anschluss "SpO<sub>2</sub>" auf der linken Seite des Monitors an und schließen Sie dann den entsprechenden Nellcor<sup>™</sup> SpO<sub>2</sub>-Sensor an das Verlängerungskabel an.

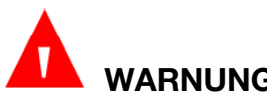

# **WARNUNG**

Überprüfen Sie die Anwendungsstelle alle zwei bis drei Stunden auf Hautveränderungen und Aussehen. Sollte sich die Haut verändern, bringen Sie den Sensor an einer anderen Stelle an. Die Anwendungsstelle muss mindestens alle vier Stunden gewechselt werden (oder häufiger, wenn dies Kreislaufzustand und/oder Hautzustand des Patienten indizieren).

Wenn Bewegungen des Patienten zu Problemen führen, versuchen Sie eine oder mehrere der folgenden Abhilfemaßnahmen:

- Überprüfen Sie, ob der Sensor ordnungsgemäß und sicher angebracht worden ist.
- Bringen Sie den Sensor an einer weniger aktiven Stelle an.
- Verwenden Sie einen selbsthaftenden Sensor, der Patientenbewegungen toleriert.
- Verwenden Sie einen neuen Sensor mit neuer Klebefläche.

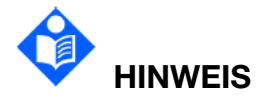

Injizierte Farbstoffe wie Methylenblau oder intravaskuläre Dyshämoglobine wie Methämoglobin und Carboxyhämoglobin führen zu ungenauen Messwerten.

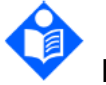

# **HINWEIS**

Überprüfen Sie den Sensor, um sicherzustellen, dass der Lichtsender und der Empfänger gegenseitig ausgerichtet sind, und dass zwischen dem Sensor und dem Finger keine Lücke besteht. Das gesamte vom Lichtsender emittierte Licht muss das Gewebe des Patienten durchqueren. Hinweise zum Applizieren der einzelnen Sensoren sind der Gebrauchsanweisung zu entnehmen.

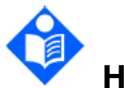

#### HINWEIS

Reinigen Sie die Anwendungsstelle, und entfernen Sie alle Substanzen, z. B. Nagellack. Prüfen Sie den ordnungsgemäßen Sitz des Sensors auf dem Patienten in regelmäßigen Abständen.

# 12.4 Einschränkungen bei der Messung

Es gibt eine Vielzahl von Faktoren, die zu ungenauen Sensormesswerten führen können.

- Unsachgemäße Anbringung des Sensors
- Anbringen des Sensors an Extremitäten mit Blutdruckmanschette, arteriellem Katheter oder i.v.-Zugang
- Umgebungslicht
- Bei hellem Umgebungslicht muss der Sensor mit lichtundurchlässigem Material abgedeckt werden.
- Übermäßige Bewegungen des Patienten
- Stark pigmentierte Haut
- Intravaskulär applizierte Färbestoffe, aufgetragene Farben wie Nagellack oder pigmentierte Cremes
- Signalverlust
- Verlust des Pulssignals aus verschiedenen Gründen
	- Sensor ist zu fest angebracht.
	- Aufpumpen einer Blutdruckmanschette an derselben Extremität wie der applizierte Sensor
	- Arterienverschluss proximal zum Sensor
	- Schlechte periphere Durchblutung

Probleme bei der Anwendung und bestimmte Patientenzustände können sich auf die Messungen des Überwachungssystems auswirken und zum Verlust des Pulssignals führen.

Anämie – Bei Anämie ist der arterielle Sauerstoffgehalt verringert. Ein anämischer Patient kann normale SpO<sub>2</sub>-Messwerte aufweisen und trotzdem an Sauerstoffmangel leiden. Eine Behandlung der Anämie kann den arteriellen Sauerstoffgehalt verbessern. Wenn die Hämoglobinkonzentration unter 5 g/dl fällt, liefert das Überwachungssystem unter Umständen keine SpO<sub>2</sub>-Messwerte.

Dysfunktionales Hämoglobin – Dysfunktionale Hämoglobine, wie Carboxyhämoglobin, Methämoglobin und Sulfhämoglobin, können keinen Sauerstoff transportieren. Die SpO2-Messwerte können in diesem Fall normal aussehen, es kann jedoch Sauerstoffmangel vorliegen, da weniger Hämoglobin Sauerstoff transportieren kann. Es werden neben Pulsoxymetrie weitere Untersuchungsmethoden empfohlen.

Auch die folgenden Patientenzustände beeinflussen die Messwerte möglicherweise:

- Schlechte periphere Durchblutung
- Übermäßige Bewegungen des Patienten
- Venenpuls
- Stark pigmentierte Haut
- Intravaskulär verabreichte Farbstoffe wie Indocyaningrün oder Methylenblau
- Extern aufgetragene Farbe (Nagellack, Farbstoffe, pigmentierte Cremes)
- **Defibrillation**
- Intra-aortale Ballonpumpe (IABP)

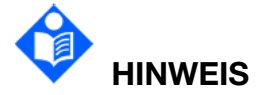

Benachbarte SpO2-Sensoren können sich gegenseitig stören (z. B. bei mehreren SpO2-Messungen am selben Patienten).

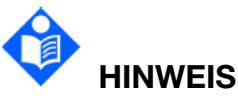

Bringen Sie den Sensor an einer weniger aktiven Stelle an.

# **HINWEIS**

Beim Nellcor<sup>™</sup> SpO<sub>2</sub>-Modul erhöht der Algorithmus abhängig von den Messbedingungen automatisch die Menge an Daten, die für die SpO<sub>2</sub>- und PLS-Messung erforderlich sind. Unter normalen Messbedingungen beträgt die durchschnittliche Zeit 5 bis 7 Sekunden. Bei besonderen Bedingungen, wie mangelnder Durchblutung, Interferenzen (z. B. externe Interferenzen wie Umgebungslicht oder Bewegungen des Patienten) oder eine Kombination daraus, vergrößert der Algorithmus die benötigte Datenmenge automatisch auf mehr als 7 Sekunden. Wenn die resultierende dynamische Mittlungszeit länger als 20 Sekunden ist, wird "SpO<sub>2</sub> Pulssuche" angezeigt, und SpO<sub>2</sub> und PR werden sekündlich aktualisiert. Wenn sich die Bedingungen weiter verschlechtern, vergrößert sich auch die benötigte Datenmenge. Wenn die dynamische Mittlungszeit 40 Sekunden und länger beträgt, wird die Nachricht "SpO<sub>2</sub> kein Puls" mit hoher Alarmstufe angezeigt und weist so auf einen Pulsverlust hin.

### 12.5 Beurteilen der Gültigkeit eines SpO<sub>2</sub>-Werts

Sie können die Qualität der Pleth-Kurve und die Stabilität der SpO<sub>2</sub>-Werte überprüfen, um zu beurteilen, ob der Sensor ordnungsgemäß funktioniert und die SpO<sub>2</sub>-Werte gültig sind. Verwenden Sie diese zwei Anzeigen immer gleichzeitig, um die Gültigkeit eines SpO2-Werts zu beurteilen.

Im Allgemeinen reflektiert die Qualität der SpO<sub>2</sub>-Pleth-Kurve die Qualität der vom Sensor empfangenen Lichtsignale. Eine Kurve von schlechter Qualität weist auf eine Verschlechterung der Signale hin. Andererseits lässt auch die Stabilität der SpO2-Werte auf die Signalqualität schließen. Anders als unterschiedliche SpO<sub>2</sub>-Werte, die sich aus physiologischen Faktoren ergeben, resultieren instabile SpO<sub>2</sub>-Werte daraus, dass der Sensor Signale mit Störungen empfängt. Die oben aufgeführten Probleme können durch

Bewegungen des Patienten, eine falsche Sensorpositionierung oder eine Sensorfehlfunktion verursacht werden. Zum Erzielen gültiger SpO<sub>2</sub>-Werte versuchen Sie, die Bewegungen des Patienten zu begrenzen, überprüfen Sie die Positionierung des Sensors, messen Sie an einer anderen Stelle oder ersetzen Sie den Sensor.

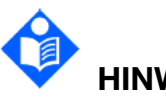

# **HINWEIS**

Die Pulsfrequenzgenauigkeit wird durch den Vergleich mit der Pulsfrequenz ermittelt, die mit einem arteriellen Sauerstoffsimulator (und auch mit einem elektronischen Pulssimulator) erzeugt wurde.

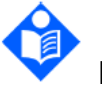

HINWEIS

Wenn der Messwert des Monitors während der Überwachung erheblich vom physiologischen Zustand des Patienten abweicht, bedeutet dies, dass das Signal u. U. gestört ist und daher zu einem ungenauen Messwert führen kann. In diesem Fall kann das Artefakt einen ähnlichen Messwert vortäuschen, sodass der Monitor keinen Alarm sendet. Um eine zuverlässige Überwachung zu gewährleisten, ist es notwendig, regelmäßig den richtigen Sitz des Sensors und die Signalqualität zu überprüfen.

# 12.6 SpO<sub>2</sub>-Alarmverzögerung

Es gibt eine Verzögerung zwischen einem physiologischen Ereignis an der Messstelle und dem entsprechenden Alarm am Monitor. Diese Verzögerung hat zwei Komponenten:

- 1. Die Zeit zwischen dem Auftreten des physiologischen Ereignisses und dem Zeitpunkt, an dem dieses Ereignis von den angezeigten numerischen Werten dargestellt wird. Diese Verzögerung hängt von der Algorithmus-Verarbeitungszeit und der eingestellten Empfindlichkeit ab. Je niedriger die konfigurierte Empfindlichkeitsstufe, desto länger die Zeit, die benötigt wird, bis die numerischen Werte das physiologische Ereignis widerspiegeln.
- 2. Die Zeit zwischen den angezeigten numerischen Werten, die einen Alarmgrenzwert überschreiten, und der Alarmanzeige auf dem Monitor. Diese Verzögerung ist die Kombination aus der konfigurierten Alarmverzögerungszeit und der allgemeinen Systemverzögerungszeit.

# 12.7 Perfusionsanzeige (Leuchtbalken)

Der Leuchtbalken zeigt den Pulsschlag und die relative (nicht normalisierte) Pulsamplitude an. Mit zunehmender Stärke des erfassten Pulses leuchten bei jedem Pulsschlag mehr Balken auf.

# 12.8 Signalintensität (SI)

SI ist ein numerischer Wert der Intensität des arteriellen Pulssignals und kann zur Beurteilung der SpO<sub>2</sub>-Signalintensität verwendet werden. Der SI-Wert wird mit einem Wert zwischen 0 und 25,5 angegeben. Je höher der Wert, desto besser ist die Signalqualität. Die Signalqualität ist auf ihrem Maximum, wenn der Wert 25,5 erreicht wird. Wenn SI unter 0,3 liegt, weist dies auf eine schlechte Signalqualität an der Überwachungsstelle an. Sie müssen den Sensor neu positionieren oder eine besser geeignete Überwachungsstelle suchen.

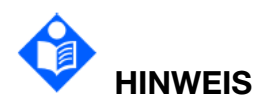

Eine ungünstige Platzierung (Anbringung) des Sensors am Patienten kann die Messung der Pulsstärke negativ beeinflussen.

### $12.9$  SpO<sub>2</sub>-Setup

### 12.9.1 Einstellen des Reaktionsmodus

Der Reaktionsmodus legt die Frequenz fest, mit der der Monitor die SpO<sub>2</sub>-Sättigung berechnet und anzeigt. Die Berechnung der Pulsfrequenz bleibt jedoch davon unberührt. Zum Ändern des Reaktionsmodus wählen Sie im Menü "SpO<sub>2</sub>-Setup" die Option Betriebsmodus und dann die entsprechende Einstellung aus.

- Normal: Der Standard-Reaktionsmodus reagiert bei der Berechnung von %SpO<sub>2</sub> innerhalb von fünf bis sieben Sekunden auf Änderungen der Blutsauerstoffsättigung.
- Schnell: Der Reaktionsmodus "Schnell" reagiert bei der Berechnung von %SpO<sub>2</sub> innerhalb von zwei bis vier Sekunden auf Änderungen der Blutsauerstoffsättigung. Dies kann insbesondere in Situationen hilfreich sein, die eine engmaschige Überwachung erfordern. Diese Einstellung wird häufig auf Geburtsstationen und in Schlaflaboren verwendet, wo eine schnelle Reaktion des Pulsoxymeters erwünscht ist.

### 12.9.2 Einstellen der Tonhöhe

Im Menü "SpO<sub>2</sub>-Setup":

Wählen Sie Tonhöhe und stellen Sie die Option auf Ein bzw. Aus ein. Bei eingeschalteter Tonmodulation wird der PLS-Ton tiefer, je weiter das  $SpO<sub>2</sub>$ -Niveau fällt.

### 12.9.3 Einstellen der Kurvengeschwindigkeit

So stellen Sie die Geschwindigkeit der Pleth-Kurven ein:

- 1. Öffnen Sie das Menü "SpO<sub>2</sub>-Setup".
- 2. Wählen Sie die Option Geschw. und dann in der Popup-Liste eine passende Einstellung aus. Je höher der Wert, desto breiter die Kurve.

# 12.10 Nellcor™ SatSeconds-Alarmmanagement

# 12.10.1 Beschreibung von SatSeconds

Beim herkömmlichen Alarmmanagement werden obere und untere Alarmgrenzwerte für die Überwachung der Sauerstoffsättigung festgelegt. Wenn während der Überwachung ein Alarmgrenzwert auch nur um einen Prozentpunkt über- oder unterschritten wird, wird sofort ein Alarm ausgelöst. Wenn das SpO<sub>2</sub>-Niveau um einen Alarmgrenzwert schwankt, wird der Alarm bei jeder Verletzung des Grenzwerts ausgelöst. Solche häufigen Alarme können störend sein.

Beim SatSeconds Verfahren werden der obere und der untere SpO<sub>2</sub>-Alarmgrenzwert auf dieselbe Weise wie beim herkömmlichen Alarmmanagement eingestellt. Sie können allerdings auch einen SatSeconds Grenzwert einstellen, der die SpO<sub>2</sub>-Überwachung unterhalb des ausgewählten unteren und oberhalb des ausgewählten oberen Alarmgrenzwerts für eine gewisse Zeit ermöglicht, bevor ein Alarm ausgelöst wird.

Die Berechnungsmethode lautet wie folgt:

Die Anzahl der Prozentpunkte, um die die SpO<sub>2</sub> über bzw. unter den Alarmgrenzwert fällt, wird mit der Zahl der Sekunden multipliziert, um die der SpO<sub>2</sub>-Wert außerhalb dieses Grenzwerts bleibt. Dies kann als Gleichung ausgedrückt werden:

Punkte  $\times$  Sekunden = SatSeconds

Dabei gilt:

Punkte = SpO2-Prozentpunkte außerhalb des Grenzwerts

Sekunden = Anzahl der Sekunden, für die der  $SpO<sub>2</sub>$ -Wert außerhalb des Grenzwerts bleibt

Die Alarmreaktionszeit, bei der von einem SatSeconds-Grenzwert von 50 und einem unteren Alarmgrenzwert von 90 ausgegangen wird, wird nachfolgend beschrieben und illustriert.

In diesem Beispiel fällt der SpO<sub>2</sub>-Wert auf 88 (2 Punkte unter dem Grenzwert) und bleibt 2 Sekunden lang auf diesem Wert (2 Punkte  $\times$  2 Sekunden = 4 SatSeconds). Der SpO2-Wert fällt dann für 3 Sekunden auf 86 und dann für 6 Sekunden auf 84. Die sich daraus ergebenden SatSeconds-Werte sind hier aufgeführt:

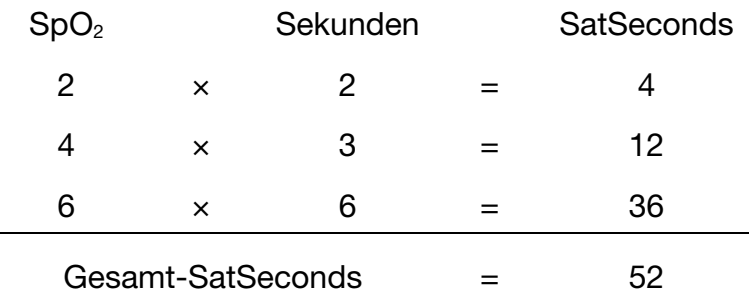

Nach ungefähr 10,7 Sekunden wird ein SatSeconds-Alarm ausgelöst, weil der Grenzwert von 50 SatSeconds überschritten wurde. Siehe Pfeil (↑) in der nachfolgenden Abbildung.

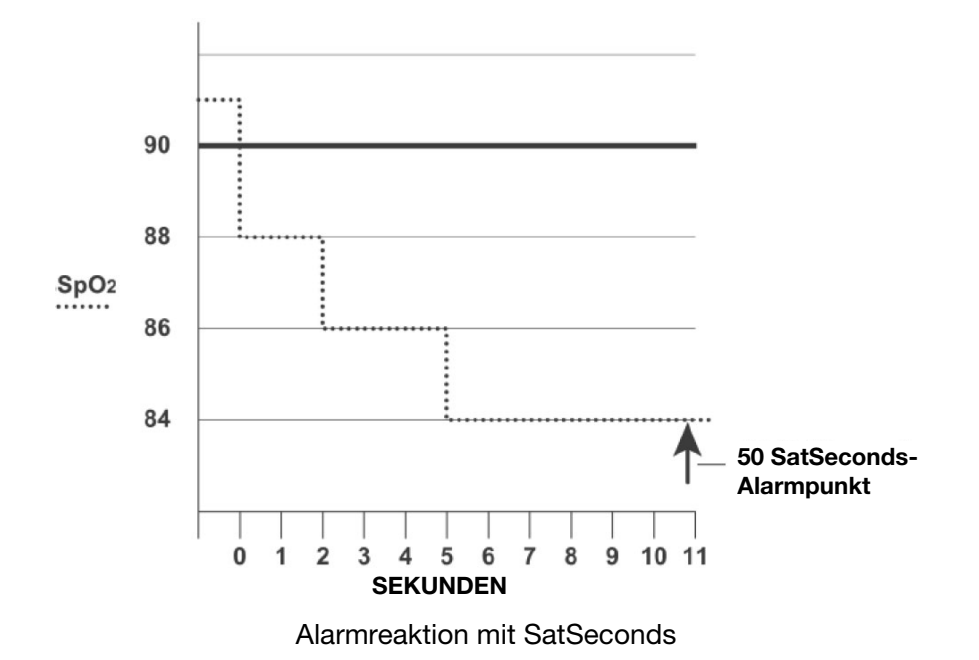

Über einen Zeitraum von einigen Sekunden können die Sättigungswerte fluktuieren, anstatt stabil zu bleiben. Häufig kann der SpO<sub>2</sub>-Wert des Patienten um den Grenzwert schwanken und mehrfach wieder in den Bereich eintreten, in dem kein Alarm ausgelöst wird. Während solcher Schwankungen integriert der Monitor die Zahl der SpO<sub>2</sub>-Punkte (positiv und negativ), bis entweder der SatSeconds-Grenzwert erreicht ist oder der SpO2-Wert des Patienten wieder in den normalen Bereich zurückkehrt und dort bleibt.

### 12.10.2 Nellcor<sup>™</sup> SatSeconds ..Sicherheitsnetz"

Das Nellcor™ SatSeconds "Sicherheitsnetz" ist für Patienten vorgesehen, deren Sättigungswerte häufig oberhalb bzw. unterhalb der SpO<sub>2</sub>-Grenzwerte liegen, jedoch nicht lang genug außerhalb dieser Grenzwerte verweilen, um den SatSeconds-Grenzwert zu erreichen. Wenn innerhalb eines Zeitraums von 60 Sekunden mindestens drei SpO<sub>2</sub>-Alarmgrenzwertüberschreitungen auftreten, wird ein Alarm ausgelöst, auch wenn der SatSeconds-Grenzwert nicht erreicht ist.

### 12.10.3 Einstellen der Nellcor™ SatSeconds-Dauer

Sie können SatSeconds auf Aus oder auf eine Dauer von 10, 25, 50 bzw. 100 Sekunden einstellen. Zum Konfigurieren der SatSeconds Einstellungen öffnen Sie das Menü "SpO<sub>2</sub>-Setup" und wählen Sie aus der Liste SatSeconds-Setup die gewünschte SatSeconds-Einstellung aus.

Wenn Nellcor<sup>™</sup> SatSeconds einen SpO<sub>2</sub>-Wert über oder unter den Alarmgrenzen erkennt, beginnt sich das SatSeconds Kreissymbol im Uhrzeigersinn zu füllen. Liegt der SpO2 -Wert innerhalb der eingestellten Grenzen, leert sich das SatSeconds Symbol gegen den Uhrzeigersinn. Füllt sich das SatSeconds Symbol vollständig (rot: Alarm hoher Priorität, gelb: Alarm mittlerer/niedriger Priorität), bedeutet dies, dass der Schwellenwert erreicht wurde. Es ertönt ein akustischer Alarm und der angezeigte SpO<sub>2</sub> -Wert blinkt.

### 12.11 Klinische Studie

Dieser Abschnitt enthält Daten aus einer klinischen Studie zu Nellcor™ Sensoren in Verwendung mit dem RespArray™ Patientenmonitor.

Es wurde eine (1) prospektive, kontrollierte klinische Studie zu Hypoxie durchgeführt, in der die Genauigkeit der Nellcor™ Sensoren in Kombination mit dem RespArray™ Patientenmonitor untersucht wurde. Probanden waren gesunde Freiwillige. Die Studie wurde an einem einzelnen klinischen Labor durchgeführt. Die Genauigkeit wurde durch den Vergleich mit CO-Oxymetrie ermittelt.

### 12.11.1 Methoden

In die Analyse gingen Daten von 11 gesunden Probanden ein. Damit ein ausgewogenes Studiendesign gegeben ist, wurden einige Sensoren an Fingern und einige an der Stirn angebracht. Die SpO<sub>2</sub>-Werte aller Geräte wurden kontinuierlich aufgezeichnet. Gleichzeitig wurde der eingeatmete Sauerstoff so geregelt, dass fünf verschiedene konstante Zielsättigungen auf Plateaus von etwa 98, 90, 80, 70 und 60 % erzeugt wurden. Auf jedem Plateau wurden in einem Abstand von 20 Sekunden sechs Proben arteriellen Bluts entnommen. Das ergab in etwa 30 Proben je Patient. Jede arterielle Probe wurde über zwei (2) Atemzyklen (ca. 10 Sekunden) hinweg entnommen. Gleichzeitig wurden die SpO<sub>2</sub>-Daten erfasst und für einen direkten Vergleich mit CO2markiert. Jede arterielle Probe wurde mit mindestens zwei der drei IL-CO-Oxymeter analysiert und zu jeder Probe wurde ein mittlerer SaO<sub>2</sub>-Wert berechnet. Endtidales CO<sub>2</sub>, Atemfrequenz und Atemmuster wurden während der gesamten Studie kontinuierlich überwacht.

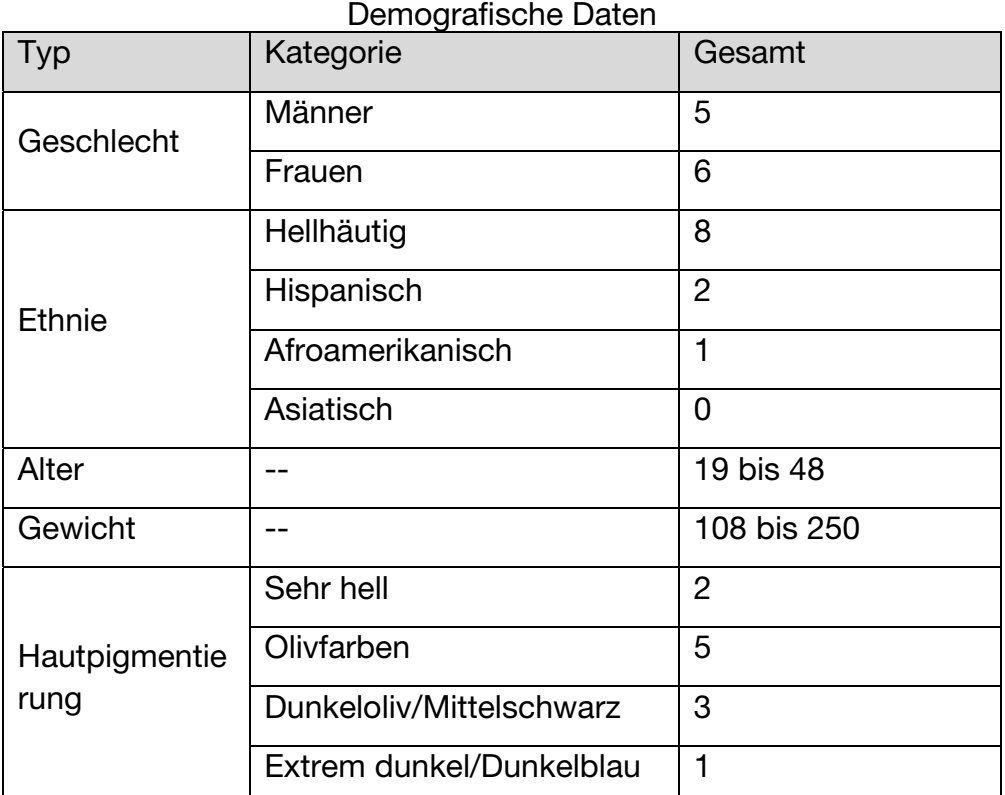

# 12.11.2 Studienpopulation

# 12.11.3 Studienergebnisse

Die Genauigkeit wurde anhand der Wurzel aus der mittleren quadratischen Abweichung (Root Mean Square Difference, RMSD) berechnet.

| $SpO2$ -Berei<br>ch | MAX-A           |                  | ີ ບີ່<br>MAX-N  |                  | <b>MAX-FAST</b> |                  |
|---------------------|-----------------|------------------|-----------------|------------------|-----------------|------------------|
|                     | Datenpun<br>kte | A <sub>rms</sub> | Datenpun<br>kte | A <sub>rms</sub> | Datenpu<br>nkte | A <sub>rms</sub> |
| 60 bis 70           | 71              | 3,05             | 71              | 2,89             | 71              | 2,22             |
| 70 bis 80           | 55              | 2,35             | 55              | 2,32             | 55              | 1,28             |
| 80 bis 90           | 48              | 1,84             | 48              | 1,73             | 48              | 1,48             |
| 90 bis 100          | 117             | 1,23             | 117             | 1,68             | 117             | 0,98             |

SpO2-Genauigkeit Nellcor™ Sensoren im Vergleich zu CO-Oxymetern

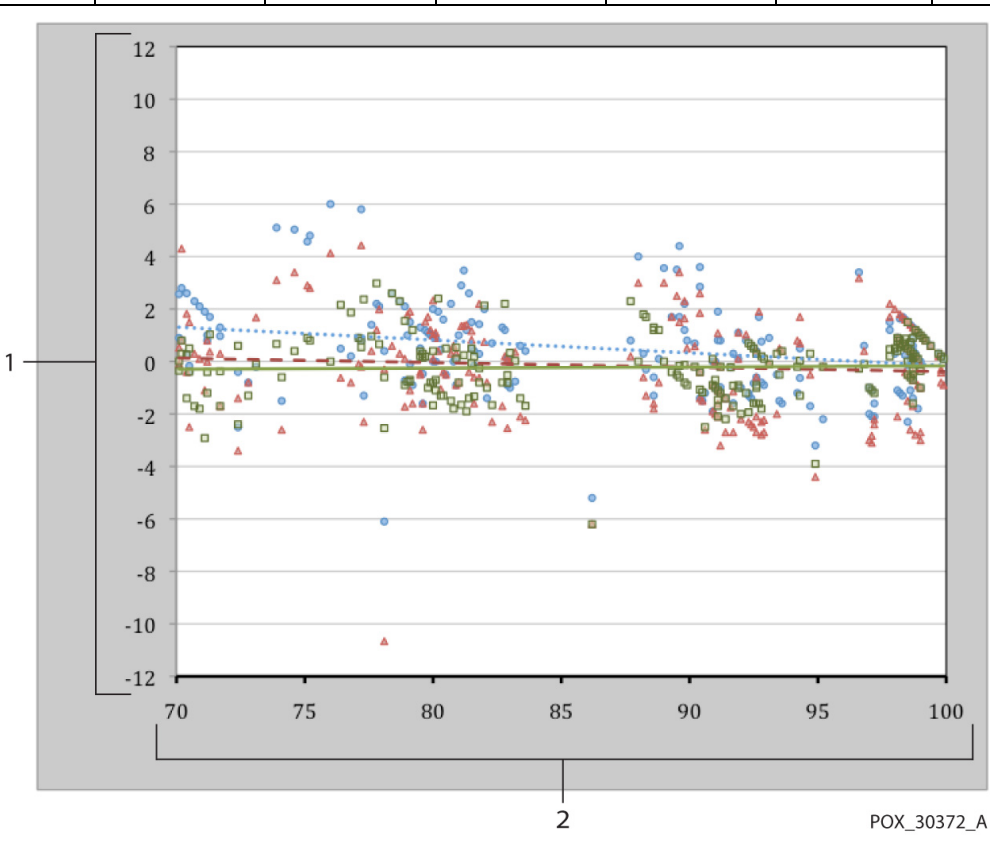

Modifiziertes Bland-Altman-Diagramm

#### Testsensor:

- 1 Durchschnittswert CO-Oxymeter 70 – 100 % SpO<sub>2</sub>
- Oxymetriegerät mit Sensor MAX-A Trendlinie Sensor MAX-A
- Oxymetriegerät mit Sensor MAX-N Trendlinie Sensor MAX-N
- Oxymetriegerät mit Sensor MAX-FAST \_\_\_\_\_\_\_\_ Trendlinie Sensor MAX-FAST þ.
- 2 Durchschnittswert CO-Oxymeter  $70 - 100 \%$  SpO<sub>2</sub>
- 
- 
- 

### 12.11.4 Unerwünschte Ereignisse oder Abweichungen

Die Studie wurde wie erwartet und ohne unerwünschte Ereignisse und ohne Abweichungen vom Prüfplan durchgeführt.

### 12.11.5 Schlussfolgerung

Die aggregierten Ergebnisse belegen, dass in einem Sättigungsbereich von 60 – 80 % SpO2 bei Tests mit den Sensoren MAX-A, MAX-N und MAX-FAST das Akzeptanzkriterium vom Überwachungssystem erfüllt wurde. Die aggregierten Ergebnisse belegen, dass bei einem Sättigungsbereich von 70 bis 100 % SpO<sub>2</sub> das Akzeptanzkriterium erfüllt wurde.

# Kapitel 13 PLS-Überwachung

# 13.1 Überblick

Der numerische Wert für den Puls ist die Summe der durch die mechanische Herzaktivität erzeugten Schläge pro Minute (bpm) in einer Arterie. Aus der SpO2-Messung kann ein Puls abgeleitet werden.

# 13.2 Auswählen der PF-Alarmquelle

In den meisten Fällen sind Herzfrequenzwert und Pulsfrequenzwert identisch. Um gleichzeitige HF- und PF-Alarme zu vermeiden, verwendet der Monitor entweder Herzoder Pulsfrequenz als aktive Alarmquelle. Wählen Sie zum Ändern der Alarmquelle entweder EKG-Setup > Alarmquelle oder PLS-Setup > Alarmquelle. Wählen Sie dann:

- HF: Wenn Sie HF als aktive Alarmquelle auswählen möchten.
- **PLS:** Wenn Sie PF als aktive Alarmquelle auswählen möchten. Beachten Sie, dass bei Auswahl der Pulsfrequenz als Alarmquelle EKG-HF-Alarme ausgeschaltet werden.
- AUTO: Wenn die Alarmquelle auf "AUTO" eingestellt ist, verwendet der Monitor die Herzfrequenz aus der EKG-Messung als Alarmquelle, wenn die EKG-Messung eingeschaltet ist und gültige HF-Werte verfügbar sind. Der Monitor legt automatisch die Pulsfrequenz als Alarmquelle fest, wenn:
	- keine gültigen HF-Werte mehr gemessen werden können und
	- eine PF-Quelle eingeschaltet und verfügbar ist.

Der Monitor verwendet dann die Pulsfrequenz der zurzeit aktiven Messung als Systempuls. Wenn eine EKG-Ableitung wieder verfügbar wird, schaltet der Monitor die Alarmquelle automatisch auf HF um.

# Kapitel 14 NIBP-Überwachung

# 14.1 Überblick

Dieser Monitor verwendet die oszillometrische Messmethode zur nichtinvasiven Blutdruckmessung (NIBP). Sie eignet sich für Erwachsene, Kinder und Neugeborene. Diese Methode eignet sich auch für Schwangere, einschließlich Schwangere mit Präeklampsie.

Oszillometrische Geräte messen die Amplitude der Druckänderungen aufgrund des Manschettenverschlusses, während sich die Manschette durch den systolischen Druck entleert. Die Amplitude wird plötzlich aufgeblasen, wenn der Puls den Arterienverschluss durchbricht. Während der Druck weiter sinkt, erhöht sich die Pulsamplitude auf den Höchstwert (ungefährer Durchschnittsdruck) und sinkt dann ab. Bei der oszillometrischen Methode wird der mittlere Druck gemessen und die systolischen und diastolischen Drücke berechnet.

Die mit diesem Gerät ermittelten Blutdruckwerte entsprechen der US-amerikanischen nationalen Norm für elektronische oder automatisierte Blutdruckmessgeräte (ISO 81060-2:2013) im Hinblick auf die mittlere Fehlerrate und die Standardabweichung. Bei einer klinischen Untersuchungsmethode mit einem Referenz-Blutdruckmessgerät wurde zur Bestimmung des diastolischen Drucks bei Erwachsenen das fünfte Korotkoff-Geräusch und bei Kindern das vierte Korotkoff-Geräusch verwendet. Der invasive Blutdruck wird zur Bestimmung des Drucks bei Neugeborenen in der klinischen Untersuchung verwendet. Die arteriellen Referenzstellen umfassen Nabelarterie, Arteria cruralis, Axillararterie, Brachialarterie, Dorsalis pedis und Radialarterie.

Bei Auswählen des Patiententyps im Bedienbild für die Aufnahme von Patienten wird empfohlen, bei Patienten über 21 Jahren den Typ Erw. (Erwachsener), bei Patienten im Alter von über 3 bis 21 Jahren den Typ Päd. (Kind) und bei Neugeborenen bis zu einem Alter von 3 Jahren Neo. (Neugeborenes) zu wählen.

14.2 NIBP-Sicherheitshinweise

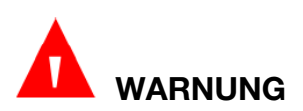

Nehmen Sie keine NIBP-Messung an Patienten mit Sichelzellenanämie oder vorhandenen oder zu erwartenden Hautschädigungen vor.

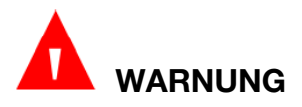

Nehmen Sie keine NIBP-Messungen am Arm auf der Seite vor, auf der eine Brustamputation oder eine Lymphknotenentfernung vorgenommen wurde.

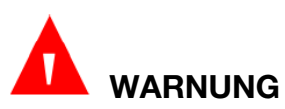

Entscheiden Sie anhand Ihres medizinischen Urteilsvermögens, ob bei Patienten mit schweren Blutgerinnungsstörungen regelmäßige Blutdruckmessungen durchgeführt werden sollen. Es besteht die Gefahr, dass am Anbringungsort der Manschette ein Hämatom entsteht.

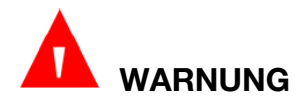

Legen Sie die Manschette nicht an Gliedmaßen mit intravenösen Infusionen oder Kathetern an. Dies könnte zu Gewebeschäden am Katheter führen, wenn die Infusion während des Aufblasens der Manschette verlangsamt oder blockiert wird.

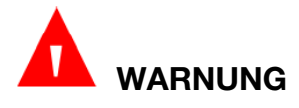

Bringen Sie die Manschette nicht an Gliedmaßen an, die für IV-Infusionen verwendet werden, da durch das Aufblasen der Manschette die Infusion blockiert und der Patienten möglicherweise gefährdet werden kann.

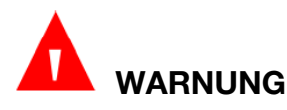

Legen Sie die Manschette nicht an eine Extremität an, an der ein intravaskulärer Zugang anliegt oder eine intravaskuläre Therapiemaßnahme vorgenommen wird oder ein Arterien-Venen-Shunt (A-V-Shunt) vorhanden ist. Andernfalls kann der Patient verletzt werden.

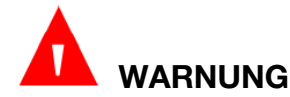

Achten Sie bei den Messungen auf den richtigen Patiententyp. Das stärkere Aufblasen sowie die höheren Überdruckgrenzen und die längere Messdauer bei Erwachsenen nicht bei Neugeborenen anwenden. Wenn bei einem Neugeborenen Messungen in einem anderen Modus als "Neugeborenes" vorgenommen werden, besteht die Gefahr, dass der Blutfluss blockiert wird und dadurch das Neugeborene Verletzungen erleidet.

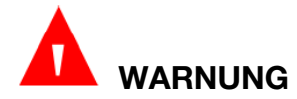

Achten Sie darauf, dass der Luftschlauch zwischen Blutdruckmanschette und Monitor nicht blockiert oder verwickelt ist.

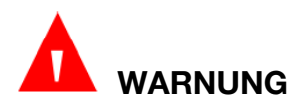

Bei der Messung des Blutdrucks kann es vorübergehend zu Funktionsstörungen bei anderen medizinischen Überwachungsgeräten kommen, die an derselben Extremität angeschlossen sind.

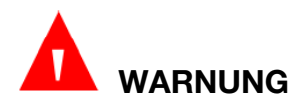

NIBP-Messwerte können von der Körperseite der Messung, der Körperstellung des Patienten, der körperlichen Aktivität des Patienten und vom physiologischen Zustand des Patienten beeinflusst werden.

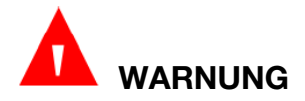

Ein beständiger Druck in der Manschette aufgrund geknickter Schläuche kann den Blutfluss blockieren, wodurch der Patient verletzt werden kann.

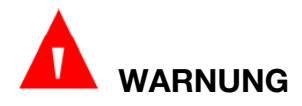

Die Verifizierung der Kalibrierung gilt nur für Erwachsene, und das Gerät kann nicht mit automatischen Messintervallen betrieben werden. Auch die kontinuierliche Messung kann nicht mit automatischen Messintervallen durchgeführt werden.

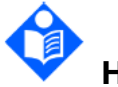

# **HINWEIS**

Es wird empfohlen, die NIBP-Messung nicht zu starten, wenn eine schwache Batterie angezeigt wird oder wenn der Monitor automatisch ausgeschaltet werden könnte.

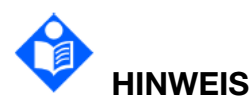

Wenden Sie sich an Ihr Service-Personal, wenn Sie Flüssigkeit auf das Gerät oder Zubehör verschüttet haben, vor allem, wenn sie in die Leitungen oder das Messgerät gelangen könnte.

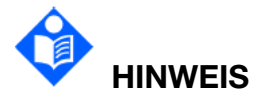

Die kontinuierliche Verwendung des automatischen Kurzintervall-Messmodus kann bei Patienten zu Beschwerden führen. Kontinuierliche Messung und automatische Messung bei Neugeborenen oder Kindern können zu Gewebeschäden oder Ischämie führen.

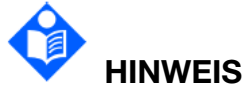

Extreme Temperaturen, eine extreme Luftfeuchtigkeit und eine extreme Höhenlage können sich auf die NIBP-Messwerte auswirken.

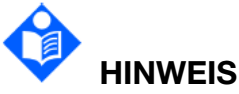

Der NIBP-Messwert sollte von erfahrenen Experten beurteilt werden.

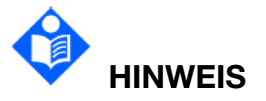

Die Pulsfrequenz auf Basis der NIBP-Messung kann von der Herzfrequenz auf Basis der EKG-Kurve abweichen. NIBP misst die Anzahl der peripheren Pulsschläge, während die Herzfrequenz durch das elektrische Signal des Herzens
gemessen wird. Es kommt zu Unterschieden, wenn die elektrischen Signale des Herzens gelegentlich keinen Pulsschlag der peripheren Blutgefäße auslösen können, oder bei mangelhafter peripherer Durchblutung des Patienten.

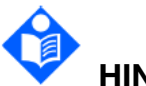

## HINWEIS

Die kumulative Verwendungszeit für die NIBP-Manschette bei einem einzigen Patienten sollte weniger als 30 Tage betragen.

#### 14.3 Messgrenzen

Bei einer extremen Pulsfrequenz von weniger als 40 bpm oder mehr als 240 bpm, oder wenn der Patient an eine Herz-Lungen-Maschine angeschlossen ist, können keine Blutdruckmessungen vorgenommen werden.

Unter folgenden Bedingungen können die Messwerte ungenau oder unmöglich sein:

- Wenn ein regelmäßiger arterieller Puls kaum zu erkennen ist.
- Wenn der Patient Herzrhythmusstörungen hat.
- Wenn sich der Patient exzessiv und ständig bewegt, z. B. bei Schüttelfrost oder Krämpfen.
- **Wenn sich der Blutdruck sehr schnell ändert.**
- Wenn ein schwerer Schockzustand oder eine Hypothermie vorliegt, wodurch der Blutfluss zu den peripheren Bereichen verringert wird.
- Wenn eine Fettsucht vorliegt, bei der eine dicke Fettschicht um die Gliedmaßen die Oszillationen der Arterie dämpft.
- **Patienten mit Ödemen an den Gliedmaßen.**

#### 14.4 Messmodi

Es gibt vier NIBP-Messmodi:

- Manuell Messung auf Anforderung.
- Auto durchgängig wiederholte Messungen (Intervall einstellbar von 1 bis 480 Minuten). Das Intervall kann vom Benutzer festgelegt werden. Das voreingestellte benutzerdefinierte Intervall beträgt 25 Minuten. Nachdem die erste Messung manuell gestartet wurde, nimmt der Monitor die NIBP-Messung automatisch entsprechend dem vorgegebenen Intervall vor. Wenn Uhr aktiviert ist und das Messintervall auf 5 min, 10 min, 15 min, 30 min, 60 min, 90 min, 120 min, 180 min, 240 min, 360 min und 480 min eingestellt ist, passt das System die nächste Uhrzeit der Messung automatisch an. Wenn beispielsweise das Messintervall auf "10 min" eingestellt ist und die automatische NIBP-Messung um 12:02 Uhr gestartet wird, wird die nächste Messung um 12:10 und dann um 12:20, 12:30, 12:40 usw. vorgenommen.
- Kontinuierlich es werden fünf Minuten lang fortlaufend Messungen in einem

Intervall von 5 Sekunden vorgenommen. Danach wechselt der Monitor in den manuellen Modus.

Sequenz – Nach dem manuellen Start der ersten Messung werden die NIBP-Messungen automatisch gemäß der voreingestellten Anzahlen und dem vorgegebenen Intervall ausgeführt. NIBP-Messungen "Sequenz" können aus bis zu sechs Phasen bestehen. Die Anzahl der Messungen und das Intervall der einzelnen Phasen können individuell eingestellt werden. Die Anzahl der Messungen kann auf Aus, 1 bis 30 und Kontinuierl. eingestellt werden. Wird die Anzahl der Messungen auf Aus eingestellt, wird die Sequenzmessung in der aktuellen Phase beendet, und es wird keine weitere Messphase ausgeführt. Wird die Anzahl der Messungen auf Kontinuierl. eingestellt, wird die Sequenzmessung in der derzeitigen fortgesetzt, jedoch keine nachfolgenden Messphasen mehr ausgeführt. Das Messintervall kann auf einen Wert von 1 bis 480 Minuten eingestellt werden.

## WARNUNG

Längere nicht-invasive Blutdruckmessungen im Auto-Modus können zu Purpura, Ischämie und Neuropathie in der Extremität mit der Manschette führen. Untersuchen Sie während der Überwachung eines Patienten die Extremitäten regelmäßig auf normale Farbe, Wärme und Empfindlichkeit. Unterbrechen Sie die Blutdruckmessung, wenn Sie Anomalien feststellen.

#### 14.5 Messverfahren

Für exakte Messungen sind die folgenden Arbeitsschritte zu beachten:

- 1. Achten Sie darauf, dass sich der Patient in einer normalen Position befindet, d. h.:
- Bequem sitzend oder flach auf dem Rücken liegend, Beine nicht übereinandergeschlagen;
- Füße flach auf dem Boden
- Rücken, Ellbogen und Unterarm abgestützt
- So entspannt wie möglich, ohne zu sprechen und ohne Druck von außen auf die Manschette auszuüben. Fünf Minuten lang in einer ruhigen Umgebung ausruhen.
- 2. Schließen Sie den Luftschlauch an die Manschette an. Schließen Sie den Liftschlauch an den Anschluss "NIBP" des Monitors an.

Bringen Sie die Blutdruckmanschette am Arm oder Bein des Patienten an, und gehen Sie vor, wie nachfolgend beschrieben.

- Achten Sie darauf, dass die Manschette vollständig entleert ist.

– Verwenden Sie eine Manschette in der für den Patienten geeigneten Größe (Hinweise zur Größenwahl finden Sie im Abschnitt NIBP-Zubehör) und achten Sie darauf, dass über der Arterie das Symbol "Φ" angezeigt wird. Die Manschette muss am bloßen Arm angelegt werden und in der Nähe der Manschette darf keine Kompression des Arms vorliegen. Stellen Sie sicher, dass die Mitte der Manschette auf Höhe der linken Herzkammer liegt und die Manschette nicht zu eng um die Extremität gewickelt ist. Eine zu eng anliegende Manschette kann zu Verfärbung oder Ischämie der Gliedmaßen führen.

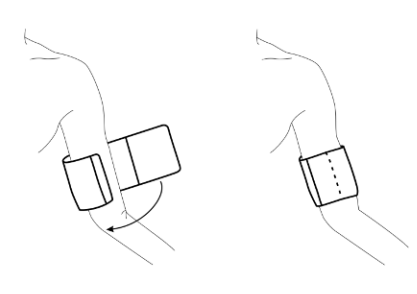

Verwendung der Manschette

- 3. Wählen Sie im Menü Patienteninfo den korrekten Patiententyp aus.
- 4. Wählen Sie im Menü "NIBP-Setup" einen Messmodus aus. Ausführliche Informationen finden Sie im Abschnitt Starten und Stoppen von NIBP-Messungen.
- 5. Drücken Sie die Taste an der Vorderseite oder die Schnelltaste dem Hauptbildschirm, um eine Messung zu starten.
- 6. Warten Sie bis die erste Messung vorgenommen wurde.

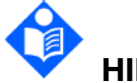

## **HINWEIS**

Die Breite der Manschette beträgt entweder ca. 40 % des Gliedmaßenumfangs oder 2/3 der Oberarmlänge. Der aufblasbare Teil der Manschette muss lang genug sein, um 80 bis 100 % der Gliedmaße zu umschließen. Eine falsche Manschettengröße kann zu falschen Werten führen. Wenn Sie Zweifel im Hinblick auf die Manschettengröße haben, verwenden Sie eine Manschette in passender Größe, um Fehlmessungen zu vermeiden.

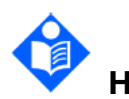

#### **HINWEIS**

Wenn ein NIBP-Messwert suspekt erscheint, wiederholen Sie die Messung. Wenn Sie sich des Messergebnisses immer noch nicht sicher sind, verwenden Sie eine andere Methode zum Messen des Blutdrucks.

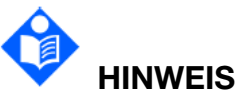

Bitte achten Sie auf einen guten Anschluss der Manschette. Eine Luftundichtigkeit kann Messfehler verursachen.

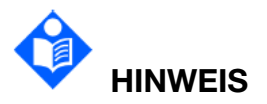

Bitte wählen Sie eine Manschette mit einer geeigneten Größe. Eine ungeeignete Manschette kann Messfehler verursachen.

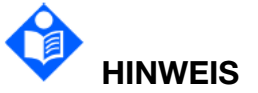

Ein Eindringen von Flüssigkeit in die Manschette sollte vermieden werden. Kommt dies trotzdem vor, muss die Manschette vollständig getrocknet werden.

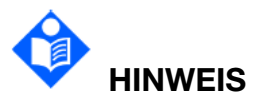

Wenn der Benutzer während einer Blutdruckmessung den Patiententyp ändert oder Patienteninformationen aktualisiert, beendet der Monitor sofort alle Messungen und löscht die Anzeige der Blutdruckparameter.

#### 14.5.1 Starten und Stoppen von NIBP-Messungen

NIBP-Messung werden durch Betätigen der virtuellen Taste an der Vorderseite, der Schnelltaste oder im Menü "NIBP-Setup" gestartet und gestoppt.

#### 1. Manuelle Messung

Rufen Sie das Menü "NIBP-Setup" auf und stellen Sie die Option Messmodus auf Man.

ein. Drücken Sie dann die Taste

Schnelltaste auf dem Hauptbildschirm, um eine manuelle Messung zu starten.

2. Automatische Messung

Rufen Sie das Menü "NIBP-Setup" auf und stellen Sie die Option Messmodus auf Auto

ein, wählen Sie ein Zeitintervall und betätigen Sie dann die Taste

Vorderseite des Monitors oder die Schnelltaste auf dem Hauptbildschirm.

3. STAT-Messung

Betätigen Sie die Schnelltaste oder rufen Sie das Menü "NIBP-Setup" auf und wählen Sie die Option Kontinuierl., um eine kontinuierliche Messung zu starten. Die STAT-Messung wird 5 Minuten lang ausgeführt.

4. Sequenzmessung

Rufen Sie das Menü "NIBP-Setup" auf und stellen Sie die Option Messmodus auf Sequenz ein. Rufen Sie das Dialogfeld "Sequenzmessung-Setup" auf und legen Sie

Phase, Zeiten sowie Intervall fest. Drücken Sie dann die Taste

Vorderseite oder die Schnelltaste auf dem Hauptbildschirm, um eine Messung zu starten.

#### 5. Beenden der Messung

Sie können während einer Messung jederzeit die Taste an der Vorderseite des

Monitors oder die Schnelltaste (CM, COM) auf dem Hauptbildschirm drücken, um die Messung zu stoppen.

#### 14.6 NIBP-Setup

Tippen Sie auf den NIBP-Parameterbereich, um das Dialogfeld NIBP aufzurufen. Tippen Sie auf die Registerkarte Setup, um das Menü "NIBP" aufzurufen.

#### 14.6.1 Einstellen der Alarmgrenzen

Wählen Sie "NIBP-Setup" > Anzeigeformat Alarmgrenzen und legen Sie fest, ob die Alarmgrenzen für diastolischen NIBP und mittleren NIBP angezeigt werden sollen. Optionen sind "SYS" und "SYS&DIA&MAP". Die Standardeinstellung ist "SYS".

#### 14.6.2 Einstellen des Aufpumpwerts

So ändern Sie den Aufpumpwert:

- 1. Wählen Sie im Menü "NIBP-Setup" die Option Aufpumpwert.
- 2. Wählen Sie aus der Pulldown-Liste eine geeignete Einstellung aus.

Ist Auto aktiviert, wird der Standardwert als Aufpumpwert für die Blutdruckmessung verwendet.

#### 14.6.3 Ein-/Ausblenden von PLS

Der Benutzer kann festlegen, ob der PLS-Wert im NIBP-Parameterbereich angezeigt werden soll.

Wenn "PLS" angezeigt werden soll, aktivieren Sie im Menü "NIBP-Setup" die Option PLS anzeigen.

#### 14.6.4 Einstellen des NIBP-Endtons

Der Monitor kann nach Abschluss der NIBP-Messung einen Erinnerungston ausgeben.

Zum Einstellen des NIBP-Endtons aktivieren Sie im Menü "NIBP-Setup" die Option NIBP-Endton und wählen Sie eine geeignete Lautstärke aus. Es kann ein Lautstärkewert von 0 bis 10 gewählt werden. Bei Einstellung auf 0 ist der NIBP-Endton ausgeschaltet.

#### 14.7 Manometermodus

Mithilfe des Manometermodus wird die Genauigkeit des NIBP-Systems überprüft.

## **HINWEIS**

#### Der Manometertest dient nur zur Überprüfung der Messgenauigkeit und hat keinen Einfluss auf die Messergebnisse.

Erforderliches Werkzeug: T-Stück, NIBP-Verlängerungsschläuche, Zylinder (200 ml), Manometer (Messbereich von 0 bis 300 mmHg, Genauigkeit ±0,3 mmHg) Vorgehensweise:

- 1. Um den NIBP-Genauigkeitstest auszuführen, rufen Sie das Menü "Wartung" auf: Menü > System > Wartung, erforderliches Kennwort eingeben. Wählen Sie Parameter verwalten > NIBP.
- 2. Schließen Sie die Geräte wie unten dargestellt an.

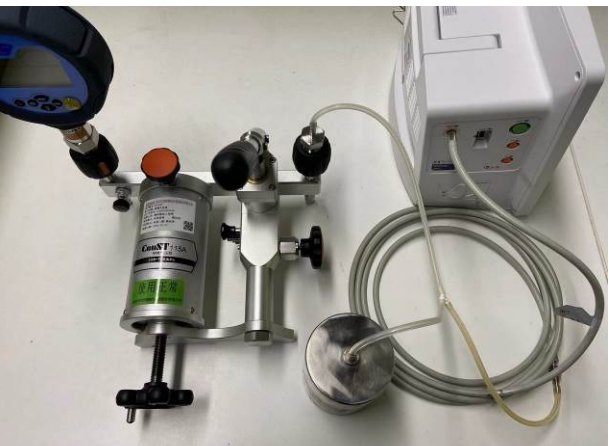

- 3. Wählen Sie Manometermodus.
- 4. Beaufschlagen Sie den Monitor mithilfe eines Manometers mit einem konstanten statischen Druck.
- 5. Warten Sie 10 Sekunden, bis sich der Druck stabilisiert hat. Vergleichen Sie die auf dem Monitor angezeigten Werte mit der Anzeige des Manometers.
- 6. Es ist eine Abweichung von bis zu ±3 mmHg zulässig.

#### 14.8 Neueinstellung des NIBP

Wenn der Druck nicht stimmt und das System keine entsprechende Fehlermeldung ausgeben kann, tippen Sie unter Menü > System >Wartung > Parameter verwalten > NIBP auf Reset. Daraufhin führt das System einen Selbsttest aus und wird dadurch in den Ausgangsstatus zurückgesetzt.

#### 14.9 Kalibrieren des NIBP

NIBP kann vom Benutzer nicht kalibriert werden. Die Manschetten-Druckmesswandler müssen mindestens ein Mal alle zwei Jahre durch qualifiziertes Personal geprüft und kalibriert werden. In Ihrem Benutzerhandbuch finden Sie entsprechende Informationen.

#### 14.10 Dichtigkeitstest

Der Lecktest wird verwendet, um die Luftdichtheit der NIBP-Pumpe, des Ventils und der Luftröhre zu ermitteln. Wenn nicht, zeigt das System ein NIBP-Leck an. Die NIBP-Lecksuche sollte mindestens alle zwei Jahre durchgeführt werden oder wenn Sie der Meinung sind, dass die Messung ungenau ist.

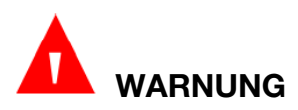

Anders als in ISO-Norm 81060-1 festgelegt, dient dieser Dichtigkeitstest zur Erkennung von Luftlecks in den NIBP-Luftleitungen. Wenn das System am Ende des Tests meldet, dass in den NIBP-Luftleitungen ein Leck vorliegt, lassen Sie das Gerät vom Hersteller reparieren.

Dichtigkeitstestverfahren

- 1. Schließen Sie die Manschette fest an der Buchse der NIBP-Düse an.
- 2. Legen Sie die Manschette um einen Zylinder geeigneter Größe. Legen Sie die Manschette nicht an eine Gliedmaße an.
- 3. Achten Sie darauf, dass der Patiententyp auf Erw. gesetzt ist.
- 4. Rufen Sie Menü > System > Wartung > Parameter verwalten > NIBP > Leckage Test auf.
- 5. Wählen Sie Start. Daraufhin erscheint die Meldung Leck. Test läuft, um anzuzeigen, dass das System den Dichtigkeitstest gestartet hat.

Das System senkt den Druck im Pneumatiksystem automatisch auf 180 mmHg. Wenn ein Systemleck gefunden wurde, öffnet das System nach 20 bis 40 Sekunden automatisch das Ablassventil, um den Lecktest anzuhalten, und zeigt "NIBP Leck" an. Wenn beim Aufblasen des Systems auf 180 mmHg kein Systemleck gefunden wird, führt das System einen Druckablass auf ungefähr 40 mmHg, gefolgt von einem Lecktest der zweiten Phase, durch. Nach 20 Sekunden bis 40 Sekunden öffnet das System automatisch das Ablassventil und zeigt je nach Testergebnis die entsprechende Anzeige an.

6. Wenn die Meldung NIBP Leck erscheint, deutet dies auf mögliche Undichtigkeiten hin. Überprüfen Sie in diesem Fall das System auf lockere Anschlüsse. Führen Sie den Dichtigkeitstest erneut durch, nachdem Sie alle Anschlüsse auf ihren festen Sitz überprüft haben. Sollte die Fehlermeldung weiterhin erscheinen, wenden Sie sich an den Hersteller.

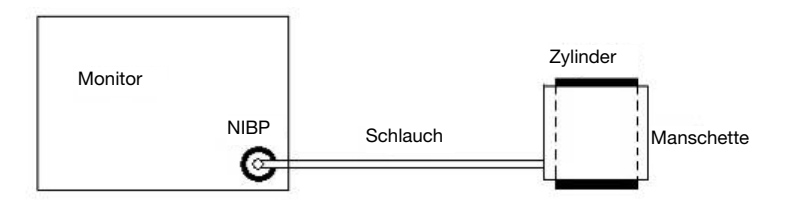

Diagramm zum NIBP-Dichtigkeitstest

## Kapitel 15 TEMP-Überwachung

### 15.1 Überblick

Die Körpertemperatur wird mithilfe einer Thermistorsonde gemessen (eines Halbleiters, dessen Widerstand sich temperaturabhängig ändert), die auf die Haut gelegt oder in die Mundhöhle oder in das Rektum eingeführt wird.

Es können zwei TEMP-Sonden gleichzeitig verwendet werden, um einen Temperaturunterschied zwischen den beiden TEMP-Werten zu bestimmen. T1 und T2 können separat ein- und ausgeschaltet werden und sind voneinander unabhängig.

#### 15.2 TEMP-Sicherheitshinweise

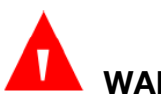

# WARNUNG

Überprüfen Sie die Sondenkabel vor Beginn der Überwachungsphase auf Fehler. Ziehen Sie das Kabel der Temperatursonde für Kanal 1 aus der Buchse. Auf dem Bildschirm wird die Fehlermeldung "TEMP T1 Sensor ab" angezeigt und es ertönt ein akustisches Alarmsignal. Dasselbe gilt für den anderen Kanal.

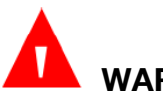

### **WARNUNG**

Behandeln Sie TEMP-Sonde und Kabel vorsichtig. Wickeln Sie das Kabel bei Nichtgebrauch lose um die Sonde. Wenn der Draht im Kabelinneren zu fest gezogen wird, kann dies die Sonde und das Kabel beschädigen.

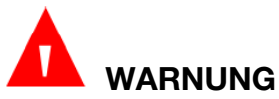

#### Für Temperatursonden sind keine Sondenhüllen erforderlich. Eine Temperatursonde muss jedoch nach jeder Applikation an einem Patienten unbedingt desinfiziert werden.

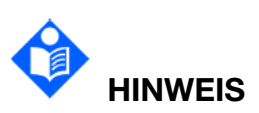

Die Temperatur der Referenz-Körperseite ist gleich der Temperatur der Messseite.

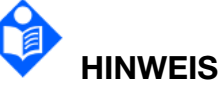

Die kumulative Verwendungszeit für die orale oder rektale Temperatursonde bei einem einzelnen Patienten sollte kürzer als 24 Stunden sein.

#### 15.3 Ausführen einer TEMP-Messung

- 1. Wählen Sie eine für den Patienten geeignete Sonde.
- 2. Schließen Sie die Sonde an den Temperaturanschluss an.
- 3. Applizieren Sie die Sonde am Patienten.
	- Temperatursonde "Haut": Trocknen Sie die Haut im Bereich der vorgesehenen Sondenplatzierung gründlich. Befestigen Sie die Sonde mithilfe von medizinischem Klebeband und platzieren Sie den Sensor auf trockene Haut.
	- \* Temperatursonde "Mund": Positionieren Sie die Sensorspitze so auf einer Seite des Mundes unter die Zunge, dass die Sonde in der sublingualen Tasche liegt. Fordern Sie den Patienten auf, die Lippen zu schließen und durch die Nase zu atmen.
	- Temperatursonde "Rektal": Stellen Sie sicher, dass sich der Patient in Seitenlage, Bauchlage oder dorsaler Liegestellung befindet und dass die Temperaturmessstelle gut zugänglich ist. Geben Sie vor dem Einführen ein Gleitmittel auf die Temperatursonde und platzieren Sie die Sonde gemäß den gegenwärtig akzeptierten medizinischen Verfahren.
- 4. Stellen Sie vor der Messung bei Bedarf Typ und Bezeichnung für den TEMP-Sensor fest.
- 5. Überprüfen Sie, ob die Alarmeinstellungen geeignet sind.
- 6. Es dauert 5 Minuten, bis sich der Temperaturmesswert stabilisiert hat.
- 7. Bei chirurgischen Eingriffen mit Elektrokauterisation sind derzeit akzeptable Verfahren zur Vermeidung von Auswirkungen auf den Thermistor zu vermeiden. Zudem ist ein Ableitungskabel zum Ableiten von Induktionsströmen zur Erde zu applizieren, damit keine Gefahr lokaler Verbrennungen besteht. Folgende Verfahren können das Risiko von Verbrennungen bei elektrochirurgischen Verfahren vermeiden:
	- Halten Sie sowohl die aktive Elektrode als auch die Erdungselektrode des Elektrokauterisationssystems aus der unmittelbaren Nähe des Hauttemperatursensors fern, damit sich der Hauttemperatursensor außerhalb des Hochfrequenzstromfelds befindet.
	- Halten Sie den Temperaturmonitor und seine Kabel von Elektrokauterisationssystemen fern.
	- Bei Temperaturmessungen bei gleichzeitiger Anwendung von Elektrokauterisationssystemen können ungewöhnliche, schnelle Schwankungen der Temperaturmesswerte auftreten.

#### VORSICHT

Schweiß führt zu einer erhöhten Wärmeabgabe, wodurch die Messgenauigkeit beeinträchtigt wird. Trocknen Sie die Haut gründlich ab. Rasieren Sie die Stelle ggf.

## VORSICHT

Nehmen Sie bei Patienten nach Operationen im Rektal- oder Analbereich und bei Patienten mit Durchfall keine rektale Temperaturmessung vor.

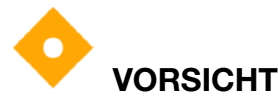

Bei Myokardinfarkt-Patienten sollte die Temperatur nicht rektal gemessen werden, um eine Stimulation des Anus und eine Auslösung des Vasovagalreflex zu vermeiden, was eine Bradykardie zur Folge haben kann.

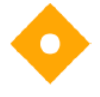

VORSICHT

Bei einer Langzeitüberwachung muss die Haut in der Umgebung der Applikationsstelle entsprechend dem Zustand des Patienten regelmäßig überprüft und ggf. die Messstelle gewechselt werden.

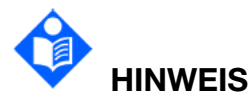

Wählen Sie ein medizinisches Klebeband, das mit einem für medizinische Zwecke geeigneten hypoallergenen Klebstoff beschichtet ist, der sich für die Anwendung auf der Haut eignet und den Bedürfnissen des Patienten entspricht.

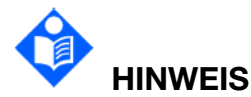

Nehmen Sie bei Patienten mit Hautschäden, nach chirurgischen Eingriffen, mit Entzündungen, mit übermäßigem Schweiß in der Achselhöhle und/oder mit Schultergelenkverletzungen keine Temperaturmessung in der Achselhöhle vor.

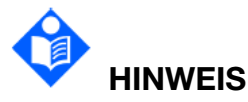

Temperatursonden müssen vor Gebrauch gereinigt und desinfiziert werden.

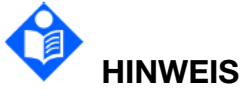

Befolgen Sie bei der Verwendung dieser Sonden die von Ihrer medizinischen Einrichtung empfohlenen Standardverfahren.

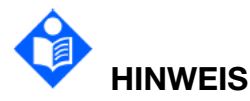

So vermeiden Sie eine Schädigung des Patienten:

 Legen Sie diese Temperatursonden nicht an Patienten an, die sich einer Magnetresonanztomographie (MRT) unterziehen

- Bei Anbringen, Einführen und Entfernen eines Temperatursensors am Patienten ist immer Vorsicht geboten.
- Stellen Sie sicher, dass Sonde und Anschlusskabel nicht so positioniert sind, dass sie sich um den Patienten verwickeln oder zu Ersticken, Strangulation oder Kreislaufstörungen in den Extremitäten führen können.
- Stellen Sie sicher, dass Sonde und Anschlusskabel nicht so positioniert sind, dass sie sich um IV-Schläuche verwickeln und den IV-Fluss behindern können.

#### 15.4 Auswählen des Typs des TEMP-Sensors

Der Benutzer kann den Typ des als Temperatursignalquelle genutzten TEMP-Sensors auswählen.

Zum Konfigurieren des TEMP-Sensortyps wählen Sie Menü > System > Wartung > Parameter verwalten > Sonstige Parameter und stellen Sie Sondentyp auf YSI-10K bzw. YSI-2.252K ein.

#### 15.5 Auswählen einer Temperatur zur Überwachung

Wählen Sie das Temperaturlabel entsprechend dem Messort aus. Das Label ist eine eindeutige Kennzeichnung für jeden Temperaturtyp.

So wählen Sie das Label:

- 1. Tippen Sie auf den TEMP-Parameterbereich, um das Menü "TEMP-Setup" aufzurufen.
- 2. Wählen Sie das entsprechende Label aus der Liste für T1 und T2.

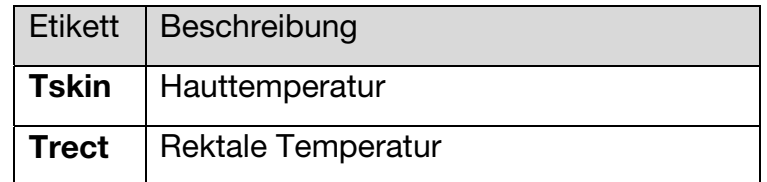

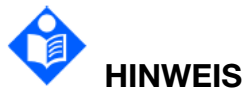

Durch Ändern der Bezeichnung wird der physiologische Alarm "TEMP" des entsprechenden Kanals gelöscht.

#### 15.6 Berechnen des Temperaturunterschieds

Der Monitor kann Unterschiede zwischen zwei Temperaturwerten errechnen und darstellen, indem er den zweiten Wert vom ersten abzieht. Die Differenz ist mit "TD" gekennzeichnet.

## Kapitel 16 Microstream™ Kapnographie-Überwachung

### 16.1 Überblick

Die Kapnographie-Überwachung ist eine nichtinvasive Methode zur Bestimmung des Kohlendioxidgehalts in der Ausatemluft (etCO<sub>2</sub>) zur Beurteilung der Effektivität der Atmung eines Patienten. Die Microstream™ Advance CO<sub>2</sub> Gasprobenschläuche leiten eine Probe der Einatemluft und eine Probe der Ausatemluft des Patienten zur CO2-Messung an den Monitor. Die Proben können von einer intubierten Probenahmeleitung oder direkt vom Patienten über eine nicht-intubierte Probenahmeleitung gewonnen werden. Der Monitor ist mit der auf einer CO2-spezifischen IR-Wellenlänge basierenden proprietären Technologie Molecular Correlation Spectroscopy™ ausgestattet. Microstream™ Kapnographie-Monitore liefern eindeutige, scharfe Kurven und sehr genaue Messwerte, die durch das Vorhandensein anderer Gase (wie. O<sub>2</sub>N<sub>2</sub>O, He oder Inhalationsanästhetika) nicht verfälscht werden. Die Microstream Kapnographie ist bei Erwachsenen, Kindern und Neugeborenen/Kleinkindern durchführbar.

Eine Microstream™ CO<sub>2</sub>-Messung liefert folgende Angaben:

- eine CO<sub>2</sub>-Kurve
- endtidales  $CO<sub>2</sub>$  (etCO<sub>2</sub>), d. h. der  $CO<sub>2</sub>$ -Anteil am Ende der Ausatmung.
- Atemweg-Atemfrequenz (awRR, airway Respiration Rate). Das ist Anzahl der Atemzüge pro Minute, berechnet anhand der  $CO<sub>2</sub>$ -Kurve.
- den Integrated Pulmonary Index<sup>™</sup> (IPI). Dieser anhand von vier Messwerten, etCO<sub>2</sub>, awRR, Pulsfrequenz und SpO<sub>2</sub>, berechnete numerische Wert lässt auf die allgemeine Effektivität der Atmung des Patienten schließen. Der Algorithmus "Integrated Pulmonary Index<sup>™</sup> ist nicht für Patienten im Alter von unter einem Jahr geeignet.
- Apnoen pro Stunde (A/h): Anzahl der Apnoen von mindestens 10 Sekunden des Patienten in der vergangenen Stunde. Dieser Wert ist derzeit nur für den Patiententyp "Erwachsene" (ab einem Alter von 22 Jahren) verfügbar. Da es sich um eine "Anzahl pro Stunde" handelt, werden auf dem Bildschirm gestrichelte Linien angezeigt, bis seit Beginn der Überwachung eine Stunde verstrichen ist.
- einen Wert "ODI" (Oxygen Desaturation Index, Sauerstoffentsättigungsindex). Dieser Wert gibt die Anzahl der "Einbrüche" des SpO<sub>2</sub>-Werts an – die Anzahl des Absinkens von SpO<sub>2</sub> um mindestens 4 % unter den Ausgangswert mit Wiederansteigen auf den Ausgangswert innerhalb von 240 Sekunden. Dieser Wert ist derzeit nur für den Patiententyp "Erwachsene" (ab einem Alter von 22 Jahren) verfügbar. Bei eingeschaltetem Microstream CO2-Modul wird der ODI-Parameter im SpO<sub>2</sub>-Parameterbereich angezeigt. Da es sich bei diesem Index um eine "Anzahl pro Stunde" handelt, werden auf dem Bildschirm gestrichelte Linien angezeigt, bis seit Beginn der Überwachung eine Stunde verstrichen ist.

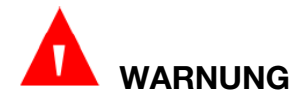

Stellen Sie vor der Überwachung des Patienten sicher, dass Typ und Geburtsdatum des Patienten korrekt eingestellt sind. Ein falscher Typ und/oder ein falsches Geburtsdatum können zu falschen Messwerten führen.

16.2 CO<sub>2</sub>-Sicherheitshinweise

Warnungen:

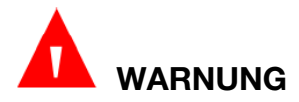

Das Gerät darf nicht als Apnoe-Monitor verwendet werden.

## WARNUNG

Platzieren Sie den Monitor niemals so, dass die Gefahr besteht, dass der Monitor auf den Patienten stürzen könnte.

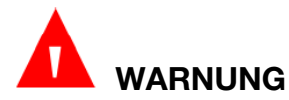

Verlegen Sie die Microstream™ Advaced CO<sub>2</sub>-Gasprobenschläuche so, dass sich der Patient darin nicht verfangen oder damit strangulieren kann.

## WARNUNG

Heben Sie den Monitor nicht an den Microstream™ Advance CO2-Gasprobenschläuchen an, da sich die Schläuche lösen und der Monitor auf den Patienten fallen könnte.

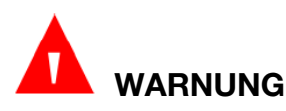

Die Verwendung anderen Zubehörteilen und Kabeln als die vorgegebenen kann eine Erhöhung der elektromagnetischen Abstrahlung und/oder eine Verringerung der Störfestigkeit der Ausrüstung und/oder des Systems zur Folge haben.

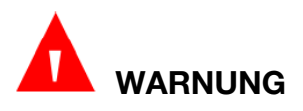

CO2-Messwerte und Atemfrequenz können durch bestimmte Umgebungsbedingungen und bestimmte Zustände des Patienten beeinflusst werden.

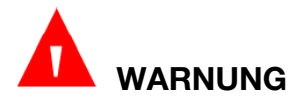

Der Monitor ist auf ärztliche Anweisung anzuwenden und darf nur von entsprechend qualifiziertem medizinischem Personal bedient werden.

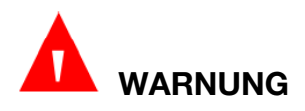

Wenn die Kalibrierung nicht wie vorgeschrieben erfolgt, ist die Kalibrierung des Monitors möglicherweise ungültig. Ein nicht ordnungsgemäß kalibrierter Monitor kann zu ungenauen Ergebnissen führen.

Warnungen zu MRT-Untersuchungen:

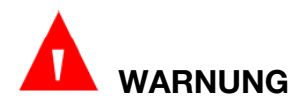

Verwenden Sie das FilterLine H Set für Kleinkinder/Neugeborene nicht während einer Kernspintomografie (MRT, Magnetresonanztomographie). Das FilterLine H Set für Kleinkinder/Neugeborene kann während eines MRT-Scans auf dem MRT-Bild zu Artefakten führen.

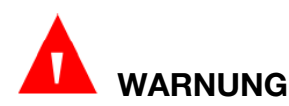

Während des MRT-Scans darf sich das Modul nicht im MRT-Raum befinden. Bei Platzierung des Moduls außerhalb des MRT-Raums kann eine etCO2-Überwachung mittels FilterLine XL implementiert werden.

## VORSICHT

Bei Verwendung eines CO<sub>2</sub>-Gasprobenschlauchs mit "H" im Namen (dies weist darauf hin, dass der Schlauch für die Verwendung in feuchten Umgebungen vorgesehen ist) während eines MRT-Scans kann es zu Interferenzen kommen. Es wird die Verwendung von Gasprobenschläuchen ohne "H" im Namen empfohlen.

#### Warnungen zu Alarmen:

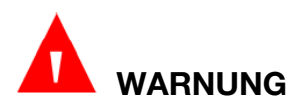

Schalten Sie den akustischen Alarm am Monitor nicht stumm, wenn dies die Sicherheit des Patienten gefährden könnte.

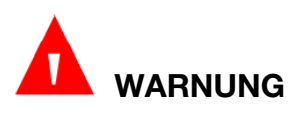

Auf einen Systemalarm müssen Sie immer sofort reagieren, da bei bestimmten Alarmbedingungen die Überwachung des Patienten nicht mehr gegeben ist.

## **WARNUNG**

Stellen Sie vor jeder Verwendung sicher, dass die Alarmeinstellungen für den jeweiligen Patienten geeignet sind.

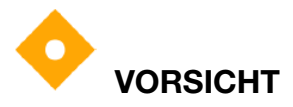

In Höhenlagen können die etCO<sub>2</sub>-Werte gemäß Daltonschem Gesetz der Partialdrücke niedriger sein als die Werte auf Meereshöhe. Bei Verwendung des Monitors in Höhenlagen ist dieses Gesetz zu berücksichtigen und die etCO<sub>2</sub> Alarmeinstellungen sind entsprechend anzupassen.

#### Warnungen zur Brandgefahr:

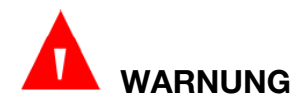

Bei Verwendung des Monitors in Umgebungen mit Anästhetika, Lachgas oder hohen Sauerstoffkonzentrationen ist der Gasauslass an ein Fortleitungssystem anzuschließen.

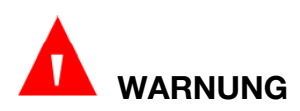

Der Monitor ist nicht für die Nutzung in Umgebungen mit entflammbaren Gemischen aus Anästhetika und Luft, mit Sauerstoff oder mit Lachgas geeignet.

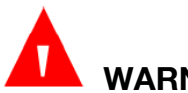

### WARNUNG

Wenn die FilterLine in Gegenwart von O<sub>2</sub> unmittelbar einem Laser. elektrochirurgischen Geräten oder großer Hitze ausgesetzt wird, kann sich die FilterLine entzünden. Verwenden Sie bei Eingriffen im Kopf- und Halsbereich, bei denen ein Laser, elektrochirurgische Geräte oder große Hitze zum Einsatz kommen, die Filterline mit entsprechender Vorsicht, um eine Entzündung der FilterLine oder der umgebenden OP-Abdeckungen zu vermeiden.

#### Warnungen zu elektromagnetischen Störungen:

Dieses Gerät wurde getestet und entspricht den Festlegungen der Norm DIN EN 60601-1-2 für medizinische elektrische Geräte. Diese Norm gibt Anforderungen und Prüfungen zum Schutz gegen elektromagnetische Störgrößen in typischen medizinischen Installationen vor.

Aufgrund der zunehmenden Verbreitung von Hochfrequenzen abstrahlenden Ausrüstungen und anderen Quellen von elektromagnetischem Rauschen in medizinischen Umgebungen (z. B.: Mobiltelefone, Funksprechgeräte,

Elektrogeräte) ist es jedoch nicht ausgeschlossen, dass starke Störeinstrahlungen aufgrund der Nähe oder der Stärke einer Quelle zu einer Verschlechterung des Betriebsverhaltens dieses Geräts führen können.

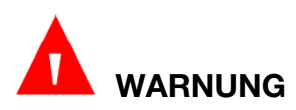

Der Betrieb von HF-Elektrochirurgiegeräten in der Nähe des Monitors kann Störungen im Monitor verursachen, die zu falschen Messwerten führen.

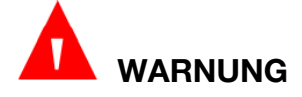

Der Monitor sollte nicht in Kernspintomographie-Umgebungen (MRT, NMR, NMT) verwendet werden, da die Funktion des Monitors in solchen Umgebungen beeinträchtigt sein kann.

Warnungen zu Microstream™ etCO<sub>2</sub>-Verbrauchsmaterialien

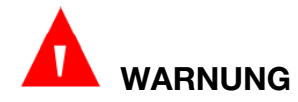

Lose oder beschädigte Anschlüsse von Probenahmeleitungen können die Beatmung beeinträchtigen oder zu ungenauen Atemgas-Messwerten führen. Alle Komponenten sind ordnungsgemäß anzuschließen und die Verbindungen gemäß den klinischen Standardverfahren auf Undichtigkeiten zu prüfen.

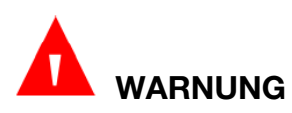

Wenn zu viel Feuchtigkeit in den Gasprobenschlauch eindringt (z. B. Feuchtigkeit aus der Umgebungsluft oder durch Atmen ungewöhnlich feuchter Luft), wird im Meldungsbereich des Monitors "FilterLine säubern" angezeigt. Wenn der Gasprobenschlauch (Microstream™ Advance CO2-Gasprobenschläuche) nicht gesäubert werden kann, wird im CO<sub>2</sub>-Kurvenbereich und im Meldungsbereich des Monitors die Meldung "FilterLine blockiert" angezeigt. (Wird keine Kurve angezeigt, wird die Meldung nur im Meldungsbereich angezeigt.) Sobald der Monitor die Meldung "FilterLine blockiert" anzeigt, muss der Gasprobenschlauch ausgetauscht werden. Übermäßige Sekrete des Patienten oder Flüssigkeitsansammlungen im Atemschlauch können zu einer Verstopfung des Probenschlauchs führen. In diesen Fällen muss der Probenschlauch häufiger ausgetauscht werden.

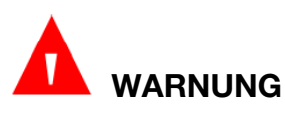

Bei Verwendung eines Gasprobenschlauchs bei intubierten Patienten mit geschlossenem Absaugsystem darf der Atemschlauchadapter nicht zwischen Absaugkatheter und Endotrachealtubus platziert werden. Das ist um sicherzustellen, dass der Atemschlauchadapter die Funktion des Absaugkatheters nicht beeinträchtigt.

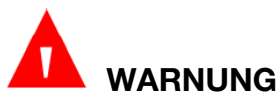

Der Probenschlauch darf nicht durch Abschneiden verkürzt oder anderweitig verändert werden. Ein Schneiden des Probenschlauchs kann zu fehlerhaften Messwerten führen.

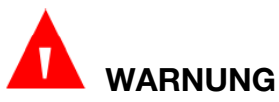

Uberprüfen Sie CO<sub>2</sub>- und O<sub>2</sub>-Schläuche während des Gebrauchs regelmäßig, um sicherzustellen, dass keine Knicke vorhanden sind. Geknickte Schläuche können zu ungenauen CO<sub>2</sub>-Probenentnahmen führen und/oder die O<sub>2</sub>-Zufuhr zum Patienten beeinträchtigen.

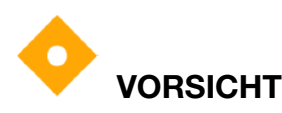

Lesen Sie vor der Verwendung von Microstream™ Advance CO2-Gasprobenschläuchen die Gebrauchsanweisung zu diesen Schläuchen sorgfältig durch.

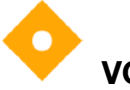

### VORSICHT

Verwenden Sie ausschließlich Microstream™ Advance CO2-Gasprobenschläuche. Anderenfalls ist die ordnungsgemäße Funktion des Monitors nicht sichergestellt. Zudem kann dadurch die auf den Monitor gegebene Garantie erlöschen.

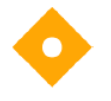

#### VORSICHT

Microstream™ Advance CO<sub>2</sub>-Gasprobenschläuche sind für die Einmalverwendung vorgesehen und dürfen nicht wiederaufbereitet werden. Versuchen Sie nicht, Gasprobenschläuche zu reinigen, zu desinfizieren oder auszublasen. Anderenfalls kann der Monitor beschädigt werden.

## VORSICHT

Microstream™ Advance CO<sub>2</sub>-Gasprobenschläuche sind gemäß den Standardverfahren bzw. gemäß den örtlich geltenden Gesetzen und Bestimmungen für die Entsorgung kontaminierter medizinischer Abfälle zu entsorgen.

## VORSICHT

Bei einer Kapnographie-Überwachung sedierter Patienten ist zu beachten, dass es aufgrund der Sedierung zu Hypoventilation kommen kann. Dadurch kann es zur Verfälschung oder gar zum gänzlichen Verschwinden der CO<sub>2</sub>-Kurve kommen. Eine Abschwächung oder ein Verschwinden der Kurve ist ein Hinweis darauf, dass der Zustand der Atemwege des Patienten beurteilt werden sollte.

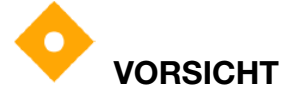

Bei der Überwachung von Patienten während einer oberen Endoskopie kann eine teilweise Blockade der Atemwege im Mundraum aufgrund der Positionierung des Endoskops zu Phasen niedriger Messwerte und gerundeter Kurven führen. Das Auftreten dieses Phänomens ist bei Zufuhr hoher Sauerstoffkonzentrationen ausgeprägter.

#### VORSICHT

Wenn während der CO<sub>2</sub>-Überwachung eine CO<sub>2</sub>-Insufflation erfolgt, steigen die etCO2-Werte entsprechend sehr stark an. Das wiederum kann zu Gerätealarmen und abnorm hohen Kurven führen und endet erst nach Evakuierung des  $CO<sub>2</sub>$  aus dem Patienten.

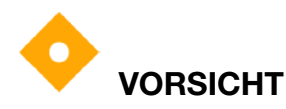

Stellen Sie sicher, dass Schläuche während der Verwendung nicht gedehnt werden.

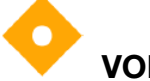

VORSICHT

Die mit dem Monitor verwendeten CO<sub>2</sub>-Gasprobenschläuche sind mit der maximal zulässigen Sauerstoffkonzentration beschriftet, die durch die Gasprobenschläuche durchgeleitet werden darf. Bei Verwendung mit höheren Sauerstoffkonzentrationen als der auf der Verpackung der Gasprobenschläuche angegebenen kann es zu einer Verdünnung des zur Messung genutzten CO<sub>2</sub> und damit zu niedrigen CO2-Messwerten kommen.

Microstream™ Advance CO<sub>2</sub>-Gasprobenschläuche sind in einer Reihe von Varianten erhältlich, für Patienten verschiedener Größen und Typen sowie für weitere Kriterien. Bei der Auswahl des für den konkreten Patienten am besten geeigneten Verbrauchsmaterials sind die folgenden Punkte zu berücksichtigen:

- ob der Patient intubiert oder nicht intubiert ist
- ob der Patient mechanisch beatmet wird
- Anwendungsdauer
- Größe und Gewicht des Patienten
- ob der Patient durch die Nase oder den Mund atmet oder zwischen Atmung durch Mund oder Nase wechselt

Wählen Sie den entsprechenden Gasprobenschlauch aus und schließen Sie den Schlauch erst an den Monitor und dann an den Atemschlauch des Patienten an. Beachten Sie unbedingt die Gebrauchsanweisung zu den Microstream™ Advance CO2-Gasprobenschläuchen, damit ein ordnungsgemäßes Anschließen gegeben ist.

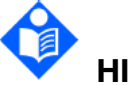

## HINWEIS

Sollten Sie Zweifel an Messwerten haben, überprüfen Sie zuerst die Vitalparameter des Patienten mithilfe alternativer Methoden und anschließend, ob der Monitor ordnungsgemäß funktioniert.

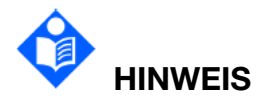

Zum Anschließen eines Gasprobenschlauchs an den Monitor schrauben Sie den Anschluss des Gasprobenschlauchs im Uhrzeigersinn und bis zum Anschlag an den Anschluss "CO<sub>2</sub>" des Monitors. Dadurch ist sichergestellt, dass der Gasprobenschlauch ordnungsgemäß am Monitor angeschlossen ist. Somit ist sichergestellt, dass während der Messung keine Gase am Anschlusspunk austreten, wodurch die Genauigkeit der Messwerte beeinträchtigt würden.

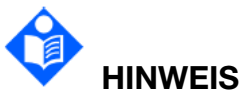

Überzeugen Sie sich nach dem Anschließen der  $CO<sub>2</sub>$ -Gasprobenleitung davon, dass auf dem Monitor CO<sub>2</sub>-Werte angezeigt werden.

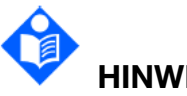

**HINWEIS** 

Mit den in diesem Handbuch verwendeten Oberbegriffen "Microstream™ Advance CO<sub>2</sub>-Gasprobenschläuche", Probenschläuche oder "Probenleitungen" sind alle Microstream™ etCO<sub>2</sub>-Verbrauchsmaterialien gemeint.

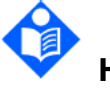

**HINWEIS** 

Wenn nicht anders vorgegeben, entsorgen Sie Krankenhausabfälle wie aufgefangene Flüssigkeiten, Kalibriergase, Gasproben usw. entsprechend den örtlich geltenden Gesetzen und Bestimmungen zur Entsorgung von Krankenhausabfällen.

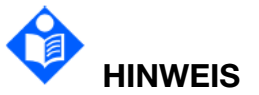

Wenn der Monitor in einer Einrichtung installiert wird, die über eine Datenbank für regelmäßige Wartungsarbeiten verfügt, sollte der Techniker den Monitor im Rahmen des Installationsverfahrens in diese Datenbank aufnehmen und die jährliche Kalibrierung des CO<sub>2</sub>-Moduls in dieser Datenbank protokollieren.

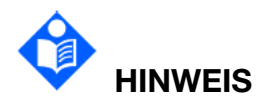

Während einer Vernebelung oder Absaugung bei intubierten Patienten sollte der Benutzer den Luer-Anschluss des Gasprobenschlauchs vom Monitor abziehen, um eine Feuchtigkeitsansammlung und Okklusion des Probenahmeschlauchs zu vermeiden.

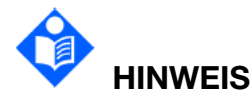

Gasprobenschläuche mit "H" im Namen enthalten eine Komponente zur Feuchtigkeitsreduzierung (Nafion®\* oder äquivalente Stoffe) für den Einsatz in Umgebungen mit höherer Luftfeuchtigkeit, in denen eine CO<sub>2</sub>-Probenahme über längere Zeit erforderlich ist.

#### 16.3 Überwachungsverfahren

#### 16.3.1 Nullabgleich

Im Standby-Modus kann der Nullabgleich nicht vorgenommen werden. Stellen Sie im Menü CO<sub>2</sub>-Setup den Betriebsmodus auf Messung ein. Der Monitor nimmt automatisch einen Nullabgleich vor. Während des Nullabgleichs zeigt der Monitor eine Meldung "CO<sub>2</sub> Nullabgl. läuft" an.

Innerhalb von 30 s nach dem Start des Nullabgleichs sind die Parameterwerte ungültig und für Kurven auf dem Bildschirm werden Nulllinien angezeigt.

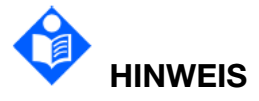

Falls kein automatischer Nullabgleich für das Generieren von Gas-Messwerten erforderlich ist, muss der automatische Nullabgleich während und mindestens 5 Minuten lang nach einer der folgenden Situationen unterdrückt werden:

a) \*Es liegt ein Alarm "Apnoe-Alarm" an.

b) \*Es wurde mehr als 30 Sekunden lang nach dem ersten gültigen Atemzug keine Atmungsaktivität des Patienten erkannt.

c) \* Es liegen physiologische Alarme im Zusammenhang mit  $CO<sub>2</sub>$  an.

#### 16.3.2 Ausführen der Messung

#### Vorbereiten der Microstream CO2-Messung

Wählen Sie geeignetes Zubehör entsprechend:

- Patiententyp (Erwachsener, Kind oder Neugeborenes)
- Beatmungssituation (einschließlich Befeuchtung)
- Dauer kurzzeitige Verwendung, bis zu 24 Stunden (typischerweise OP) oder langfristige Verwendung (üblicherweise ITS).

Sämtliches Zubehör ist nur für den Einmalgebrauch an einem einzigen Patienten vorgesehen.

#### Verwenden von Microstream™ Advance Zubehör

Eine Microstream Messung kann nur mit dem speziellen Microstream Zubehör vorgenommen werden. Beachten Sie die dem Zubehör beiliegenden Gebrauchsanweisungen.

#### Verwenden von Microstream™ Advance CO<sub>2</sub>-Gasprobenschläuchen und Luftwegadapter

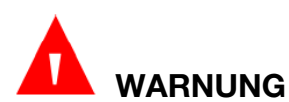

Stellen Sie sicher, dass Sie den Luer-Anschluss des Gasprobenschlauchs nicht versehentlich an einen Infusionsanschluss oder einen sonstigen Anschluss in der Nähe des Patienten anschließen.

Vor der Überwachung eines Patienten muss der entsprechende Gasprobenschlauch (Microstream™ Advance CO2-Gasprobenschläuche) zuerst an den Monitor und dann an den Patienten angeschlossen werden.

- 1. Schieben Sie die Abdeckung des Anschlusses für den Probenschlauch zur Seite und schließen Sie den entsprechenden Probenschlauch an. Schrauben Sie den Anschluss des Gasprobenschlauchs im Uhrzeigersinn bis zum Anschlag in den Anschluss am Monitor.
- 2. Schließen Sie den Probenschlauch wie in der Gebrauchsanweisung zum Probenschlauch vorgegeben an den Patienten an.
- 3. Sobald der Gasprobenschlauch angeschlossen ist, beginnt der Monitor mit der Erkennung von Atemzügen, zeigt jedoch erst Zustände "Keine Atmung" und Kapnographie-bezogene Alarme an, nachdem gültige Atemzüge erkannt wurden.

Bei allen Patiententypen entspricht der auf dem Bildschirm angezeigte etCO<sub>2</sub>-Wert dem maximalen CO2-Wert der vergangenen 20 Sekunden. Dieser Wert wird einmal pro Sekunde aktualisiert. Das Auslösen von et $CO<sub>2</sub>$ -Alarmen basiert auf dem auf dem Bildschirm angezeigten etCO<sub>2</sub>-Wert.

In Höhenlagen können die etCO2-Werte gemäß Daltonschem Gesetz der Partialdrücke

niedriger sein als die Werte auf Meereshöhe. Bei Verwendung des Monitors in Höhenlagen wird empfohlen, die Einstellungen zu etCO<sub>2</sub>-Alarmen entsprechend anzupassen.

Der Messmodus korrigiert den etCO<sub>2</sub>-Wert entsprechend der BTPS-Einstellung (Body Temperature, Pressure, Saturation, Körpertemperatur, Druck, Sättigung), wobei davon ausgegangen wird, dass die Alevolargase mit Wasserdampf gesättigt sind. BTPS sollte bei Messungen am Patienten eingeschaltet bleiben. Für andere Zwecke kann die Einstellung im Menü " $CO<sub>2</sub>$  Setup" ausgeschaltet werden.

#### CO2-Überwachung während einer MRT-Bildgebung

Während einer Magnetresonanztomographie (MRT) kann die nichtinvasive etCO2-Überwachung mit dem Monitor, einem FilterLine™ XL Gasprobenschlauch und einem geeigneten CO<sub>2</sub>-Gasprobenschlauch durchgeführt werden.

Während einer MRT-Untersuchung kann der Monitor wie folgt verwendet werden:

- 1. Stellen Sie den Monitor außerhalb des MRT-Raums auf. Die Wand des Raums muss einen Durchbruch (Durchmesser ca. 10 cm) aufweisen.
- 2. Schließen Sie den FilterLine™ XL Gasprobenschlauch an den Monitor an, führen Sie den FilterLine™ XL Gasprobenschlauch durch den Wanddurchbruch in den MRT-Raum.
- 3. Schließen Sie den FilterLine™ XL Gasprobenschlauch an den am Patienten angeschlossenen CO<sub>2</sub>-Gasprobenschlauch an.

Aufgrund der größeren Länge des FilterLine™ XL-Gasprobenschlauchs kann es zu einer längeren Verzögerung und somit zu einer längeren Reaktionszeit kommen.

Zum Erwerb von FilterLine™ XL Gasprobenschläuchen wenden Sie sich an Ihren Händler.

#### Ableiten von Abgasen aus dem System

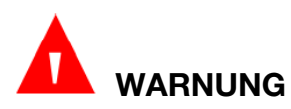

Die Abgasleitung nicht an das Atemschlauchsystem anschließen, sondern den Auslass an ein Fortleitungssystem anschließen. Bei Rückführung des Probengases in das Atemsystem können Kreuzkontaminationen auftreten. Schützen Sie bei Seitenstrom-CO<sub>2</sub>-Messungen an derzeit oder kürzlich anästhesierten Patienten das medizinische Personal vor dem Anästhesiegas.

Führen Sie das Probengas über eine Abgasleitung an ein Fortleitungssystem ab. Schließen Sie die Abgasleitung an den Gasauslass-Anschluss an.

#### 16.4 Einstellen des Betriebsmodus

Wählen Sie Registerkarte  $CO<sub>2</sub>$  > Registerkarte Setup > Betriebsmodus und stellen Sie das Microstream™ CO2-Modul entsprechend den aktuellen Gegebenheiten auf einen der folgenden Modi ein:

Messen: bei Verwendung des Microstream™ CO<sub>2</sub>-Moduls zur Überwachung

■ Standby: verlängert die Nutzungsdauer des Microstream™ CO<sub>2</sub>-Moduls, solange das Microstream™ CO2-Modul nicht genutzt wird

#### 16.5 Einstellen der Alarmzeit für Apnoe-Alarm

Hier können Sie festlegen, nach welcher Zeit der Monitor einen Atemstillstandsalarm auslöst.

- 1. Wählen Sie Registerkarte  $CO<sub>2</sub>$  > Registerkarte Apnoe-Alarm > Apnoe-Alarm.
- 2. Wählen Sie aus der Popup-Liste die Alarmzeit für Apnoe-Alarm aus.

#### $16.6$  CO<sub>2</sub>-Setup

Tippen Sie auf den Parameterbereich oder auf den Kurvenbereich zu CO<sub>2</sub>, um das Dialogfeld CO<sub>2</sub> aufzurufen. Wählen Sie die Registerkarte Setup, um das Menü "CO<sub>2</sub>-Setup" aufzurufen.

- Wählen Sie die Option Modus aus, und wählen Sie dann in der Popup-Liste den Eintrag Kurve oder Gefül. aus.
- Wählen Sie die Option Geschw. und dann in der Popup-Liste eine passende Einstellung aus. Je höher der Wert, desto breiter die Kurve.
- Wählen Sie die Option Skala und dann in der Popup-Liste eine passende Einstellung aus.

#### 16.7 Numerischer Wert "IPI"

Der Algorithmus "Integrated Pulmonary Index<sup>™</sup>" (nachfolgend als "IPI" bezeichnet) liefert einen numerischen Wert, in den vier wesentliche vom Monitor gemessene Parameter eingehen. Dieser Wert lässt schnell auf die allgemeine Effektivität der Atmung des Patienten schließen. Die in die Berechnung eingehenden Parameter sind etCO<sub>2</sub>, AF, SpO2 und PLS. Nur diese vier Parameter gehen in die IPI-Berechnung ein. Andere Parameter werden nicht berücksichtigt.

Der IPI wird anhand der aktuellen Werte dieser vier Parameter und ihrer Wechselwirkungen auf der Grundlage bekannter klinischer Daten berechnet. Der IPI kann daher frühzeitig auf Veränderungen der Effektivität der Atmung hinweisen, die möglicherweise nicht an den aktuellen Werten dieser vier einzelnen Parameter für sich erkannt werden können. Der IPI liefert zusätzliche Informationen über den Patientenstatus, möglicherweise bevor einer oder mehrere der Parameter etCO<sub>2</sub>, AF, SpO2 und/oder PLS klinisch bedenkliche Werte erreichen.

Der IPI ist eine Ergänzung und nicht als Ersatz für die Überwachung der Vitalzeichen vorgesehen.

In die Berechnung dieses Index gehen Daten aus der Überwachung von  $CO<sub>2</sub>$  und SpO<sub>2</sub> ein. Daher ist dieser Index nur verfügbar, wenn diese beiden Parameter verfügbar sind.

Der Index hat einen Wertebereich von 1 bis 10. Der Index ist wie in der folgenden Tabelle aufgeführt zu interpretieren.

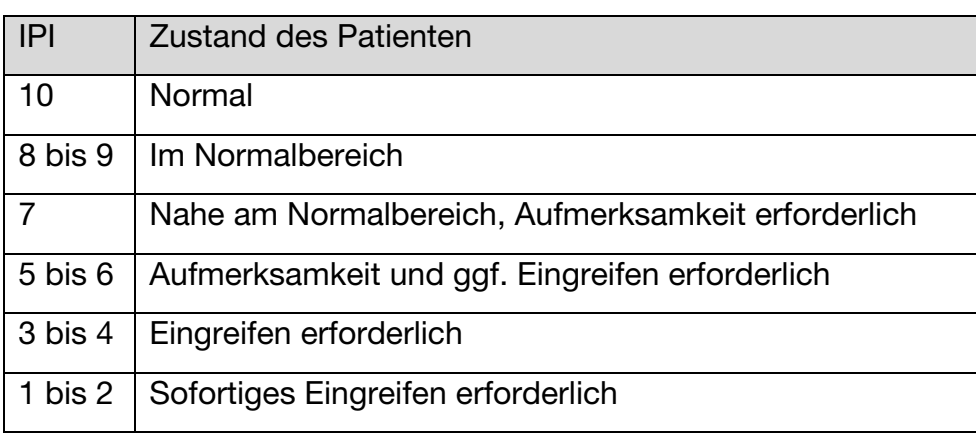

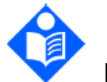

#### HINWEIS

Die Interpretation des IPI-Scores des Patienten ist von der konkreten klinischen Umgebung abhängig. Beispielsweise kann bei Patienten mit bestimmten Atembeschwerden (im Gegensatz zu normal gesunden Patienten, die während Sedierung oder Schmerzbehandlung überwacht werden) eine niedrigere untere IPI-Alarmschwelle erforderlich sein, um die beeinträchtigte Atemkapazität zu berücksichtigen.

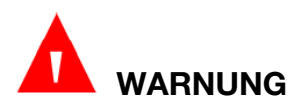

Stellen Sie vor der Überwachung des IPI des Patienten sicher, dass Typ und Geburtsdatum des Patienten korrekt eingestellt sind. Ein falscher Typ und/oder ein falsches Geburtsdatum können zu falschen IPI-Werten führen.

#### 16.8 Informationen zu Oridion

Microstream™, FilterLine™ und CapnoLine™ sind Marken des Unternehmens Medtronic.

Oridion Medical 1987 Ltd. ist ein Unternehmen von Medtronic.

Die US-Patente zum microMediCO<sub>2</sub>-Modul sind aufgeführt auf:

US-Patente: www.covidien.com/patents

© 2022 Medtronic. Medtronic und das Medtronic-Logo sind Marken von Medtronic. ™\* Marken Dritter sind Eigentum des jeweiligen Rechteinhabers. Alle anderen Marken sind Marken eines Unternehmens von Medtronic.

### Kapitel 17 Einfrieren

Während der Überwachung eines Patienten kann der Benutzer die Kurven einfrieren, um den Zustand des Patienten genauer untersuchen zu können. Eine Kurve kann max. 120 Sekunden lang eingefroren werden. Die Einfrierfunktion dieses Monitors bietet folgende Optionen:

- Die Einfrierfunktion kann über jeden Bedienbildschirm aktiviert werden.
- Sobald der Einfrierstatus aktiviert ist, schließt das System alle anderen Bedienmenüs. Außerdem friert das System alle Kurven im Kurvenbereich des Hauptbildschirms ein sowie die Vollkanal-EKG-Kurven und Extra-Kurven an der Vollkanal-EKG-Schnittstelle (falls vorhanden). Dennoch wird der Parameterbereich normal aktualisiert.
- Die eingefrorenen Kurven können überprüft werden.

#### 17.1 Aktivieren/Deaktivieren des Einfrierstatus

Wählen Sie die Schnelltaste (DIO), um auf den Status "Einfrieren" zuzugreifen. Das Popup-Menü Einfrieren wird angezeigt. Im Einfrierstatus werden alle Kurven eingefroren und nicht weiter aktualisiert. Klicken Sie auf  $\blacktriangleright$ , um den Einfrierstatus zu beenden.

Nach Deaktivierung des Einfrierstatus löscht das System die Kurven vom Bildschirm und zeigt wieder die Echtzeit-Kurven an. Im Bildschirmaktualisierungsmodus verschiebt das System die Kurven im Kurvenbereich von links nach rechts.

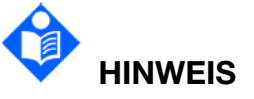

#### Bei Wählen der Schnelltaste **DR** mehrmals schnell hintereinander werden auf dem Bildschirm die Kurven möglicherweise nicht mehr durchgängig angezeigt.

#### 17.2 Einstellen der Einfrier-Dauer

Durch Einstellen der Einfrier-Dauer kann der Monitor den Status "Einfrieren" nach Ablauf einer bestimmten Zeitdauer automatisch beenden. So stellen Sie die Einfrier-Dauer ein:

- 1. Wählen Sie im Menü Einfrieren die Option Dauer.
- 2. Wählen Sie die gewünschte Einstellung aus der Popup-Liste aus. Zur Auswahl stehen die Optionen Permanent/1/2/3/4/5/10/15/20/30/60 min. Wenn Permanent aktiviert ist, kann der Benutzer den Status "Einfrieren" entsprechend der vorliegenden Situation manuell beenden.

#### 17.3 Prüfen der eingefrorenen Kurven

Wenn Sie die eingefrorene Kurve verschieben, können Sie auf 120 Sekunden der Kurve vor dem Einfrieren zurückblicken. Bei Kurven unter 120 Sekunden wird der verbleibende Teil als gerade Linie angezeigt. Wählen Sie Zeit im Menü Einfrieren, und verschieben Sie die eingefrorenen Kurven mit den Pfeiltasten Nach oben/Nach unten, damit Sie die anderen Teile der eingefrorenen Kurven überprüfen können, die auf dem aktuellen Bildschirm nicht angezeigt werden.

### Kapitel 18 Review

Benutzer können auf den Bedienbildern "Review" die Trenddaten und Alarmereignisse über die Übersichtsschnittstelle einsehen und so Verlauf und Veränderungen des Zustands des Patienten studieren.

Zum Aufrufen des Bedienbilds "Review" wählen Sie auf dem Hauptbildschirm die

**Schnelltaste** 

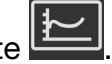

### 18.1 Review der Trendgrafik

Für ein Review der Trendgrafiken wählen Sie Menü > Review > Trendgrafik.

In der Trendgrafik stellt die y-Achse den Messwert und die x-Achse die Zeit dar. Mit Ausnahme von NIBP werden andere Trends als kontinuierliche Kurven angezeigt.

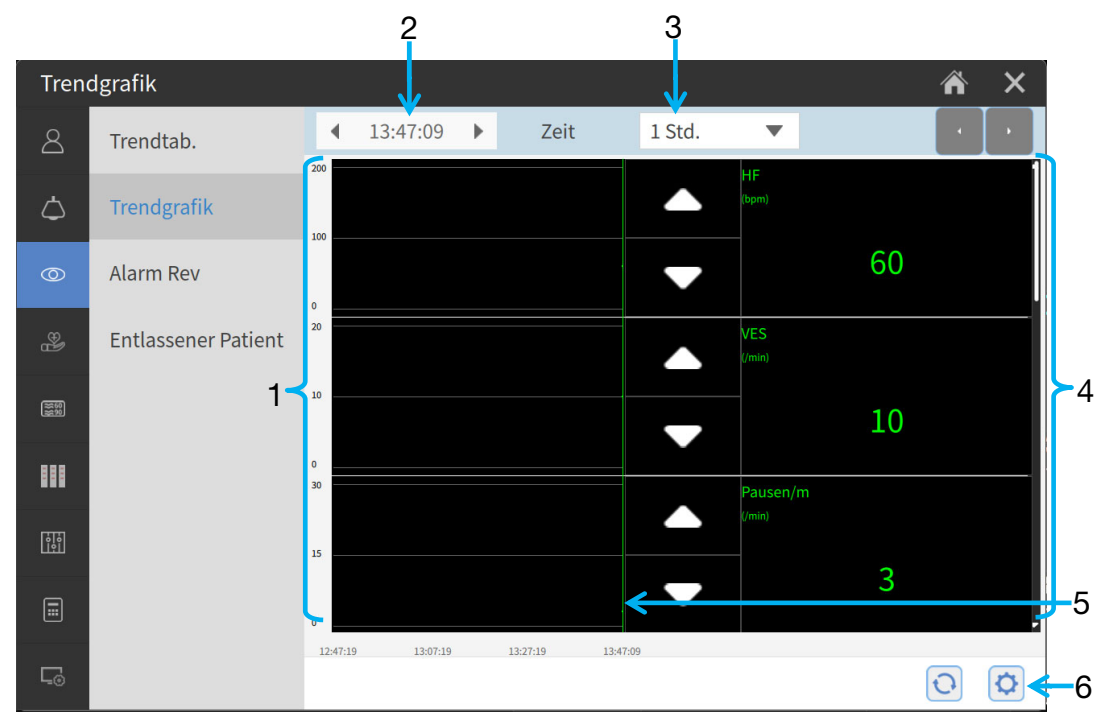

- 1 Bereich der Trendkurven
- 2 Cursor-Zeit
- 3 Zeit
- 4 Trenddaten: Zeigt die Messwerte bei der angegebenen Cursor-Zeit an.
- 5 Cursor
- 6 Funktionstasten

Im Review-Fenster "Trendgrafik":

- Durch Tippen auf können Sie auswählen, welche Parameter in der Trendgrafik angezeigt werden sollen.
- Durch Tippen auf **bzw.** können Sie die Trendskala anpassen.
- Durch Tippen auf Zeit können Sie die zeitliche Länge der auf dem aktuellen Bildschirm dargestellten Trenddaten ändern. Folgende Optionen stehen zur Verfügung: 6 min, 12 min, 30 min, 1 h, 2 h, 4 h, 6 h, 12 h, 24 h, 36 h und 48 h.
- Durch Tippen auf verschiedene Positionen können Sie den Cursor positionieren.
- Durch Tippen auf (bzw. I können Sie weitere Trends durchsuchen.
- Durch Tippen auf **O** wird die Anzeige mit den neuesten Daten aktualisiert.

#### 18.2 Review der Trendtabelle

Für ein Review der Trendtabelle wählen Sie Menü > Review > Trendtab.

Im Review-Fenster "Trendtabelle":

- Durch Tippen auf **Können Sie auswählen, welche Parameter in der Trendtabelle** angezeigt werden sollen. Die Parameterauswahl in der Trendtabelle wird mit der Parameterauswahl in der Trendgrafik synchronisiert.
- Wählen Sie Intervall zum Ändern des Intervalls der Trenddaten. Folgende Optionen stehen zur Verfügung: 1 s, 5 s, 30 s, 1 min, 3 min, 5 min, 10 min, 15 min, 30 min, 60 min und NIBP. Wählen Sie NIBP, um die Trenddaten gemäß der NIBP-Messdauer anzuzeigen.
- Durch Tippen auf <sup>↓</sup> bzw. ▶ können Sie weitere Trends durchsuchen.
- Durch Tippen auf wird die Anzeige mit den neuesten Daten aktualisiert.
- Tippen Sie auf Datenexport, um das Bedienbild für den Export der Daten der Trendtabelle aufzurufen. Für einen Datenexport ist eine Authentifizierung des Benutzers erforderlich.
	- Legen Sie Start- und Endzeit für den Review der Trendtabelle fest. Tippen Sie auf  $\overleftrightarrow{ }$ , um die Startzeit auf die Startzeit der Überwachung des derzeitigen Patienten und die Endzeit auf die derzeitige Systemzeit zu aktualisieren.
	- Wählen Sie das USB-Flash-Laufwerk, auf das die Daten gespeichert werden sollen.
	- Tippen Sie auf Export., um die Trendtabellendaten des derzeitigen Patienten zu exportieren. Die Trendtabellendaten können nur in das CSV-Format exportiert werden.

#### 18.3 Alarm-Review

Der Monitor speichert Ereignisse in Echtzeit. Gespeichert werden Ereignisse "Physiologischer Alarm" und Ereignisse "ARR". Bei Auftreten eines Ereignisses werden alle numerischen Messwerte und die für das Ereignis relevanten Kurven 4/8/16 Sekunden vor bzw. nach dem Ereignis gespeichert.

Für ein Review der Alarmereignisse wählen Sie Menü > Review > Alarm Rev.

Im Review-Fenster "Alarme":

- Werden Alarmereignisse angezeigt: \*\*\* steht für einen Alarm mit hoher Priorität, \*\* für einen Alarm mit mittlerer Priorität und \* für einen Alarm mit niedriger Priorität.
- Tippen Sie auf **Sortieren**, um Ereignisse nach Alarmpriorität oder Uhrzeit zu sortieren.
- Lassen Sie sich die Parameterwerte und Alarmschwellenwerte anzeigen.
- Tippen Sie auf ein bestimmtes Ereignis, um Kurven und Parameterwerte zum Zeitpunkt des Ereignisses anzuzeigen. Durch Tippen auf Zurück wird wieder die Review-Liste "Alarme" angezeigt. Durch Tippen auf Alarm-Kurve können Sie die zeitliche Dauer festlegen, die im aktuellen Fenster angezeigt werden soll.
- Wischen Sie über den Bildschirm, um weitere Alarmereignisse zu durchsuchen.
- Tippen Sie auf  $\bullet$ , um das Menü "Alarm Review-Setup" anzuzeigen:
	- Tippen Sie auf Ereignistyp, um den zu überprüfenden Parameter auszuwählen.

## **HINWEIS**

Das Protokoll bleibt bei Ausschalten des Alarmsystems erhalten. Die Uhrzeit des Ausschaltens wird nicht im Systemprotokoll aufgezeichnet.

## **HINWEIS**

Auch bei einem kompletten Stromausfall bleibt das gespeicherte Protokoll erhalten.

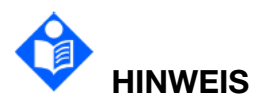

Sobald der Alarmspeicher voll ist, wird das früheste Alarmereignis durch das neueste ersetzt.

#### 18.4 Review zu bereits entlassenen Patienten

Wählen Sie Menü > Review > Entlassener Patient, um ein Review der Daten des ausgewählten Patienten vorzunehmen.

#### Im Fenster Entlassener Patient:

- Wählen Sie einen konkreten Patienten aus der Liste aus. Überprüfen Sie die detaillierten Daten, indem Sie Trendgrafik, Trendtab. bzw. Alarm Rev auswählen.
- Um die Daten des ausgewählten bereits entlassenen Patienten zu löschen, tippen Sie auf **in**

### Kapitel 19 Berechnung

Der Monitor verfügt über eine Berechnungsfunktion und eine Titrationstabelle. Berechnungen sind Patientendaten, die nicht direkt gemessen, sondern vom Monitor berechnet werden.

Wählen Sie Menü > Berechnung, um das Bedienbild für Berechnungen aufzurufen. Der Monitor kann Berechnungen zu Medikamenten, Hämodynamik, Oxygenierung, Beatmung und Nierenfunktion ausführen.

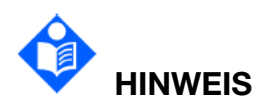

Die Medikamentenberechnung stellt nur eine Rechenhilfe dar. Die Angaben zum Gewicht des Patienten im Menü "Medik.-Dosierung" und im Menü "Patientendaten" existieren unabhängig voneinander. Aus diesem Grund verändert sich mit der Änderung des Gewichtes im Menü "Medik.-Dosierung" nicht automatisch das Gewicht im Menü "Patientendaten".

## VORSICHT

Die Berechnungsergebnisse dienen nur als Referenz und die Bedeutung der Berechnung muss vom Arzt bestimmt werden.

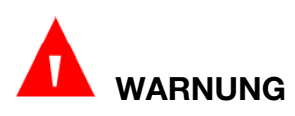

Die Richtigkeit der Eingabeparameter und die Eignung der berechneten Ergebnisse müssen sorgfältig überprüft werden. Hersteller ist nicht haftbar für etwaige Folgen, die aus Eingabe- oder Betriebsfehlern entstehen.

#### 19.1 Medikamentenberechnung

#### 19.1.1 Berechnungsverfahren

- 1. Wählen Sie Menü > Berechnung > Med. Dosierung.
- 2. Wählen Sie das rechte Pulldown-Menü der Option Medikament aus, und wählen Sie den Namen des gewünschten Medikaments aus den 15 nachfolgend genannten Medikamenten aus. Die Namen für die Felder Medik. A, Medik. B, Medik. C, Medik. D und Medik. E können vom Benutzer definiert werden. Wählen Sie die Maßeinheit für Gesamtmenge und Dosis entsprechend dem ausgewählten Medikament aus.
	- z Medik A, Medik B, Medik C, Medik D und Medik E
	- $\bullet$  Aminophyllin
	- Dobutamin
	- Dopamin
- **•** Epinephrin
- **Heparin**
- **D** Isuprel
- Lidocain
- Niprid
- Nitroglycerin
- Pitocin
- 3. Das System gibt Werte aus, die keine Berechnungsergebnisse darstellen. Geben Sie den korrekten Parameterwert ein, der vom Arzt festgelegt wurde.
- 4. Geben Sie den Wert für das Patientengewicht manuell ein, oder übernehmen Sie den Wert direkt vom Monitor, indem Sie Reset auswählen.
- 5. Geben Sie den korrekten Parameterwert ein.
- 6. Bestätigen Sie, wenn das Ergebnis der Berechnung korrekt ist.

Die folgenden Formeln werden auf die Arzneimittelberechnung angewendet:

Konzentration = Menge / Volumen

Inf.rate = Dosis / Konzentration

Dauer = Menge / Dosis

Dosis= Inf.rate x Konzentration

Dosis (gewichtsbasiert) = Inf.rate x Konzentration / Gewicht

Tropfrate (ggt/min) =  $Inf rate (ml/h) / 60 x$  Fallfaktor (ggt/ml)

#### 19.1.2 Einheit der Berechnung

Jedes Medikament hat eine festgelegte Einheit oder eine Einheitenserie für die Berechnung. Innerhalb der gleichen Einheitenserie ändert sich die Einheit abhängig vom eingegebenen Parameterwert.

Für die Berechnung der Medikamente stehen folgende Einheiten zur Verfügung:

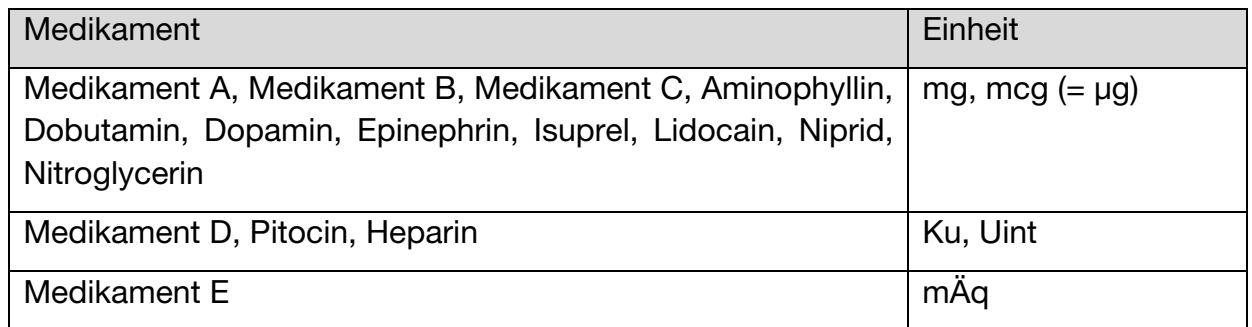

Wird ein Medikament definiert, muss Medik. A, Medik. B, Medik. C, Medik. D oder Medik. E der Einheitenserie des Medikaments entsprechend ausgewählt werden.

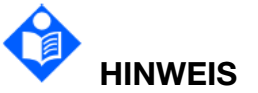

Die Medikamentenberechnung wird als "ungültiger Wert" angezeigt, bis der Benutzer den Namen des Medikaments bearbeitet und das Gewicht des Patienten eingegeben hat. Der Benutzer kann keine sonstigen Werte eingeben.

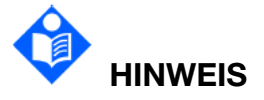

Im Modus "Neugeborenes" sind Tropfrate und Fallfaktor nicht verfügbar.

#### 19.1.3 Titrationstabelle

Im Anschluss an die Medikamentenberechnung kann auf dem Bildschirm Med. Dosierung das Menü Titration aufgerufen werden.

Folgende Einträge in der Titrationstabelle können geändert werden:

- **Basis**
- **Schritt**
- Dosistyp

Die Daten in der Titrationstabelle ändern sich entsprechend den oben genannten Änderungen. Durch Wischen auf dem Bildschirm kann der Benutzer weitere Daten beobachten.

#### 19.2 Hämodynamik-Berechnung

#### 19.2.1 Berechnungsverfahren

- 1. Wählen Sie Menü > Berechnung > Hämodynamik.
- 2. Geben Sie die erforderlichen Werte auf diesem Bildschirm manuell ein. Sie können die Werte für HF, Größe und Gewicht des Patienten auch direkt übernehmen, wenn die Werte auf dem Monitor vorhanden sind. Wählen Sie dazu Reset.
- 3. Wählen Sie Berechnen aus, um den Parameterwert auszugeben.

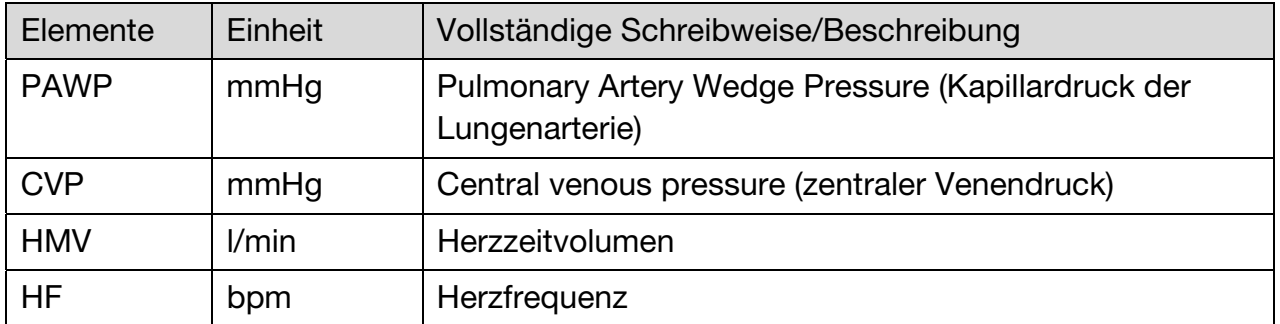

#### 19.2.2 Eingabeparameter

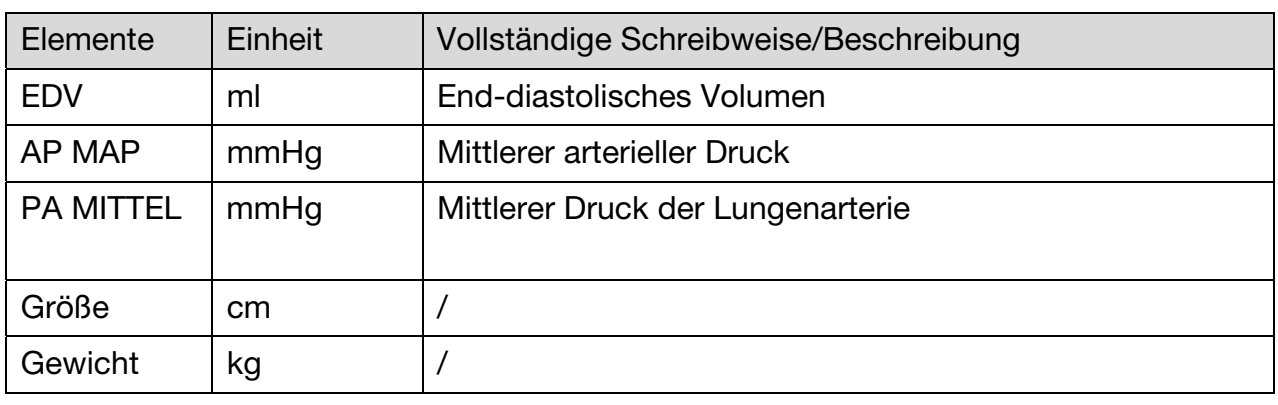

### 19.2.3 Ausgabeparameter

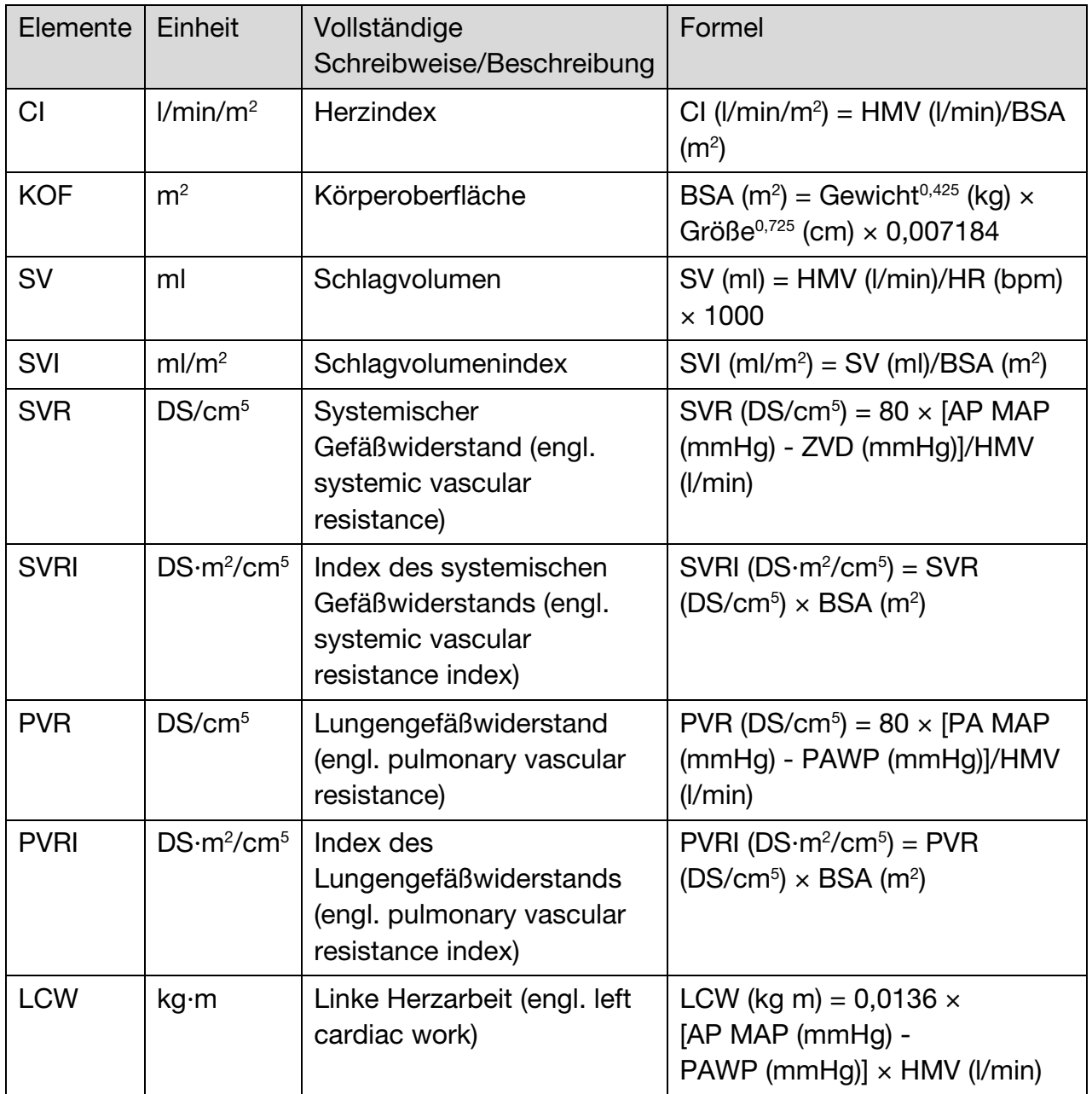

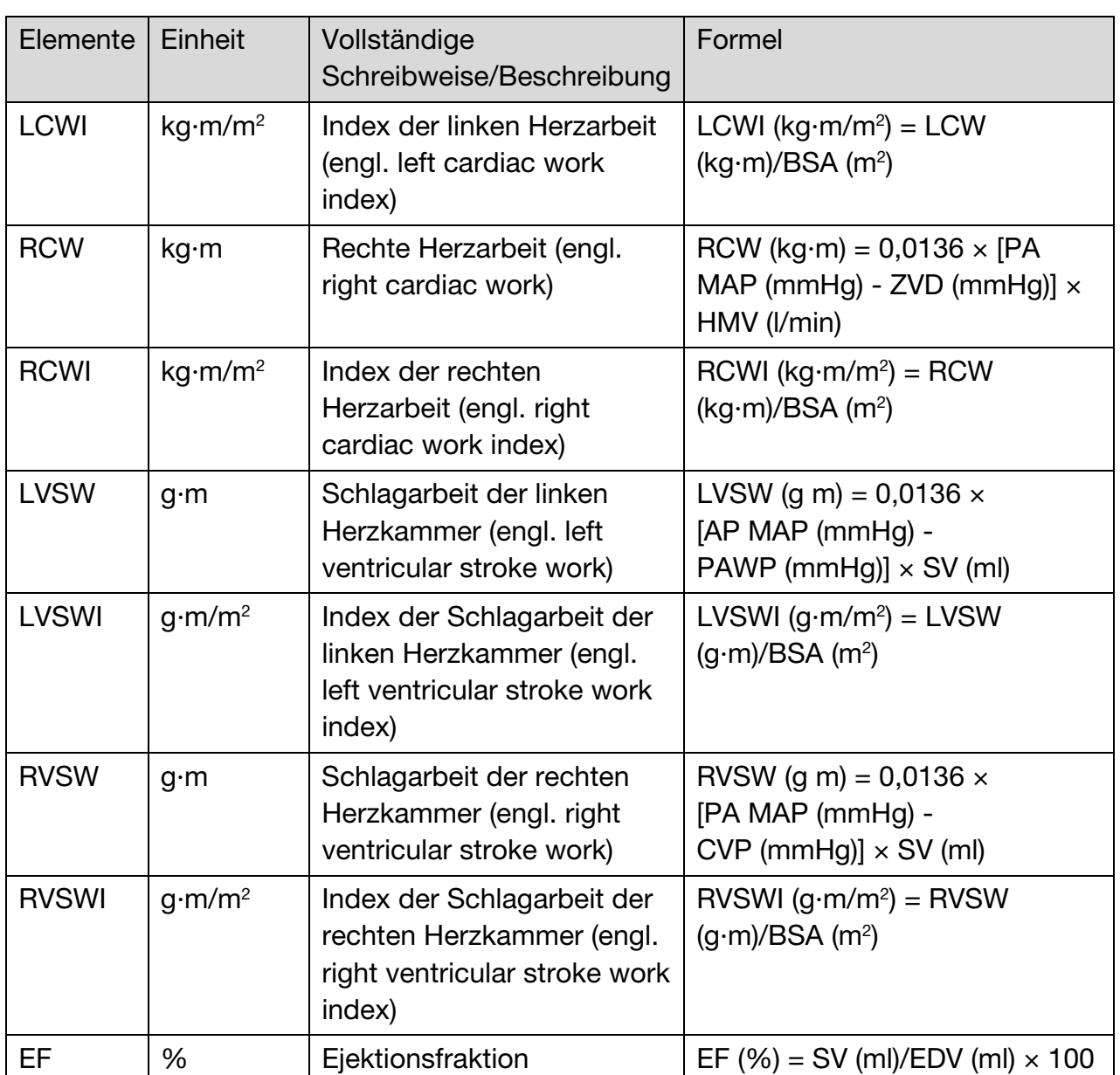

#### 19.3 Berechnung der Oxygenierung

#### 19.3.1 Berechnungsverfahren

- 1. Wählen Sie Menü > Berechnung > Oxygenierung.
- 2. Geben Sie die erforderlichen Werte auf diesem Bildschirm manuell ein. Sie können die Werte für Größe und Gewicht des Patienten auch direkt übernehmen, wenn die Werte auf dem Monitor vorhanden sind. Wählen Sie dazu Reset.
- 3. Wählen Sie Berechnen aus, um den Parameterwert auszugeben.

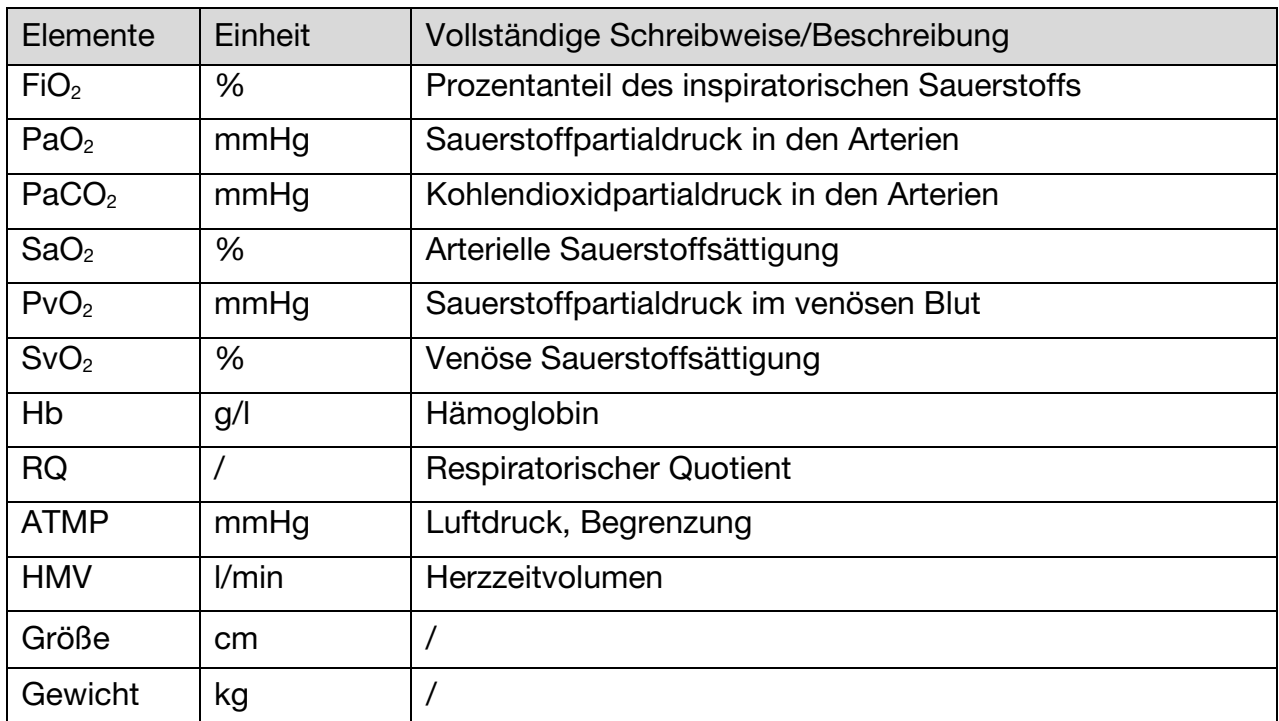

#### 19.3.2 Eingabeparameter

### 19.3.3 Ausgabeparameter

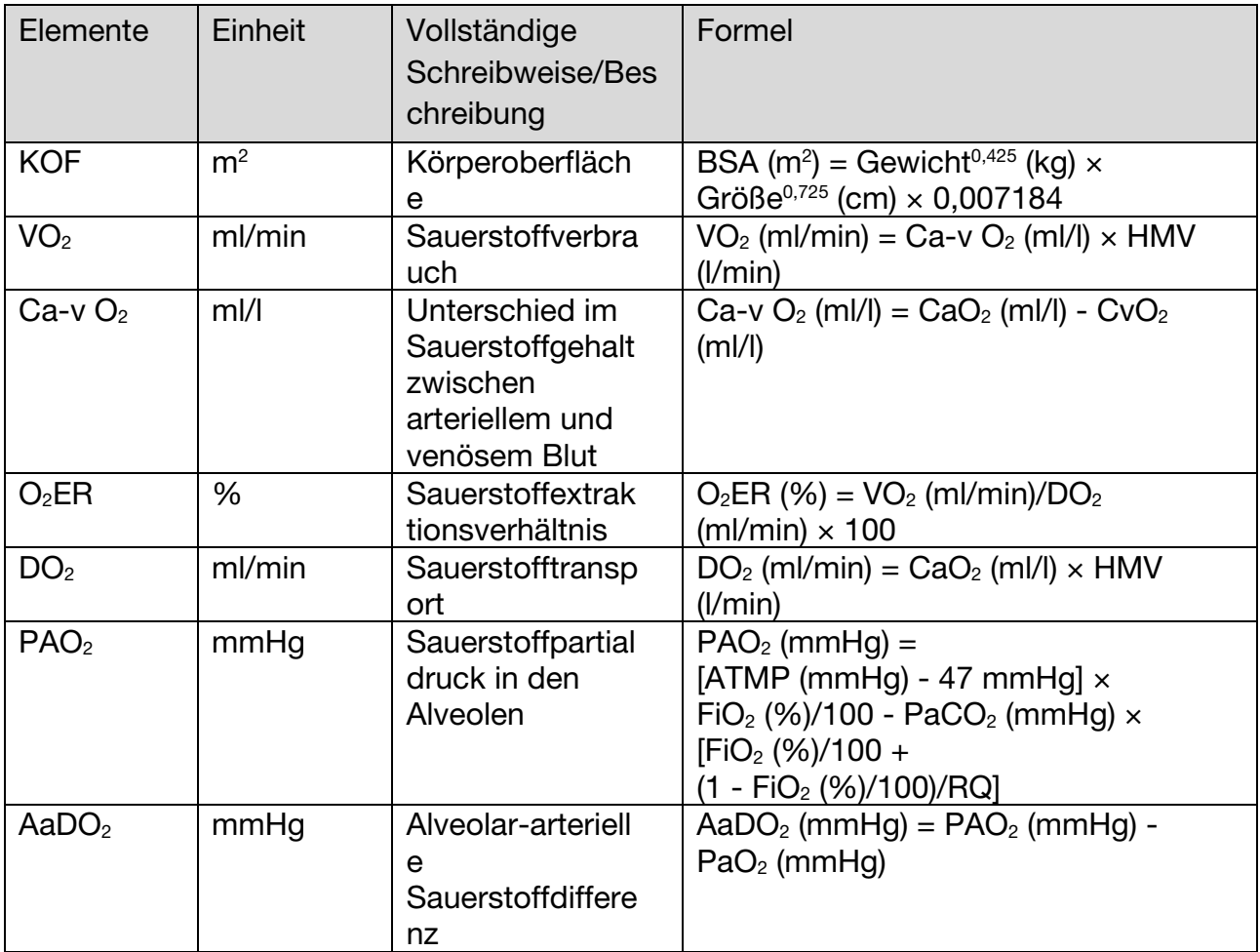

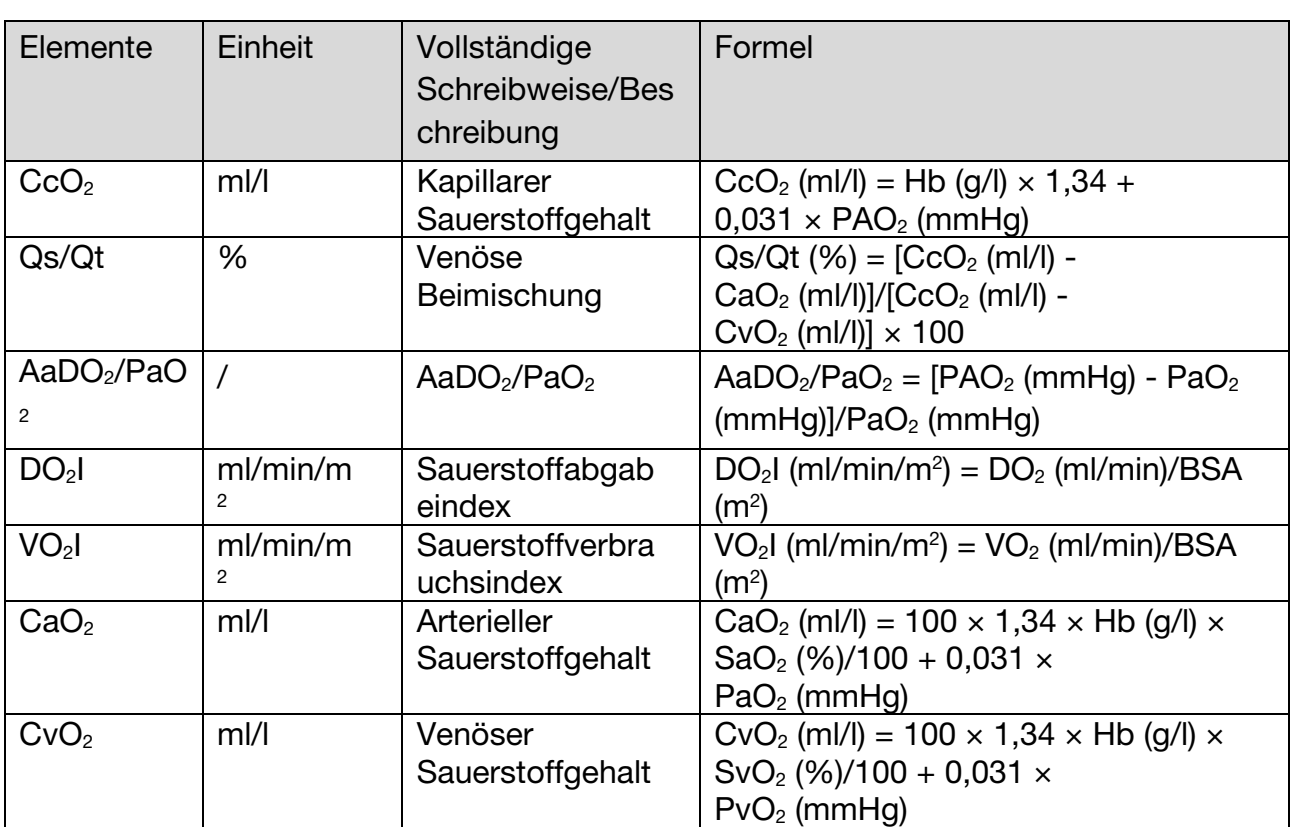

#### 19.4 Berechnungen zur Beatmung

#### 19.4.1 Berechnungsverfahren

#### 1. Wählen Sie Menü > Berechnung > Beatmung.

- 2. Geben Sie die erforderlichen Werte auf diesem Bildschirm manuell ein.
- 3. Wählen Sie Berechnen aus, um den Parameterwert auszugeben.

#### 19.4.2 Eingabeparameter

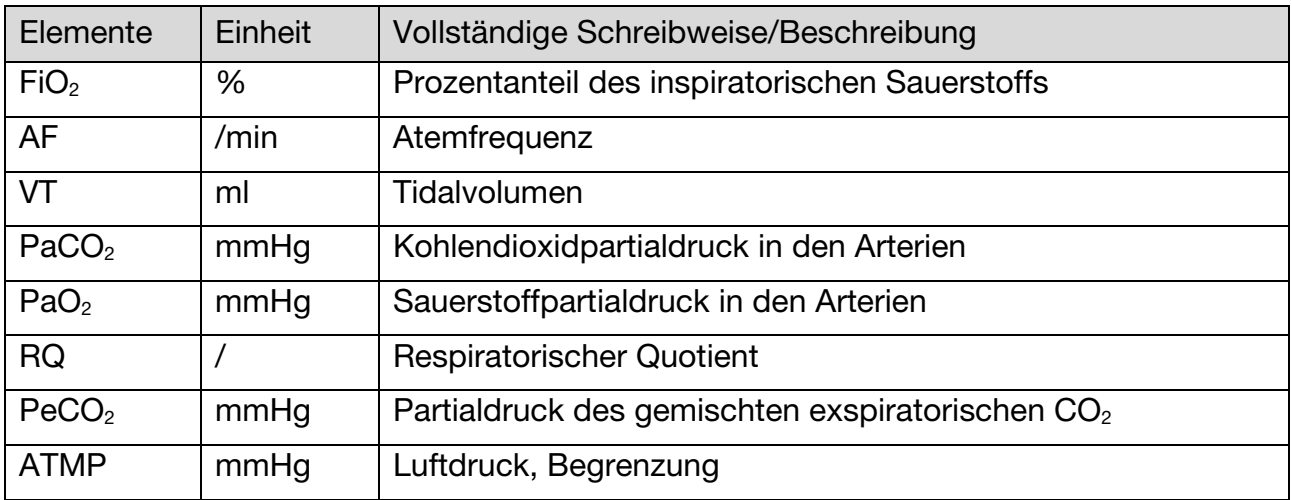
## 19.4.3 Ausgabeparameter

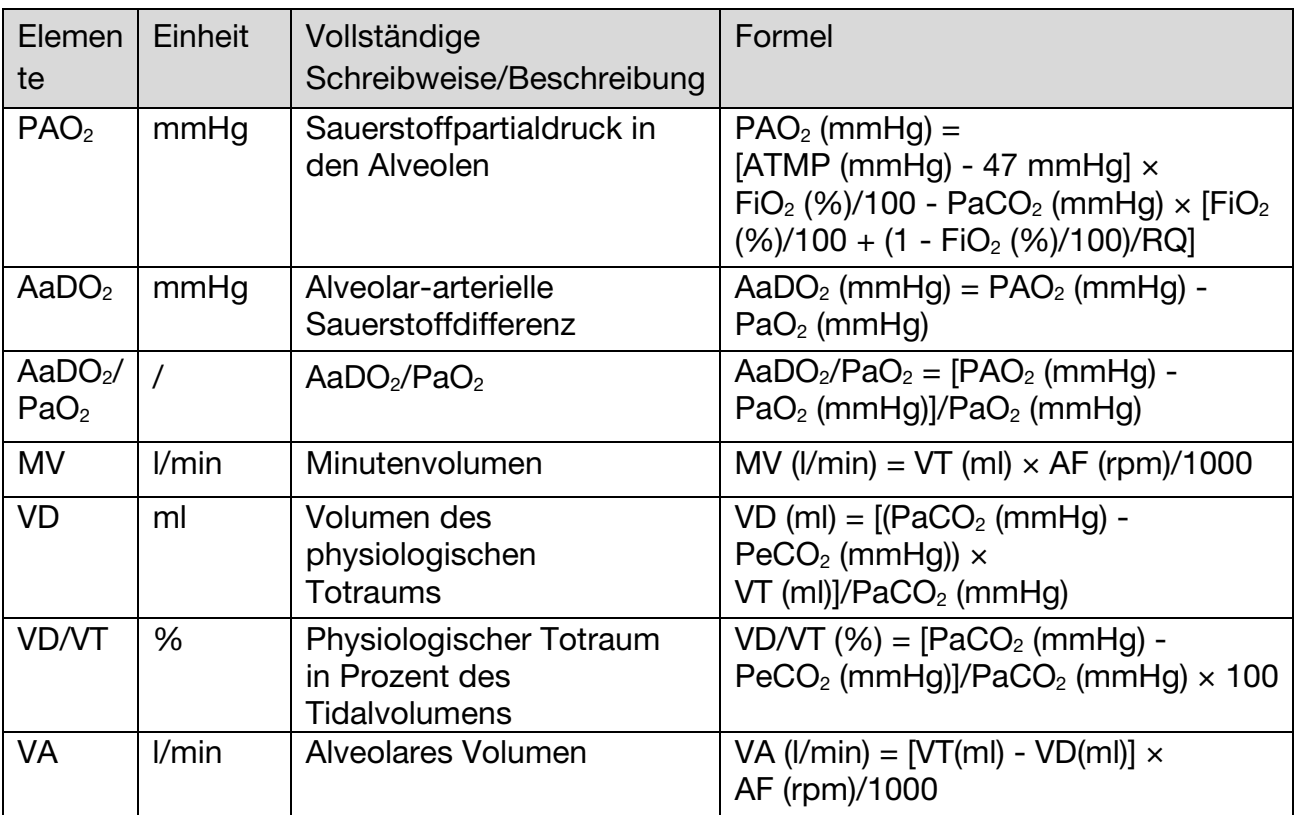

## 19.5 Berechnung der Nierenfunktion

## 19.5.1 Berechnungsverfahren

#### 1. Wählen Sie Menü > Berechnung > Nierenfunktion.

- 2. Geben Sie die erforderlichen Werte auf diesem Bildschirm manuell ein.
- 3. Wählen Sie Berechnen aus, um den Parameterwert auszugeben.

## 19.5.2 Eingabeparameter

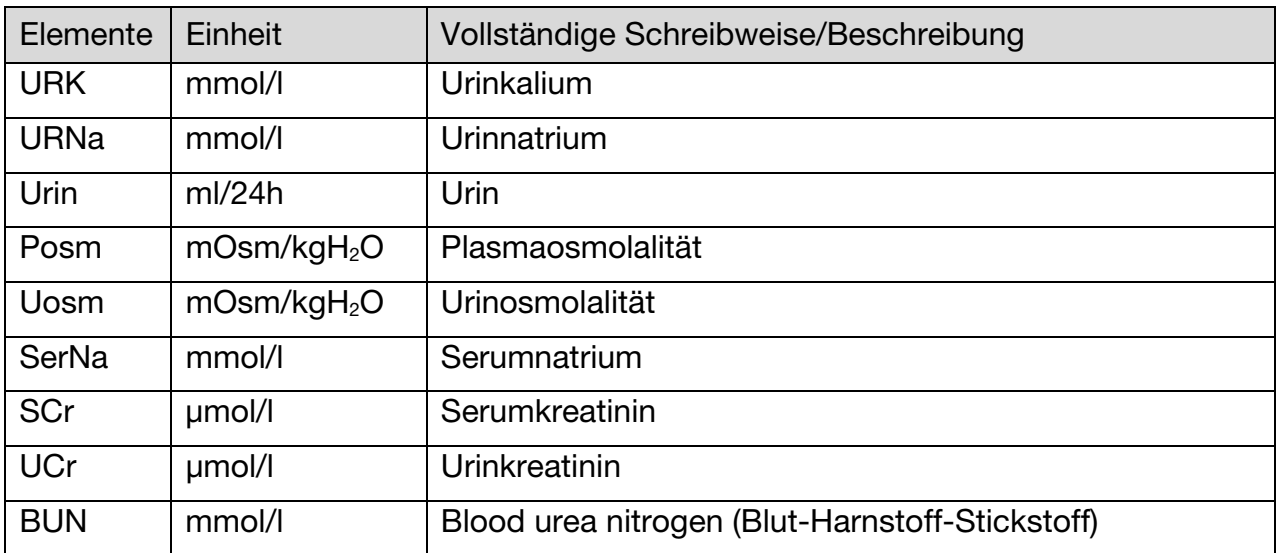

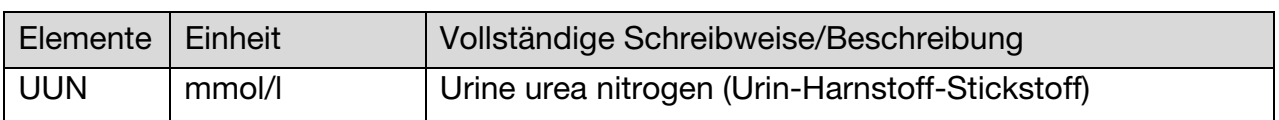

# 19.5.3 Ausgabeparameter

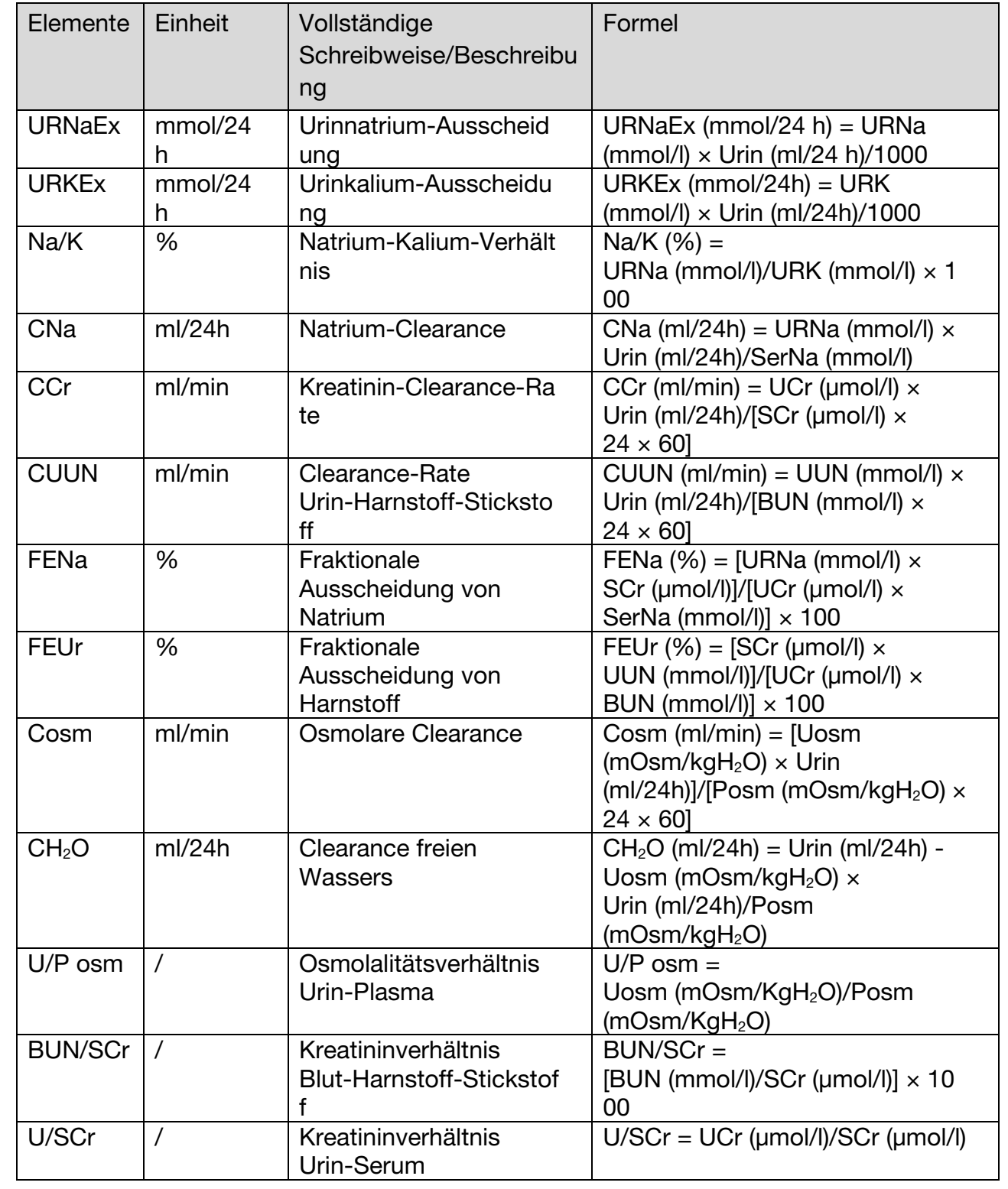

# Kapitel 20 Klinische unterstützende Anwendungen (CAA)

# 20.1 Early Warning Scores

Mithilfe des Early Warning Score-Systems kann der Benutzer einen auf den Mess- oder Eingabewerten der einzelnen Vitalzeichen basierenden Frühwarn-Score ermitteln. Je nach berechnetem Score werden entsprechende Empfehlungen angezeigt.

Das Early Warning Score-System umfasst MEWS (Modified Early Warning Score), NEWS (National Early Warning Score), NEWS2 (National Early Warning Score 2) und PEWS (Pediatric Early Warning Score). Tippen Sie auf Menü > System > Wartung > Weitere Einst. > Bewert. und wählen Sie das gewünschte Score-System aus. Es kann immer nur eines der Scoring-Systeme ausgewählt werden. Das Standard-Scoring-System ist MEWS.

MEWS, NEWS und NEWS2 sind nur für erwachsene Patienten vorgesehen. PEWS ist nur für pädiatrische Patienten vorgesehen.

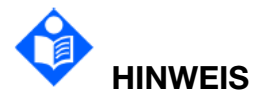

#### Die Score-Ergebnisse dienen nur als Referenz. Die Bewertung des Scores muss vom Arzt vorgenommen werden.

#### 20.1.1 Aufrufen/Schließen des Score-Bedienbilds

Sie können auf das Score-Bedienbild auf eine der folgenden Arten zugreifen:

■ Mittels Schnelltaste: Tippen Sie auf Menü > Bildschirm > Schnelltasten und wählen Sie die Schnelltaste Bewert. Tippen Sie dann auf die Schnelltaste

Bewert.  $\mathbb{F}$ , um das Bedienbild aufzurufen.

■ Über Menü: Tippen Sie auf Menü > CAA > Bewert., um das Bedienbild aufzurufen.

Mittels Schnelltaste: Über Menü: Tippen Sie oben rechts im Bedienbild auf  $\blacktriangleright$ .

20.1.2 Anwenden von Warn-Scores

Zum Anwenden von Warn-Scores gehen Sie wie folgt vor:

Manuelles Scoring: Wählen Sie Reset, um das vorherige Scoring zu löschen und erneut Daten vom Monitor abzurufen. Geben Sie die anderen Parameterwerte manuell ein. Tippen Sie auf Start, um ein Scoring vorzunehmen.

Bei NEWS2 legen Sie im NEWS2-Bedienbild die SpO<sub>2</sub>-Skala fest:

Skala 1: bei Patienten ohne hyperkapnisches Atemversagen

 Skala 2: bei Patienten mit einem verordneten Sauerstoffsättigungsbedarf 88 – 92 %, z. B. Patienten mit COPD (chronisch obstruktive Lungenerkrankung)

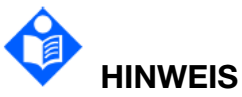

Wenn eine der oben genannten Informationen fehlt, informiert der Monitor den Benutzer, dass die Parametereingaben unvollständig sind und kein Scoring möglich ist.

#### 20.1.3 Trend zum Warn-Score

In der Trendtabelle sind die Scores des überwachten Patienten über ein bestimmtes Zeitintervall hinweg aufgeführt. Es werden Score-Uhrzeit, Score-Parameter und Score aufgeführt. Tippen Sie im Bedienbild auf die Schaltfläche Trendtabelle oder auf die SchaltflächeTrendgraphik, um ein Review des Trends vorzunehmen. Bei Erreichen des Speichervolumens werden frühere Trends durch spätere überschrieben.

## 20.2 CCHD-Screening

Bei entsprechender Ausstattung verfügt der Monitor über eine Funktion "CCHD-Screening" für den Patiententyp "Neugeborenes". Das CCHD-Screening wird durchgeführt, indem die SpO<sub>2</sub>-Werte an der rechten Hand und an einem Fuß des Neugeborenen gemessen und die Unterschiede zwischen den SpO<sub>2</sub>-Werten verglichen werden (ΔSpO<sub>2</sub>).

Eine Arbeitsgruppe aus ausgewählten Mitgliedern des Secretary's Advisory Committee on Heritable Disorders in Newborns and Children (SACHDNC), der American Academy of Pediatrics (AAP), des American College of Cardiology Foundation (ACCF) und der American Heart Association (AHA) empfahl, bei Neugeborenen innerhalb von 24 Stunden bis 48 Stunden nach der Geburt ein Screening auf bedrohliche CCHD (Critical Congenital Heart Disease) durchzuführen. Bei Neugeborenen, die weniger als 24 Stunden nach der Geburt entlassen werden, sollte das Screening so frühzeitig wie möglich vor der Entlassung erfolgen.

## 20.2.1 Ablauf eines CCHD-Screenings

Das mit dem Monitor mögliche CCHD-Screening wurde von dem von der Arbeitsgruppe empfohlenen Screening von Neugeborenen abgeleitet. Der Ablaufplan ist wie folgt:

Benutzerhandbuch zum Patientenmonitor

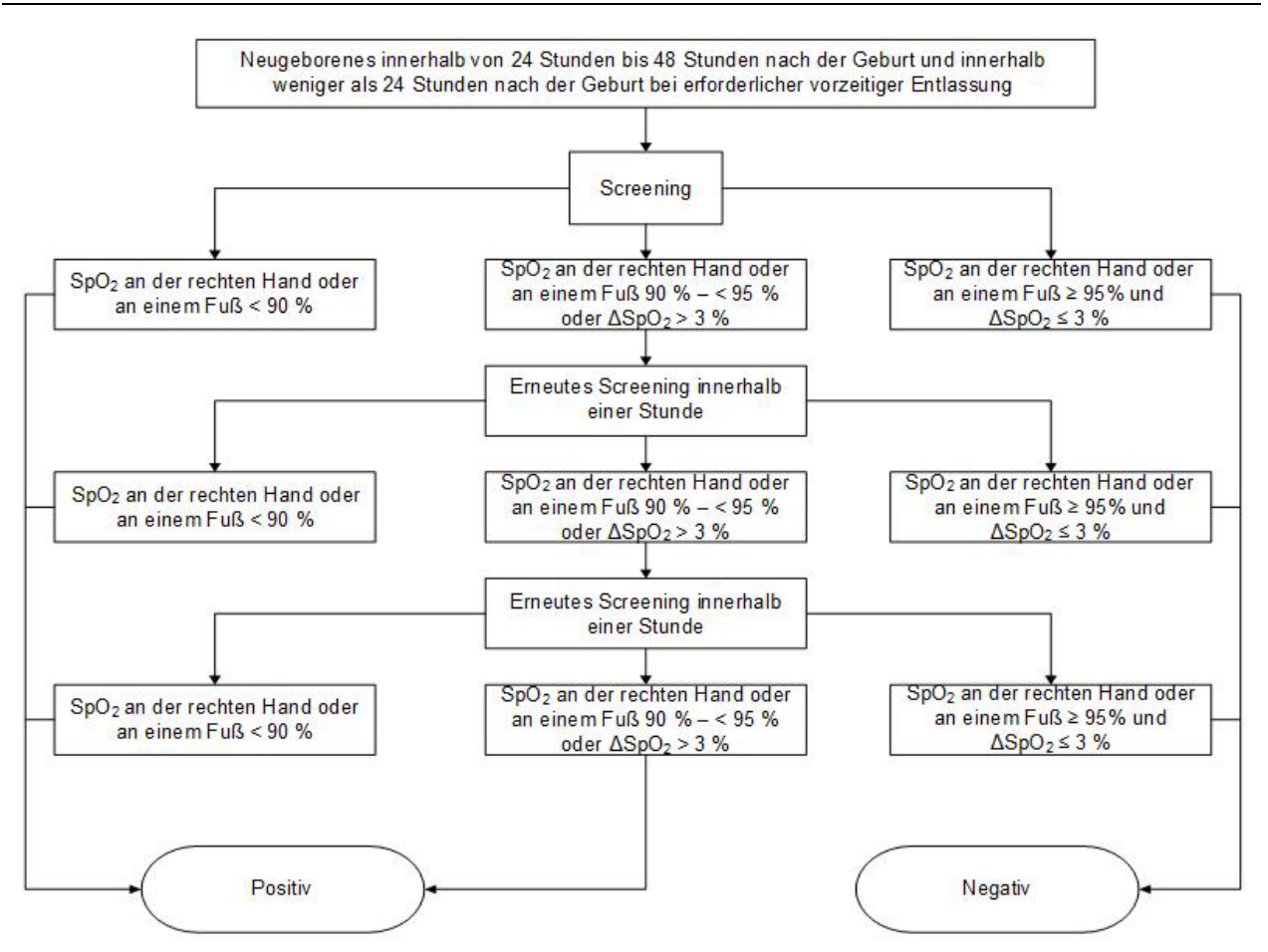

## 20.2.2 Aufrufen des Bedienbilds für CCHD Screening

Rufen Sie das Bedienbild für CCHD-Screening auf eine der folgenden Weisen auf:

- Wählen Sie die Schnelltaste auf dem Hauptbildschirm.
- Wählen Sie Menü > CAA > CCHD.

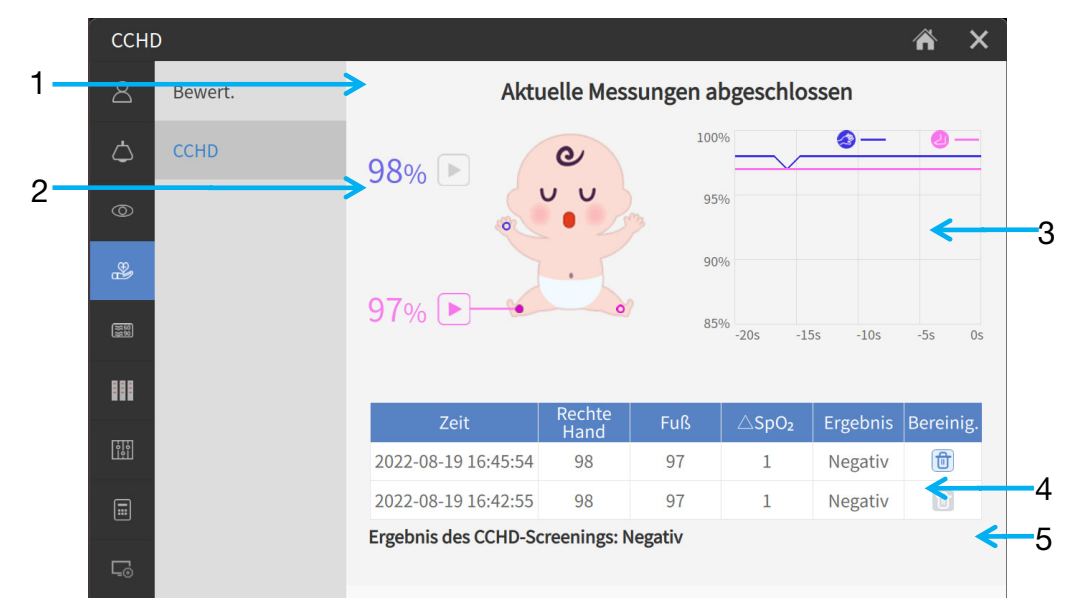

1 Bereich für Bedienerhinweise

- 2 Bereich für Parametermessungen: zum Messen von SpO<sub>2</sub> auf die Starttaste tippen
- 3 Bereich Trendanzeige
- 4 Bereich Messergebnisse
- 5 Bereich Screening-Auswertung

#### 20.2.3 Durchführen eines CCHD-Screenings

Das CCHD-Screening erfolgt durch die Messung von SpO<sub>2</sub> an der rechten Hand und an einem beliebigen Fuß des Neugeborenen.

Rufen Sie das Bedienbild für CCHD-Screening auf. Wählen Sie die Hand als erste

Messstelle aus und tippen Sie auf die Taste "Messen" , um den ersten Satz von SpO2-Messwerten zu erhalten. Wählen Sie dann einen beliebigen Fuß und tippen Sie auf

die Taste "Messen"  $\Box$ , um den zweiten Satz von SpO<sub>2</sub>-Messwerten zu erhalten. Sobald der zweite Satz an SpO<sub>2</sub>-Messwerten vollständig ist, wird das Ergebnis des Screenings angezeigt.

- Negativ: Screening beendet
- Positiv: CCHD-Screening nicht bestanden. Es wird eine Echokardiographie empfohlen.
- Screening-Ergebn. vorübergehend nicht bestimmbar. Bitte in 1 h erneute Messung durchführ.!: Es kann nicht bestimmt werden, ob das Screening-Ergebnis "Negativ" oder "Positiv" lautet. Nehmen Sie innerhalb einer Stunde eine erneute Messung vor.

Nach dem Starten des CCHD-Screenings zeigt das System im Trendbereich SpO2-Parameterwerte zu 20 Sekunden an.

Wenn Sie hinsichtlich der aktuellen Testergebnisse nicht sicher sind, führen Sie das CCHD-Screening erneut aus:

- 1. Tippen Sie auf die Schaltfläche , um den aktuellen Satz von Messdaten und die aktuellen Screening-Ergebnisse in der Liste der Messergebnisse zu löschen.
- 2. Wiederholen Sie die Messschritte.

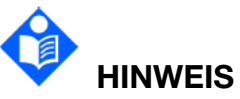

Die Ergebnisse des Messverlaufs können nicht gelöscht werden.

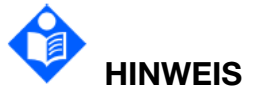

Der Monitor kann bis zu 20 Messergebnissätze speichern. Sind 20 Sätze überschritten werden, löscht das System die ältesten Messdaten.

# Kapitel 21 Weitere Funktionen

# 21.1 Schwesternruf

Der Monitor verfügt über einen speziellen Schwesternrufanschluss, der über das Schwesternrufkabel mit dem Schwesternrufsystem verbunden ist, um die Funktion Schwesternruf zu ermöglichen. Aktivieren Sie die Funktion anhand der nachfolgenden Schritte:

- 1. Wählen Sie Menü > System > Wartung und geben Sie das Kennwort ein.
- 2. Wählen Sie Weitere Einst. und aktivieren Sie Schwesternruf.

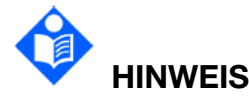

Überprüfen Sie die Funktion "Schwesternruf" vor Verwendung auf ordnungsgemäßes Funktionieren.

## 21.2 Analogausgabe und Defibrillatorsynchronisation

Der Monitor sendet Analogausgabesignale an Hilfsgeräte. Zudem kann auch ein Defibrillatorsynchronisationsimpuls ausgegeben werden, wenn ein Defibrillator an den Monitor angeschlossen ist. Aktivieren Sie die Funktion anhand der nachfolgenden Schritte:

- 1. Wählen Sie Menü > System > Wartung und geben Sie das Kennwort ein.
- 2. Wählen Sie Weitere Einst. > Hilfsfunktion.
- 3. Wählen Sie Analogausgabe, Defibrillation oder Aus.

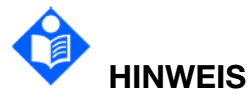

Die Funktion "Aux-Ausgang" ist nicht verfügbar, wenn in Menü "Firmenwartung" EKG ausgeschaltet wurde.

# Kapitel 22 Akkubetrieb

Dieser Monitor kann mit Akkus betrieben werden. Dadurch ist auch bei Ausfall der Netzstromversorgung ein unterbrechungsfreier Betrieb gegeben. Die Akkus laden sich auf, wenn der Monitor an eine Netzstromversorgung angeschlossen ist. Wenn es während der Überwachung zu einem Ausfall der Netzstromversorgung kommt, bezieht der Monitor den benötigten Strom über die internen Akkus. Im Akkubetrieb schaltet sich der Monitor automatisch aus, bevor die Akkus vollständig leer sind.

## 22.1 Sicherheitshinweise zum Akku

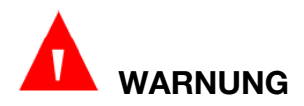

Lesen Sie unbedingt das Benutzerhandbuch und die Sicherheitshinweise gründlich durch, bevor Sie die Lithium-Ionen-Akkus (im Folgenden "Lithium-Akku" genannt) verwenden.

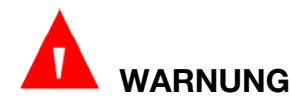

Der Lithium-Akku darf nur für dieses Gerät verwendet werden.

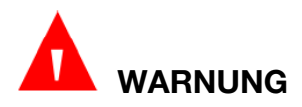

Der Lithium-Akku kann nur in diesem Gerät aufgeladen werden.

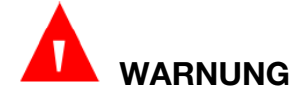

Der Lithium-Akku darf nicht verpolt angeschlossen werden.

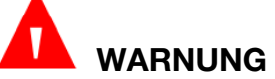

Halten Sie die Plus-Klemme (+) und die Minus-Klemme (-) von Metallgegenständen wie Anschlussleitungen fern, um Kurzschlüsse zu vermeiden.

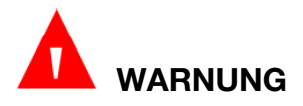

Die Nutzungsdauer des Lithium-Akkus beträgt 300 Ladezyklen. Bei unsachgemäßer Verwendung des Lithium-Akkus verkürzt sich die Nutzungsdauer des Lithium-Akkus. Es wird empfohlen, den Lithium-Akku nach 300 Lade-/Entladezyklen zu ersetzen. Anderenfalls kann es zu Sicherheitsrisiken wie Überhitzung, Austreten von Flüssigkeiten und Risiken wie Versagen oder Verschlechterung des Betriebsverhaltens kommen.

# **WARNUNG**

Halten Sie den Lithium-Akku von Hitze und offenen Flammen fern.

# **WARNUNG**

Halten Sie den Lithium-Akku von Wasser, Getränken und sonstigen Flüssigkeiten fern.

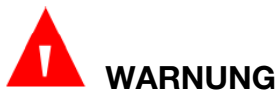

Belassen und verwenden Sie den Lithium-Akku nicht in Umgebungen mit hohen Temperaturen (Aufladen > 45 °C, Entladen > 60 °C, z. B. in direkter Sonneneinstrahlung oder in einem stark aufgewärmten Fahrzeug). Anderenfalls kann es zu Überhitzung, Brand, Fehlfunktionen des Lithium-Akkus, einer verkürzten Nutzungsdauer des Lithium-Akkus oder zu Schäden am Lithium-Akku

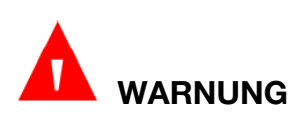

kommen.

Platzieren Sie den Lithium-Akku nicht in die Nähe von Mikrowellengeräten oder anderen Kochgeräten. Wenn die Lithiumbatterie erwärmt oder starker elektromagnetischer Strahlung ausgesetzt wird, kann es zum Austreten von Flüssigkeiten, Überhitzung, Rauch, Brand usw. kommen.

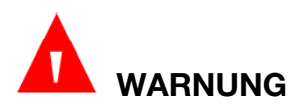

Schlagen Sie nicht mit einem Hammer auf den Lithium-Akku. Treten Sie nicht auf den Lithium-Akku. Werfen Sie den Lithium-Akku nicht und lassen Sie den Lithium-Akku nicht fallen.

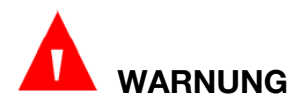

Am Lithium-Akku dürfen keine Löt- oder Schweißarbeiten vorgenommen werden.

# **WARNUNG**

Verwenden Sie keinen Lithium-Akku mit anderen Spezifikationen.

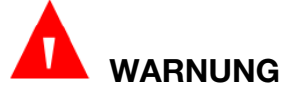

Wenn ein Lithium-Akku Kratzer oder Verformungen aufweist, verwenden Sie diesen Lithium-Akku nicht.

# **WARNUNG**

Bewahren Sie Lithium-Akkus außerhalb der Reichweite von Kindern auf.

# **WARNUNG**

Wenn ein Lithium-Akku während des Betriebs, der Lagerung oder des Ladevorgangs ungewöhnlich heiß wird, Geruch verströmt, sich verfärbt oder verformt oder sonstige abnorme Zustände zeigt, schalten Sie das Gerät aus, entfernen Sie den Lithium-Akku und verwenden Sie diesen Lithium-Akku nicht mehr. Anderenfalls besteht die Gefahr von Überhitzung, Rauchentwicklung und Bränden.

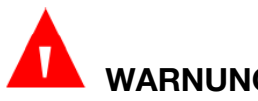

**WARNUNG** 

Berühren Sie einen Lithium-Akku, aus dem Flüssigkeiten austreten, nicht. Wenn aus dem Lithium-Akku ausgetretene Flüssigkeit in die Augen gelangt ist, dürfen die Augen nicht gerieben werden. Spülen Sie die Augen mit klarem Wasser, und suchen Sie sofort einen Arzt auf.

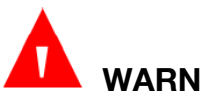

# WARNUNG

Wenn das Gerät über ein Lithium-Akku betrieben wird, darf der Lithium-Akku nicht ausgetauscht werden, während sich das Gerät in Betrieb befindet.

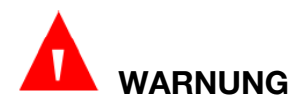

Eine hohe Innentemperatur kann dazu führen, dass der Lithium-Akku nicht aufgeladen werden kann. Halten Sie das Gerät auf Raumtemperatur und halten Sie es von Wärmequellen oder direkter Sonneneinstrahlung fern. Sobald sich die Temperatur wieder im zulässigen Bereich befindet, lädt der Lithium-Akku wieder.

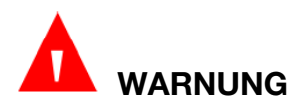

Aufladen, Nutzung und Lagerung von Lithium-Akkus hat an Orten zu erfolgen, die vor elektrostatischen Ladungen geschützt sind.

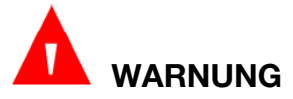

Lithium-Akkus sind Sondermüll. Entsorgen Sie diese NICHT zusammen mit Haushaltsmüll. Geben Sie Akkus nach Ablauf der Lebensdauer an den entsprechenden Sammelstellen für Altakkus ab. Genauere Angaben zum Recycling dieses Geräts bzw. von Lithium-Akkus erhalten Sie bei der für Sie

#### zuständigen Gemeinde- oder Stadtverwaltung bzw. dort, wo Sie es erworben haben.

## 22.2 Akkuanzeigeleuchte

Die Akkuanzeigeleuchte an der Vorderseite des Monitors leuchtet grün, wenn der Monitor über den Akku betrieben wird und gelb, wenn der Akku geladen wird. Wenn der Monitor ausgeschaltet ist oder wenn er über Netzstrom betrieben wird, leuchtet die Anzeigeleuchte nicht.

## 22.3 Akkustatus auf dem Hauptbildschirm

Die Akkustatussymbole zeigen den Zustand jedes erkannten Akkus und die verbleibende Akkuladung an.

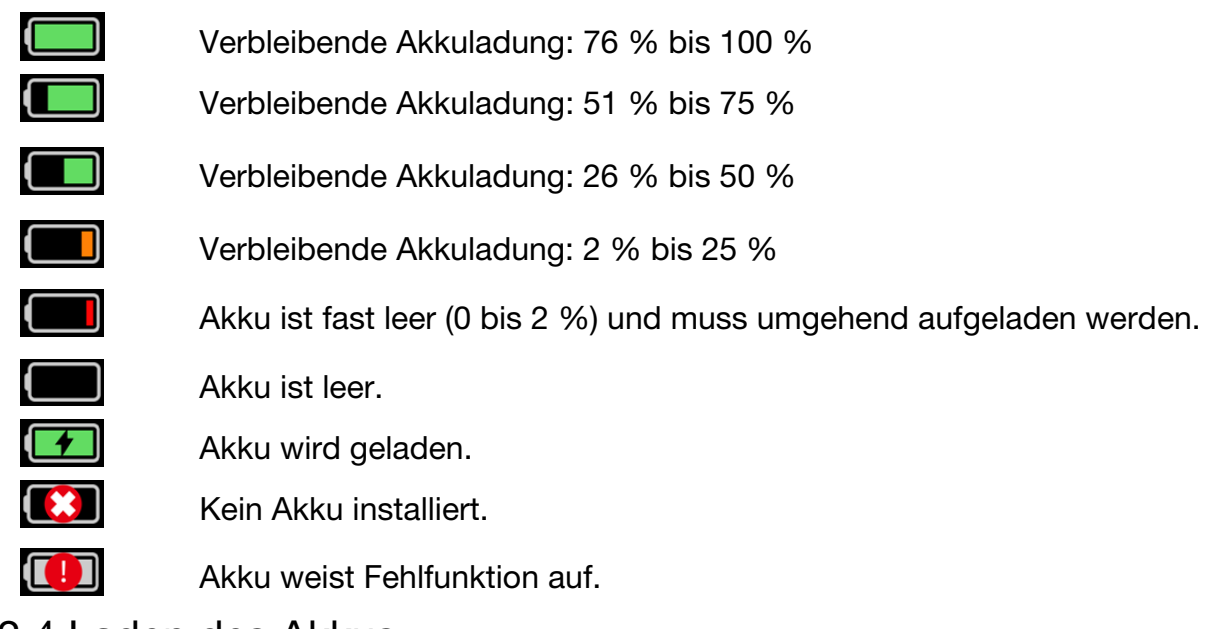

## 22.4 Laden des Akkus

Gehen Sie zum Laden des Lithium-Akkus wie folgt vor:

- 1. Legen Sie den Lithium-Akku in das Gerät ein und schließen Sie das Gerät an Netzspannung an. Wenn der Akku geladen wird, leuchtet die Akkuanzeige gelb.
- 2. Laden Sie den Lithium-Akku vollständig auf, zu erkennen am Erlöschen der Akkuanzeige und vollständig ausgefüllten Akkustatussymbol.

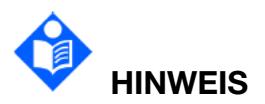

Es wird empfohlen, den Akku bei ausgeschaltetem Gerät aufzuladen. Dadurch erfolgt das Aufladen effizienter und schneller.

## 22.5 Pflege von Akkus

Das Betriebsverhalten von Akkus kann sich mit der Zeit verschlechtern. Es wird empfohlen, Akkus alle 3 Monate zu überprüfen und zu warten.

1. Trennen Sie einen zurzeit überwachten Patienten vom Monitor und stoppen Sie alle

Überwachungs- und Messfunktionen.

- 2. Schalten Sie das Gerät aus, schließen Sie das Gerät an Netzspannung, setzen Sie den Akku ein und laden Sie den Akku vollständig auf.
- 3. Trennen Sie das Gerät von der Netzspannung, schalten Sie das Gerät ein und lassen Sie das Gerät in Betrieb, bis der Akku leer ist und sich das Gerät ausschaltet.
- 4. Schließen Sie das Gerät wieder an Netzspannung an und laden Sie den Akku wieder auf, bei vorgesehener Verwendung vollständig, bei vorgesehener Einlagerung auf 40 % bis 60 %.

# **HINWEIS**

Während der Wartung des Akkus darf das Gerät nicht an einem Patienten angeschlossen sein.

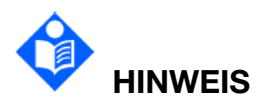

#### Unterbrechen Sie den Wartungsvorgang des Akkus nicht.

### 22.6 Lagern von Akkus

Soll das Gerät längere Zeit nicht verwendet werden, nehmen Sie den Akku aus dem Gerät und bewahren Sie den Akku an einem kühlen und trockenen Ort auf. Laden Sie zur Einlagerung vorgesehene Akkus auf 40 % bis 60 % auf. Überprüfen und warten Sie Akkus alle 3 Monate. Weitere Informationen finden Sie im Abschnitt Pflege von Akkus.

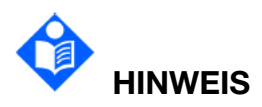

Stellen Sie bei der Lagerung von Akkus sicher, dass die Pole der Akkus nicht mit metallischen Gegenständen in Berührung kommen.

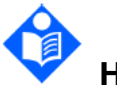

# **HINWEIS**

Werden Akkus über einen längeren Zeitraum bei hohen Temperaturen eingelagert, verkürzt sich die Nutzungsdauer der Akkus. Die Lagerung von Akkus an einem kühlen Ort kann den Alterungsprozess verlangsamen. Die ideale Lagertemperatur beträgt 15 °C.

## 22.7 Prüfen des Betriebsverhaltens von Akkus

Das Betriebsverhalten von Akkus kann sich mit der Zeit verschlechtern. Wenn Sie vermuten, dass der Akku ausgefallen ist, überprüfen Sie die Akkuleistung.

Informieren Sie sich über Schritt 1 bis Schritt 3 im Abschnitt Pflege von Akkus und notieren Sie sich die mit dem Akku erreichte Betriebsdauer. Diese Betriebsdauer spiegelt die Akkuleistung unmittelbar wider. Liegt die Betriebsdauer deutlich unter der in den Spezifikationen angegebenen Dauer, tauschen Sie den Akku aus oder wenden Sie sich an das Service-Personal. Entspricht die Betriebsdauer den Spezifikationen, kann der Akku normal weiterverwendet werden.

## 22.8 Austauschen des Akkus

Gehen Sie beim Austauschen des Akkus wie folgt vor:

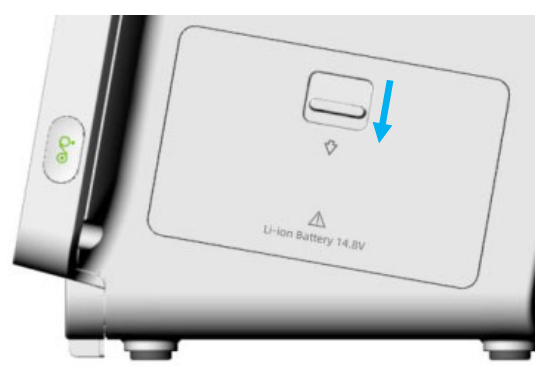

- 1. Öffnen Sie die Akkufachabdeckung wie oben dargestellt.
- 2. Ziehen Sie an dem Kunststofffach, bis der Akku entfernt werden kann.
- 3. Legen Sie die neue Batterie in das Batteriefach ein.
- 4. Ziehen Sie das Metallfach nach unten, um die Batterie zu befestigen, und schließen Sie die Batteriefachabdeckung.

### 22.9 Recyceln von Akkus

Wenn ein Akku zu schnell entlädt, muss er ausgetauscht werden. Entfernen Sie den alten Akku aus dem Monitor und recyceln Sie ihn ordnungsgemäß.

# **WARNUNG**

Die Akkus dürfen nicht geöffnet, ins Feuer geworfen oder kurzgeschlossen werden. Sie können sich entzünden, explodieren oder auslaufen und so Verletzungen verursachen.

# Kapitel 23 Pflege und Reinigung

Verwenden Sie zu Reinigung oder Desinfektion des Geräts nur die vom Hersteller empfohlenen Reinigungsmittel und die in diesem Kapitel aufgeführten Methoden. Schäden, die durch unzulässige Reinigungsmittel oder Methoden entstehen, sind nicht durch die Garantie abgedeckt.

Der Hersteller hat die in diesem Benutzerhandbuch enthaltenen Anweisungen zur Reinigung und Desinfektion validiert. Das medizinische Fachpersonal ist dafür verantwortlich sicherzustellen, dass die Anweisungen befolgt werden, um eine ausreichende Reinigung und Desinfektion zu gewährleisten.

## 23.1 Sicherheitshinweise

Mehrwegprodukte

Mehrwegprodukte müssen aufbereitet werden, da sonst ein erhöhtes Infektionsrisiko besteht.

► Befolgen Sie die in der medizinischen Einrichtung geltenden Richtlinien zur Infektionsprävention und Vorschriften zur Aufbereitung.

► Befolgen Sie die örtlich geltenden Vorschriften zur Infektionsprävention und Aufbereitung.

► Wenden Sie validierte Aufbereitungsverfahren an.

► Bereiten Sie Mehrwegprodukte nach jeder Verwendung auf.

► Befolgen Sie die Anweisungen des Herstellers zu Reinigungs- und Desinfektionsmitteln sowie zu Aufbereitungsgeräten. Anzeichen von Verschleiß, z. B. Risse, Verformungen, Verfärbungen oder Abblätterungen, können bei aufbereiteten Produkten auftreten.

► Überprüfen Sie die Produkte auf Verschleißerscheinungen und ersetzen Sie die Produkte gegebenenfalls.

Einwegprodukte

Einwegprodukte wurden ausschließlich für den Einmalgebrauch entwickelt, getestet und hergestellt. Die Wiederverwendung, Aufbereitung oder Sterilisation kann zum Ausfall des Zubehörs, zu falschen Messungen und zu Verletzungen des Patienten führen.

- ► Einwegprodukte dürfen nicht wiederverwendet werden.
- ► Einwegprodukte dürfen nicht aufbereitet werden.
- ► Es dürfen keinerlei Desinfektionsmittel angewendet werden.

## 23.2 Allgemeines

Halten Sie den Monitor, die Kabel und das Zubehör frei von Staub und Schmutz. Um das Gerät beim Reinigen nicht zu beschädigen, gehen Sie wie folgt vor:

**•** Verwenden Sie nur die in diesem Handbuch empfohlenen Reinigungs- und

Desinfektionsmittel. Andere Mittel können zu Beschädigungen führen (nicht von der Garantie abgedeckt), die Produktlebensdauer verkürzen oder Sicherheitsrisiken verursachen.

- z Nehmen Sie die Verdünnung immer gemäß den Anweisungen des Herstellers vor.
- Wenn nicht anders angegeben, tauchen Sie Geräteteile oder Zubehör niemals in Flüssigkeit.
- Schütten Sie niemals Flüssigkeit auf das System.
- Lassen Sie keine Flüssigkeit in das Gehäuse gelangen.
- Verwenden Sie niemals scheuernde Materialien (z. B. Stahlwolle oder Silberpolitur).
- Untersuchen Sie den Monitor und wiederverwendbares Zubehör nach der Reinigung und Desinfektion.

# VORSICHT

Wenn Flüssigkeit auf das Gerät, die Batterie oder Zubehör gelangt ist, oder Teile versehentlich in Flüssigkeit eingetaucht wurden, wenden Sie sich an Ihren Servicetechniker oder den Kundendienst des Herstellers.

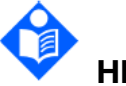

# **HINWEIS**

Eine automatisierte Reinigung/Desinfektion der Geräte und des Zubehörs ist verboten.

# HINWEIS

Um zu vermeiden, dass die NIBP-Messung blockiert oder beeinträchtigt wird, hat der Benutzer das Akkufach regelmäßig zu reinigen. Dazu ist die Klappe des Akkufachs zu öffnen und die Lüftungsöffnung zu reinigen. Die Lüftungsöffnung darf nicht mit angefeuchteten Wattestäbchen gereinigt werden. Wenn die NIBP-Messung nach der Reinigung immer noch beeinträchtigt ist, wenden Sie sich an das Wartungspersonal des Herstellers.

## 23.3 Reinigung

Wenn das Gerät oder Zubehör direkten Kontakt mit dem Patienten hat, muss nach jeder Verwendung eine Reinigung und Desinfektion durchgeführt werden. Wenn kein direkter Patientenkontakt erfolgte und keine sichtbare Verschmutzung vorhanden ist, ist die tägliche Reinigung und Desinfektion ausreichend.

Zur Reinigung des Monitors ist ein mildes, nahezu neutrales Reinigungsmittel geprüft und zugelassen.

Die zum Reinigen des wiederverwendbaren Zubehörs geprüften und zugelassenen Reinigungsmittel sind:

- $\bullet$  Mildes, nahezu neutrales Reinigungsmittel
- $\bullet$  Ethanol (75 %)
- $\bullet$  Isopropanol (70 %)

Reinigungsmittel sind immer mit einem sauberen Wattestäbchen oder sauberen, weichen, nicht scheuernden Tuch oder Papiertuch aufzutragen und zu entfernen. Informationen zu Konzentration, Temperatur und Kontaktdauer sind der Gebrauchsanweisung des Reinigungsmittelherstellers zu entnehmen.

#### 23.3.1 Reinigen des Monitors

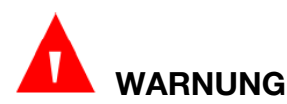

#### Bevor der Monitor gereinigt wird, müssen Sie sicherstellen, dass der Monitor ausgeschaltet und vom Stromnetz getrennt ist.

Gehen Sie für eine Oberflächenreinigung des Monitors wie folgt vor:

- 1. Schalten Sie den Monitor aus, und trennen Sie ihn vom Stromnetz.
- 2. Entfernen Sie unmittelbar nach der Untersuchung jegliche zurückbleibenden Fremdkörper mit einem sterilen Tuch oder Papiertuch von der Oberfläche des Monitors, bis die Oberfläche optisch sauber ist.
- 3. Wischen Sie Öffnungen in den Außenflächen des Geräts mit einem sauberen, mit der Reinigungslösung angefeuchteten Wattestäbchen ab, bis keine sichtbaren Verunreinigungen mehr vorhanden sind.
- 4. Wischen Sie die gesamten Außenflächen des Geräts mit einem sauberen, mit der Reinigungslösung angefeuchteten Tuch ab, bis keine sichtbaren Verunreinigungen mehr vorhanden sind.
- 5. Wischen Sie nach der Reinigung die Reinigungslösung mit einem sauberen, mit Leitungswasser angefeuchteten Tuch oder Papiertuch ab, bis kein sichtbares Reinigungsmittel mehr vorhanden ist.
- 6. Lassen Sie den Monitor an einem belüfteten und kühlen Ort trocknen.
- 7. Wenn der Monitor nach der Reinigung nicht sichtlich sauber ist, wiederholen Sie die Reinigungsschritte 3 bis 6.
- 8. Prüfen Sie den Monitor, um sicherzustellen, dass keine Beschädigungen vorhanden sind.

#### 23.3.2 Reinigen des Mehrweg-Zubehörs

23.3.2.1 Reinigen des Kabels

- 1. Trennen Sie das Kabel vom Monitor.
- 2. Entfernen Sie unmittelbar nach der Untersuchung jegliche zurückbleibenden

Fremdkörper mit einem sterilen Tuch oder Papiertuch von der Oberfläche des Kabels, bis die Oberfläche optisch sauber ist.

- 3. Wischen Sie das Kabel mit einem weichen, mit der Reinigungslösung angefeuchteten Tuch ab, bis keine sichtbare Verschmutzung mehr vorhanden ist.
- 4. Wischen Sie nach der Reinigung die Reinigungslösung mit einem sauberen, mit Leitungswasser angefeuchteten Tuch oder Papiertuch ab, bis kein sichtbares Reinigungsmittel mehr vorhanden ist.
- 5. Wischen Sie Restfeuchtigkeit mit einem trockenen Tuch ab.
- 6. Lassen Sie das Kabel an der Luft trocken.
- 7. Wenn das Kabel nach der Reinigung nicht sichtlich sauber ist, wiederholen Sie die Reinigungsschritte 3 bis 6.
- 8. Überprüfen Sie das Kabel auf ggf. vorhandene Beschädigungen.

#### 23.3.2.2 Reinigen der Elektrode

- 1. Trennen Sie die Elektrode vom Monitor.
- 2. Entfernen Sie unmittelbar nach der Untersuchung jegliche zurückbleibenden Fremdkörper mit einem sterilen Tuch oder Papiertuch von der Oberfläche der Elektrode, bis die Oberfläche optisch sauber ist.
- 3. Wischen Sie die Elektrode mit einem weichen, mit der Reinigungslösung angefeuchteten Tuch ab, bis keine sichtbare Verschmutzung mehr vorhanden ist.
- 4. Wischen Sie nach der Reinigung die Reinigungslösung mit einem sauberen, mit Leitungswasser angefeuchteten Tuch oder Papiertuch ab, bis kein sichtbares Reinigungsmittel mehr vorhanden ist.
- 5. Wischen Sie Restfeuchtigkeit mit einem trockenen Tuch ab.
- 6. Lassen Sie die Elektrode an der Luft trocken.
- 7. Wenn die Elektrode nach der Reinigung nicht sichtlich sauber ist, wiederholen Sie die Reinigungsschritte 3 bis 6.
- 8. Überprüfen Sie die Elektrode auf ggf. vorhandene Beschädigungen.

#### 23.3.2.3 Reinigen der Blutdruckmanschette

#### Reinigen der Manschette:

- 1. Trennen Sie die NIBP-Manschette vom Monitor und nehmen Sie die Luftblase aus der Manschette.
- 2. Entfernen Sie unmittelbar nach der Untersuchung jegliche zurückbleibenden Fremdkörper mit einem sterilen Tuch oder Papiertuch von der Oberfläche der Manschette und des Luftschlauchs, bis die Oberfläche optisch sauber ist.
- 3. Unterziehen Sie die Manschette einer Handwäsche mit der Reinigungslösung. Reinigen Sie den Luftschlauch mit einem mit der Reinigungslösung angefeuchteten weichen Tuch. Reinigen Sie die Oberfläche der Manschette und des Luftschlauchs

gründlich, bis keine sichtbaren Verunreinigungen mehr vorhanden sind.

- 4. Spülen Sie nach der Reinigung die Manschette ab, und wischen Sie die Reinigungslösung mit einem sauberen, mit Leitungswasser angefeuchteten Tuch oder Papiertuch ab, bis kein sichtbares Reinigungsmittel mehr vorhanden ist.
- 5. Wischen Sie Restfeuchtigkeit mit einem trockenen Tuch ab.
- 6. Lassen Sie die Manschette nach der Reinigung gründlich an der Luft trocknen.
- 7. Wenn die Manschette und die Luftblase nach der Reinigung nicht optisch sauber sind, wiederholen Sie die Reinigungsschritte 3 bis 6.
- 8. Überprüfen Sie die Manschette und die Luftblase auf sichtbare Beschädigungen.

#### Austauschen des Luftschlauchs:

Legen Sie den Luftschlauch nach der Reinigung nach folgenden Schritten wieder in die Manschette ein:

- 1. Rollen Sie den Luftschlauch der Länge nach auf, und schieben Sie ihn durch die große Öffnung an einem Ende der Manschette in die Manschette ein.
- 2. Führen Sie den Luftschlauch im Inneren der Manschette aus der kleinen Öffnung oben an der Manschette heraus.
- 3. Passen Sie die Luftschlauchposition an, bis sich der Luftschlauch in der richtigen Position befindet.

#### 23.3.2.4 Reinigen des TEMP-Sensors

- 1. Trennen Sie die TEMP-Sensoren/-Sonden vom Monitor.
- 2. Entfernen Sie unmittelbar nach der Untersuchung jegliche zurückbleibenden Fremdkörper mit einem sterilen Tuch oder Papiertuch von der Oberfläche der TEMP-Sensoren/-Sonden, bis die Oberfläche optisch sauber ist.
- 3. Wischen Sie den Sensor/die Sonde mit einem weichen, mit der Reinigungslösung angefeuchteten Tuch ab, bis keine sichtbaren Verunreinigungen mehr vorhanden sind.
- 4. Wischen Sie nach der Reinigung die Reinigungslösung mit einem sauberen, mit Leitungswasser angefeuchteten Tuch oder Papiertuch ab, bis kein sichtbares Reinigungsmittel mehr vorhanden ist.
- 5. Wischen Sie Restfeuchtigkeit mit einem trockenen Tuch ab.
- 6. Lassen Sie den Sensor/die Sonde an der Luft trocken.
- 7. Wenn die TEMP-Sensoren/-Sonden nach der Reinigung nicht optisch sauber sind, wiederholen Sie die Reinigungsschritte 3 bis 6.
- 8. Überprüfen Sie die TEMP-Sensoren/-Sonden auf sichtbare Beschädigungen.

# 23.4 Desinfektion

Bei Geräten oder Zubehör, die mit Schleimhäuten in Kontakt waren, muss eine hochwirksame Desinfektion durchgeführt werden. Bei allem anderen Zubehör reicht eine geringer wirksame Desinfektion aus. Reinigen Sie den Monitor und wiederverwendbares Zubehör vor der Desinfektion.

Zum Desinfizieren des Systems wurden die folgenden Reinigungsmittel getestet und zugelassen:

- $\bullet$  Ethanol (70 %)
- $\bullet$  Isopropanol (70 %)
- Wasserstoffperoxid-Lösung, Konzentration 0,5 1 %

Wischtücher:

- z PDI Sani-Cloth Bleach, keimtötende Einwegtücher. (Zusammensetzung: 0,63 % Natriumhypochlorit)
- PDI Super Sani-Cloth, keimtötende Einwegtücher. (Zusammensetzung: 55 % Isopropyl-Alkohol; 0,25 % Akyl-Dimethyl-Benzyl-Ammoniumchloride; 0,25 % Akyl-Ethylbenzyl-Ammoniumchlorid)
- Diversey Oxivir 1, Wischtücher. (Zusammensetzung: 0,5 % Wasserstoffperoxid)
- Diversey Oxivir Tb, Wischtücher. (Zusammensetzung: 0.5 % Wasserstoffperoxid)
- Natriumhypochloritlösung 6.500 ppm (Haushaltsbleichmittel, verdünnt auf ca. 1:10)

Das endgültige Verdünnungsverhältnis ist anhand der Chlorkonzentration im konkreten auf dem Markt erworbenen Haushaltsbleichmittel festzulegen.

Geprüfte und zulässige Desinfektionsmittel zum Desinfizieren des wiederverwendbaren Zubehörs sind:

- $\bullet$  Ethanol (75 %)
- $\bullet$  Isopropanol (70 %)
- Cidex OPA (nur für hochwirksame Desinfektion intrakavitärer Temperatursonden)

Desinfektionsmittel sind immer mit einem sauberen Wattestäbchen oder sauberen, weichen, nicht scheuernden Tuch oder Papiertuch aufzutragen und zu entfernen. Informationen zu Konzentration, Temperatur und Kontaktdauer sind der Gebrauchsanweisung des Desinfektionsmittelherstellers zu entnehmen.

# VORSICHT

Verwenden Sie keine Desinfektionsmittel, die zusätzlich zu den aufgeführten Wirkstoffen weitere Bestandteile enthalten, wie z. B. Didecyldimethylammoniumbromid, das quartäres Ammoniumsalz enthält.

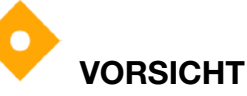

Der Monitor ist zwar gegen die meisten im Krankenhaus verwendeten Reiniger, Desinfektionsmittel und nicht ätzenden Reinigungsmittel chemisch beständig, die Verwendung anderer Reinigungs- oder Desinfektionsmittel wird jedoch nicht empfohlen. Mittel wie das Desinfektionsmittel Didecyldimethylammoniumbromid, das quartäre Ammoniumsalze enthält, könnten den Monitor verfärben.

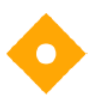

# VORSICHT

Keine Desinfektionsmittel mit Phenol verwenden, da Vinyl sie absorbiert. Verwenden Sie keine stark aromatischen, chlorierten Keton-, Äther- oder Ester-Lösungsmittel. Die Kabel nicht über längere Zeit in Alkohol, milde organische Lösungsmittel oder stark alkalische Lösungen eintauchen. Kochen oder autoklavieren Sie niemals das Kabel. Vinyl hält Temperaturen von bis zu 100 °C stand, beginnt jedoch bei ca. 90 °C zu erweichen. Bei Hitze vorsichtig handhaben und von der Spitze in Richtung Kabel wischen.

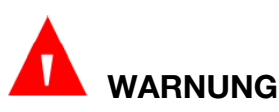

Der Monitor und wiederverwendbare Zubehörteile müssen desinfiziert werden, um Kreuzkontaminationen zwischen Patienten zu vermeiden.

23.4.1 Desinfizieren des Monitors

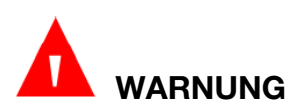

#### Bevor der Monitor desinfiziert wird, müssen Sie sicherstellen, dass der Monitor ausgeschaltet und vom Stromnetz getrennt ist.

Gehen Sie für eine Desinfektion des Monitors wie folgt vor:

- 1. Schalten Sie den Monitor aus, und trennen Sie ihn vom Stromnetz.
- 2. Reinigen und trocknen Sie den Monitor vor der Desinfektion gemäß den Verfahren im Abschnitt Reinigen des Monitors.
- 3. Bereiten Sie die Desinfektionslösung und Wischtücher vor.
- 4. Wischen Sie die Öffnungen in den Außenflächen des Geräts mit einem sauberen, mit der Desinfektionslösung angefeuchtetem (oder mit Wischtüchern umwickeltem) Wattestäbchen sauber. Beachten Sie die empfohlene Kontaktdauer und Verfahrensweise in der Gebrauchsanweisung des Desinfektionsmittelherstellers.
- 5. Wischen Sie alle Außenflächen des Geräts mit einem weichen, sauberen, mit Desinfektionslösung angefeuchtetem Tuch (oder mit entsprechenden Wischtüchern) ab. Beachten Sie die empfohlene Kontaktdauer und Verfahrensweise in der Gebrauchsanweisung des Desinfektionsmittelherstellers.
- 6. Nach der Desinfektion das Desinfektionsmittel mit einem neuen sterilen, mit sterilem Wasser angefeuchteten Tuch abwischen.
- 7. Lassen Sie den Monitor mindestens 30 Minuten lang an einem belüfteten und kühlen Ort trocknen.

8. Prüfen Sie den Monitor, um sicherzustellen, dass keine Beschädigungen vorhanden sind.

### 23.4.2 Desinfizieren des Mehrweg-Zubehörs

#### 23.4.2.1 Desinfizieren des Kabels

- 1. Trennen Sie das Kabel vom Monitor.
- 2. Reinigen und trocknen Sie das Kabel vor der Desinfektion gemäß den Verfahren im Abschnitt Reinigen des Kabels.
- 3. Bereiten Sie die Desinfektionslösung vor.
- 4. Wischen Sie das Kabel mit einem mit der Desinfektionslösung angefeuchteten weichen Tuch ab.
- 5. Wischen Sie die Desinfektionslösung nach der Desinfektion mit einem trockenen Tuch ab.
- 6. Lassen Sie das Kabel mindestens 30 Minuten an der Luft trocknen.
- 7. Überprüfen Sie das Kabel auf ggf. vorhandene Beschädigungen.

#### 23.4.2.2 Desinfizieren der Elektrode

- 1. Trennen Sie die Elektrode vom Monitor.
- 2. Reinigen und trocknen Sie die Elektrode vor der Desinfektion gemäß den Verfahren im Abschnitt Reinigen der Elektrode.
- 3. Bereiten Sie die Desinfektionslösung vor.
- 4. Wischen Sie die Elektrode mit einem mit der Desinfektionslösung angefeuchteten weichen Tuch ab.
- 5. Wischen Sie die Desinfektionslösung nach der Desinfektion mit einem trockenen Tuch ab.
- 6. Lassen Sie die Elektrode mindestens 30 Minuten an der Luft trocknen.
- 7. Überprüfen Sie die Elektrode auf ggf. vorhandene Beschädigungen.

#### 23.4.2.3 Desinfizieren der Blutdruckmanschette

#### Desinfizieren der Manschette:

- 1. Trennen Sie die NIBP-Manschette vom Monitor und nehmen Sie die Luftblase aus der Manschette.
- 2. Reinigen und trocknen Sie die NIBP-Manschette und die Luftblase vor der Desinfektion gemäß den Verfahren im Abschnitt Reinigen der Blutdruckmanschette.
- 3. Bereiten Sie die Desinfektionslösung vor.
- 4. Wischen Sie die Manschette und den Luftschlauch mit einem mit der Desinfektionslösung angefeuchteten weichen Tuch ab.
- 5. Lassen Sie Manschette und Luftblase mindestens 30 Minuten an der Luft trocknen.
- 6. Überprüfen Sie die Manschette und die Luftblase auf sichtbare Beschädigungen.

#### Austauschen des Luftschlauchs:

Setzen Sie nach der Desinfektion die Luftblase wieder in die Manschette ein. Weitere Informationen finden Sie im Abschnitt Reinigen der Blutdruckmanschette.

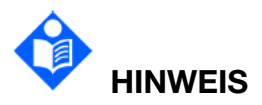

#### Bei längerer Verwendung von Desinfektionsmitteln kann sich die Manschette verfärben.

#### 23.4.2.4 Desinfizieren des TEMP-Sensors

Die intrakavitären TEMP-Sensoren müssen vor und nach jeder Verwendung bei einem neuen Patienten erneut einer hochwirksamen Desinfektion unterzogen werden. Informationen über die Desinfektionsmethoden finden Sie in den Anweisungen für das Desinfektionsmittel. Ein Eintauchen für 12 Minuten wurde als hochwirksame Desinfektion geprüft und bestätigt. Spülen und trocknen Sie das Gerät entsprechend den Anweisungen auf dem Etikett des Desinfektionsmittels. Feuchten Sie den Sensoranschluss nicht an.

Desinfizieren Sie Haut-TEMP-Sensoren wie folgt:

- 1. Entfernen Sie die TEMP-Sensoren vom Monitor.
- 2. Reinigen und trocknen Sie den TEMP-Sensor vor der Desinfektion gemäß den Verfahren im Abschnitt Reinigen des TEMP-Sensors.
- 3. Bereiten Sie die Desinfektionslösung vor.
- 4. Wischen Sie den Sensor mit einem mit der Desinfektionslösung angefeuchteten weichen Tuch ab.
- 5. Wischen Sie die Desinfektionslösung nach der Desinfektion mit einem trockenen Tuch ab.
- 6. Lassen Sie den Sensor an der Luft trocken.
- 7. Überprüfen Sie die TEMP-Sensoren auf sichtbare Beschädigungen.

## 23.5 Reinigen und Desinfizieren von sonstigem Zubehör

Informationen zur Reinigung und Desinfektion sonstigen Zubehörs finden Sie in den Anweisungen, die dem Zubehör beiliegen. Wenn dem Zubehör keine Anweisungen beiliegen, schlagen Sie die Methoden zur Reinigung und Desinfektion des Monitors in diesem Handbuch nach.

#### SpO<sub>2</sub>-Zubehör:

Lesen Sie vor der Reinigung von wiederverwendbaren SpO<sub>2</sub>-Sensoren stets erst die

dem entsprechenden Sensor beiliegende Gebrauchsanweisung. Halten Sie die in der Gebrauchsanweisung des jeweiligen Sensors aufgeführten Reinigungs- und Desinfektionsverfahren ein.

Informationen darüber, wann wiederverwendbare SpO<sub>2</sub>-Sensoren nicht mehr weiterverwendet werden dürfen, finden Sie in der Gebrauchsanweisung des jeweiligen Sensors.

Nicht wiederverwendbare SpO<sub>2</sub>-Sensoren dürfen nicht gereinigt werden.

Microstream™ Advance CO<sub>2</sub>-Gasprobenschläuche:

Sämtliche Microstream™ CO<sub>2</sub>-Gasprobenschläuche sind nicht wiederverwendbar und dürfen nicht gereinigt werden.

## 23.6 Nach der Wiederaufbereitung

- ¾ Nach der Wiederaufbereitung müssen das Gerät, die Kabel, Manschetten, Sensoren und sonstiges Zubehör auf Zeichen von Alterung, Verschleiß, Risse, Verformung, Verfärbung, Abschälung usw. überprüft werden. Ein Austausch sollte vorgenommen werden, oder das Wartungspersonal des Herstellers sollte bei Bedarf kontaktiert werden.
- ¾ Montage und Befestigung gerätespezifischer Komponenten

Voraussetzung:

Alle Komponenten wurden aufbereitet und sind trocken.

¾ Vorbereitung vor der nächsten Verwendung des Geräts

Zusammenbau und Einbau von patientenspezifischem Zubehör und Verbrauchsmaterial, z. B. SpO<sub>2</sub>-Sensoren und NIBP-Manschetten.

Das Gerät darf nur dann wiederverwendet werden, wenn es unter der Verantwortung des Herstellers aufbereitet wurde, damit die Einhaltung der allgemeinen Sicherheits- und Leistungsanforderungen gegeben ist.

# 23.7 Lagerung und Transport

Nach der Aufbereitung müssen keine besonderen Anforderungen für die Lagerung und den Transport des Produkts erfüllt werden. Dabei ist jedoch Folgendes zu beachten:

– trocken und staubfrei lagern

– Eine erneute Verunreinigung und Beschädigungen beim Transport vermeiden.

Alle weiteren Informationen zur Lagerung und zum Transport in den Begleitdokumenten sind zu beachten.

# Kapitel 24 Wartung

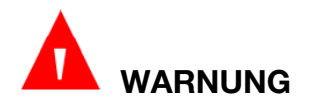

Das jeweilige Krankenhaus bzw. die Einrichtung, in der dieses Gerät verwendet wird, ist dafür verantwortlich, einen angemessenen Wartungsplan aufzustellen und zu befolgen, um unnötige Funktionsausfälle des Geräts und Gesundheitsgefahren zu vermeiden.

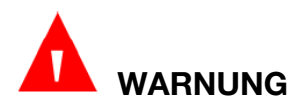

Wenn Probleme mit dem Gerät oder Zubehörteilen auftreten, wenden Sie sich an Ihren Servicetechniker oder Ihren autorisierten Händler.

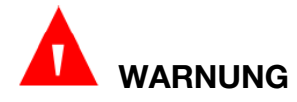

Wartungsarbeiten, wie eine Aktualisierung der Software des Geräts, dürfen nur von entsprechend geschultem Fachpersonal des Herstellers durchgeführt werden.

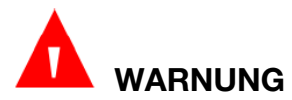

Alle schwerwiegenden Vorfälle, die in Verbindung mit dem Gerät aufgetreten sind, müssen dem Hersteller und der zuständigen Behörde des Mitgliedslandes gemeldet werden, in dem der Benutzer und/oder Patient ansässig ist.

## 24.1 Inspektion

Eine umfassende Prüfung des Monitors, einschließlich der Sicherheitsprüfung, muss alle 24 Monate sowie nach jeder Reparatur von geschultem Personal durchgeführt werden.

Folgende Prüfungen müssen durchgeführt werden:

- Prüfen, ob die Umgebungsbedingungen und die Stromversorgung den Anforderungen entsprechen.
- Prüfen, ob die Netzanschlussleitung beschädigt ist und ob die Isolierung den Anforderungen entspricht.
- Prüfen, ob das Gerät oder das Zubehör beschädigt sind.
- Prüfen, ob zugelassenes Zubehör verwendet wird.
- Prüfen, ob das Alarmsystem ordnungsgemäß funktioniert.
- Prüfen der Akkuleistung.
- Prüfen, ob alle Überwachungsfunktionen in gutem Zustand sind.
- Prüfen, ob der Erdungswiderstand und der Kriechstrom den Anforderungen entsprechen.

Sollten Sie Beschädigungen oder Auffälligkeiten feststellen, verwenden Sie den Monitor nicht mehr und wenden Sie sich an Ihr Customer Service Center.

# 24.2 Wartungsaufgaben und Prüfplan

Die Wartung ist wie in den örtlich geltenden Gesetzen und Bestimmungen vorgegebenen Zeiträumen, jedoch mindestens alle zwei Jahre, vorzunehmen. Die folgenden Aufgaben dürfen nur von qualifizierten Wartungsfachkräften des Herstellers durchgeführt werden. Wenden Sie sich an einen vom Hersteller zugelassenen Wartungsdienst, wenn an Ihrem Monitor eine Sicherheits- oder Funktionsprüfung durchgeführt werden muss. Reinigen und desinfizieren Sie das Gerät vor den Inspektions- bzw. Wartungsarbeiten.

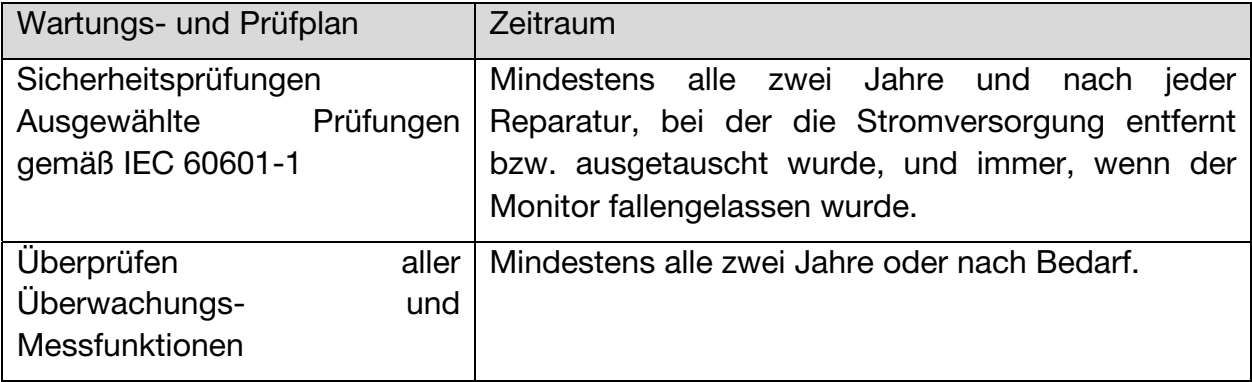

# Kapitel 25 Garantie und Service

# 25.1 Garantie

Informationen zur Produktgarantie erhalten Sie von Medtronic oder einem örtlichen Medtronic-Vertreter.

Die in diesem Dokument enthaltenen Informationen können ohne vorherige Ankündigung geändert werden. Medtronic gibt keinerlei Garantie in Bezug auf dieses Material, einschließlich, jedoch ohne darauf beschränkt zu sein, stillschweigende Garantien der Marktgängigkeit und Eignung für einen bestimmten Zweck. Medtronic haftet nicht für hierin enthaltene Fehler oder für Neben- oder Folgeschäden in Zusammenhang mit Ausstattung, Betriebsverhalten oder Verwendung dieses Materials.

## 25.2 Kontaktinformationen

Technische Informationen und Unterstützung erhalten Sie von Medtronic oder einem örtlichen Medtronic Repräsentanten.

Technischer Kundendienst für das Patientenmonitoring (nur USA)

1-800-255-6774, Option 1 und dann Option 2, oder wenden Sie sich an einen örtlichen Medtronic Repräsentanten.

#### rs.hqtsweb@medtronic.com

Kontaktinformationen für LÄNDER AUSSERHALB DER USA finden Sie auf unserer Website unter KONTAKT.

Rufen Sie auf unserer Website die Seite KONTAKT auf oder wenden Sie sich an einen örtlichen Medtronic Repräsentanten.

www.medtronic.com

# Kapitel 26 – Zubehör

Zubehör kann beim Hersteller bestellt werden. Bei Fragen wenden Sie sich an Ihren örtlichen Repräsentanten des Herstellers.

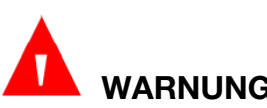

**WARNING** 

Verwenden Sie Einwegartikel, wie Messwandler, Sensoren, Zubehör und andere Teile, die für den einmaligen Gebrauch oder nur für die Verwendung mit einem Patienten bestimmt sind, keinesfalls mehrmals. Die Wiederverwendung solcher Artikel kann die Funktion des Geräts und die Systemleistung beeinträchtigen und zu Gefährdungen führen.

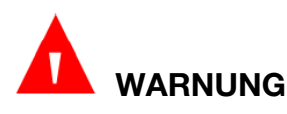

Dazu ist nur das vom Hersteller empfohlene Zubehör zugelassen. Die Verwendung von Zubehör, das nicht vom Hersteller zugelassen ist, kann die Funktion des Geräts und die Systemleistung beeinträchtigen und zu Gefährdungen führen. Es wird davon abgeraten, vom Hersteller für diesen Monitor empfohlenes Zubehör für Patientenmonitore anderer Hersteller zu verwenden.

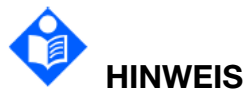

#### Messwandler und Sensoren haben eine begrenzte Haltbarkeit. Lesen Sie die Verpackungsbeschriftung.

Folgende Kabel sind möglicherweise nicht in allen Ländern erhältlich. Erfragen Sie die Verfügbarkeit bei Ihrem örtlichen Lieferanten des Herstellers.

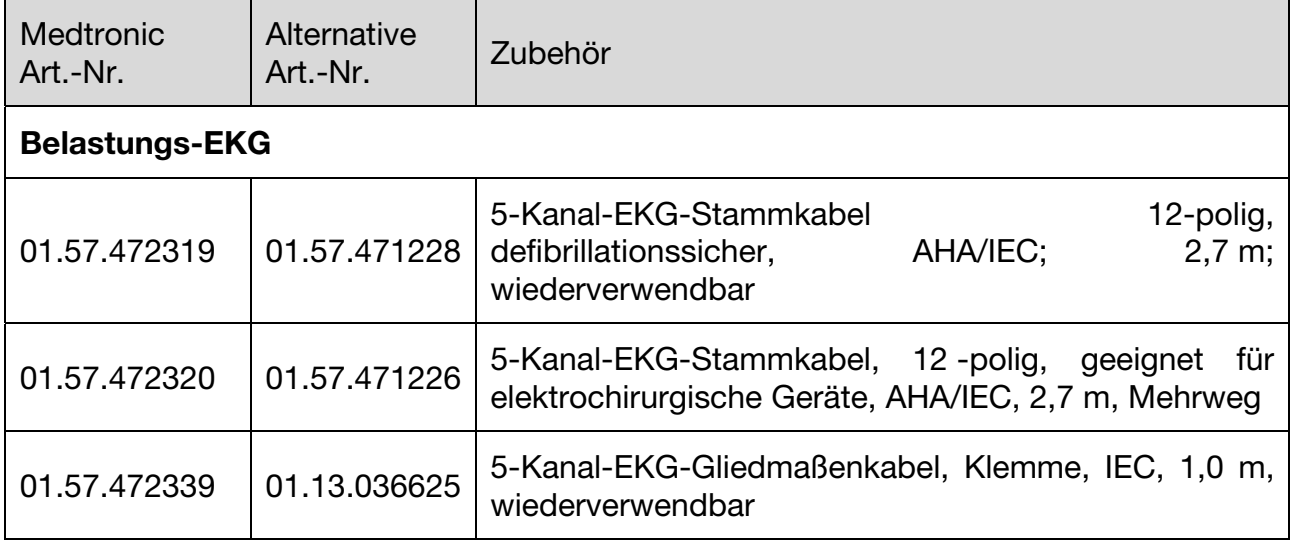

# 26.1 EKG-Zubehör

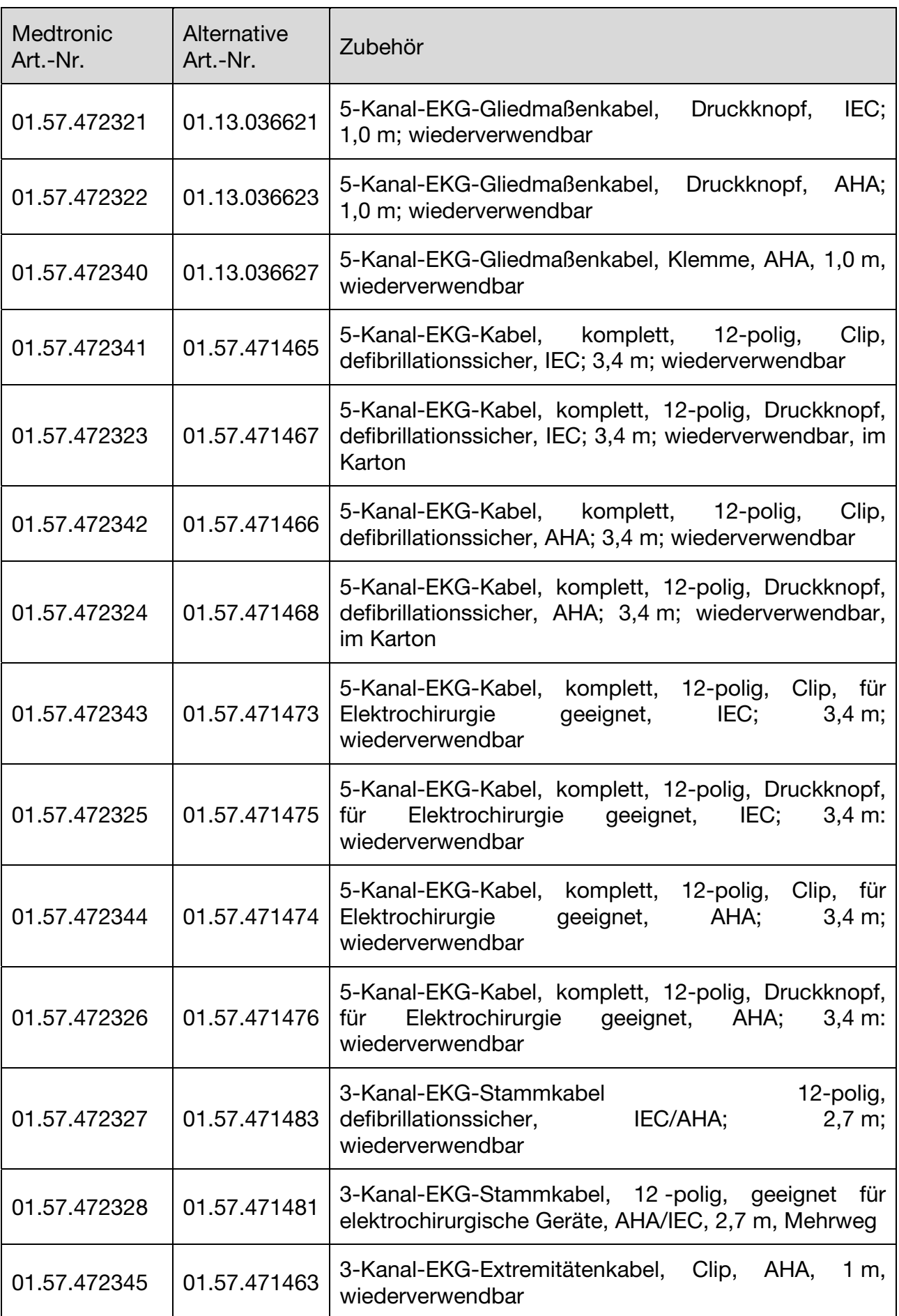

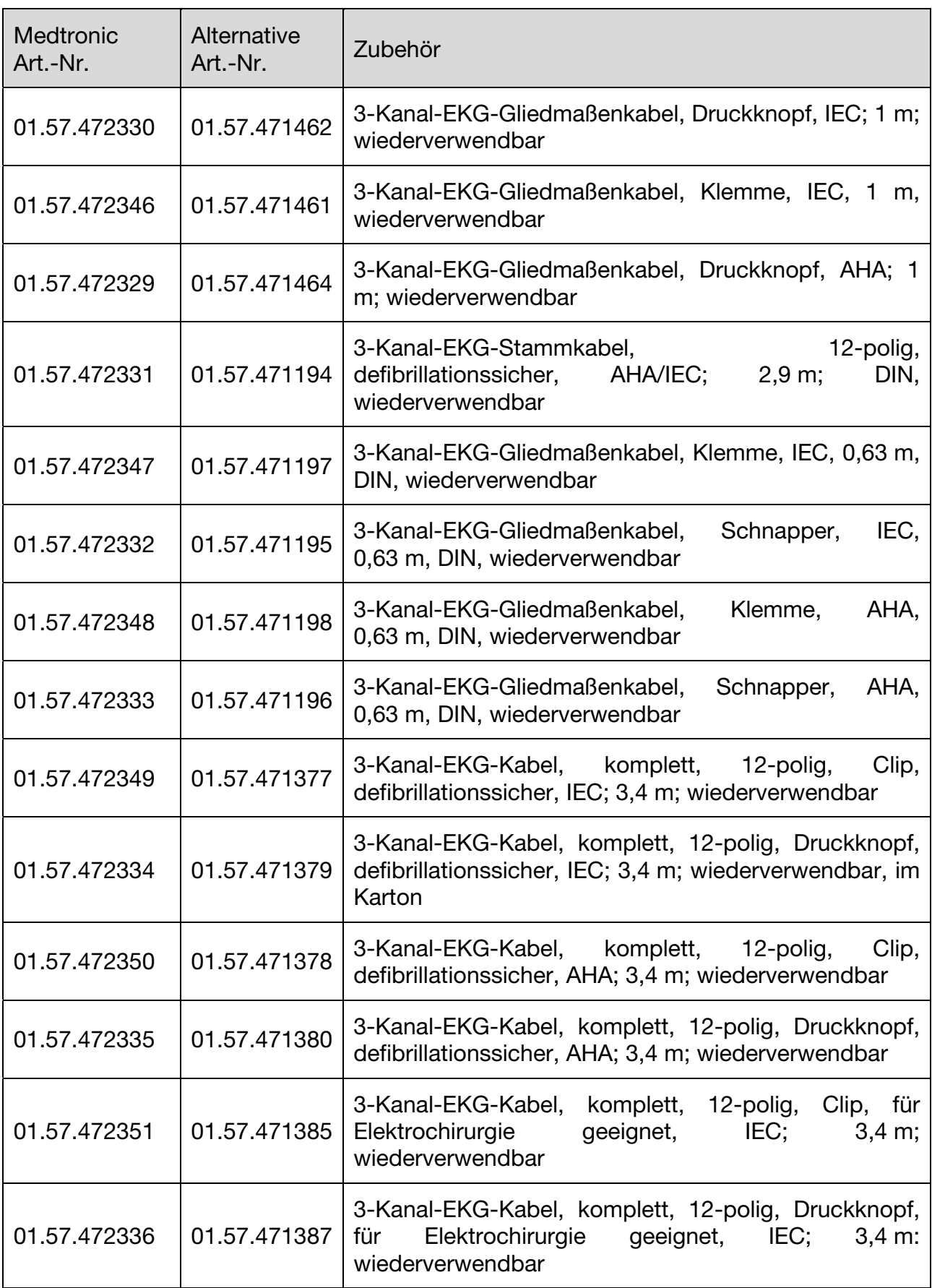

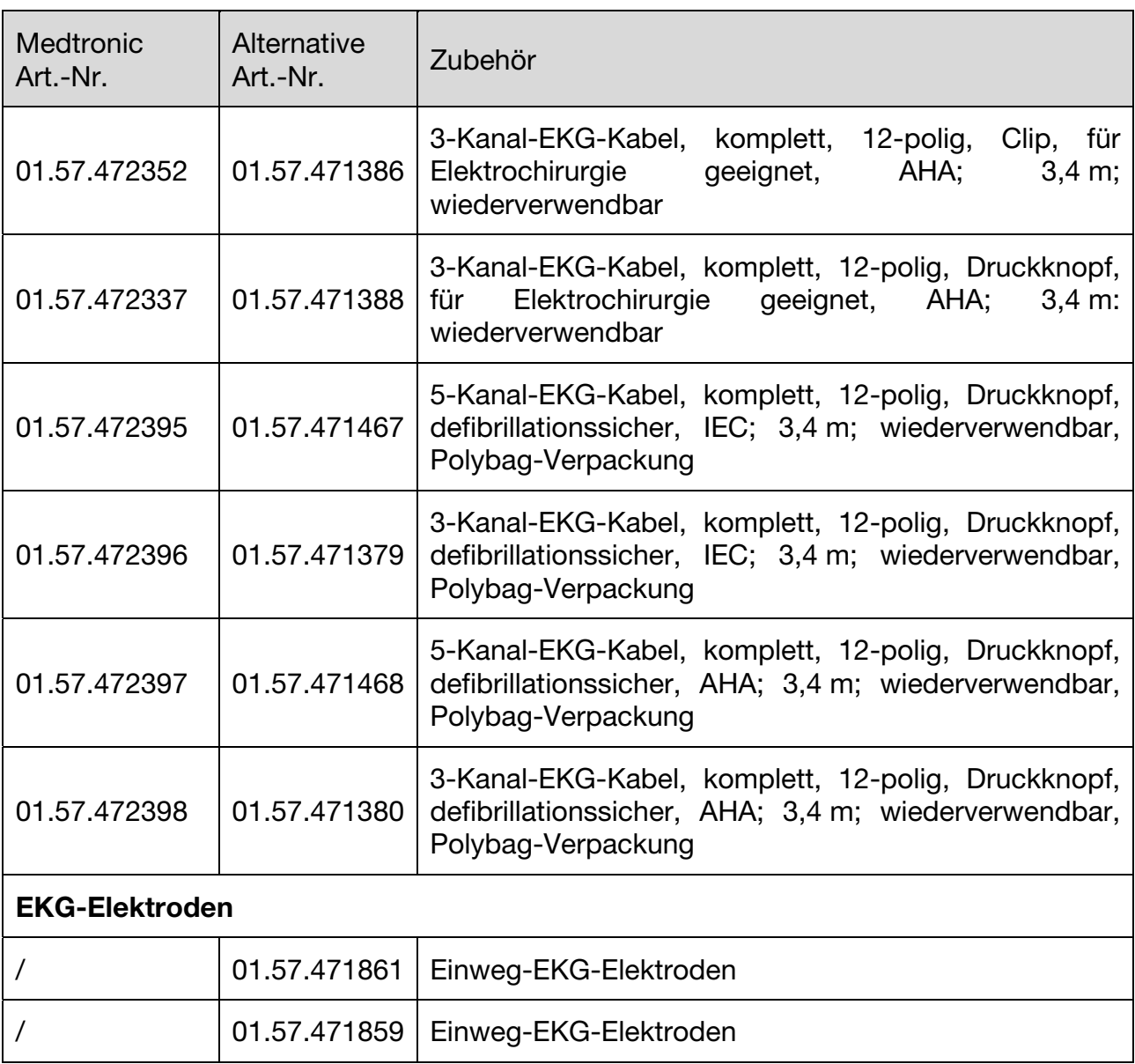

# 26.2 SpO<sub>2</sub>-Zubehör

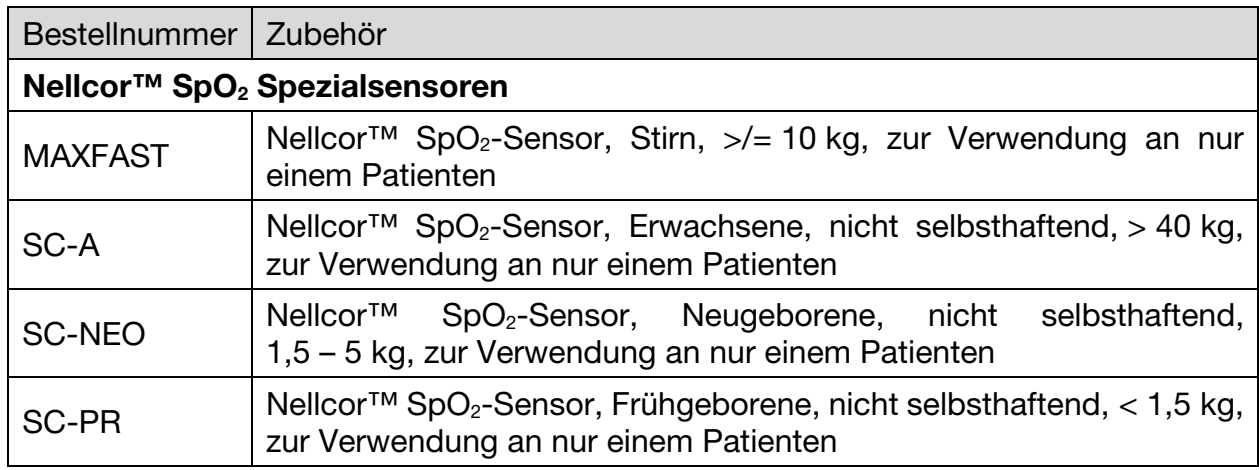

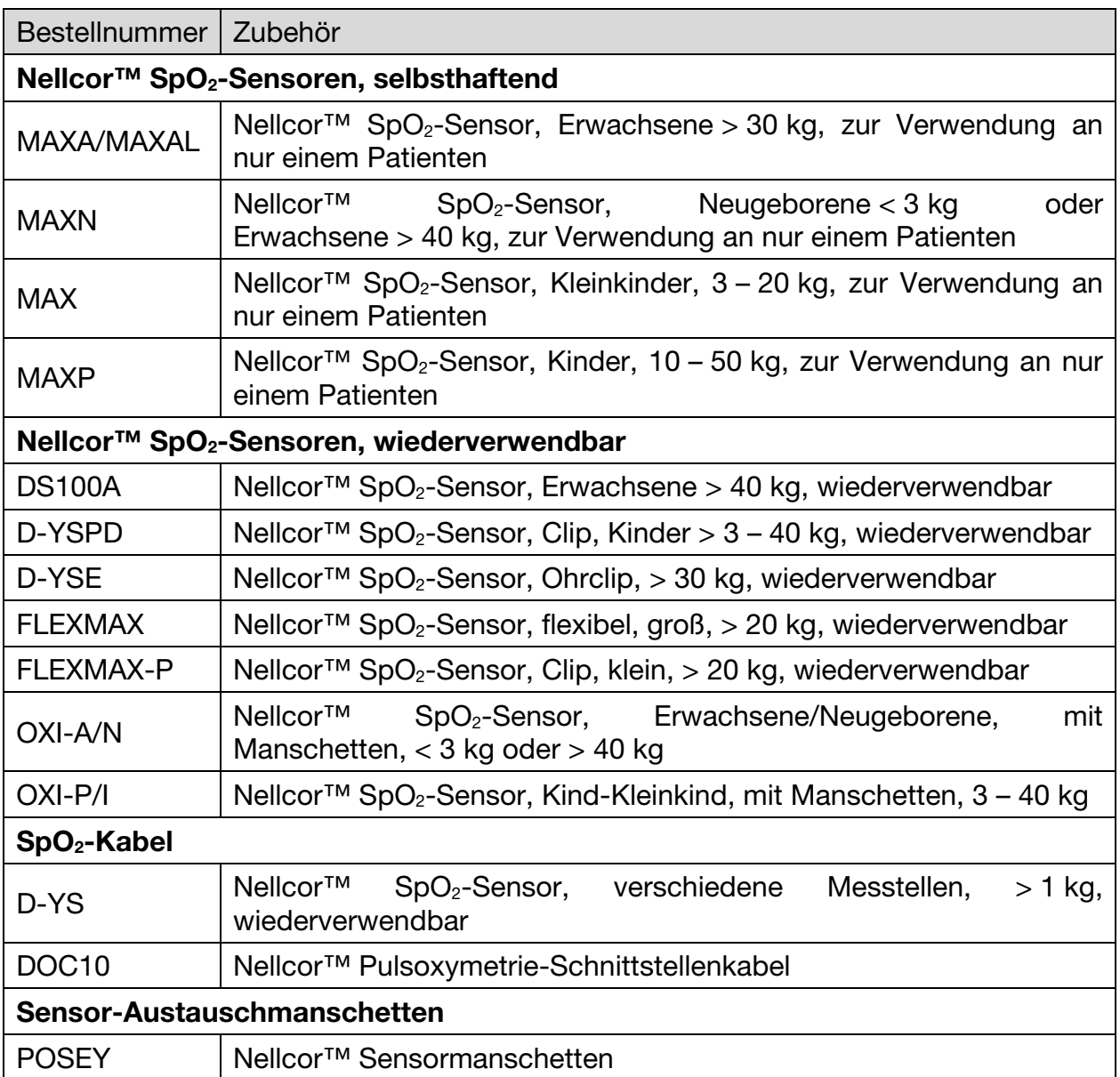

# 26.3 NIBP-Zubehör

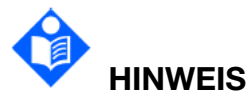

Möglicherweise sind einige Zubehörteile nicht in allen Ländern erhältlich.

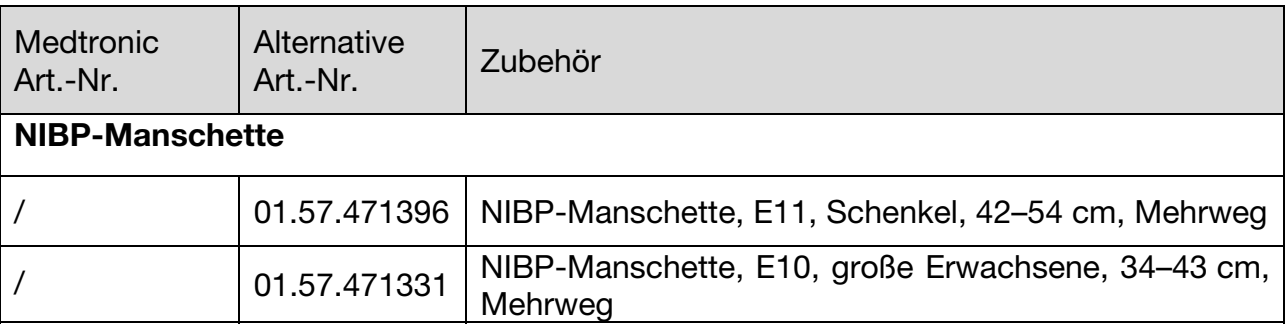

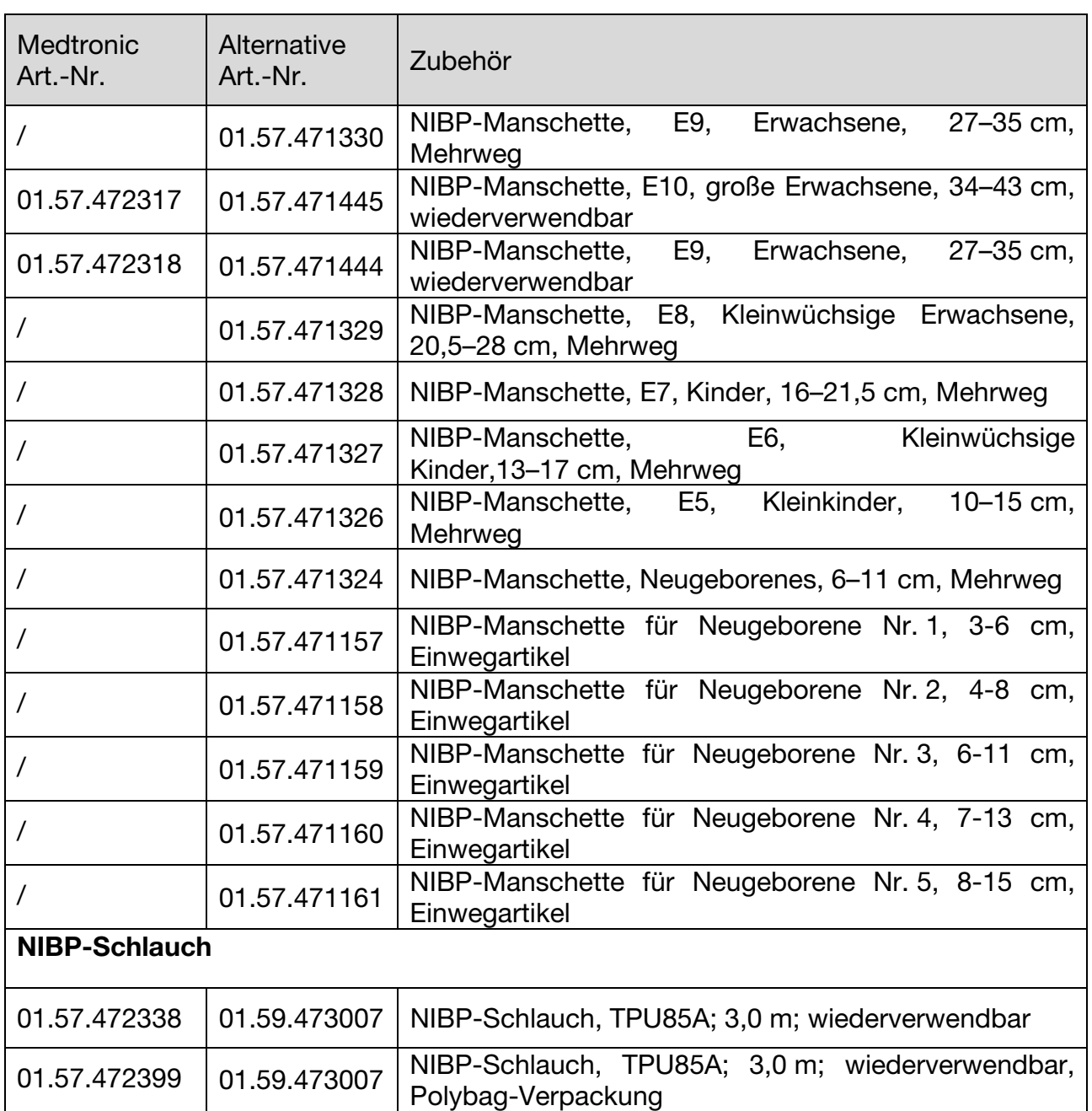

# 26.4 Zubehör für die TEMP-Messung

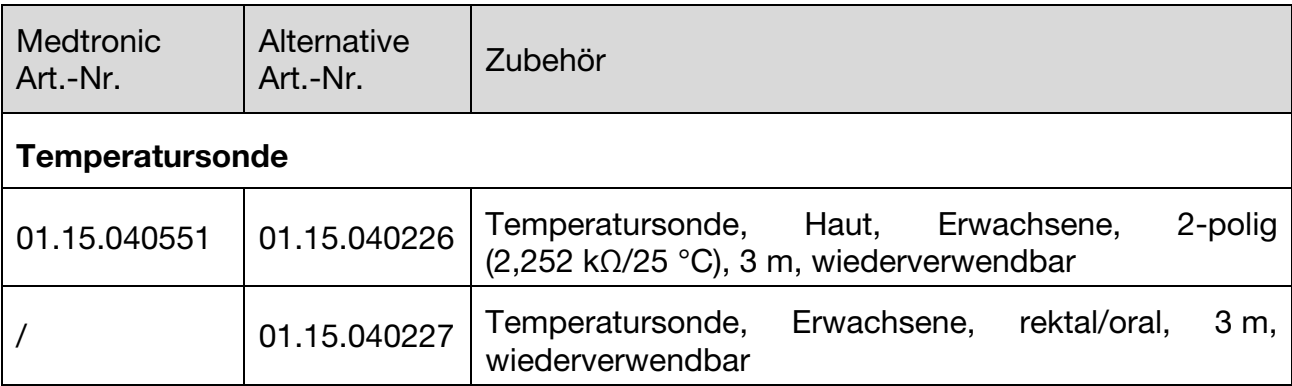

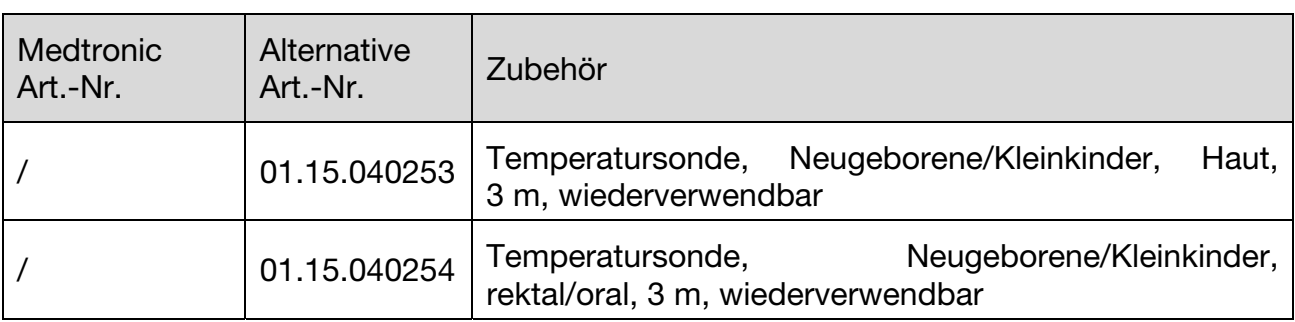

# 26.5 Microstream™ Advance CO2-Gasprobenschläuche und Zubehör

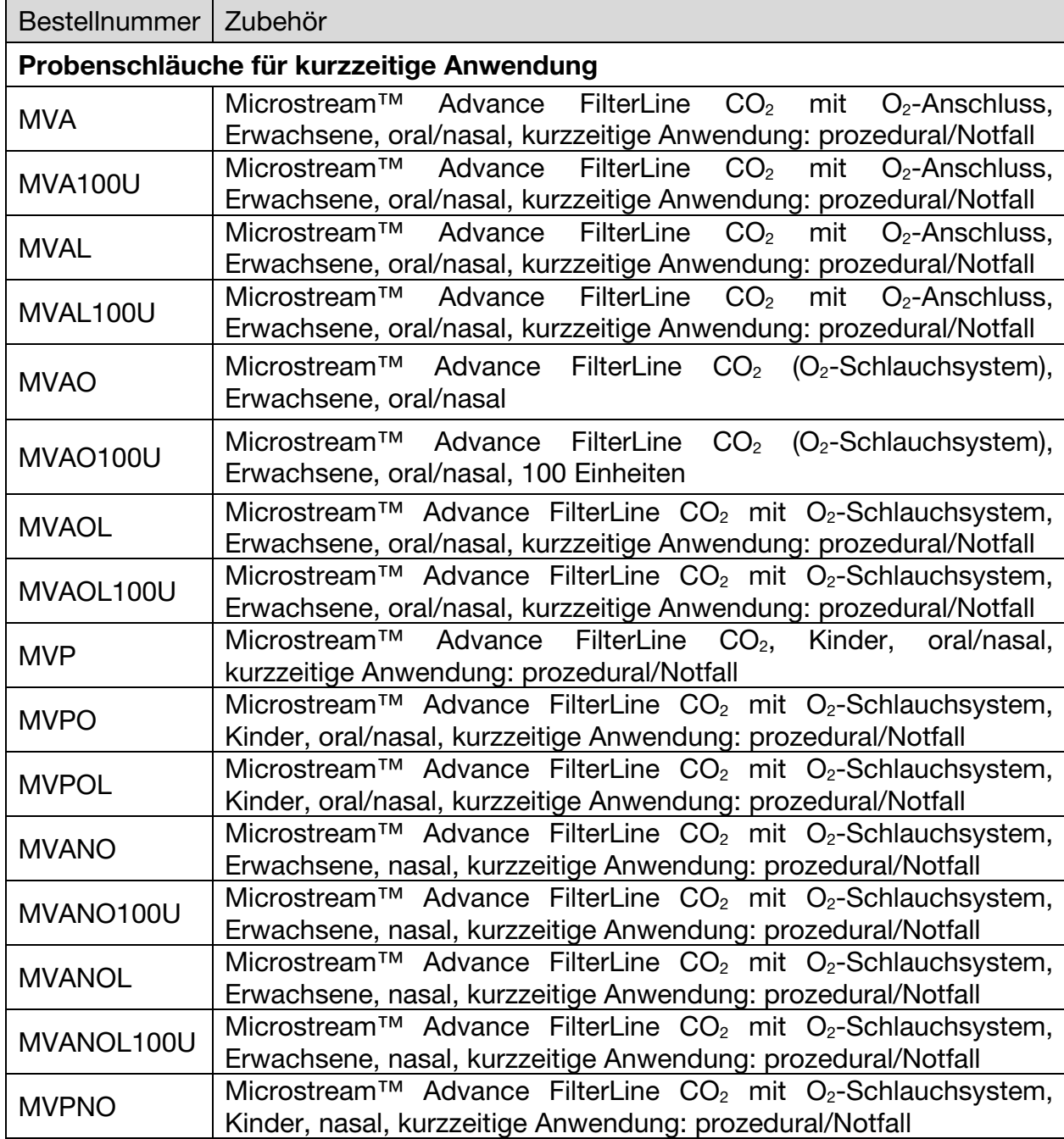

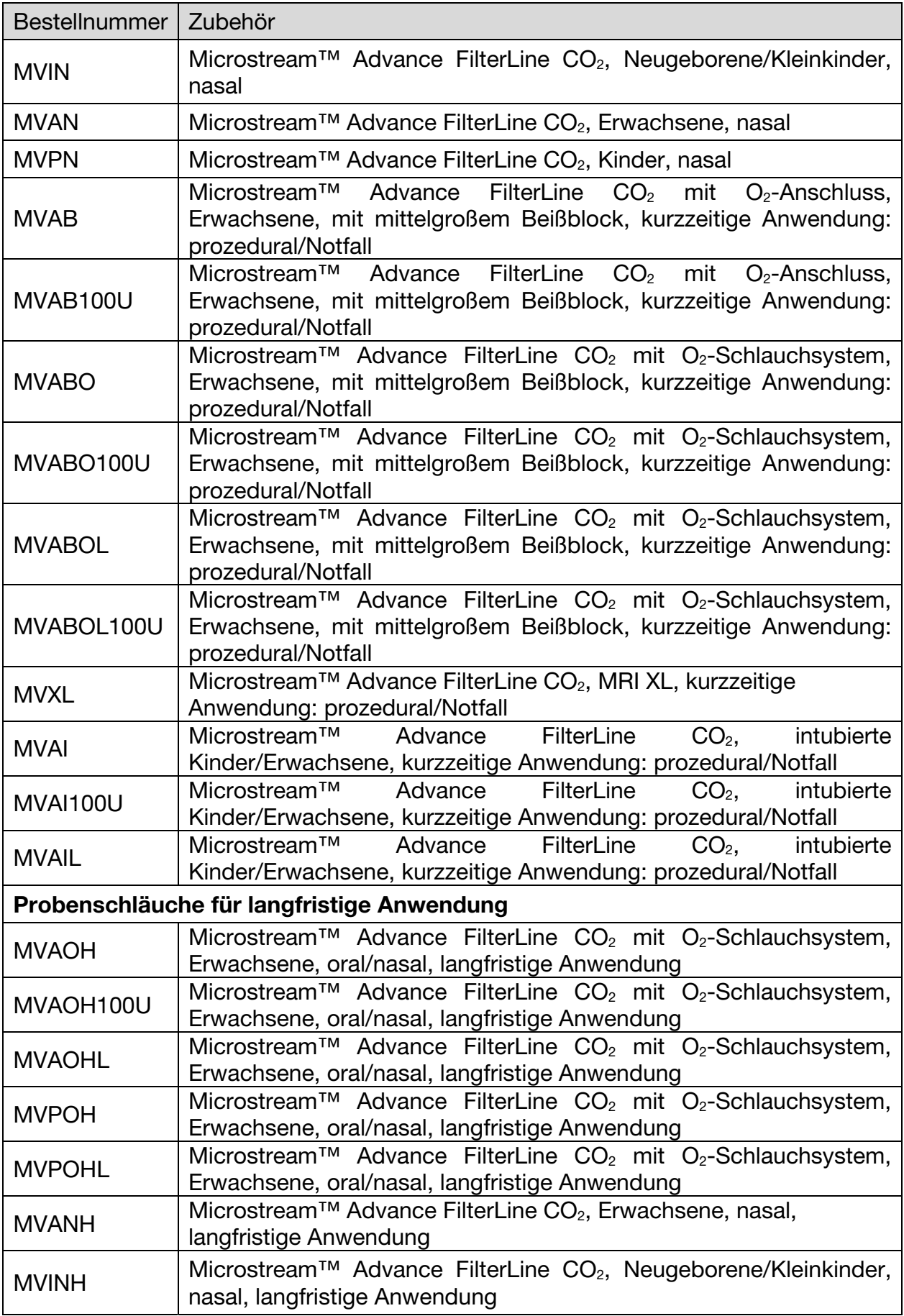

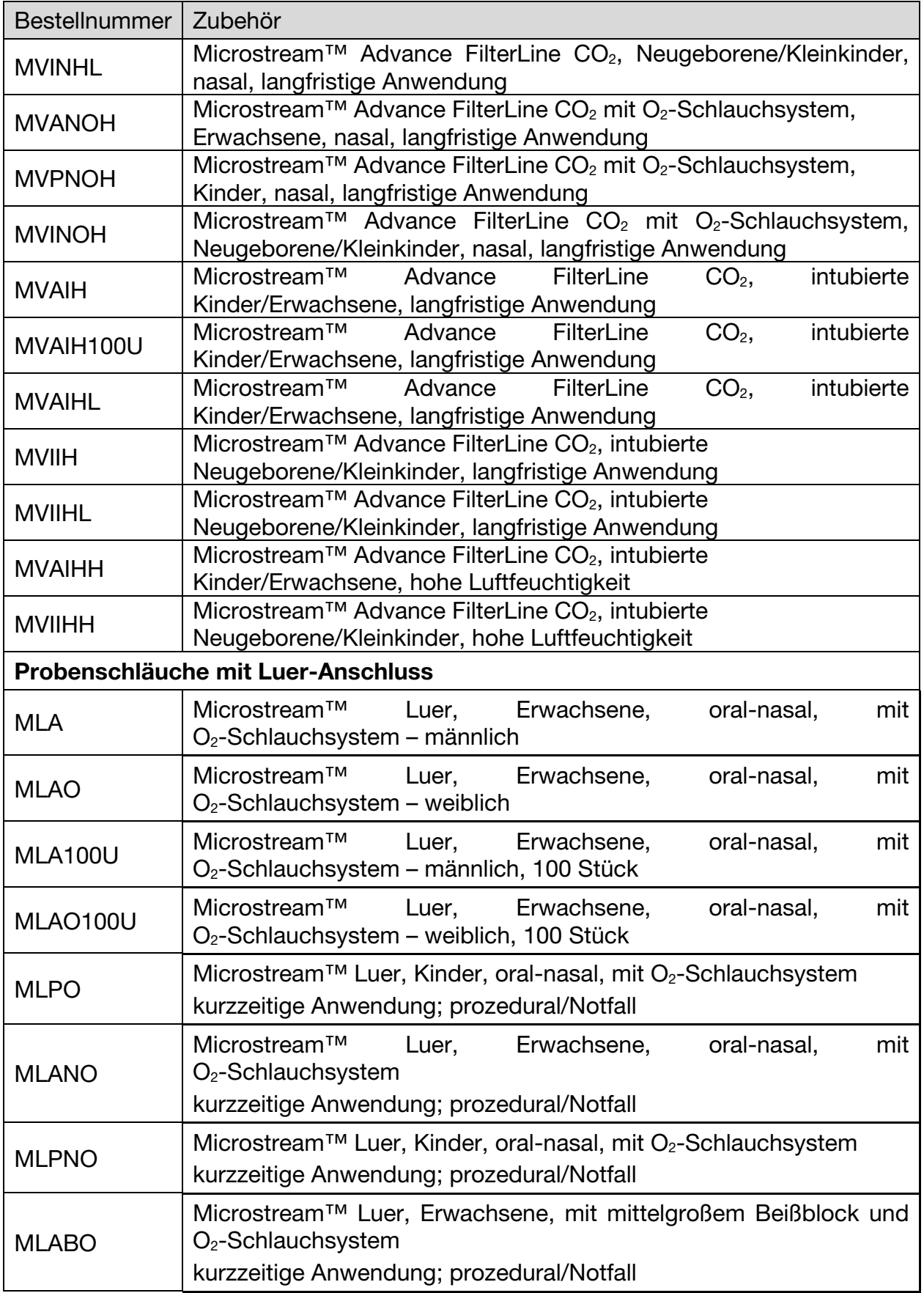

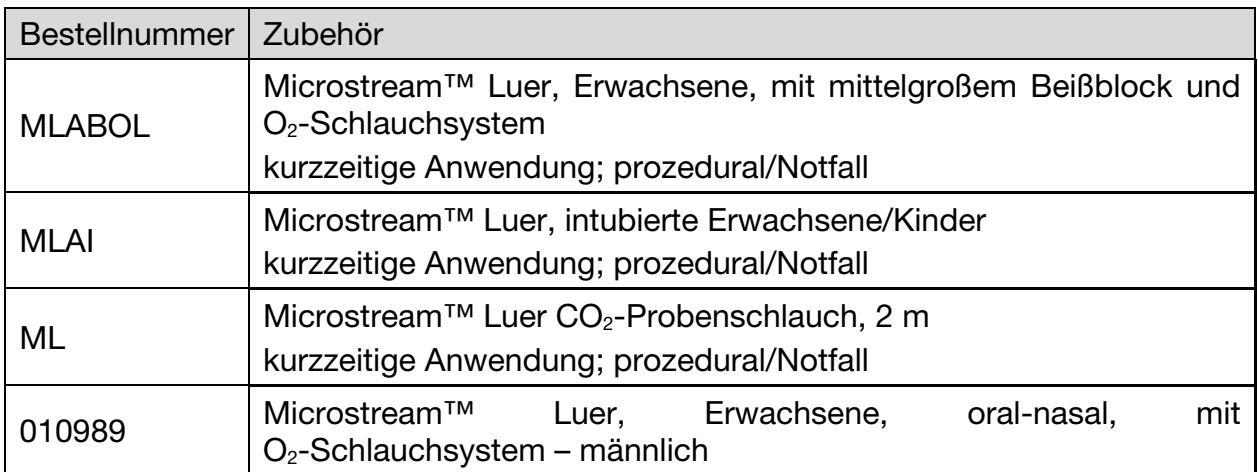

# 26.6 Sonstiges Zubehör

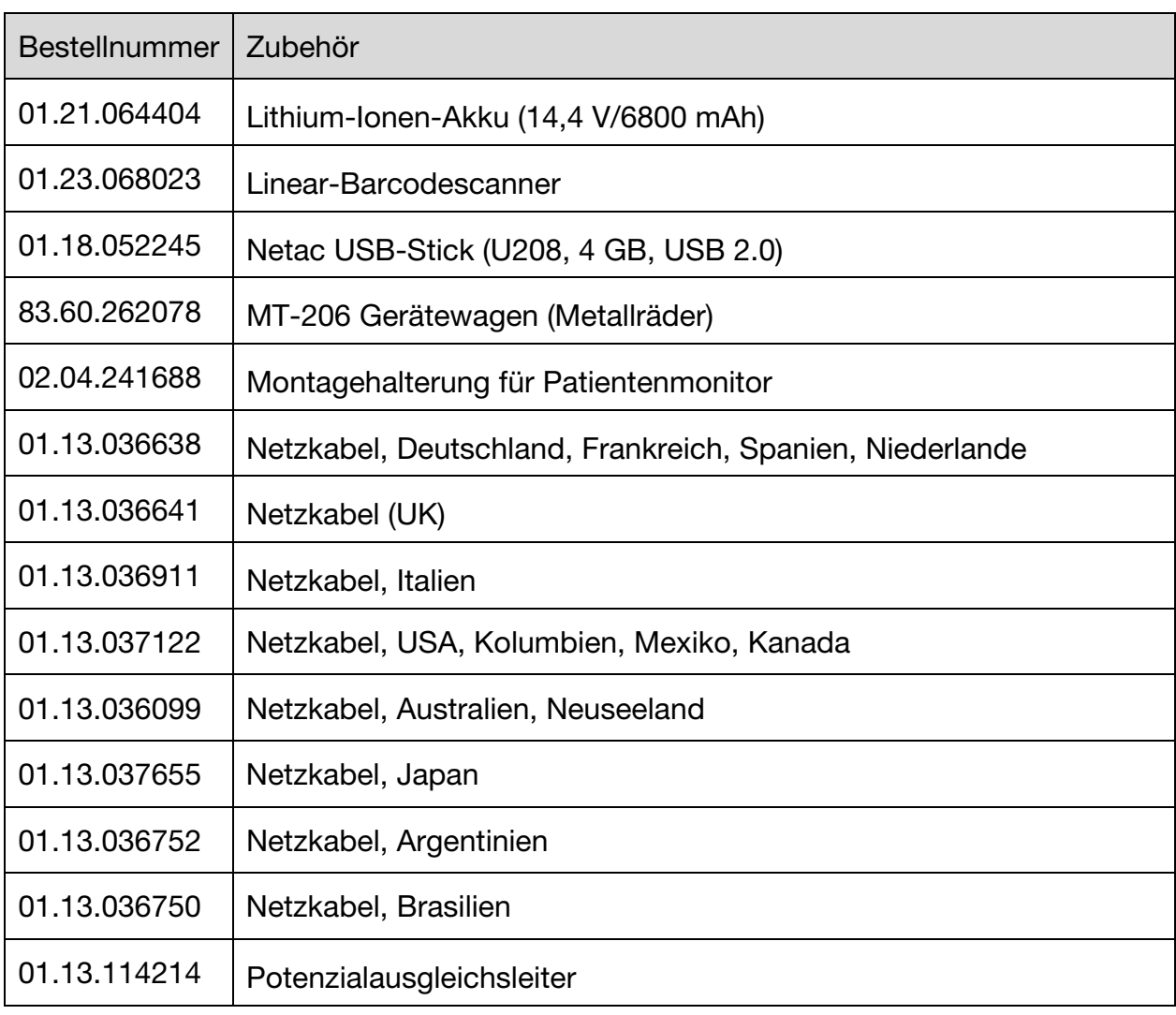

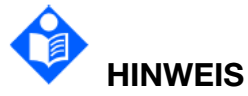

Teilenamen können je nach Zusammenhang unterschiedlich sein, die Teilenummern sollten jedoch einheitlich sein.
# A Produktspezifikationen

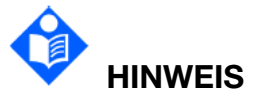

Die mit einem  $\dot{\mathbf{x}}$  markierten Angaben zum Betriebsverhalten sind für den Betrieb des Systems von grundsätzlicher Bedeutung.

# A.1 Klassifikation

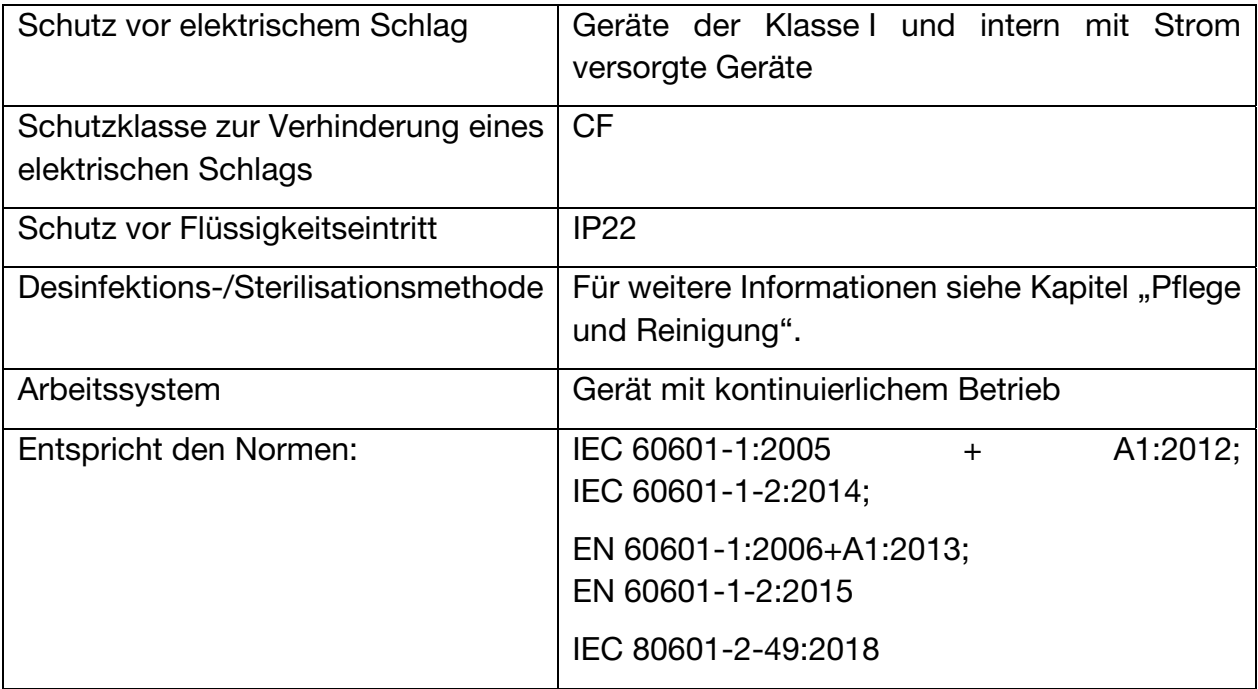

# A.2 Technische Daten

#### A.2.1 Größe und Gewicht

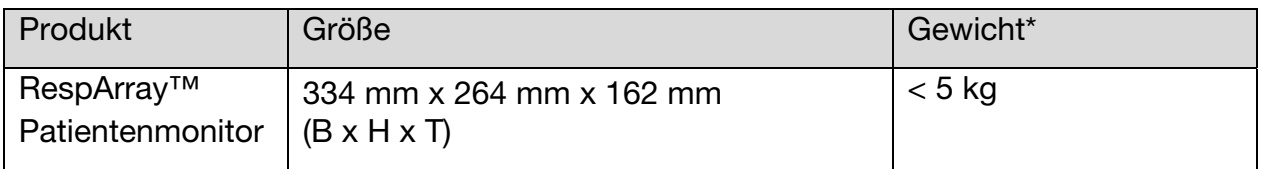

\* Standardkonfiguration, ohne Akku und Zubehör

#### A.2.2 Funktionsausstattung

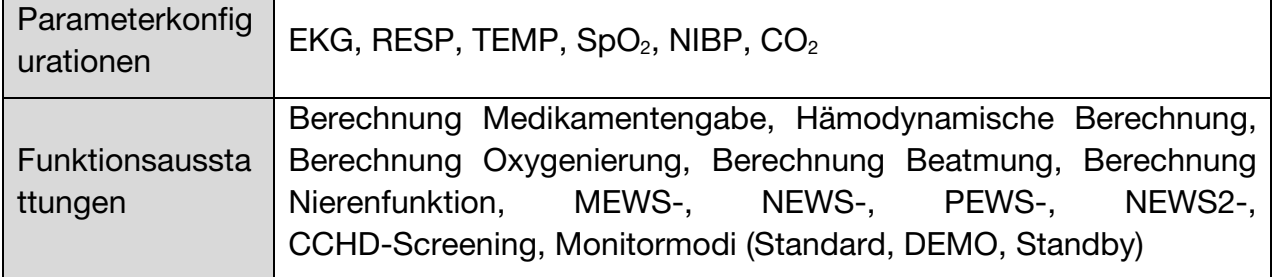

#### A.2.3 Umgebungsbedingungen

Es kann der Fall eintreten, dass der Monitor nicht den hier angegebenen Leistungsangaben entspricht, wenn dieser nicht im vorgeschriebenen Temperatur- und Luftfeuchtigkeitsbereich aufbewahrt wird.

Sollten der Monitor und dazugehörige Produkte unterschiedliche Umgebungsspezifikationen aufweisen, dann gilt für die kombinierten Produkte der Bereich, der den Spezifikationen aller Produkte entspricht.

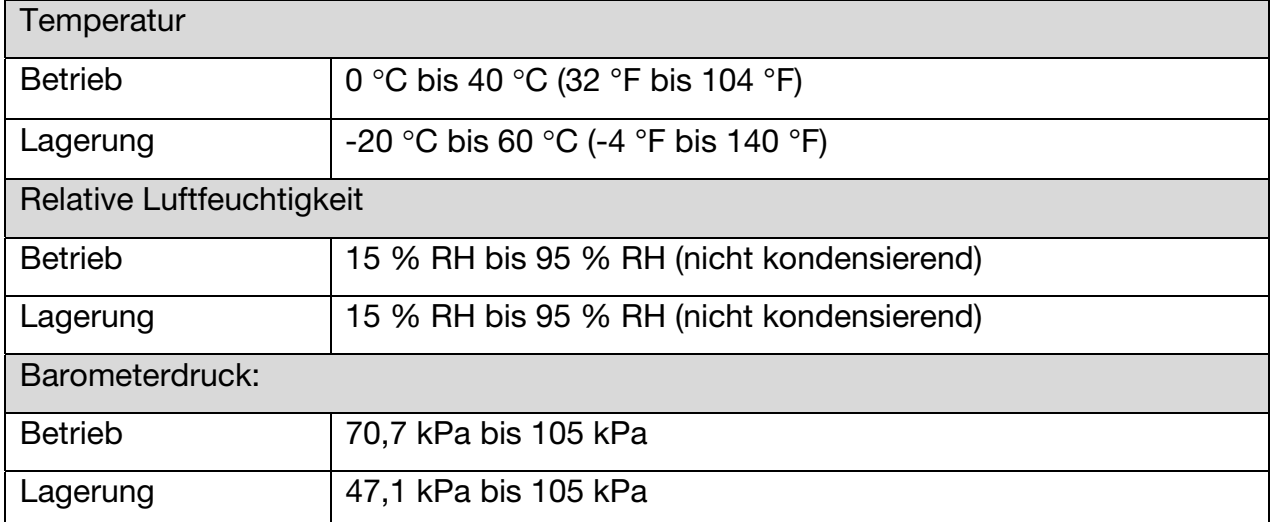

#### A.2.4 Spezifikationen Stromversorgung

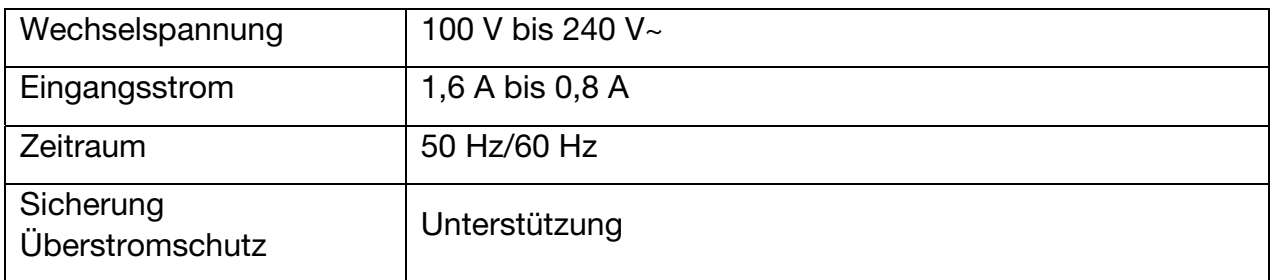

#### A.2.5 Spezifikationen Akku

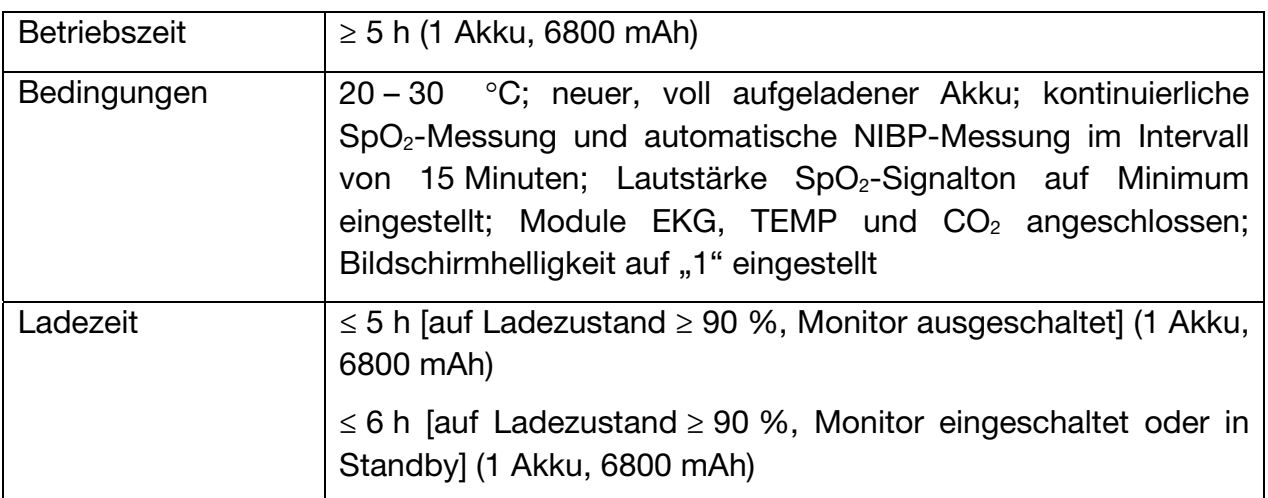

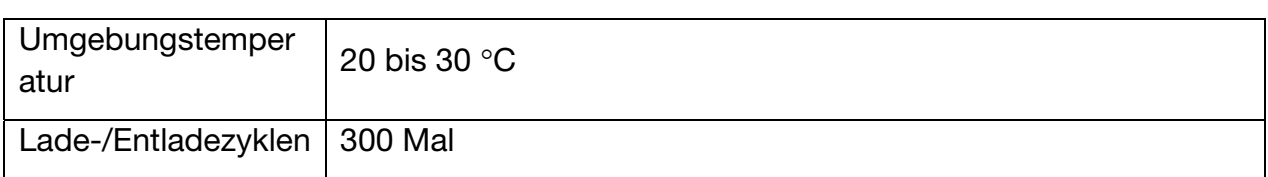

#### A.2.6 Anzeigen

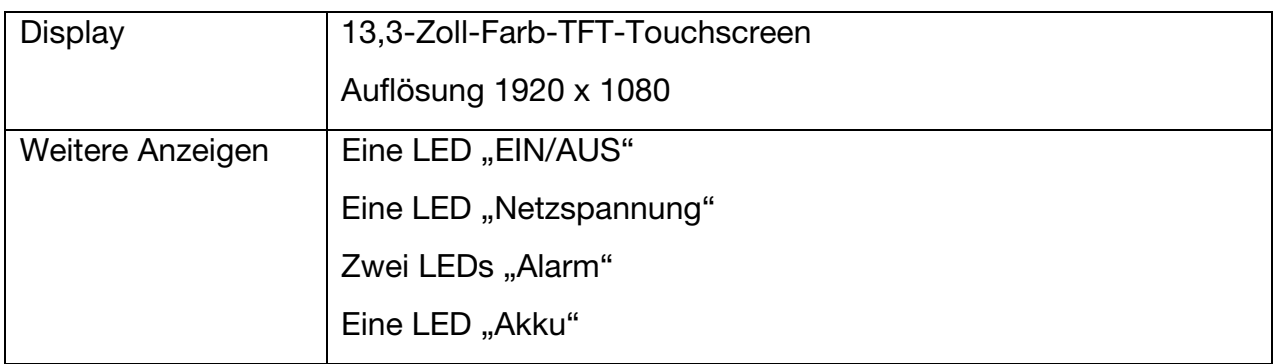

### A.2.7 Datenspeicher

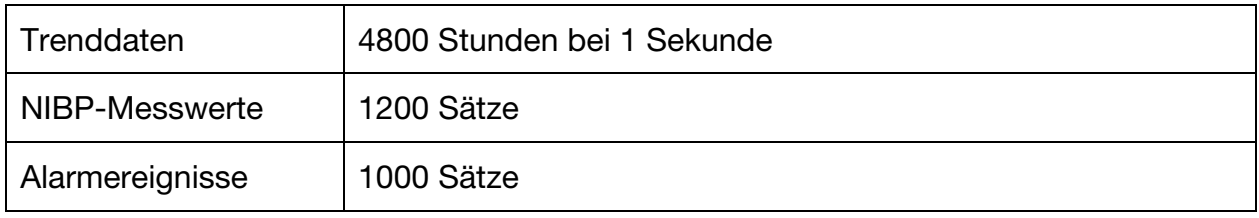

# A.3 Wi-Fi

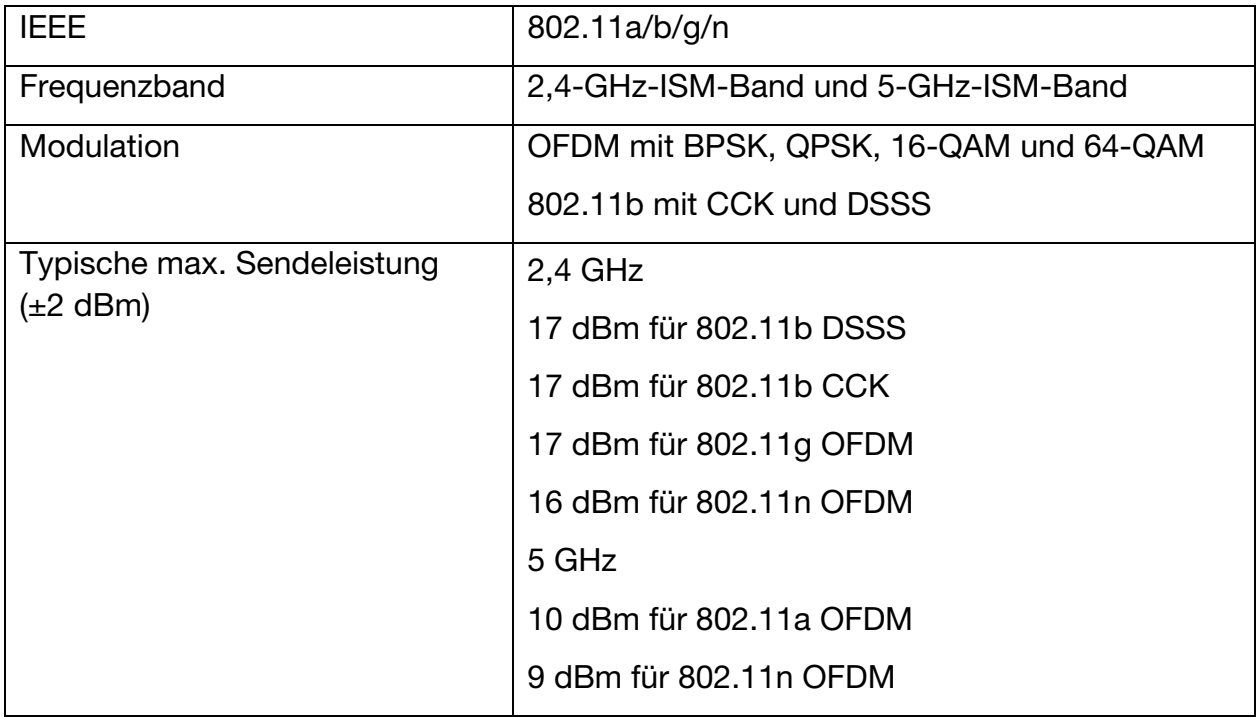

# A.4 EKG

Entspricht IEC 60601-2-27:2011.

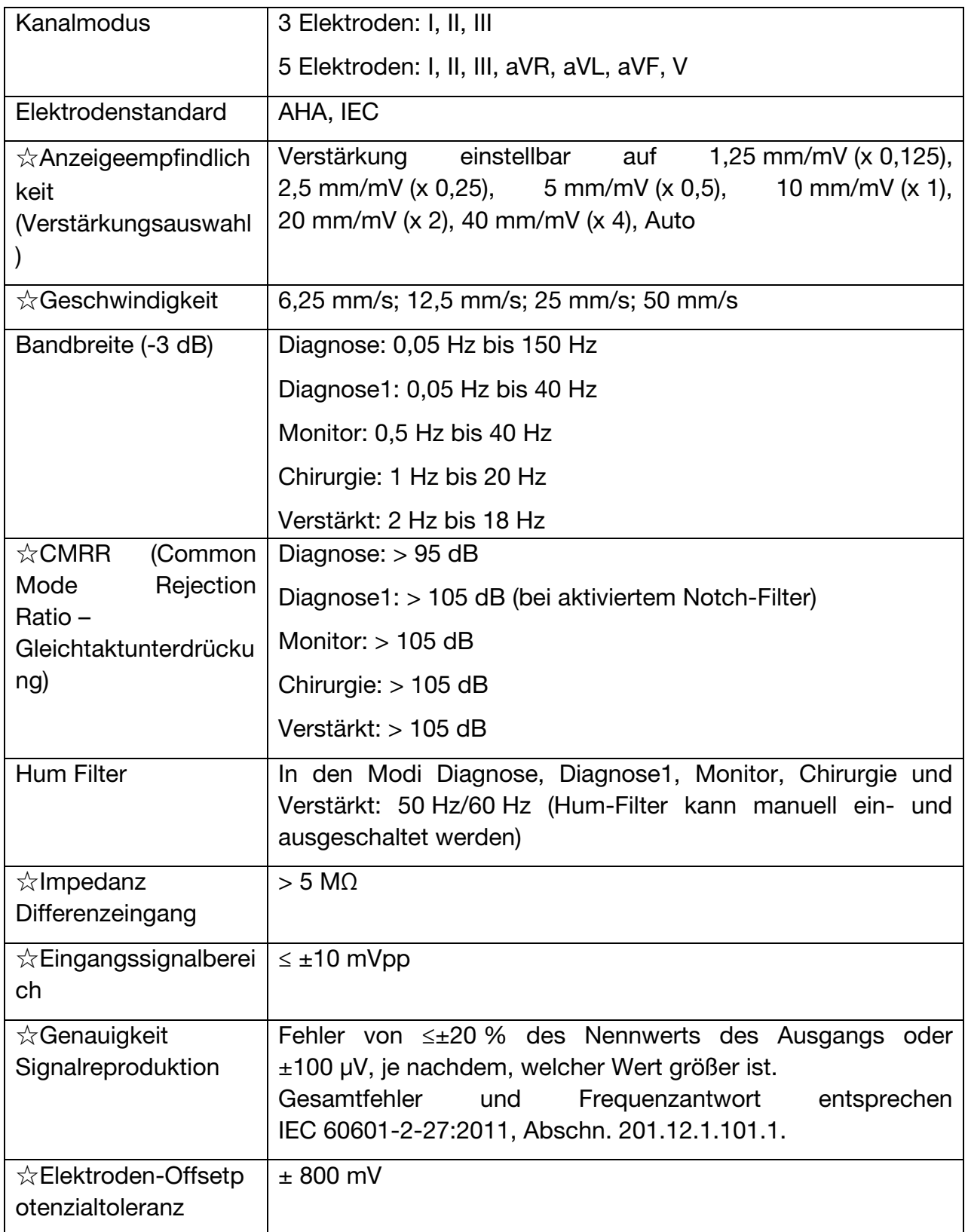

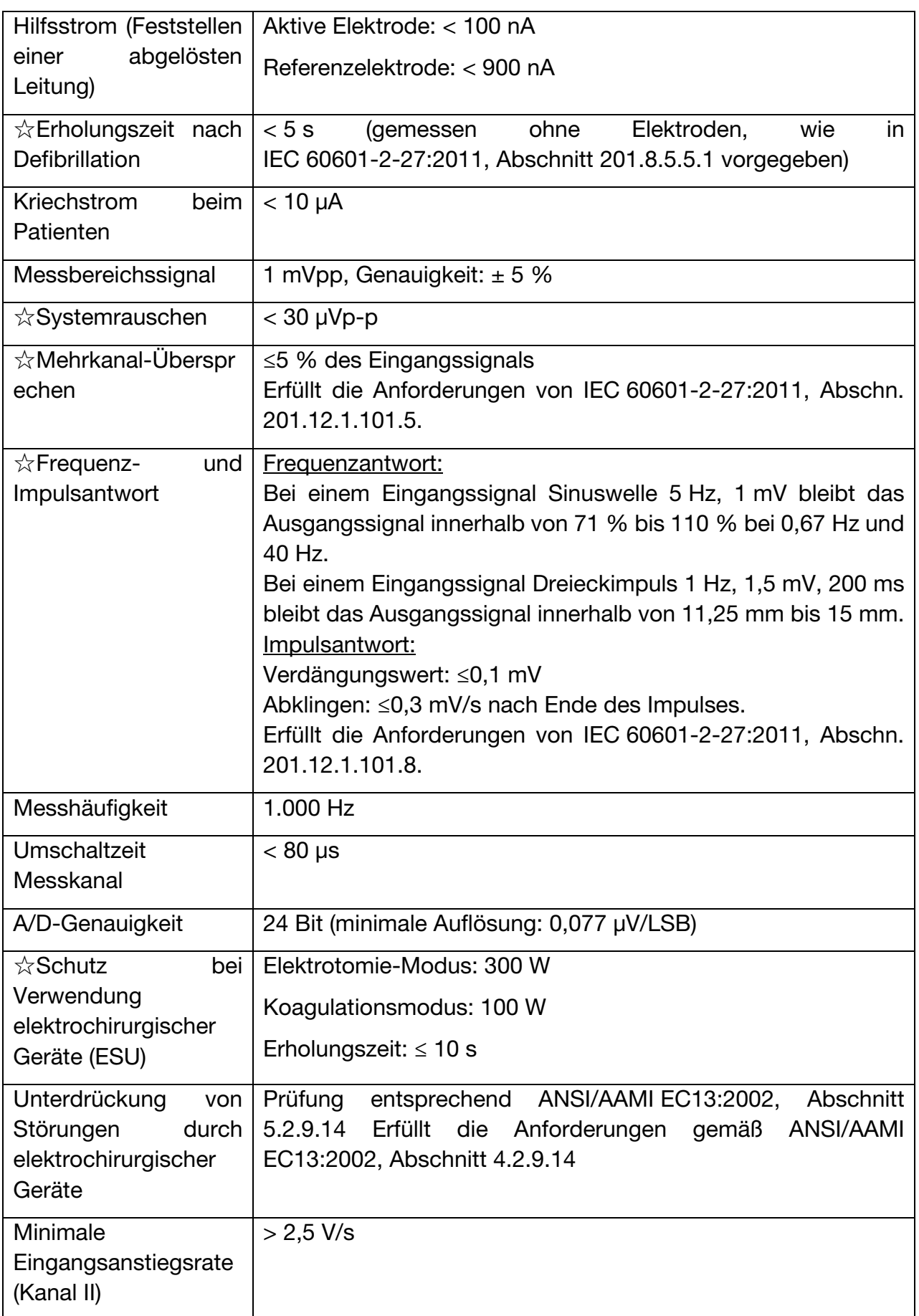

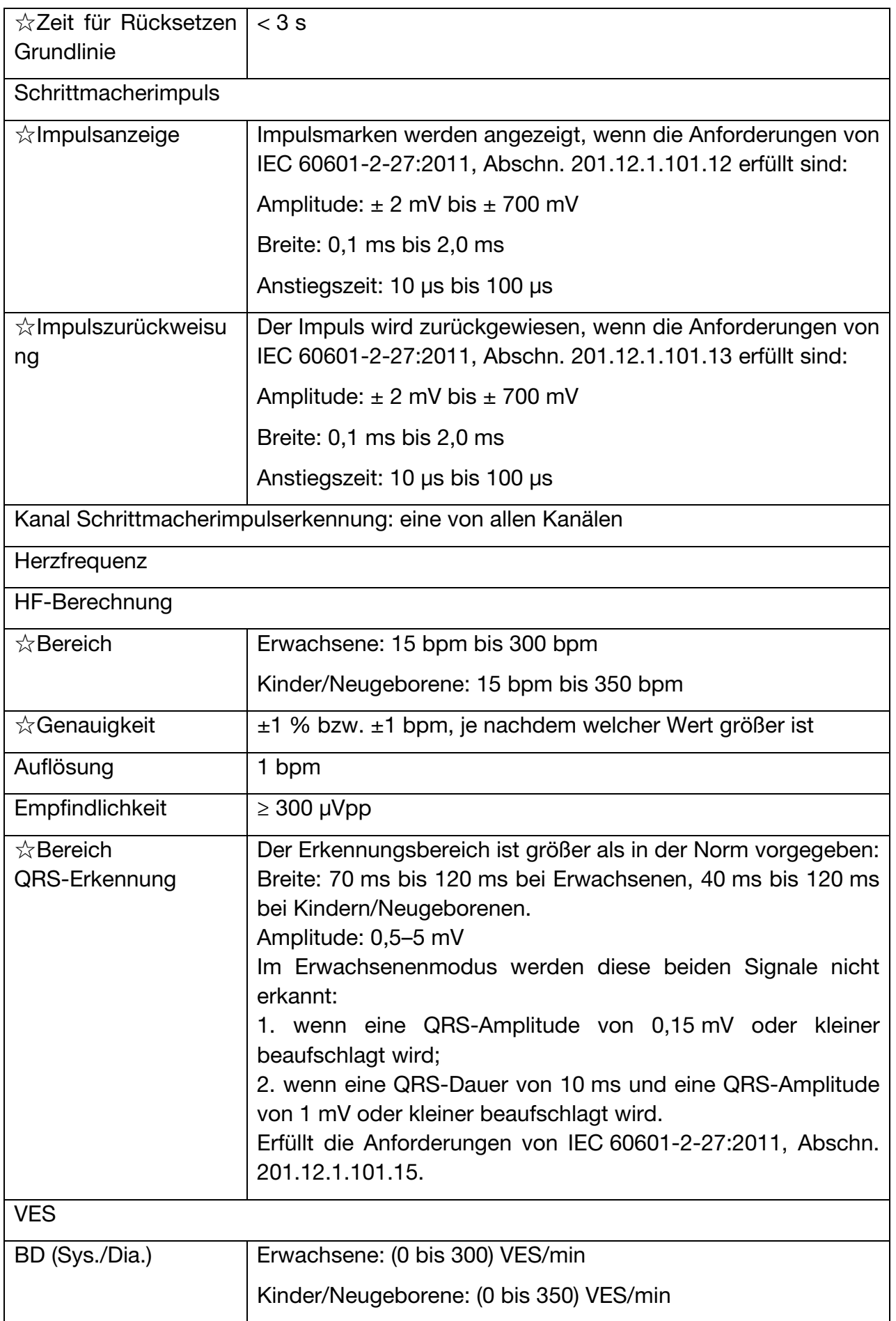

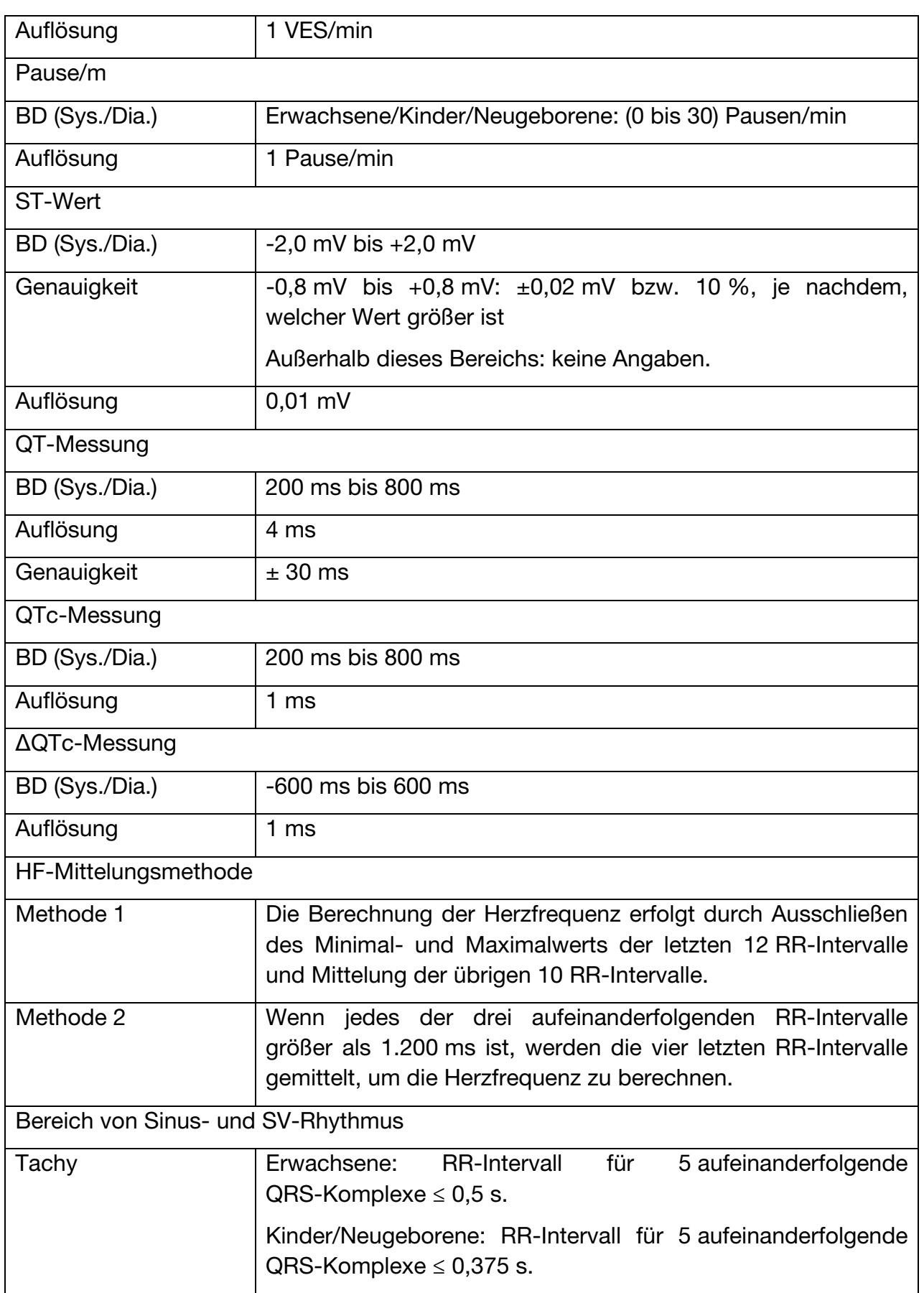

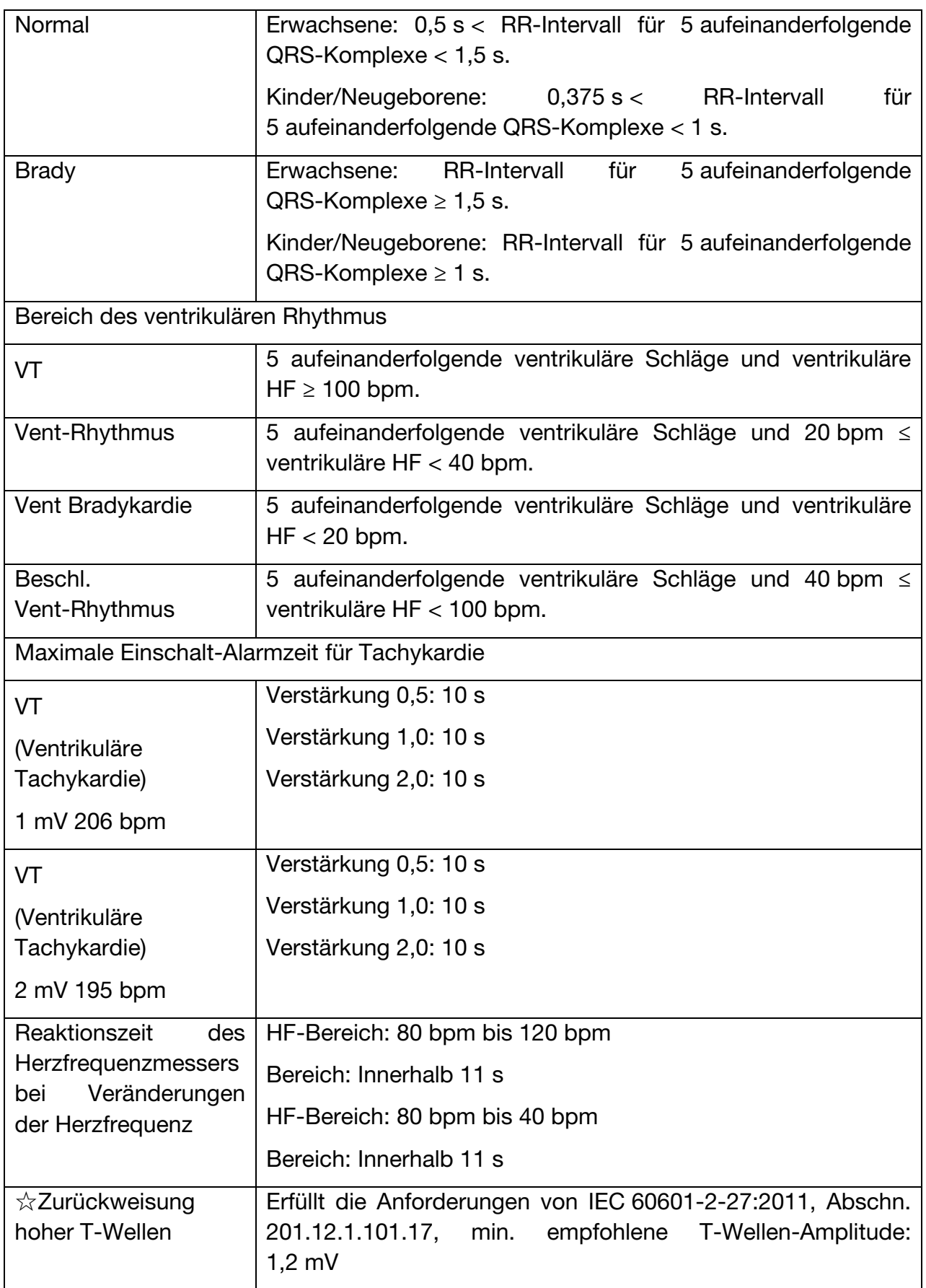

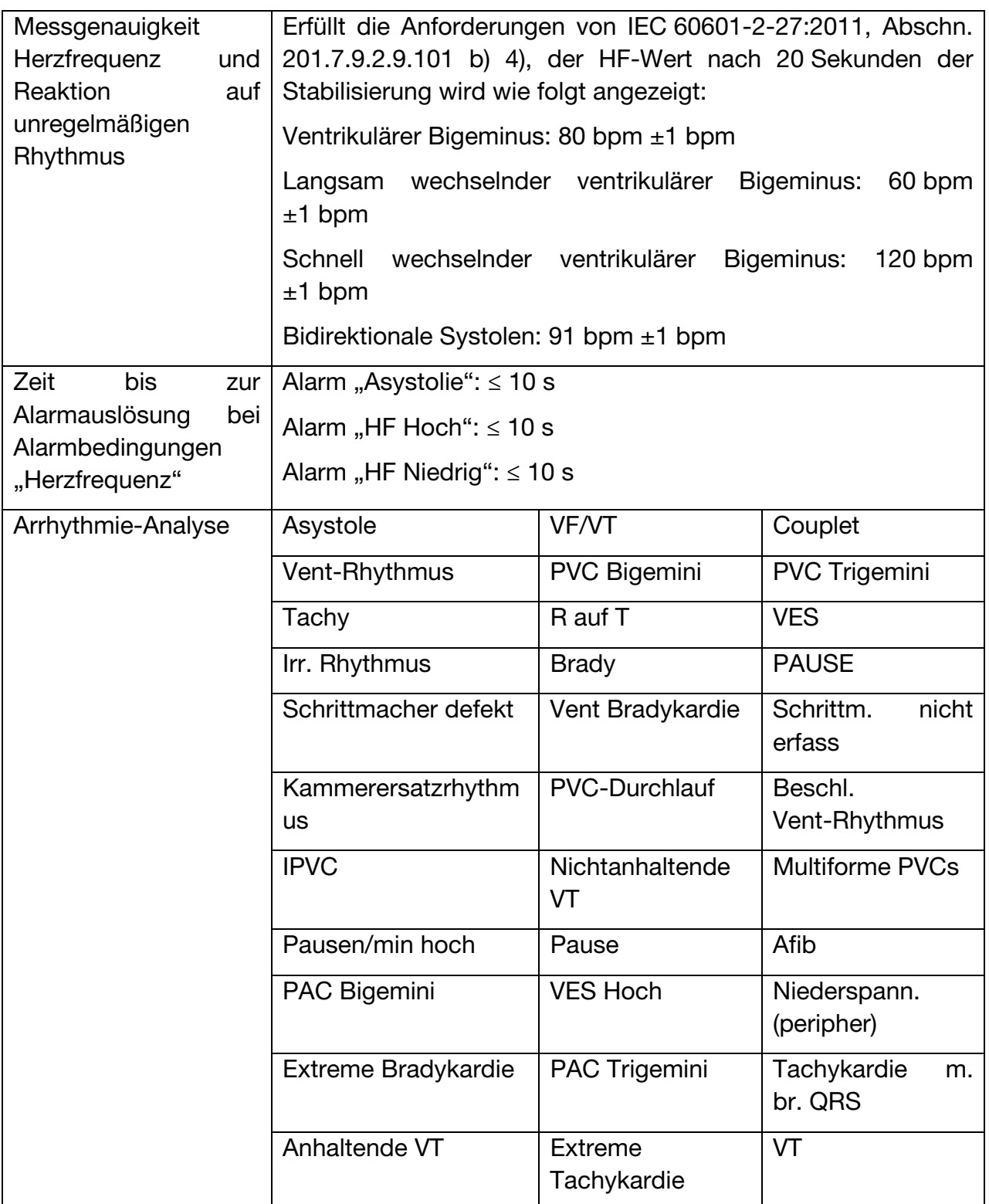

# A.5 RESP

# A.5.1 RESP von EKG

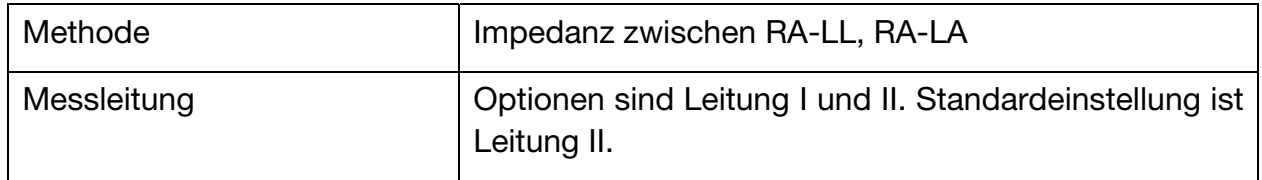

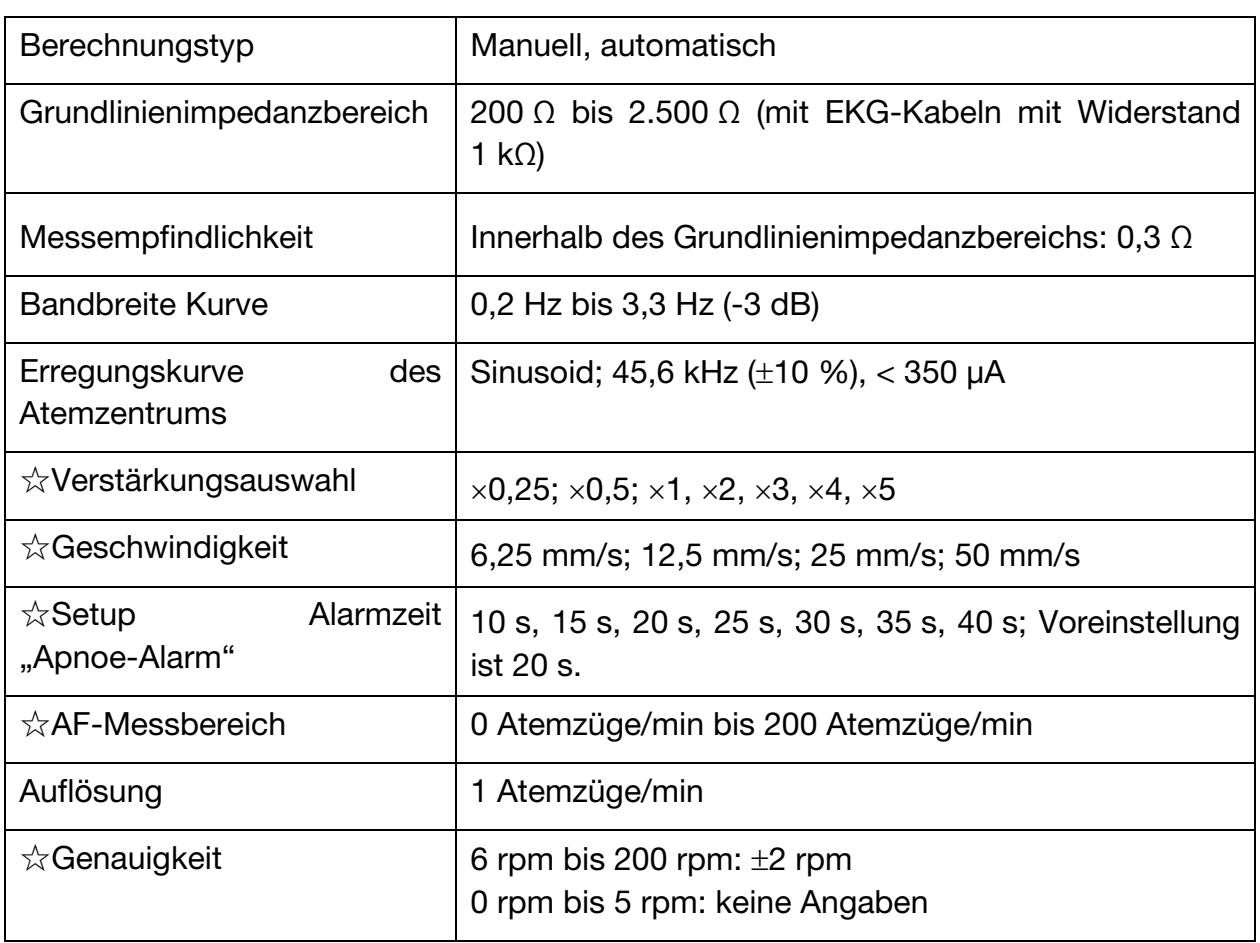

#### A.5.2 RESP von CO<sub>2</sub>

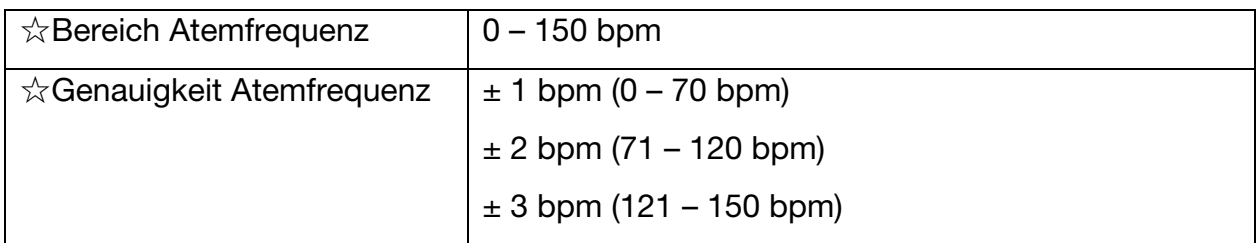

# A.6 NIBP

#### Entspricht IEC 80601-2-30:2018.

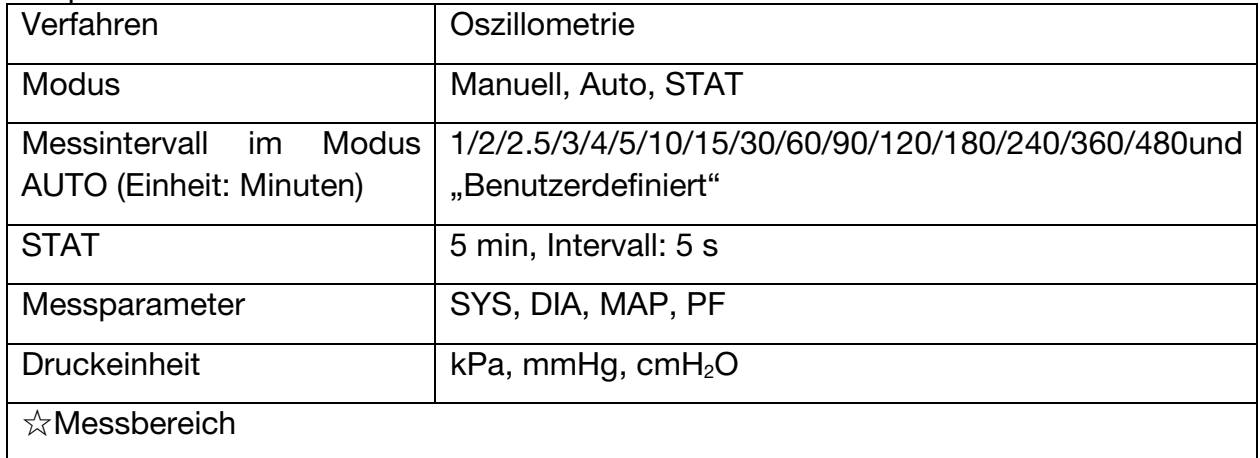

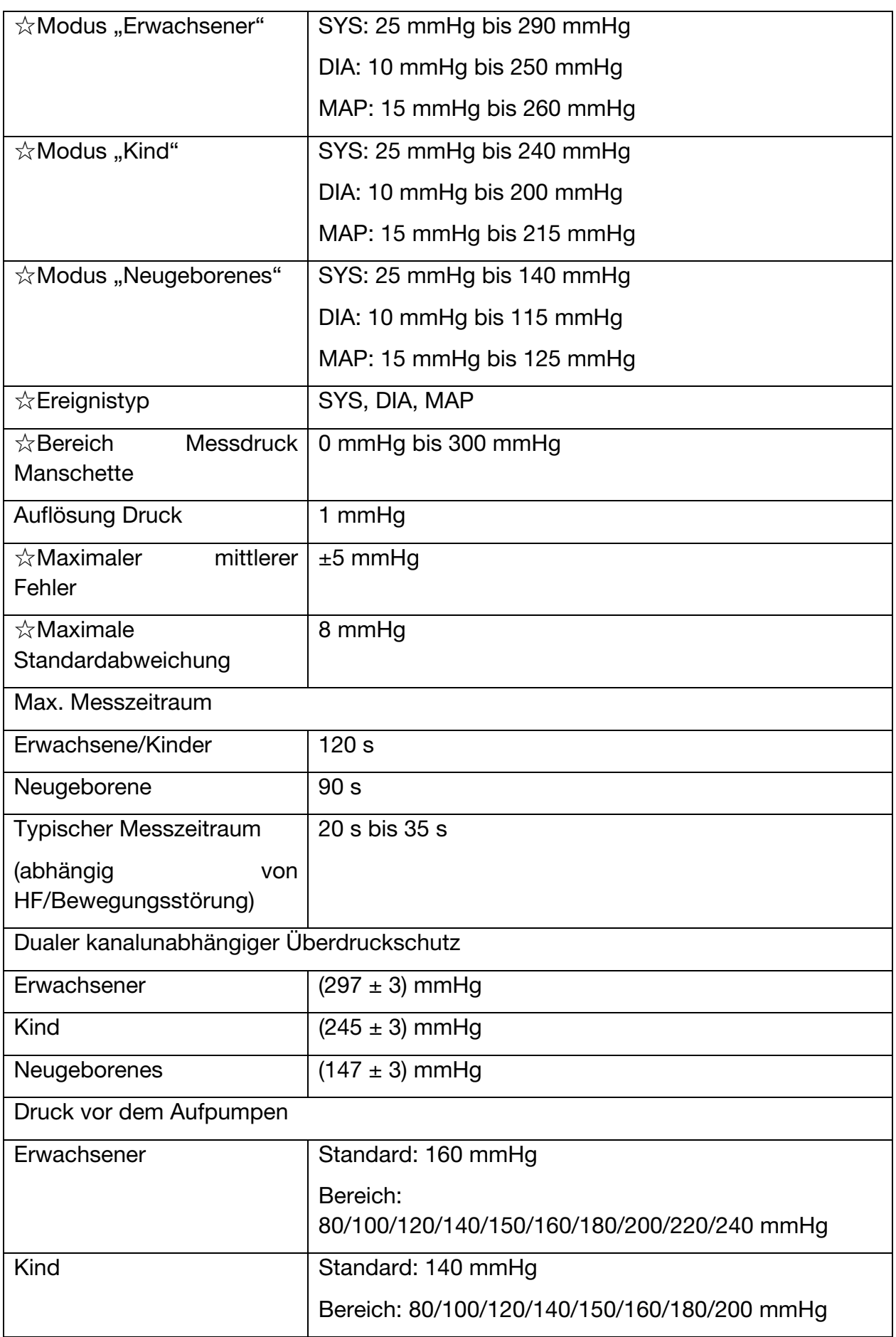

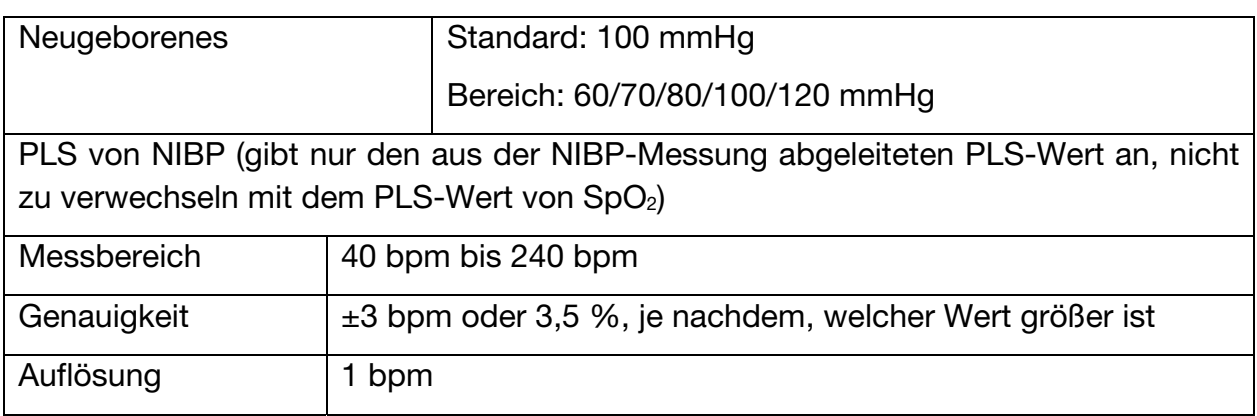

# A.7 SpO<sub>2</sub> mit Nellcor<sup>™</sup>

#### Entspricht DIN EN ISO 80601-2-61:2017

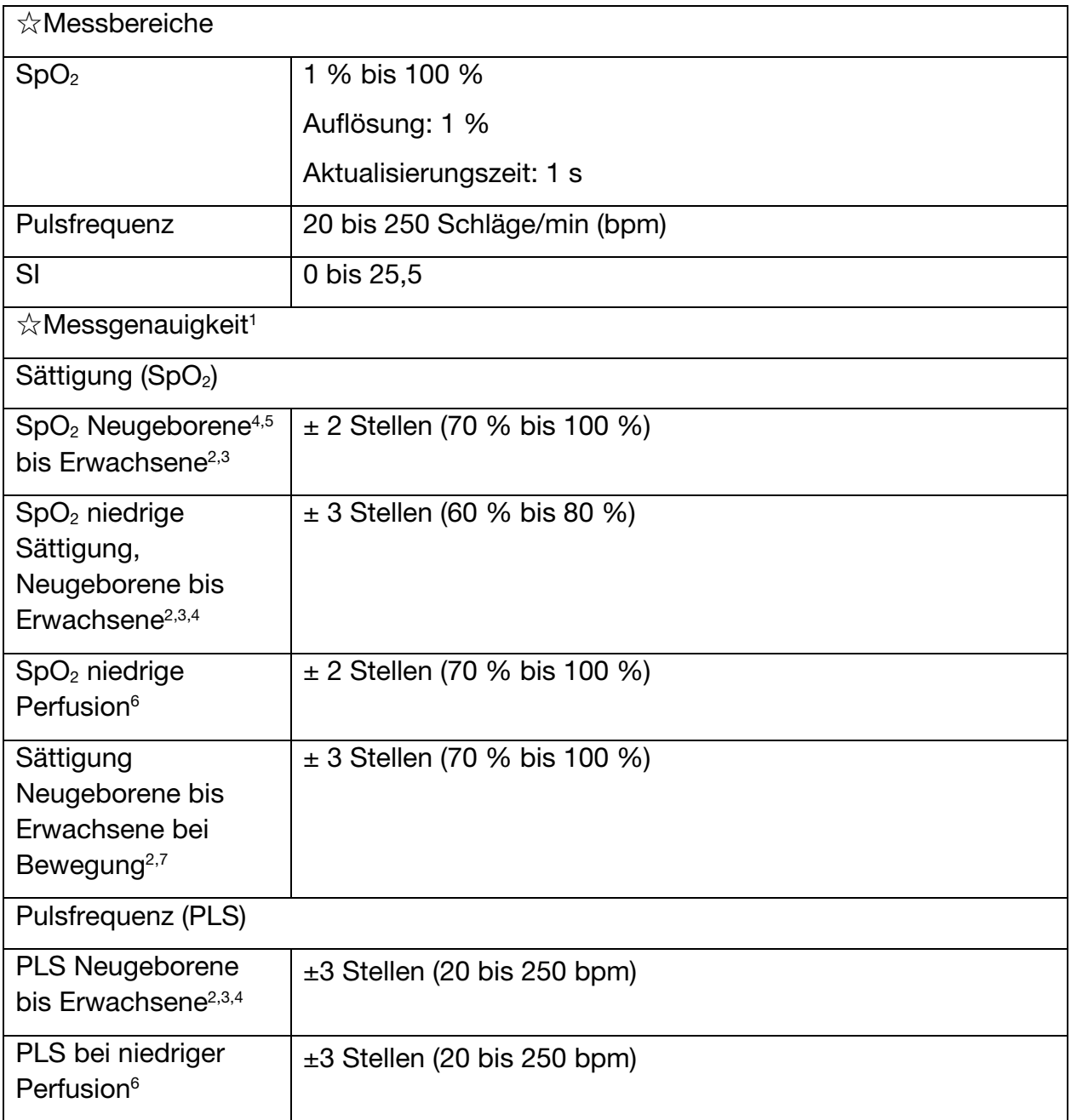

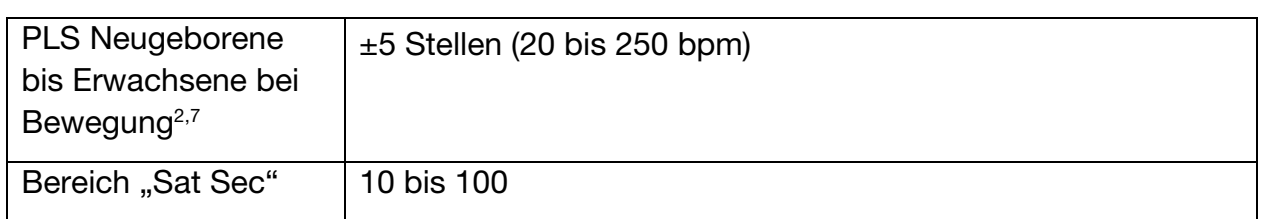

Sofern nicht anders angegeben, gelten die Spezifikationen für bewegungslose Patienten.

1 Die Genauigkeit des Sättigungswerts ist vom Sensortyp abhängig. Weitere Informationen finden Sie im Abschnitt Angaben zur Genauigkeit der Nellcor™ Sauerstoffsättigung.

2 Die Angaben zur Genauigkeit wurden anhand von Messwerten von gesunden, nichtrauchenden, erwachsenen Freiwilligen im Rahmen von kontrollierten Studien zu Hypoxie über die angegebenen Sättigungsbereiche hinweg validiert. Die Teilnehmer wurden aus der lokalen Bevölkerung rekrutiert und umfassten sowohl Männer als auch Frauen im Alter von 18 bis 50 Jahren mit verschiedenen Typen von Hautpigmentierung. Die SpO<sub>2</sub>-Messwerte des Pulsoxymeters wurden mit den SaO<sub>2</sub>-Werten von mittels Hämoxymetrie gemessenen entnommenen Blutproben verglichen. Alle Genauigkeiten werden als ± 1 Standardabweichung ausgedrückt. Da die Messwerte von Pulsoxymetern eine statistische Verteilung aufweisen, fallen voraussichtlich etwa zwei Drittel der Messwerte in diesen Genauigkeitsbereich (Arms) (ausführliche Informationen finden Sie im Abschnitt Angaben zur Genauigkeit der Nellcor™ Sauerstoffsättigung).

3 Die Angaben zu Erwachsenen gelten für die Sensoren OXIMAX, MAX-A und MAX-N am RespArray™ Patientenmonitor.

4 Die Angaben zu Neugeborenen gelten für die Sensoren OXIMAX und MAX-N am RespArray™ Patientenmonitor.

5 Die klinische Funktionalität des Sensors MAX-N wurde an einer Population hospitalisierter Neugeborener nachgewiesen. Die beobachtete SpO<sub>2</sub>-Genauigkeit betrug 2,5 % in einer Studie mit 42 Patienten im Alter von 1 bis 23 Tagen, einem Gewicht von 750 bis 4.100 Gramm. Die 63 vorgenommenen Beobachtungen erstreckten sich über einen Bereich von 85 % bis 99 % SaO<sub>2</sub>.

<sup>6</sup>Die Spezifikationen gelten für das Betriebsverhalten des RespArray™ Patientenmonitors. Die Messgenauigkeit bei schwacher Perfusion (erkannte Modulationsamplitude der IR-Impulse betrug 0,03 % – 1,5 %) wurde anhand von mit einem Patientensimulator erzeugten Signalen validiert. Die Werte Nellcor SpO<sub>2</sub> und Pulsfrequenzwerte wurden über den gesamten Überwachungsbereich und über einen Bereich schwacher Signalbedingungen hinweg variiert und mit den bekannten realen Werten für Sättigung und Pulsfrequenz der Eingangssignale verglichen.

7 Das Betriebsverhalten bei Bewegung wurde im Rahmen einer kontrollierten Studie zu Hypoxie über einen SaO<sub>2</sub>-Bereich von 70 % bis 98 % und einen Bereich zufällig

gewählter Herzfrequenz von 47 bis 102 bpm validiert. Die Testpersonen führten Reibund Klopfbewegungen mit einer Amplitude von 1 bis 2 cm in aperiodischen (willkürlich wechselnden) Intervallen mit einer zufälligen Frequenzschwankung zwischen 1 und 4 Hz aus. Die durchschnittliche prozentuale Modulation während der bewegungslosen Zeit betrug 4,27 und bei Bewegungen 6,91. Das Betriebsverhalten bei Bewegung über den gesamten angegebenen Pulsfrequenzbereich hinweg wurde anhand synthetischer Signale von einem Patientensimulator validiert. Die Signale beinhalteten Komponenten repräsentativer kardialer und Signalartefakte. Gültig für: Sensoren OXIMAX MAX-A, MAX-AL, MAX-P, MAX-I und MAX-N.

# **HINWEIS**

Wenn Sie eine vollständige Aufstellung zur Genauigkeit von SpO<sub>2</sub> für die gesamte Reihe der verfügbaren OxiMax™ Pulsoxymetriesensoren wünschen, rufen Sie uns an unter 1 800 6355267.

Tabelle zu Nellcor™ Atemluftsensoren für Erwachsene – Betriebsbereich und Verlustleistung 52,5 mW

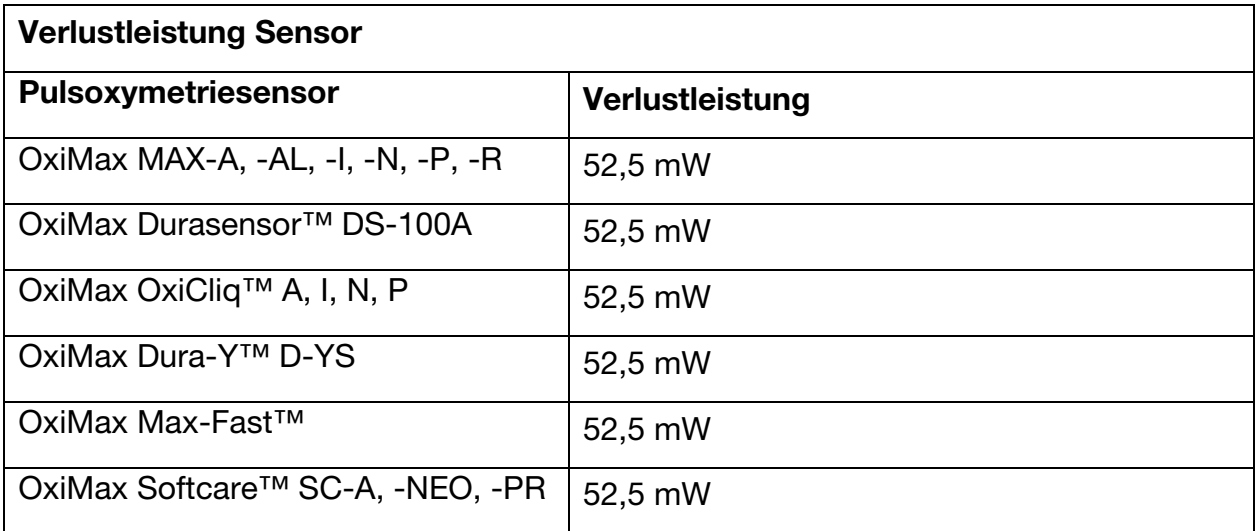

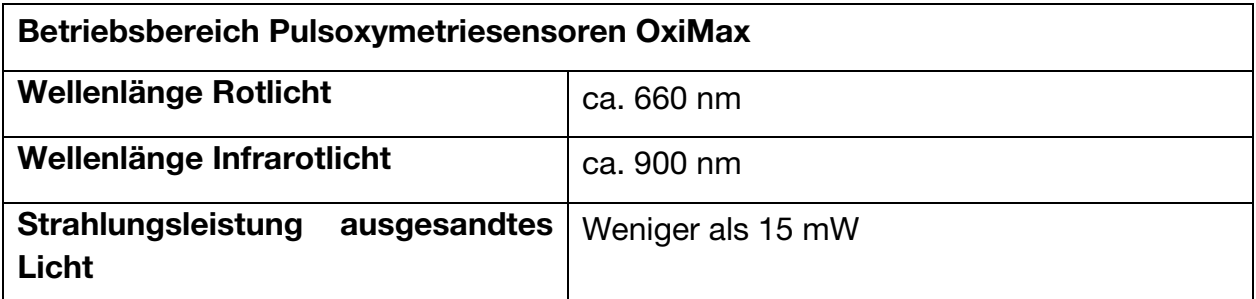

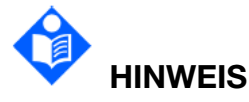

Informationen über den Wellenlängenbereich können für Ärzte besonders nützlich sein (zum Beispiel bei der Durchführung einer photodynamischen Therapie).

# A.8 TEMP

Entspricht ISO 80601-2-56: 2017+A1:2018.

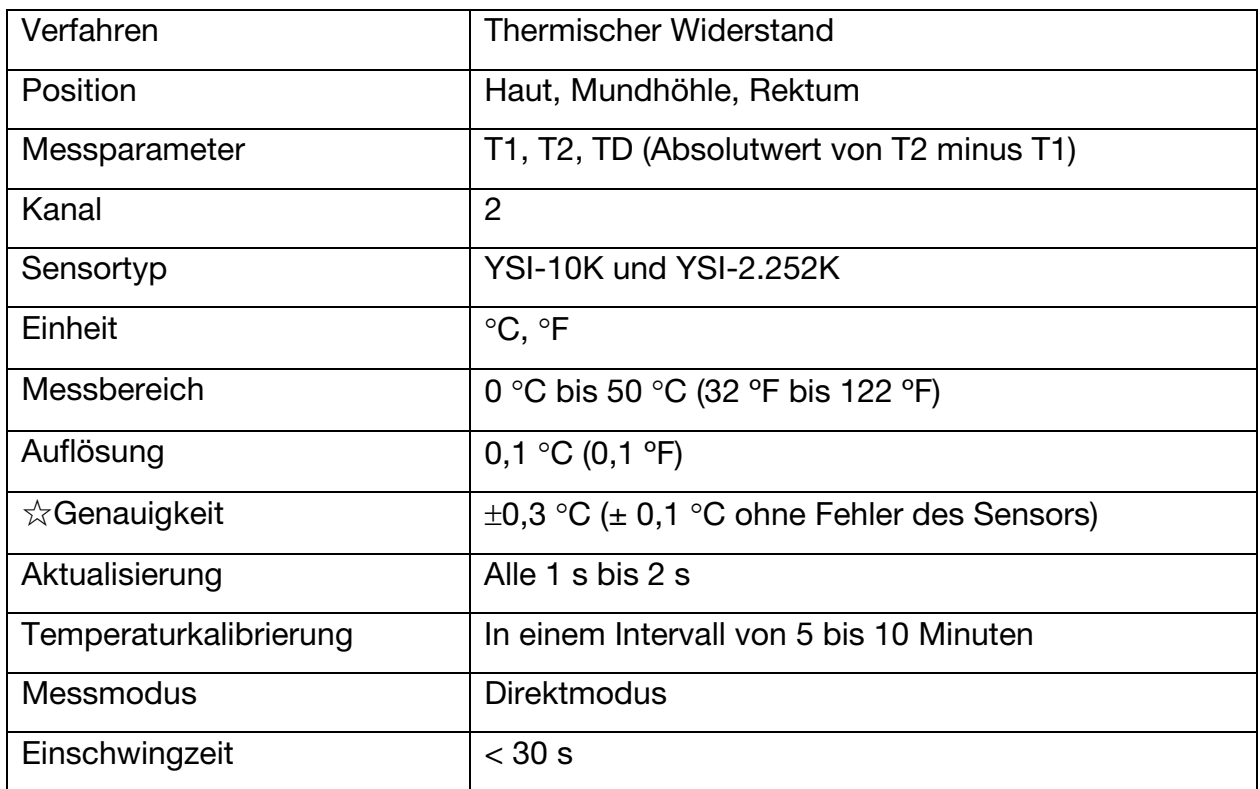

# A.9 CO<sub>2</sub>

Entspricht ISO 80601-2-55:2018.

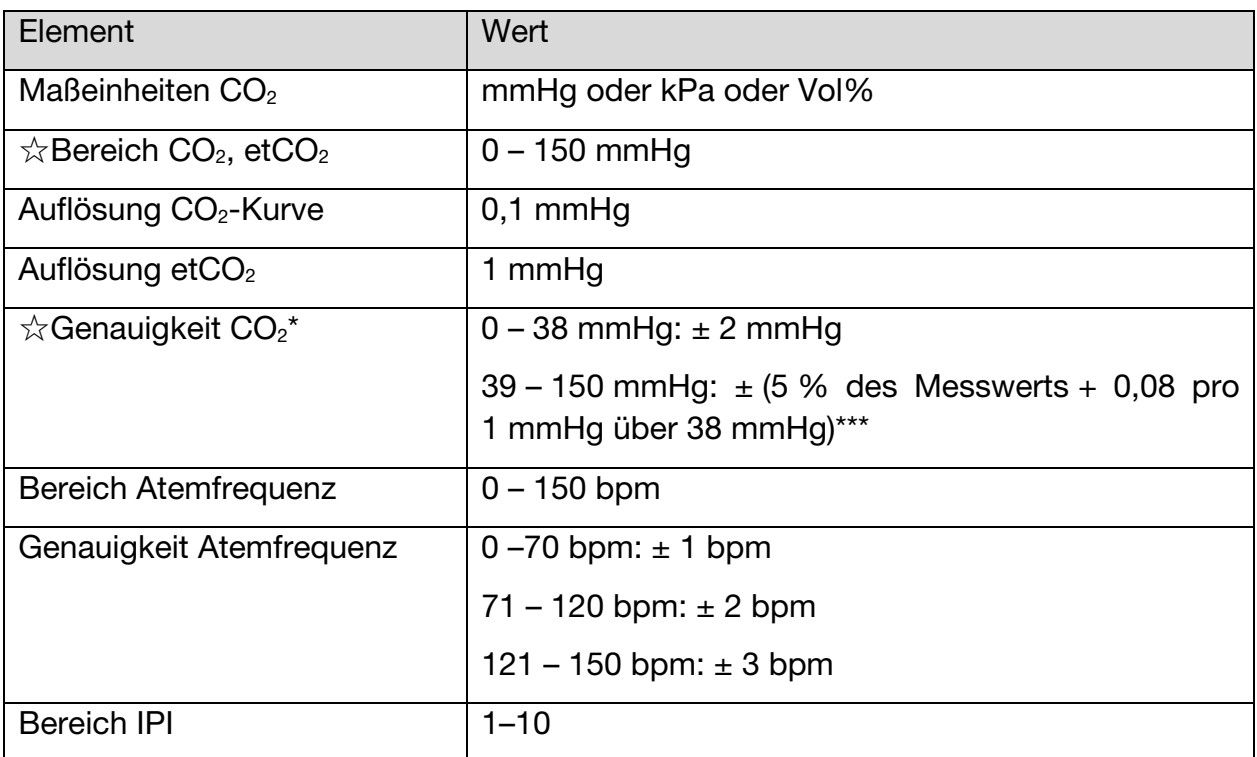

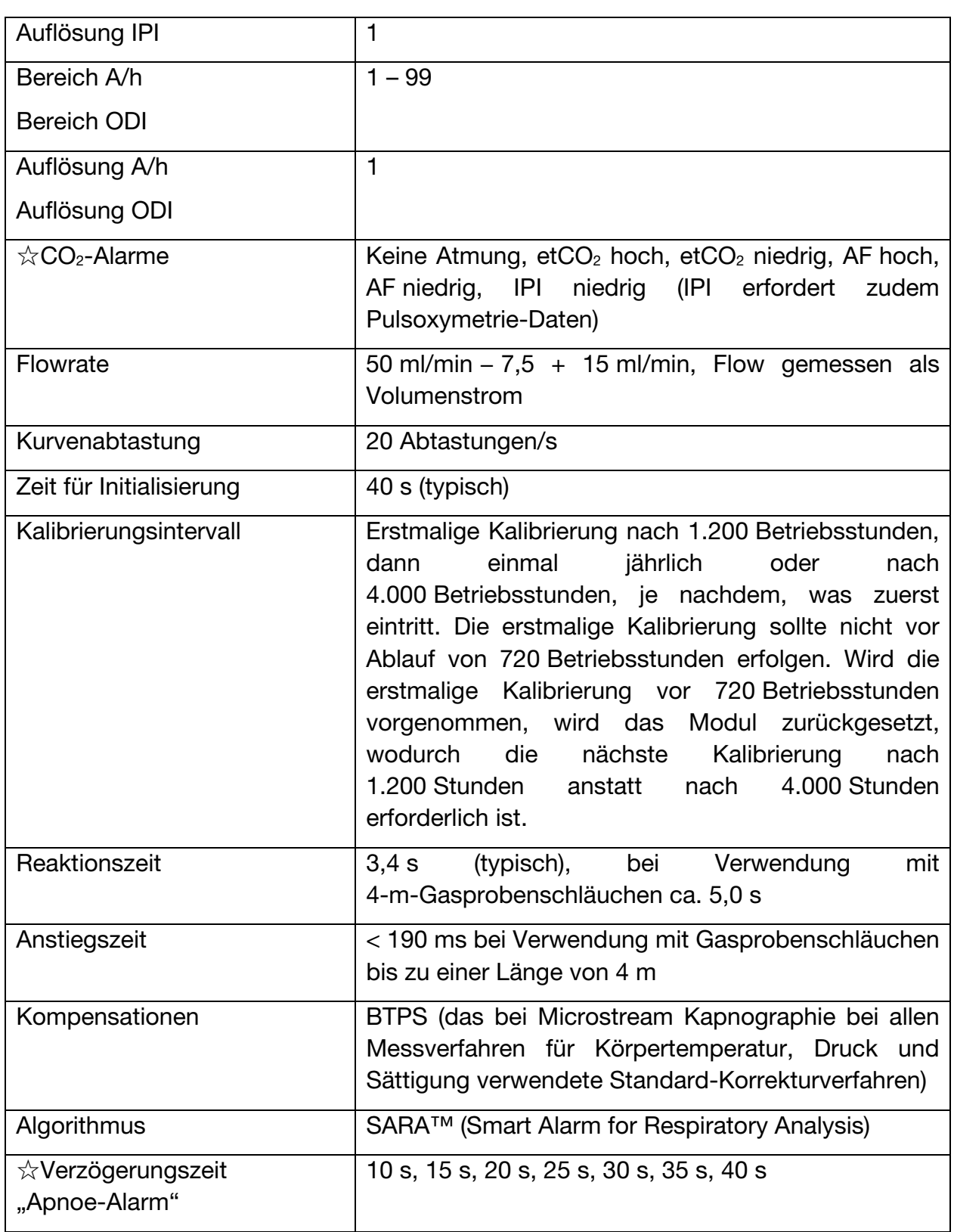

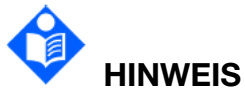

\* In Fällen, in denen die Anforderungen in ISO 80601-2-55 strenger sind als die in der obigen Tabelle angegebene Genauigkeit, erfüllt das MicroMediCO<sub>2</sub> die strengeren Anforderungen.

#### $*$ Bei Atemfrequenzen über 80 Atemzügen pro Minute und etCO<sub>2</sub>-Werten über 18 mmHg beträgt die Genauigkeit 4 mmHg oder ± 12 % des Messwerts (je nachdem, welcher Wert größer ist).

Der regelmäßig vorgenommene automatische Nullabgleich kompensiert Drifts zwischen Komponenten und Änderungen der Umgebungstemperatur und der barometrischen Bedingungen. Dieser automatische Prozess eliminiert Abweichungen, die anderenfalls zu einem Drift der Messwerte führen könnten. Daher weist das Modul keinen Drift auf.

#### Genauigkeit bei Vorhandensein von Störgasen:

Die Angaben zur Genauigkeit liegen allesamt innerhalb von 4 % der in der folgenden Tabelle angegebenen Werte: Angaben zur Genauigkeit bei Vorhandensein von Störgasen, getestet gemäß ISO 80601-2-55, Klauseln 201.12.1.101.3 und 201.101.

Die Angaben zur Genauigkeit liegen allesamt innerhalb von 4 % der in der folgenden Tabelle angegebenen Werte: Anforderungen an die Genauigkeit bei Vorhandensein von bis zu 80 % Helium mit bis zu 15 % Sauerstoff, getestet gemäß den in der Kapnographie-Norm ISO 80601-2-55 festgelegten Verfahren.

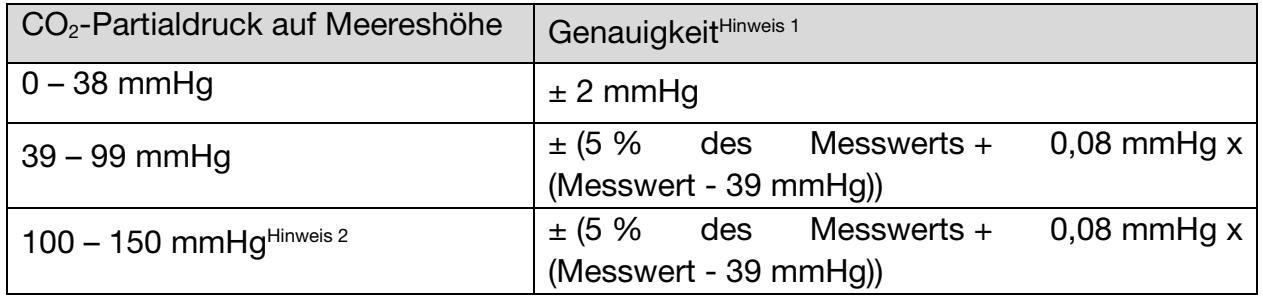

Hinweis 1: Die Genauigkeit gilt für Atemfrequenzen von bis zu 80 Atemzügen pro Minute. Bei Atemfrequenzen über 80 Atemzügen pro Minute und etCO<sub>2</sub>-Werten über 18 mmHg beträgt die Genauigkeit 4 mmHg oder ± 12 % des Messwerts (je nachdem, welcher Wert größer ist). Dies wurde gemäß Kapnographie-Norm getestet und entspricht dieser Norm. Um bei Atemfrequenzen von über 60 Atemzügen/Minute die angegebene Genauigkeit zu erreichen, muss das Set "Microstream FilterLine H" für Kleinkinder/Neugeborene (Art.-Nr. 006324) verwendet werden. Hat das Modul eine Temperatur über 55 °C, ist den Toleranzen in den Angaben zur Genauigkeit  $\pm$  1 mmHg oder  $\pm$  2,5 % (je nachdem, welcher Wert größer ist) hinzuzuaddieren.

**Hinweis 2:** Der erweiterte  $CO<sub>2</sub>$ -Messbereich von 100 bis 150 mmHg ist nur dann aktiviert, wenn vom Host das entsprechende Bit im Befehl "Modul-Setup" oder "Modul-Konfiguration" gesetzt wird. In Fällen, in denen die Anforderungen in der Kapnographie-Norm strenger sind als die in der obigen Tabelle angegebene Genauigkeit, erfüllt das MicroMediCO<sub>2</sub> die strengeren Anforderungen.

#### A.10 Schnittstellen

#### A.10.1 Analogausgang

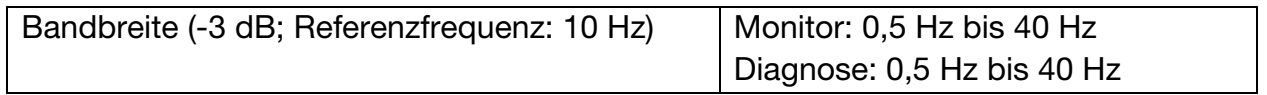

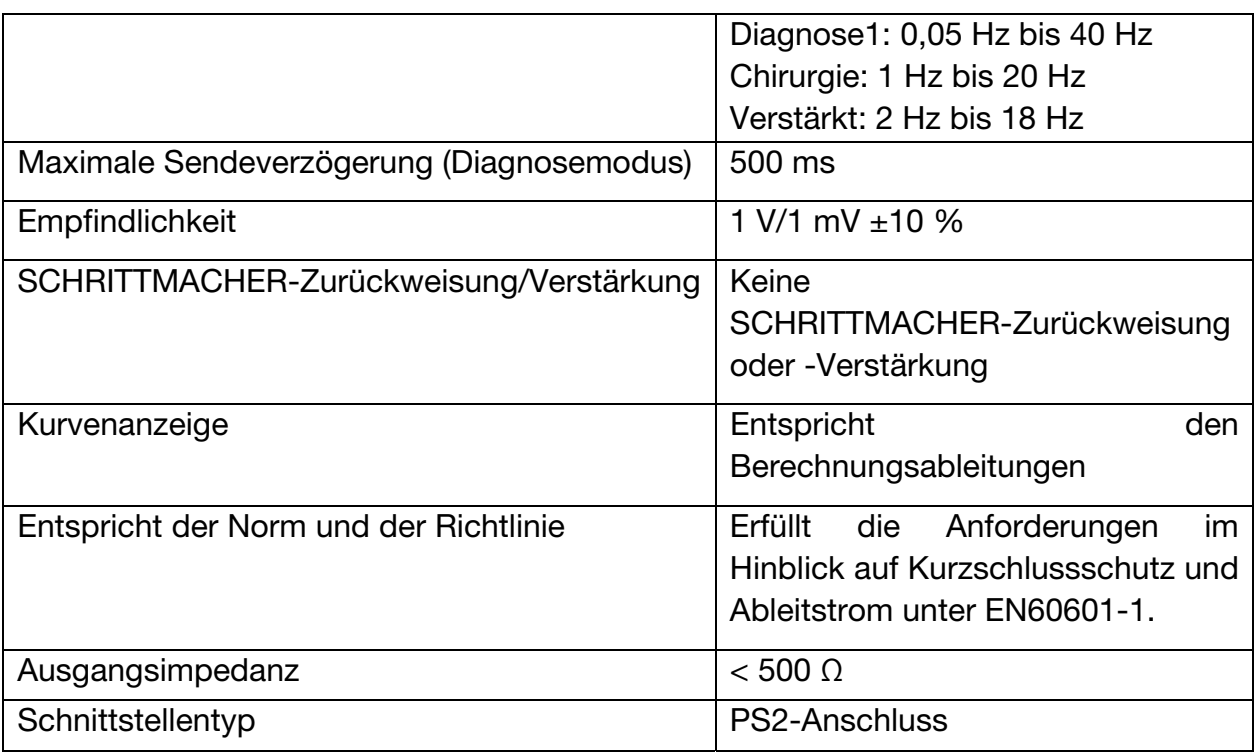

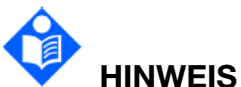

Legen Sie bei Verwendung des analogen Ausgangs die Berechnungsableitung wie folgt fest:

1) Im Modus "3-Elektroden" auf Ableitung I, Ableitung II oder Ableitung III

#### 2) Im Modus "5-Elektroden" auf Ableitung I, Ableitung II, Ableitung III oder Ableitung V

#### A.10.2 Defibrillator-Synchronisation

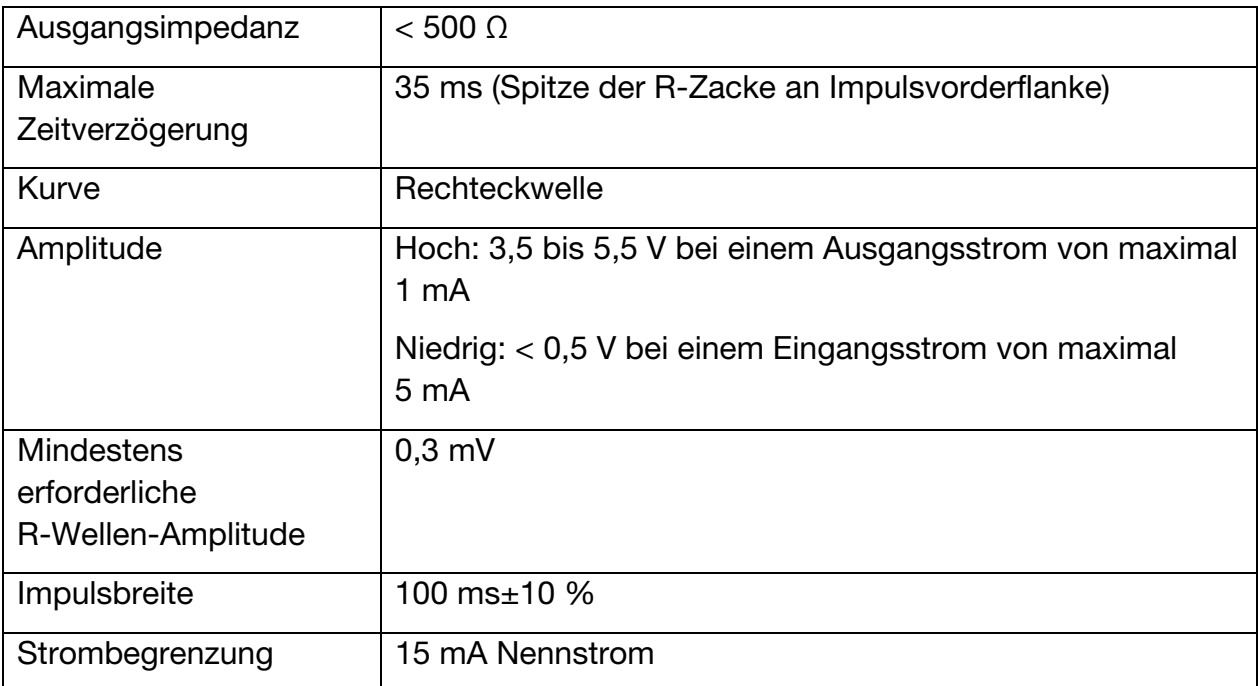

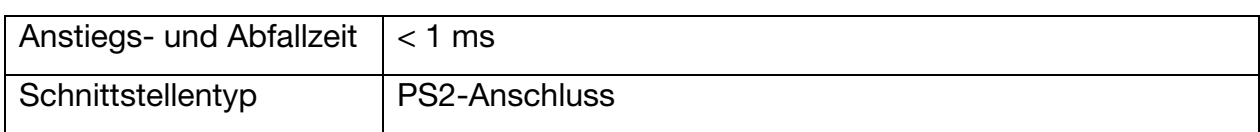

#### A.10.3 Schwesternruf

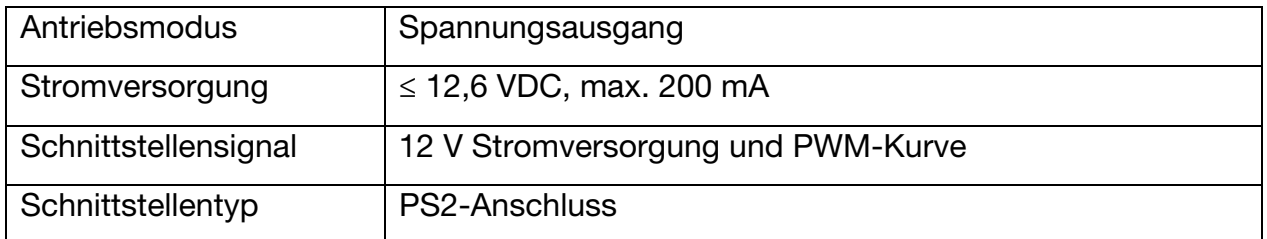

PS2-Anschluss Definition für Analogausgang/Defibrillatorsynchronisation/Schwesternruf

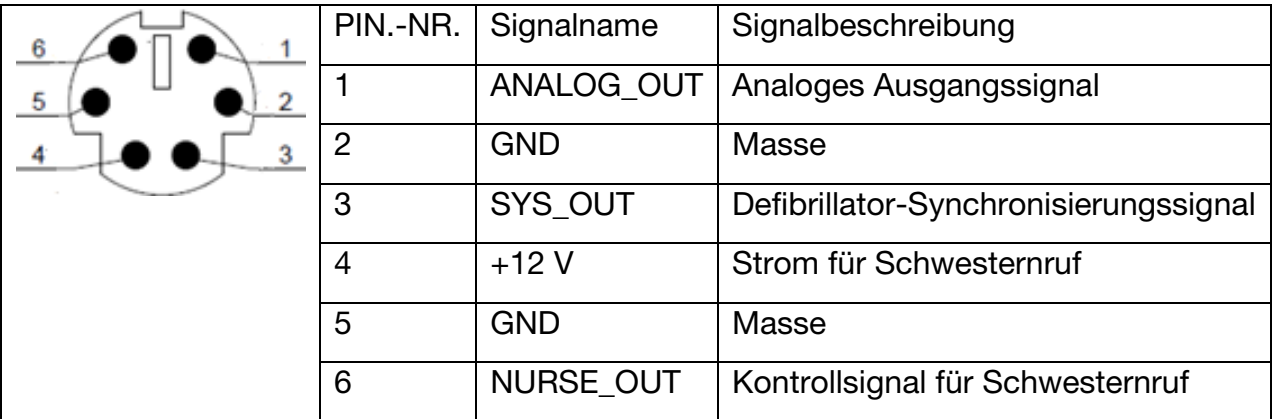

#### A.10.4 USB-Schnittstellen

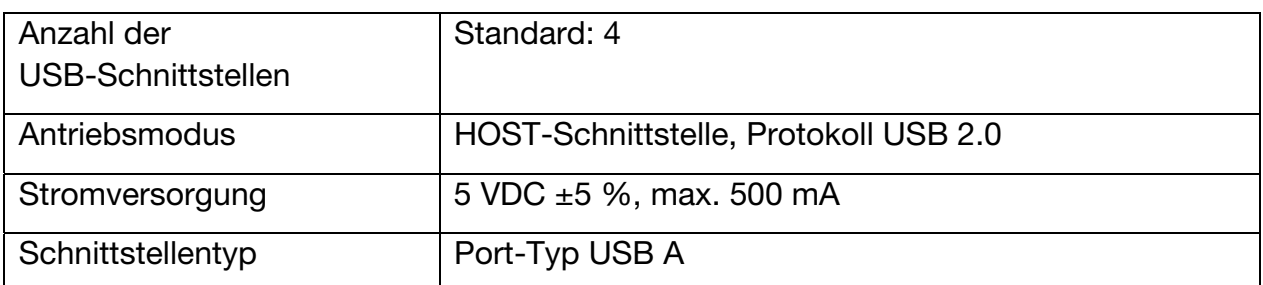

#### A.10.5 Videoausgang

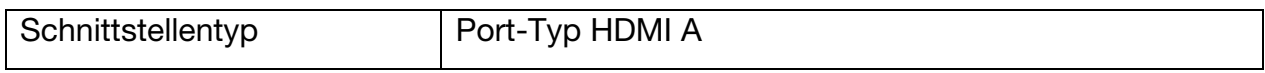

#### A.10.6 RS-232-Schnittstelle

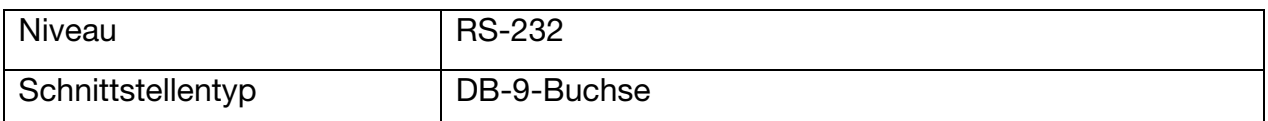

#### A.10.7 LAN-Schnittstelle

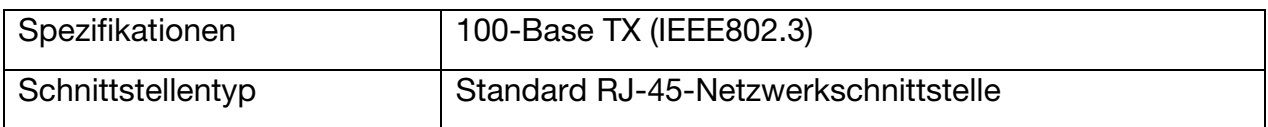

# B EMV-Informationen

# – Leitlinien und Herstellererklärung

#### B.1 Elektromagnetische Strahlung

Leitlinien und Herstellererklärung – Elektromagnetische Emissionen

Dieser RespArray™ Patientenmonitor wurde für den Betrieb unter den unten angegebenen elektromagnetischen Bedingungen konzipiert. Der Kunde oder Benutzer des RespArray™ Patientenmonitors muss dafür sorgen, dass dieser Monitor in einer solchen Umgebung betrieben wird.

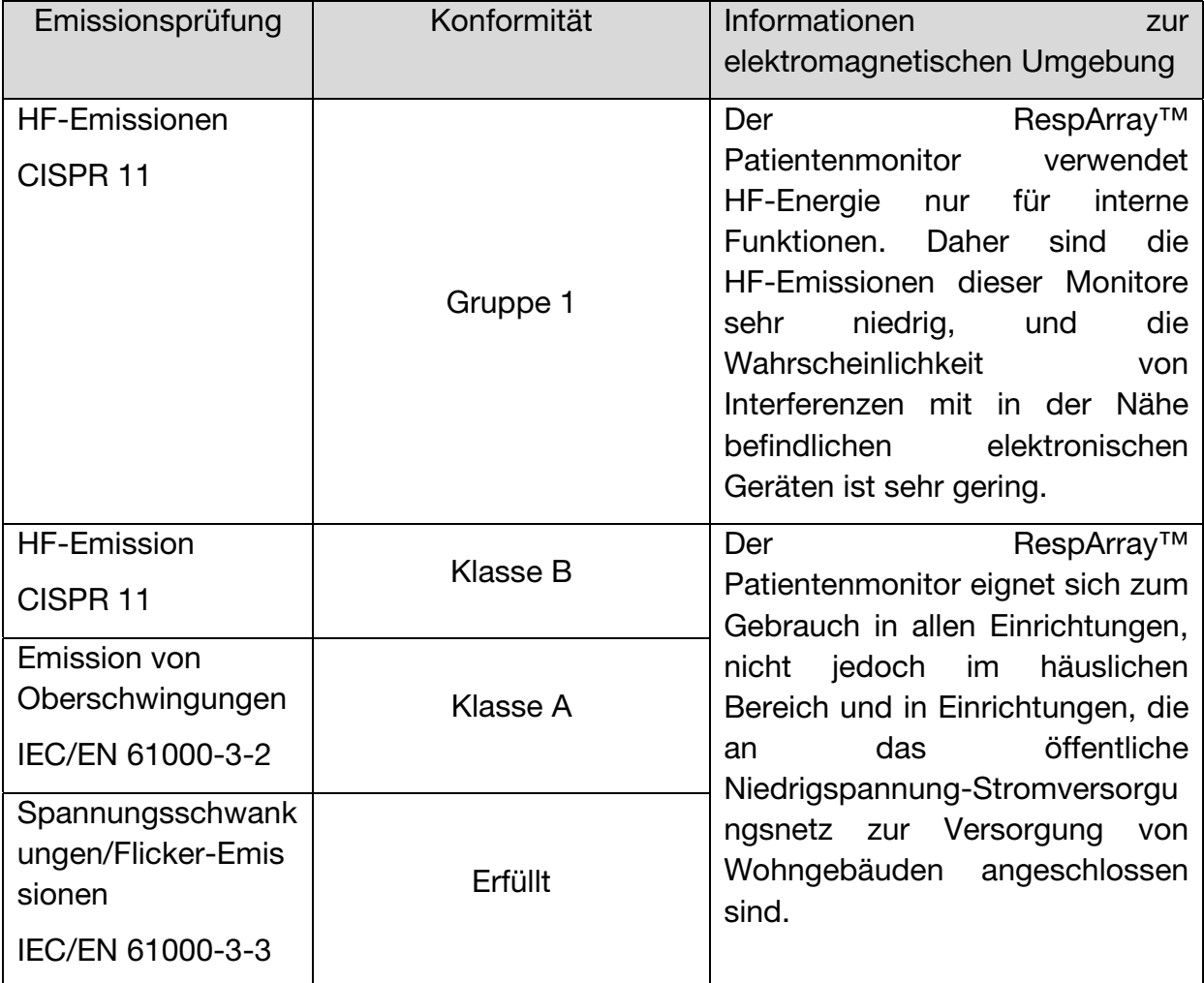

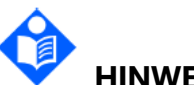

#### **HINWEIS**

Wird der RespArray™ Patientenmonitor in Wohnbereichen verwendet (für die normalerweise CISPR 11, Klasse B gefordert wird), weist dieser Monitor möglicherweise keinen ausreichenden Schutz vor Störungen durch HF-Kommunikationsgeräte auf. Der Benutzer muss eventuell Maßnahmen zur Minderung der Störungen ergreifen, wie eine Neuausrichtung oder Neuplatzierung der Geräte.

### B.2 Elektromagnetische Verträglichkeit

Leitlinien und Herstellererklärung – Elektromagnetische Störfestigkeit

Dieser RespArray™ Patientenmonitor wurde für den Betrieb unter den unten angegebenen elektromagnetischen Bedingungen konzipiert. Der Kunde oder Benutzer des RespArray™ Patientenmonitors muss dafür sorgen, dass dieser Monitor in einer solchen Umgebung betrieben wird.

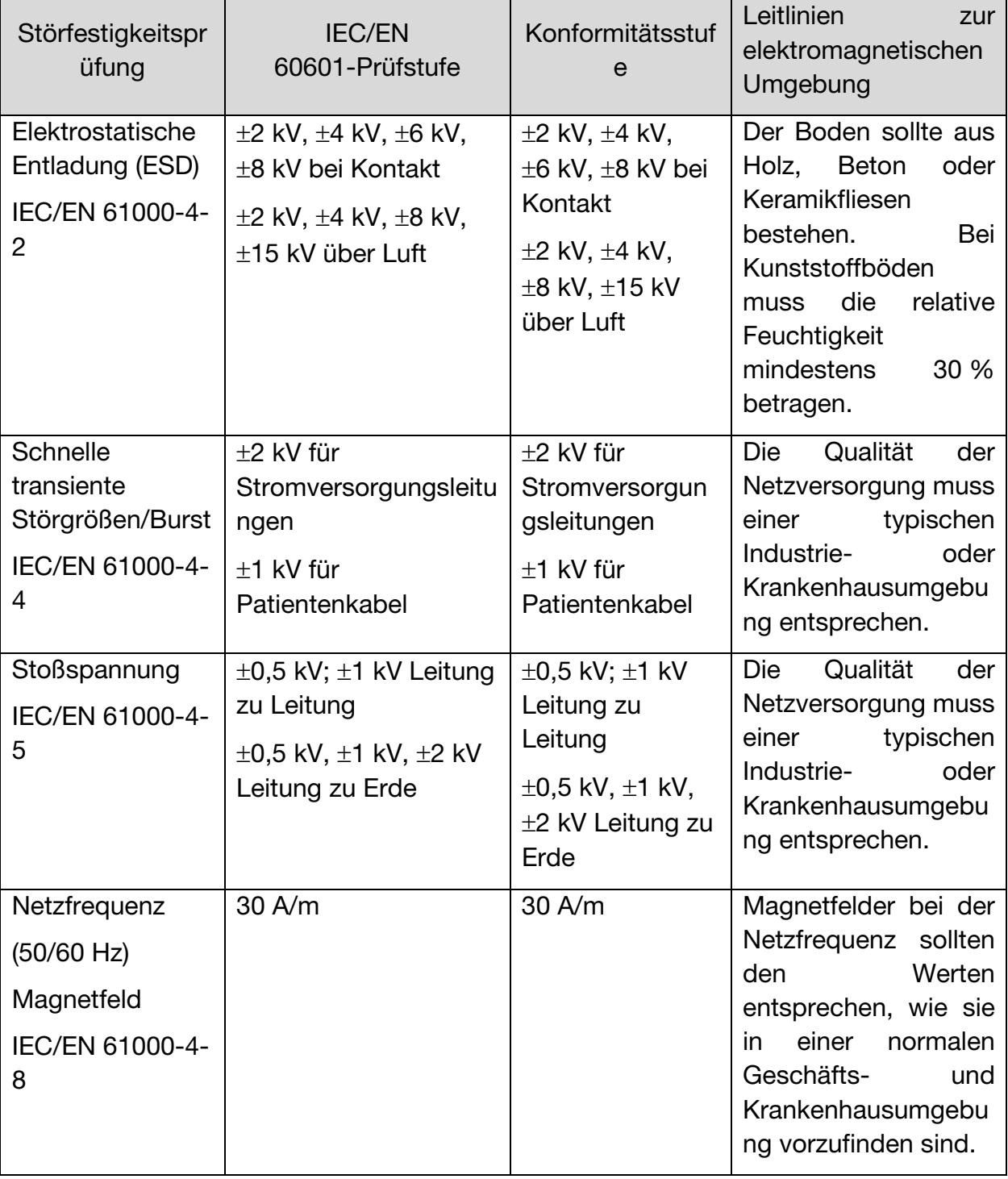

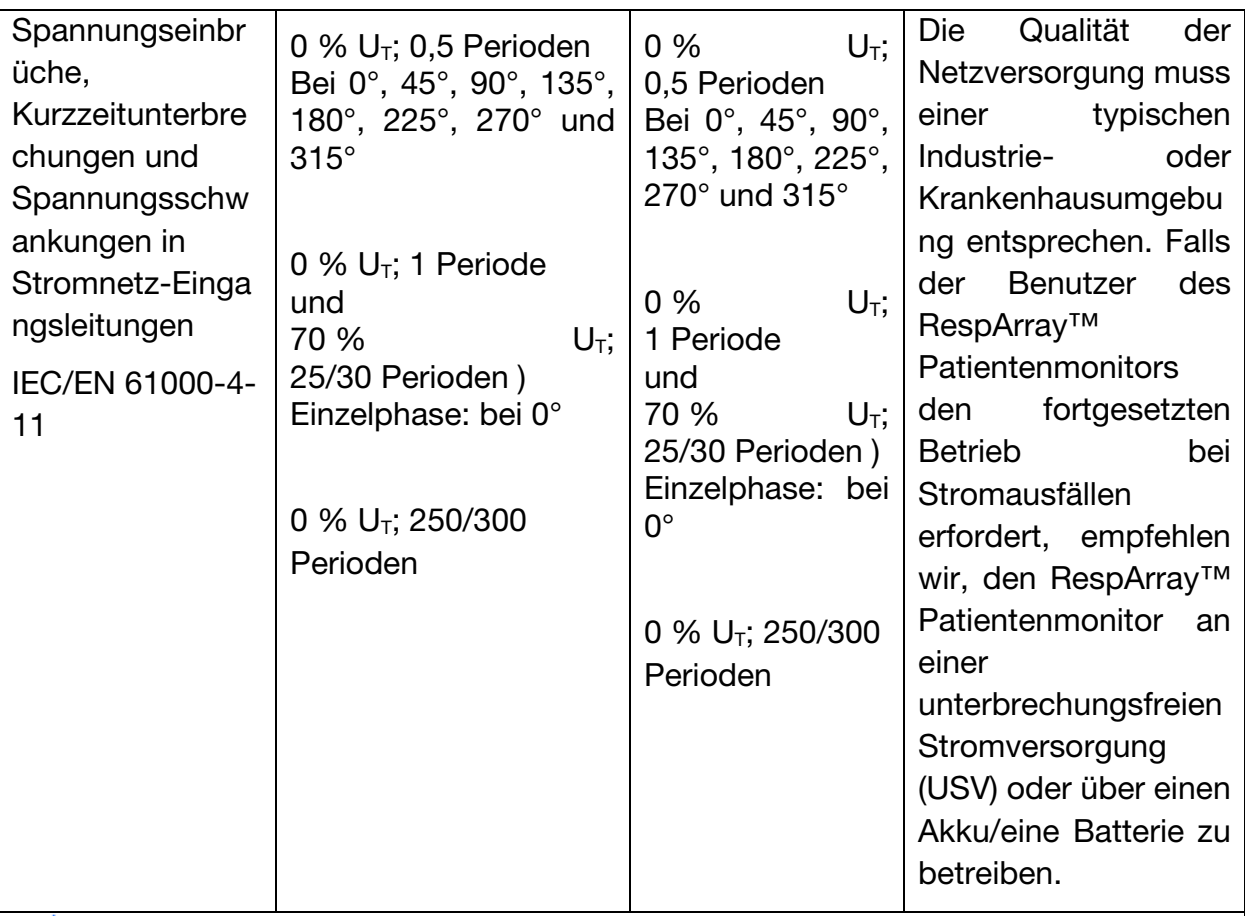

HINWEIS: U<sub>T</sub> ist die Wechselstrom-Netzspannung vor dem Anlegen des Prüfpegels.

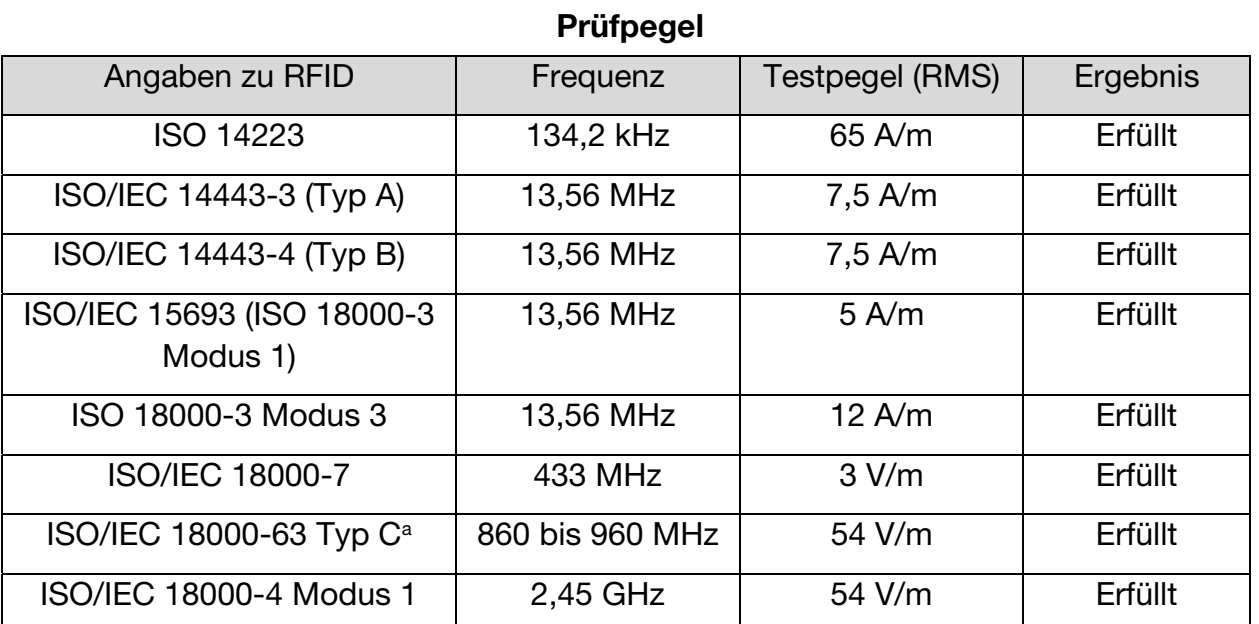

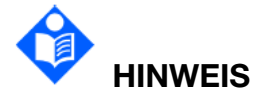

Halten Sie RFID-Lesegeräte von diesem Gerät fern.

#### B.3 Elektromagnetische Verträglichkeit

Leitlinien und Herstellererklärung – Elektromagnetische Störfestigkeit

Dieser RespArray™ Patientenmonitor wurde für den Betrieb unter den unten angegebenen elektromagnetischen Bedingungen konzipiert. Der Kunde oder Benutzer des RespArray™ Patientenmonitors muss dafür sorgen, dass dieser Monitor in einer solchen Umgebung betrieben wird.

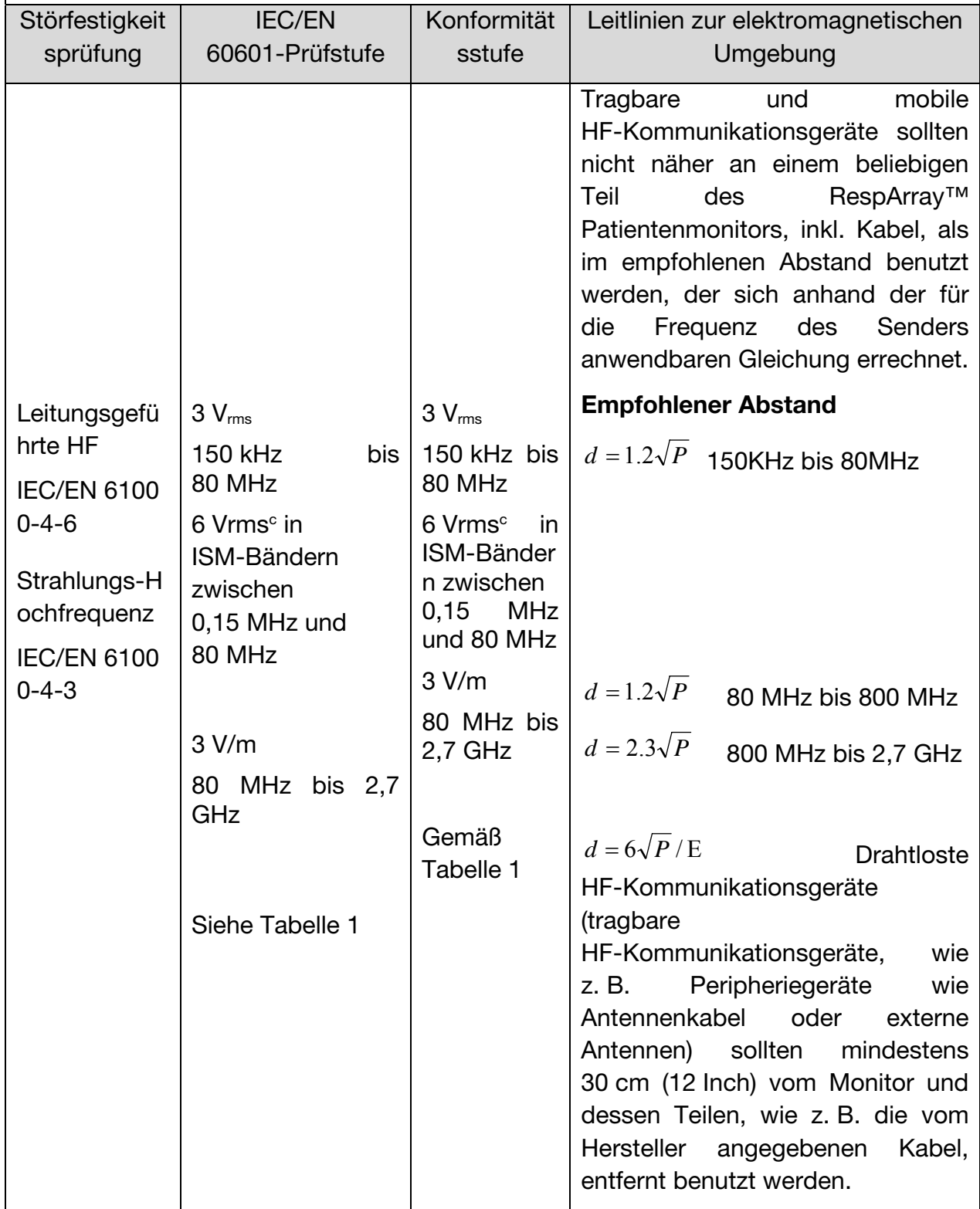

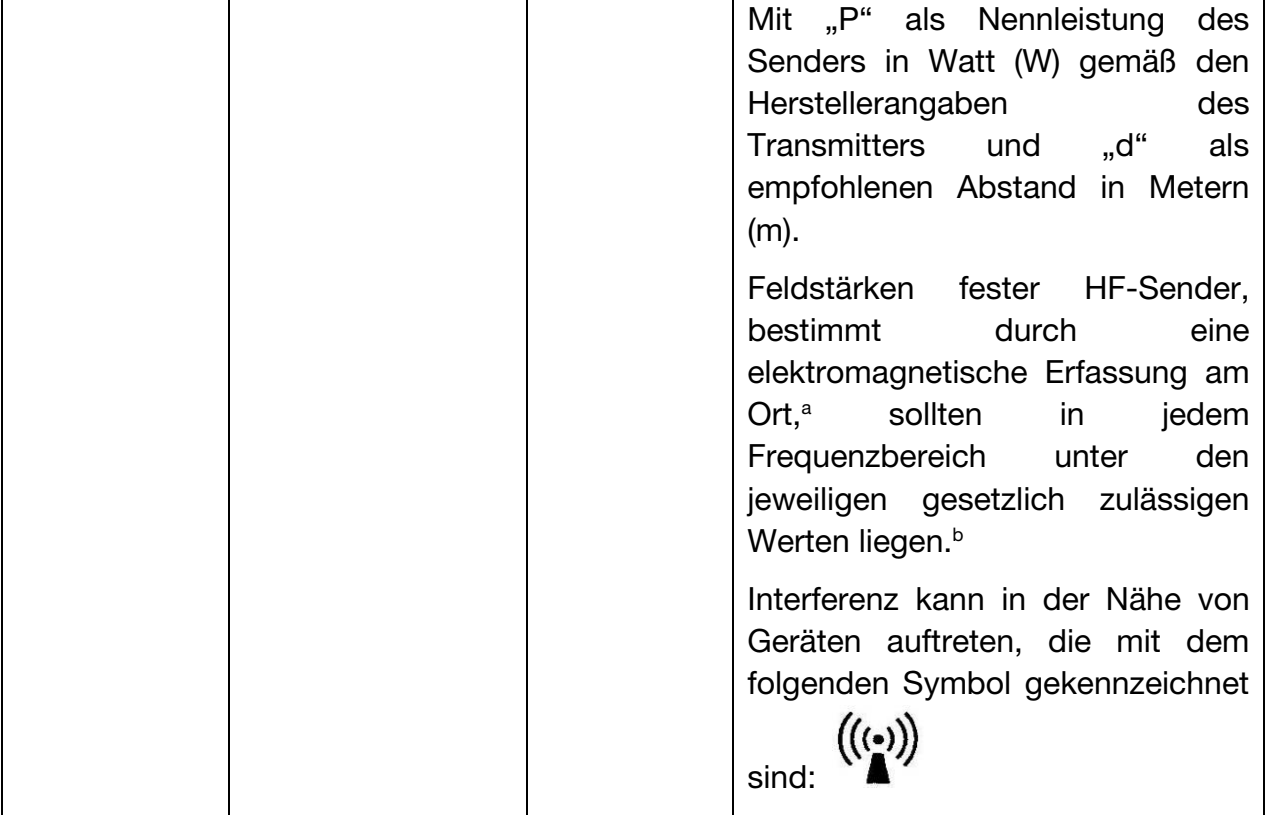

HINWEIS 1 Bei 80 MHz und 800 MHz gilt der höhere Frequenzbereich.

HINWEIS 2 Diese Richtlinien gelten möglicherweise nicht in allen Situationen. Die elektromagnetische Leitung wird durch Absorption und Reflexion von Strukturen, Gegenständen und Menschen beeinflusst.

a Feldstärken von festen Sendern, wie Sendestationen für Funktelefone (mobil/drahtlos) und Funkgeräte, Amateurfunk, Mittel- und Kurzwellen- sowie TV-Sender können nicht mit Genauigkeit vorhergesagt werden. Um die elektromagnetische Umgebung aufgrund fester HF-Sender einschätzen zu können, sollte eine elektromagnetische Standortbeurteilung in Betracht gezogen werden. Wenn die am Einsatzort des RespArray™ Patientenmonitors gemessene Feldstärke die anwendbare HF-Konformitätsstufe überschreitet, sollte der RespArray™ Patientenmonitor an diesem Ort auf normale Funktion überprüft werden. Falls Leistungseinschränkungen festgestellt werden, sind weitere Maßnahmen wie z. B. eine neue Ausrichtung oder Platzierung des RespArray™ Patientenmonitors erforderlich.

b Im Frequenzbereich von 150 kHz bis 80 MHz muss die Feldstärke unter 3 V/m liegen.

c Die industriellen, wissenschaftlichen und medizinischen Bänder (Industrial Scientific Medical Band, ISM) zwischen 0,15 MHz und 80 MHz sind 6,765 MHz bis 6,795 MHz; 13,553 MHz bis 13,567 MHz; 26,957 MHz bis 27,283 MHz; und 40,66 MHz bis 40,70 MHz. Amateurfunkbänder zwischen 0,15 MHz und 80 MHz sind 1,8 MHz bis 2,0 MHz, 3,5 MHz bis 4,0 MHz, 5,3 MHz bis 5,4 MHz, 7 MHz bis 7,3 MHz, 10,1 MHz bis 10,15 MHz, 14 MHz bis 14,2 MHz, 18,07 MHz bis 18,17 MHz, 21,0 MHz bis 21,4 MHz, 24,89 MHz bis 24,99 MHz, 28,0 MHz bis 29,7 MHz und 50,0 MHz bis 54,0 MHz.

#### Tabelle 1 Testspezifikationen für die STÖRANFÄLLIGKEIT DES GEHÄUSEANSCHLUSSES an drahtlosen HF-Kommunikationsgeräten

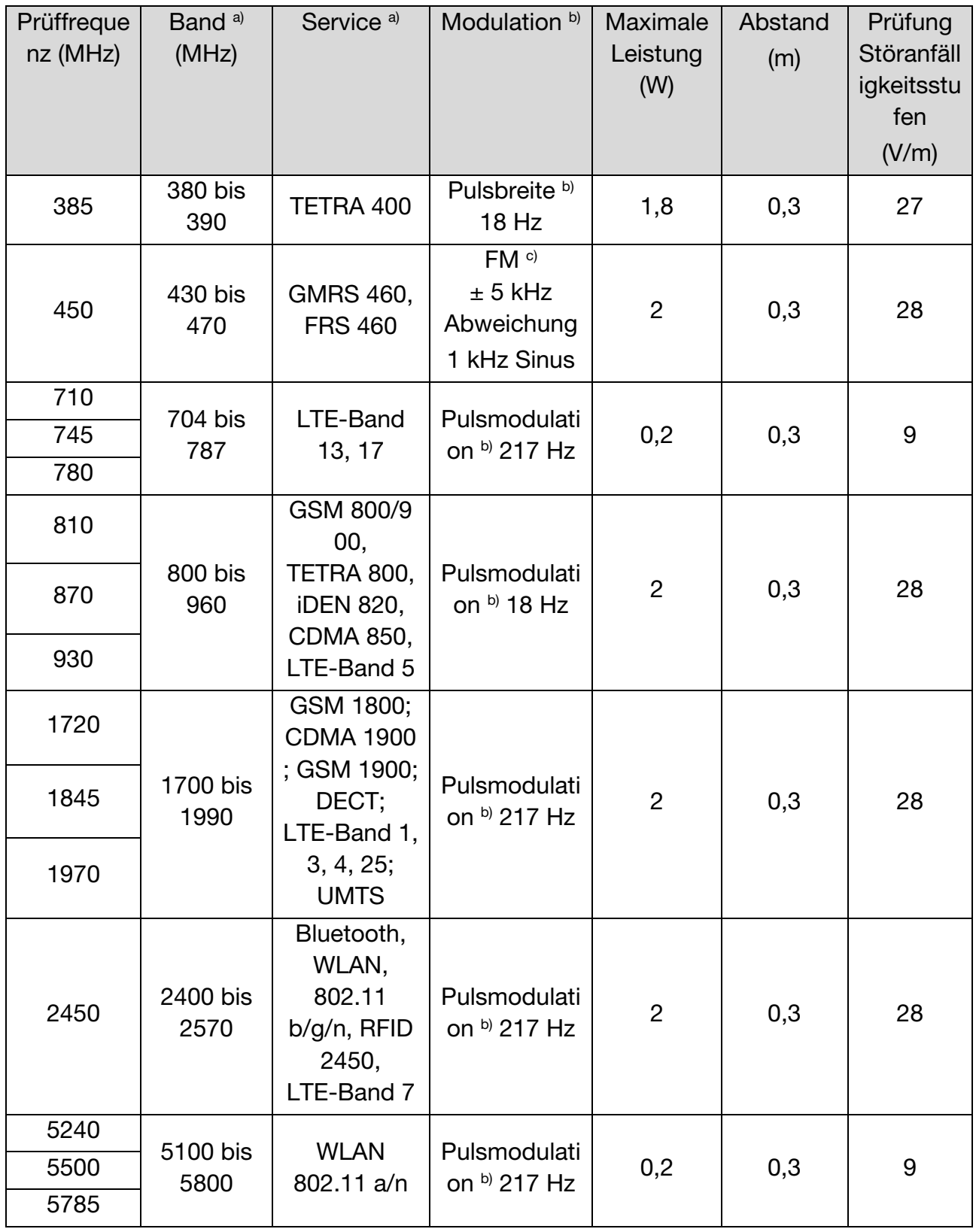

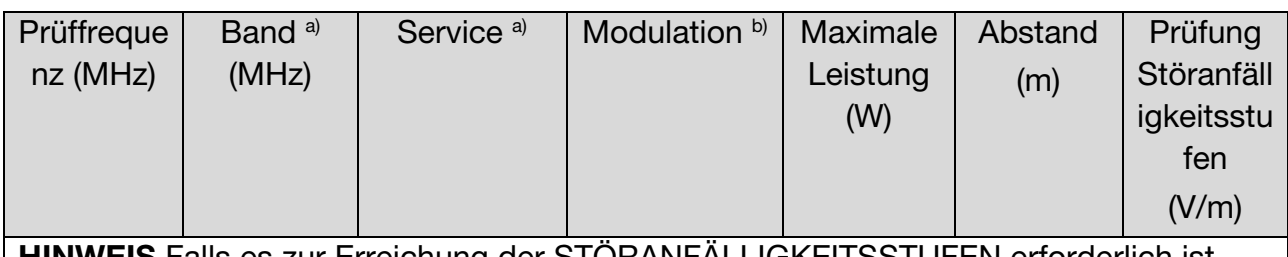

HINWEIS Falls es zur Erreichung der STÖRANFÄLLIGKEITSSTUFEN erforderlich ist, kann der Abstand zwischen der übertragenden Antenne und dem ME-EQUIPMENT oder ME-SYSTEM auf 1 m verringert werden. Ein Testabstand von 1 m ist gemäß IEC 61000-4-3 zulässig.

a) Bei manchen Diensten sind nur die Uplink-Frequenzen enthalten.

b) Die Trägerfrequenz sollte mithilfe eines 50 % Duty-Cycle Rechtecksignals moduliert werden.

c) Alternativ zur FM-Modulation kann eine 50 % Pulsmodulation bei 18 Hz verwendet werden, da sie zwar nicht die tatsächliche Modulation, jedoch den schlimmsten Fall darstellt.

### B.4 Empfohlene Abstände

Empfohlene Abstände zwischen

tragbaren und mobilen HF-Kommunikationsgeräten und dem RespArray™ Patientenmonitor

Der RespArray™ Patientenmonitor ist zum Gebrauch in elektromagnetischen Umgebungen vorgesehen, die auf Ausstrahlung von HF-Störungen überwacht werden. Der Kunde bzw. der Anwender des RespArray™ Patientenmonitors kann zur Vermeidung von elektromagnetischen Störungen beitragen, indem er für den im Folgenden empfohlenen, von der maximalen Ausgangsleistung der Kommunikationsgeräte abhängigen Mindestabstand zwischen tragbaren und mobilen HF-Kommunikationsgeräten (Sendern) und dem RespArray™ Patientenmonitor sorgt.

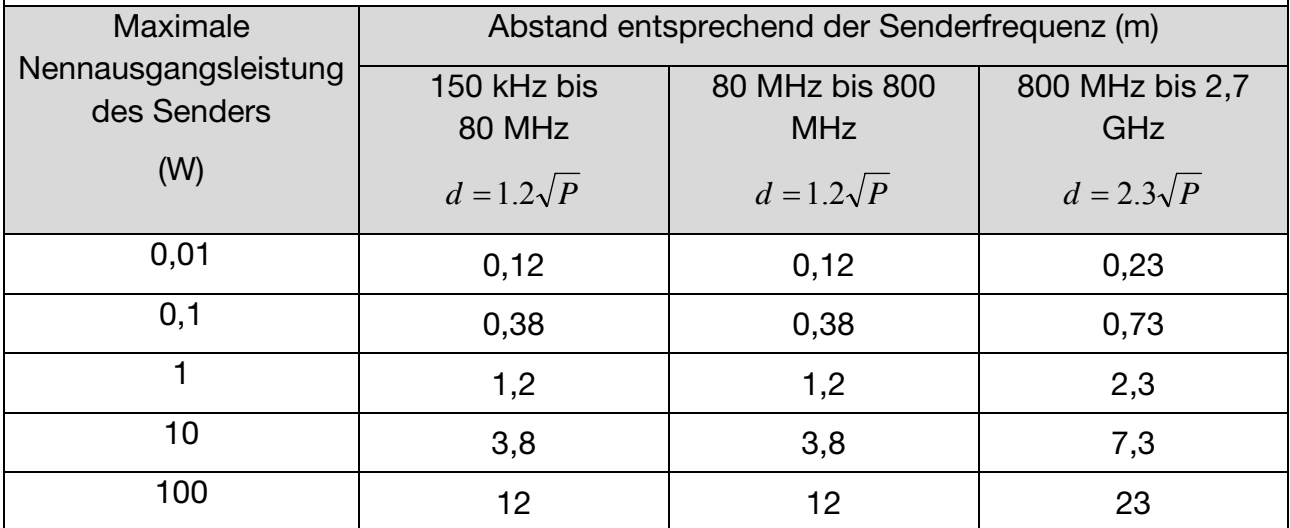

Für Sender, deren maximaler Ausgangsstrom vorstehend nicht aufgelistet ist, kann der empfohlene Abstand d in Metern (m) aus der Gleichung errechnet werden, die für die Frequenz des Senders gilt, wobei P die vom Hersteller angegebene maximale Ausgangsstromleistung des Senders in Watt (W) ist.

HINWEIS 1 Bei 80 MHz und 800 MHz gilt der Abstand für den höheren Frequenzbereich.

HINWEIS 2 Diese Richtlinien gelten möglicherweise nicht in allen Situationen. Die elektromagnetische Leitung wird durch Absorption und Reflexion von Strukturen, Gegenständen und Menschen beeinflusst.

# C Werkseitige Standardeinstellungen

Dieser Anhang dokumentiert die wichtigsten Standard-Einstellungen des Monitors, mit denen er ab Werk geliefert mit.

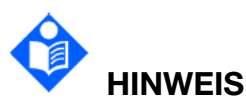

Wenn Ihr Monitor gemäß Ihren Anforderungen vorkonfiguriert geliefert wurde, unterscheiden sich die Einstellungen von den hier aufgeführten Einstellungen.

### C.1 Standard-Einstellungen "Patienteninformationen"

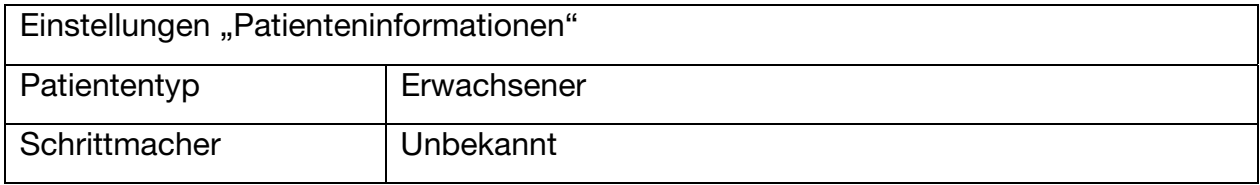

### C.2 Alarm-Standardeinstellungen

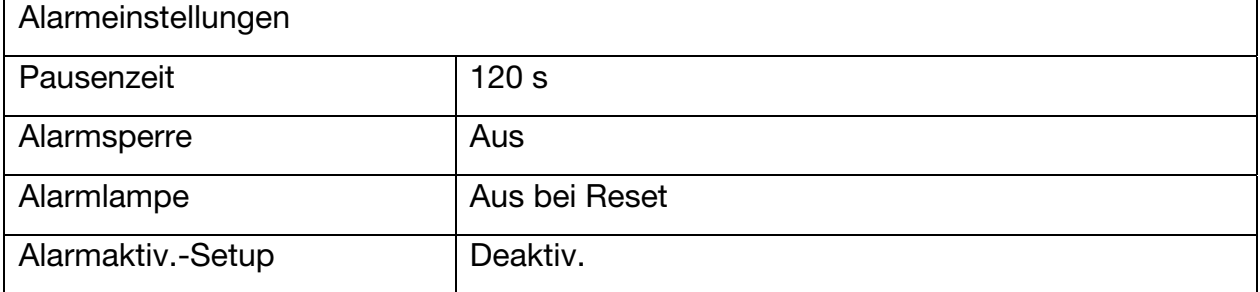

# C.3 Standard-Einstellungen "EKG"

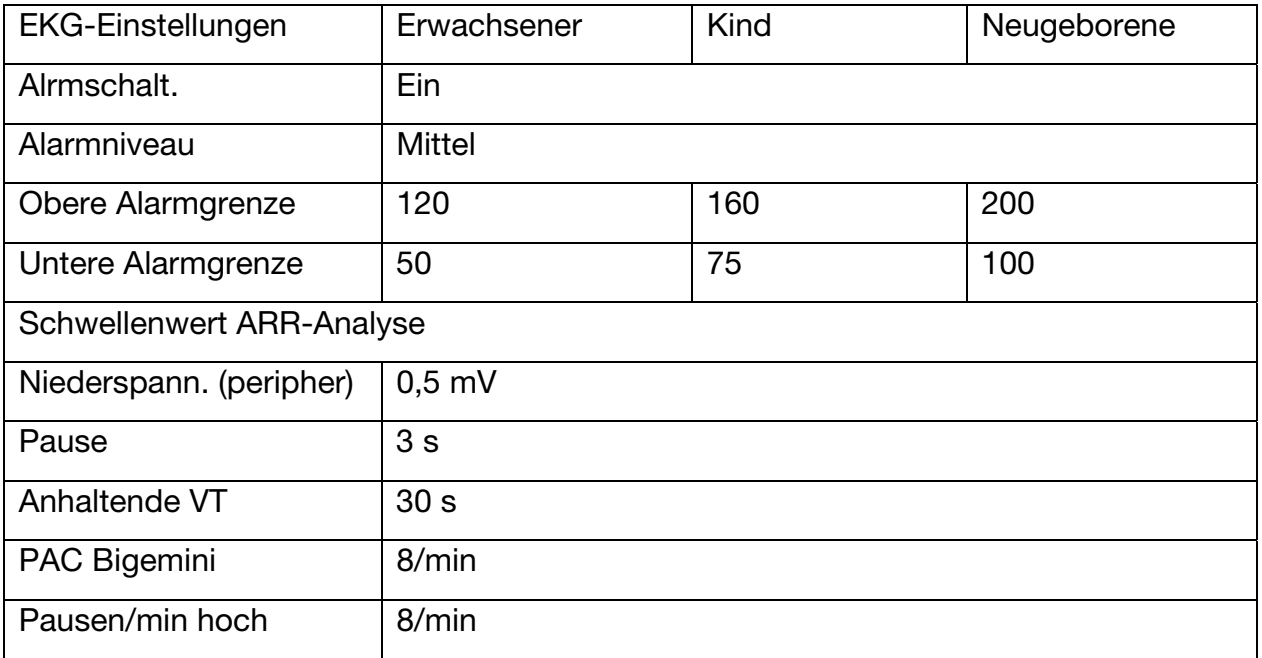

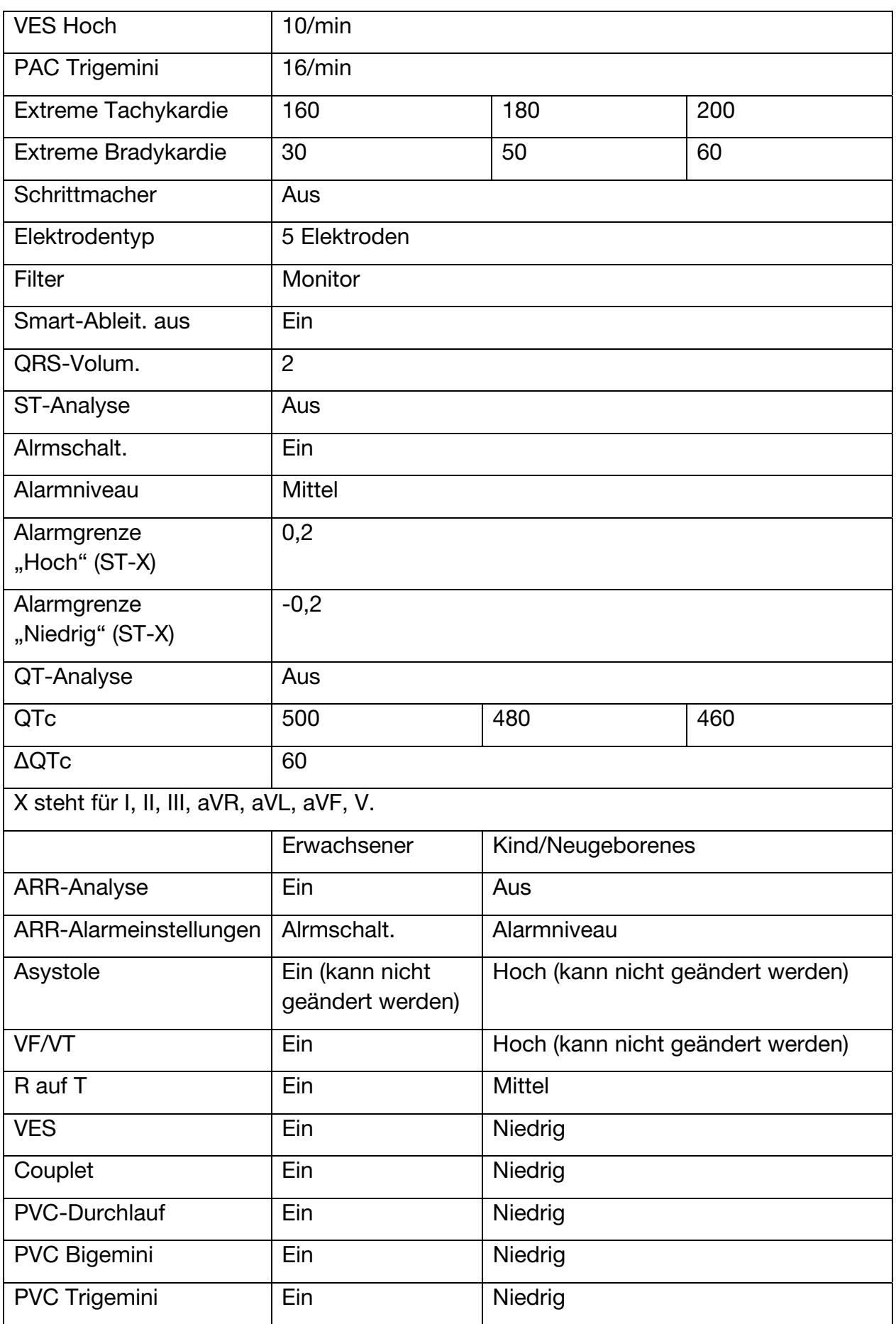

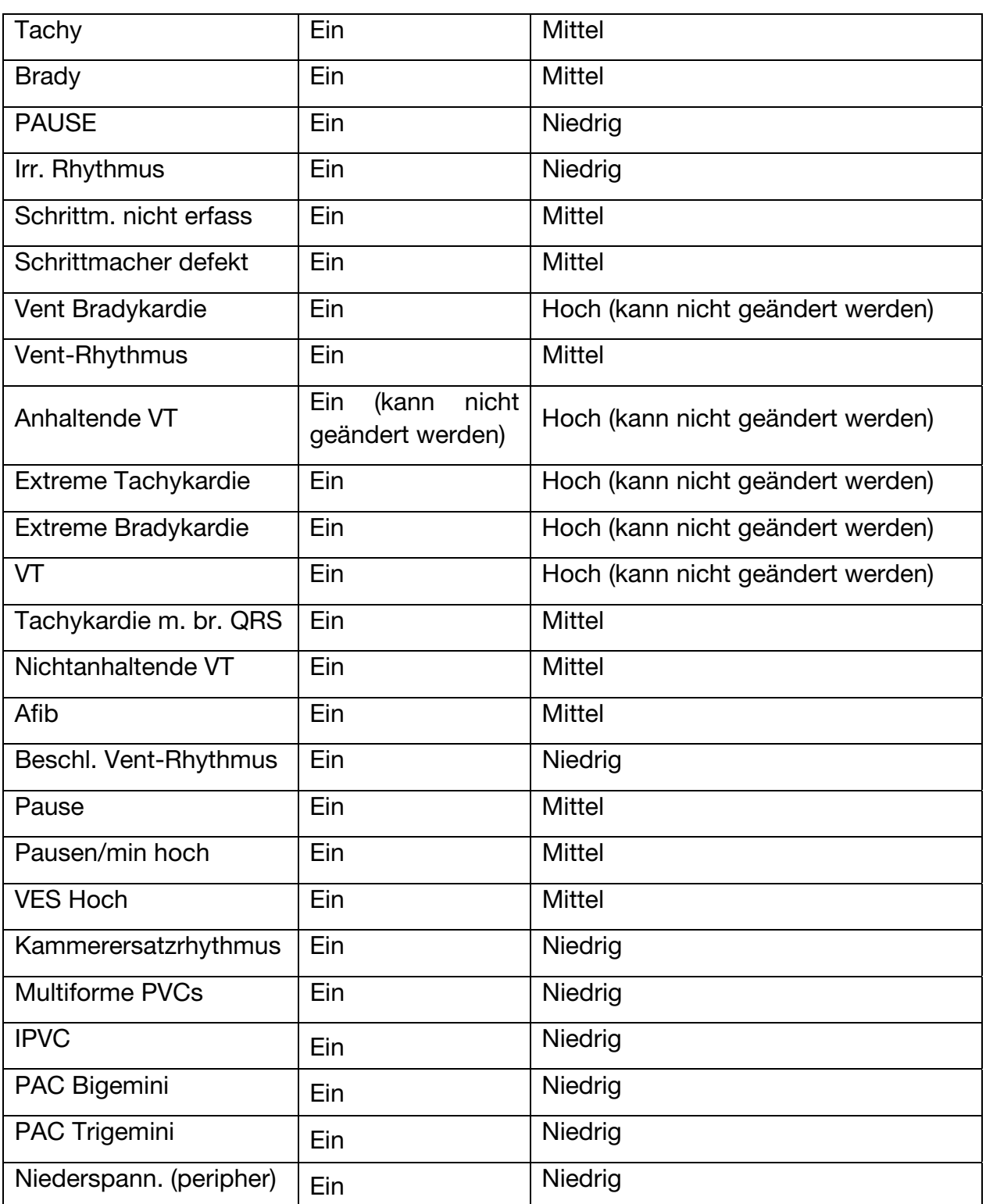

# C.4 Standard-Einstellungen "RESP"

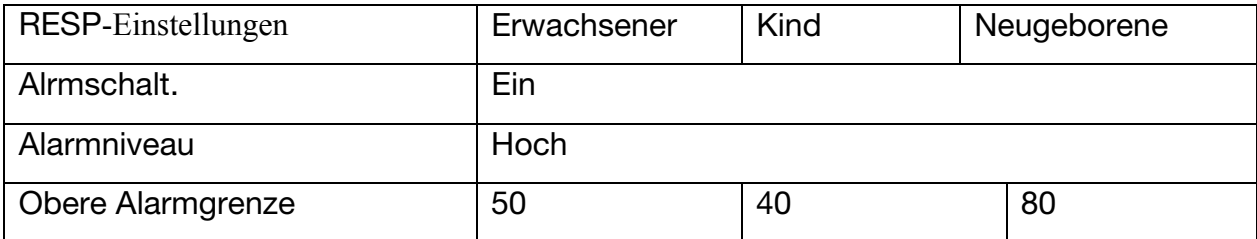

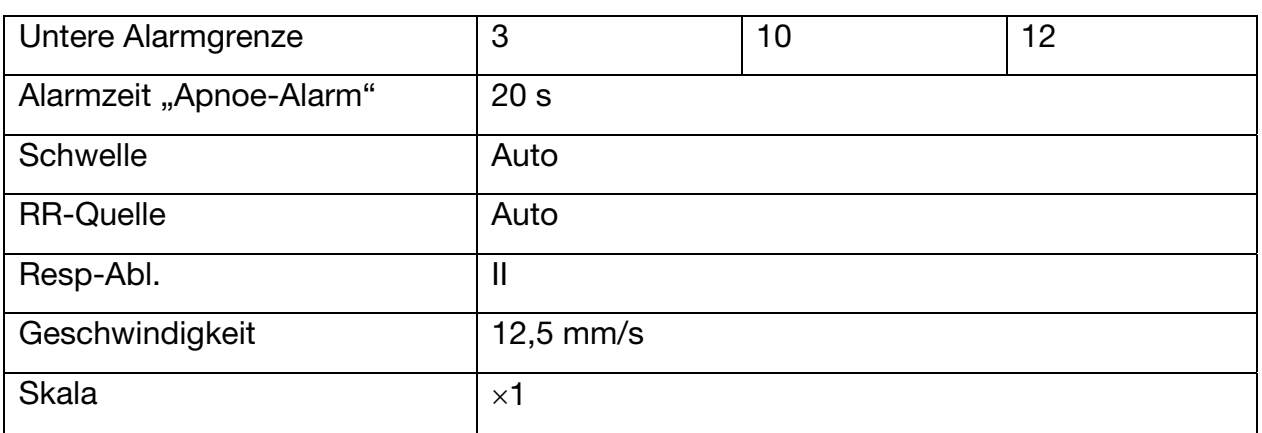

# $C.5$  Standard-Einstellungen "SpO<sub>2"</sub>

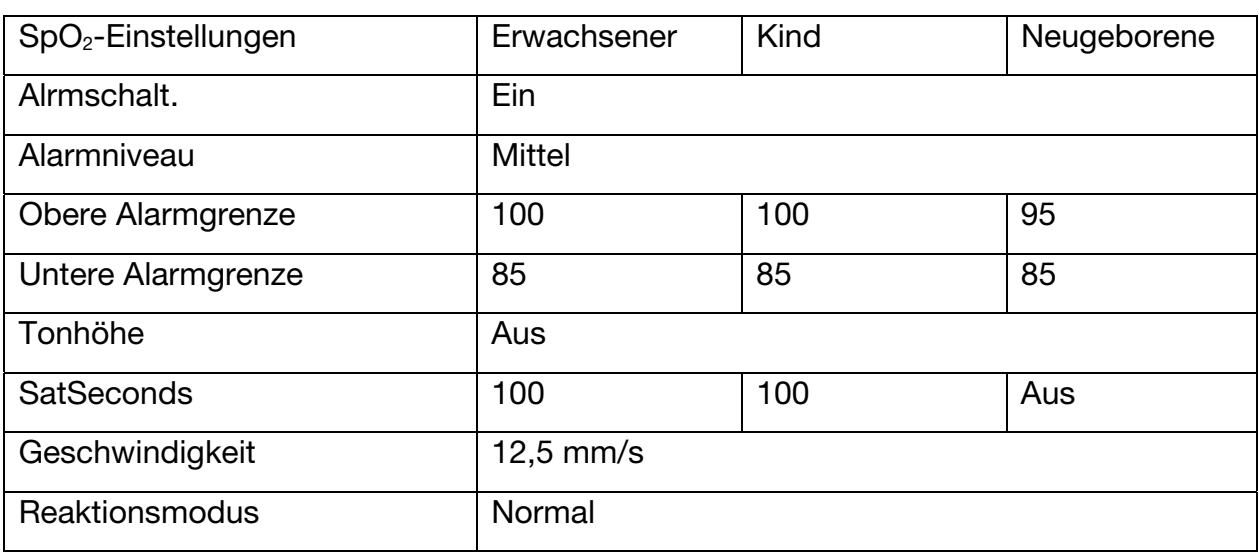

# C.6 Standard-Einstellungen "PF"

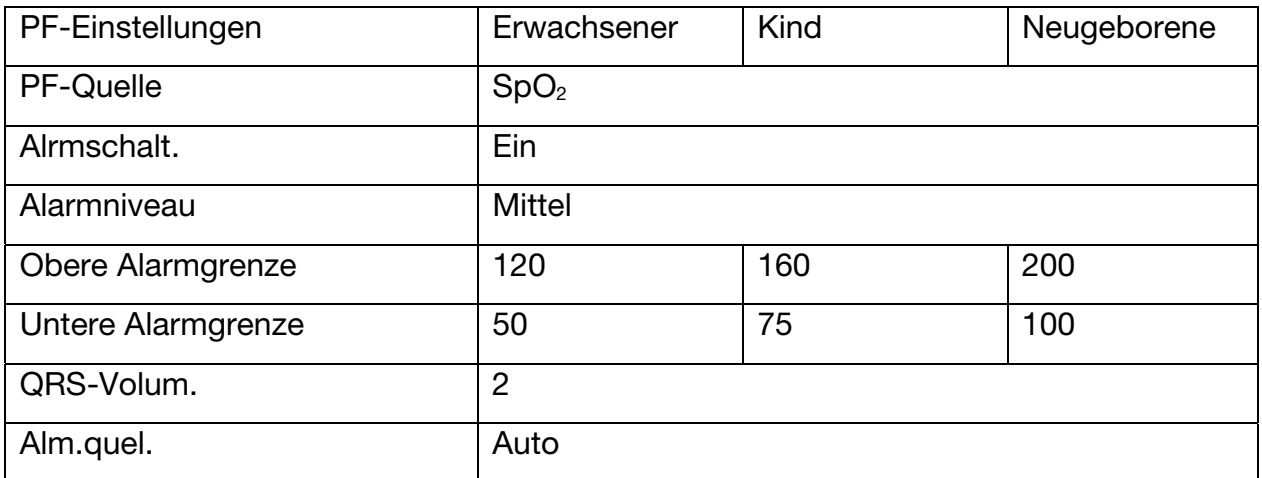

# C.7 Standard-Einstellungen "NIBP"

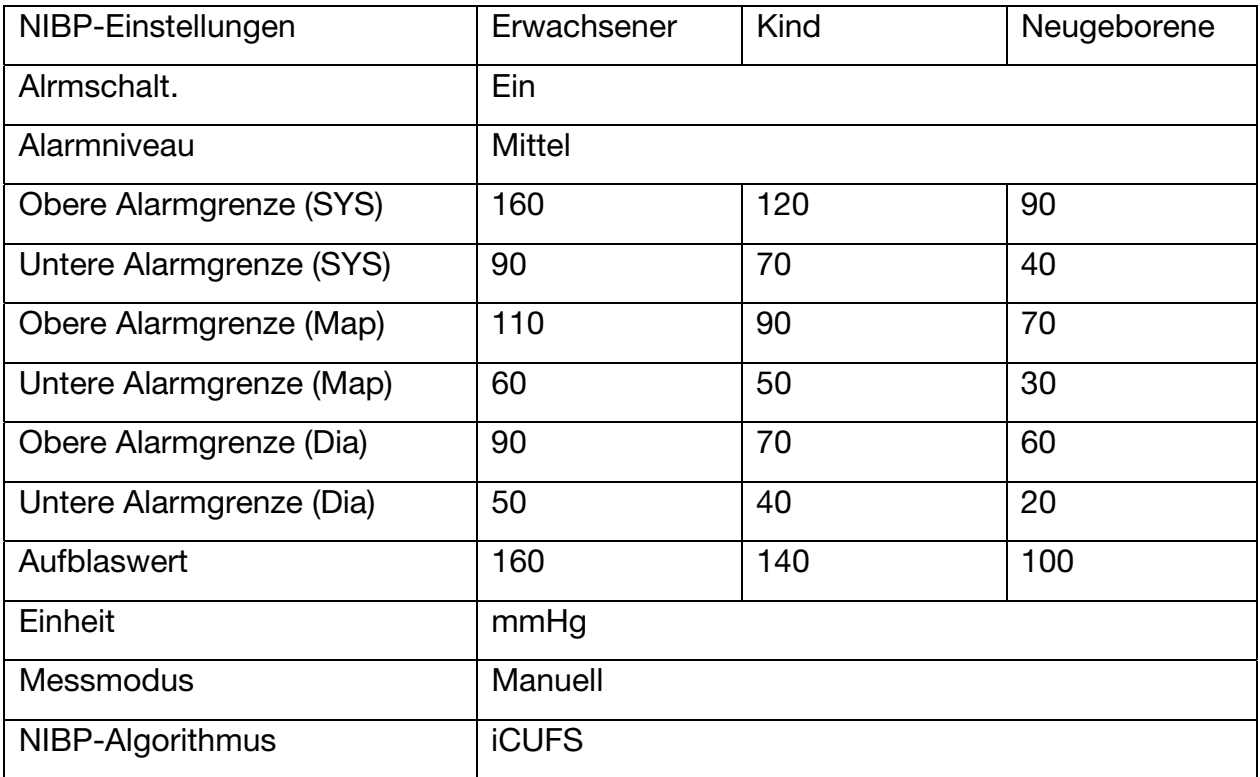

# C.8 Standard-Einstellungen "TEMP"

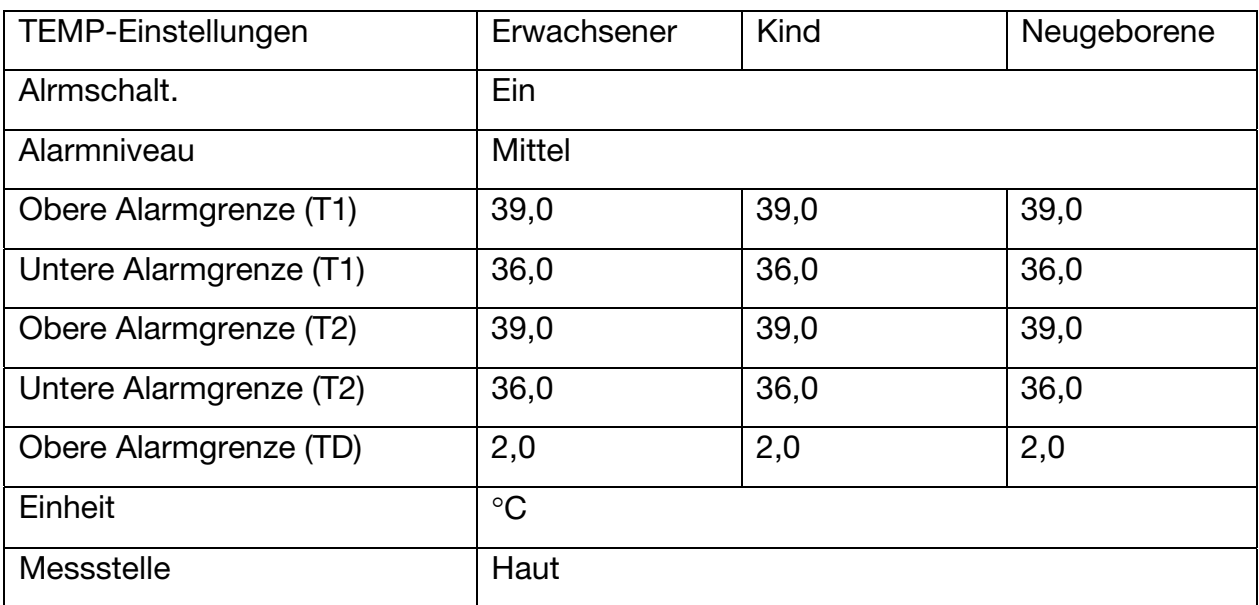

# C.9 CO2 Standard-Einstellungen

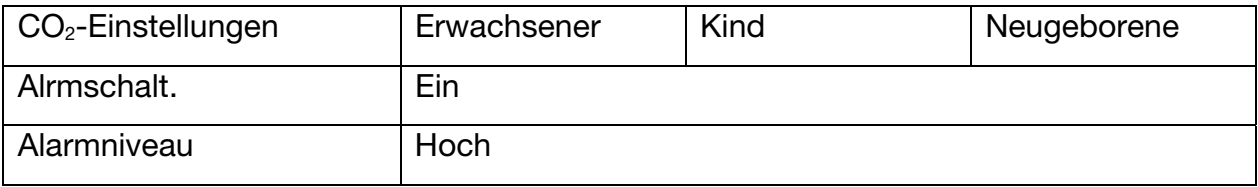

Benutzerhandbuch zum Patientenmonitor

| <b>Betriebsmodus</b>                              | Standby         |                 |                  |
|---------------------------------------------------|-----------------|-----------------|------------------|
| Einheit                                           | mmHg            |                 |                  |
| Zeit "Apnoe-Alarm"                                | 30 <sub>s</sub> | 20 <sub>s</sub> | 15 <sub>s</sub>  |
| <b>BTPS</b>                                       | Ein             |                 |                  |
| Obere Alarmgrenze<br>(etcO <sub>2</sub> )         | 60              | 60              | 60               |
| <b>Untere Alarmgrenze</b><br>(etcO <sub>2</sub> ) | 8               | 8               | 20               |
| P                                                 | 3               | 3               | Nicht zutreffend |
| Geschwindigkeit                                   | $6,25$ mm/s     |                 |                  |
| Amplitude                                         | $0 - 50$ mmHg   |                 |                  |

# D Abkürzungen

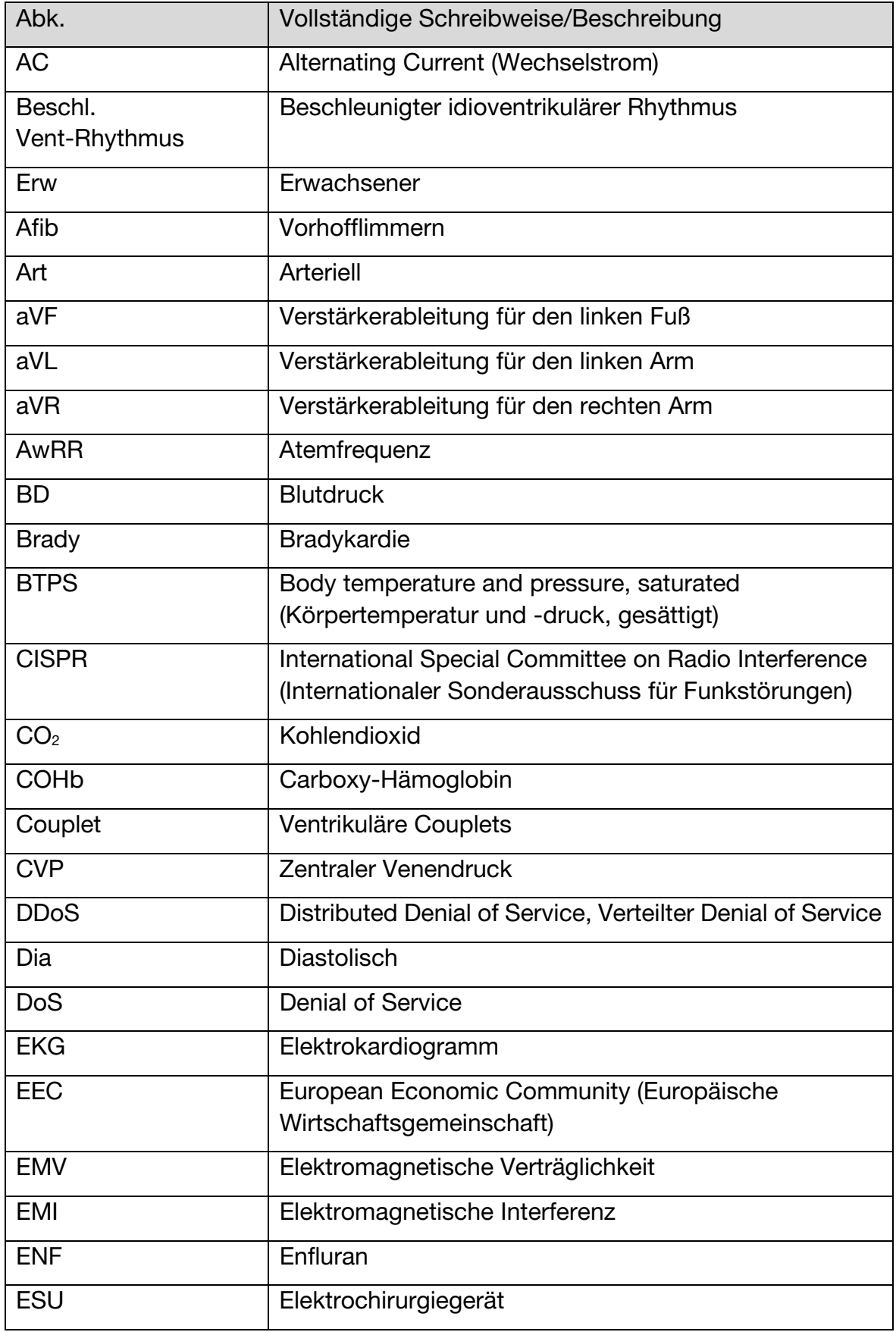

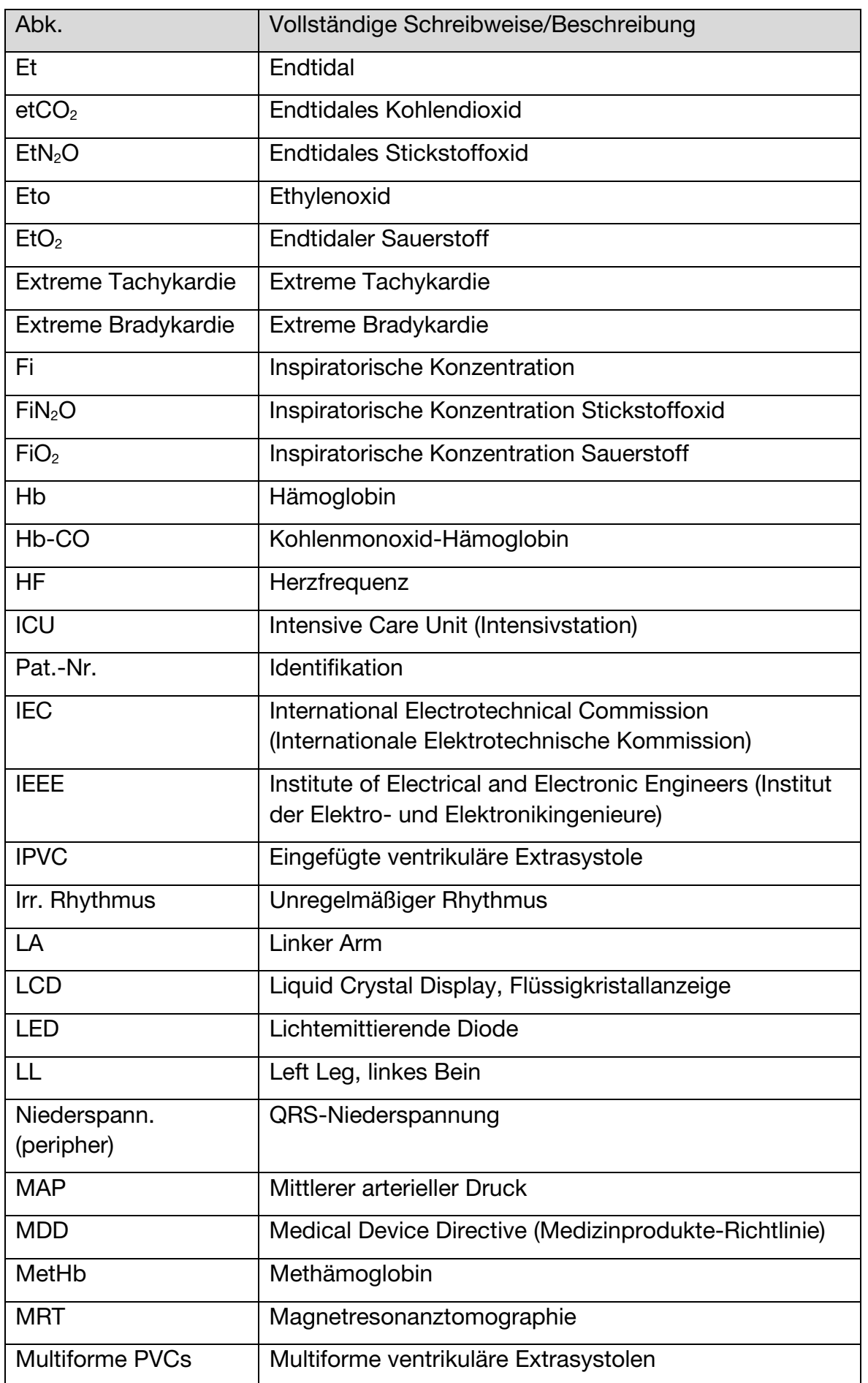

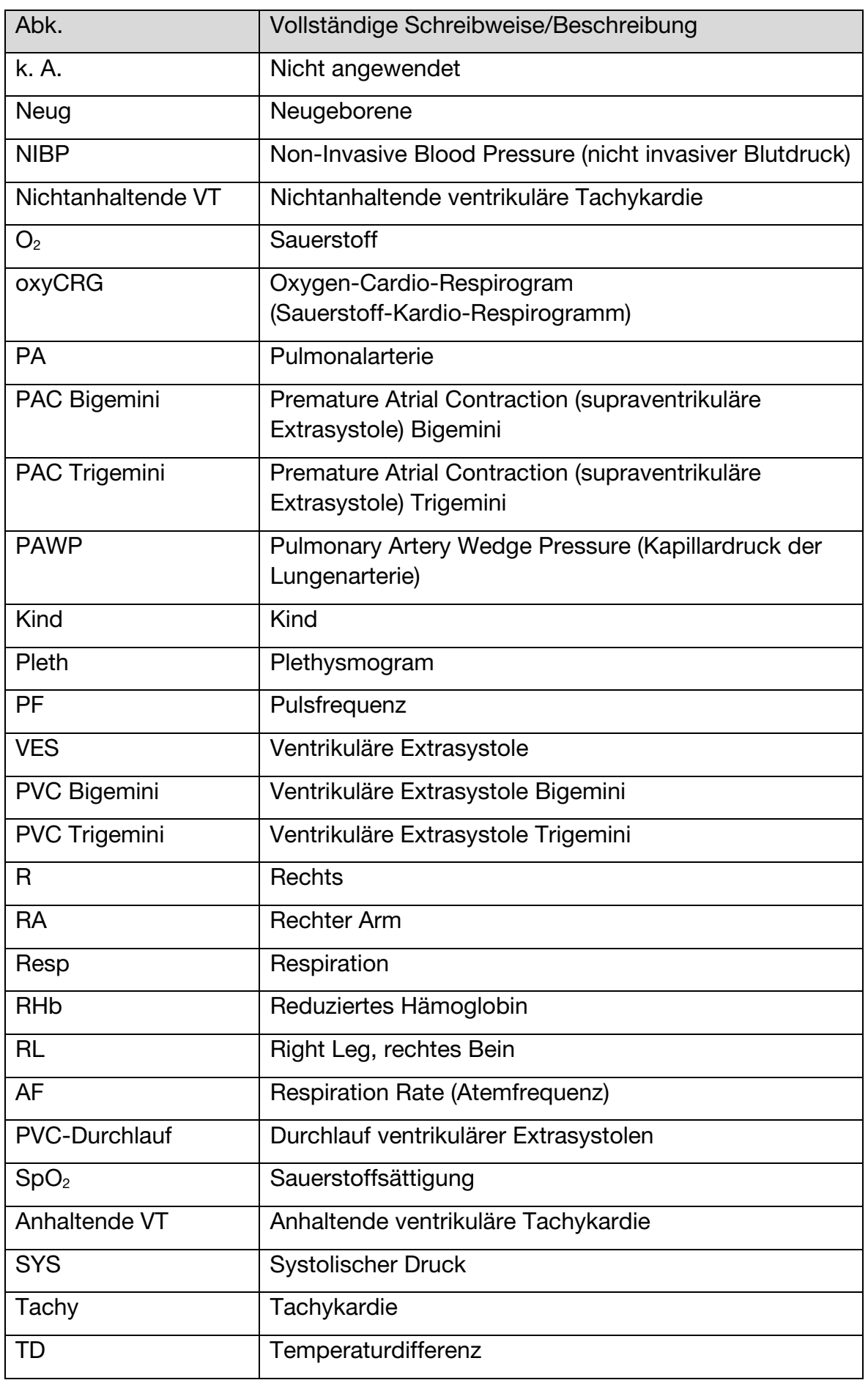
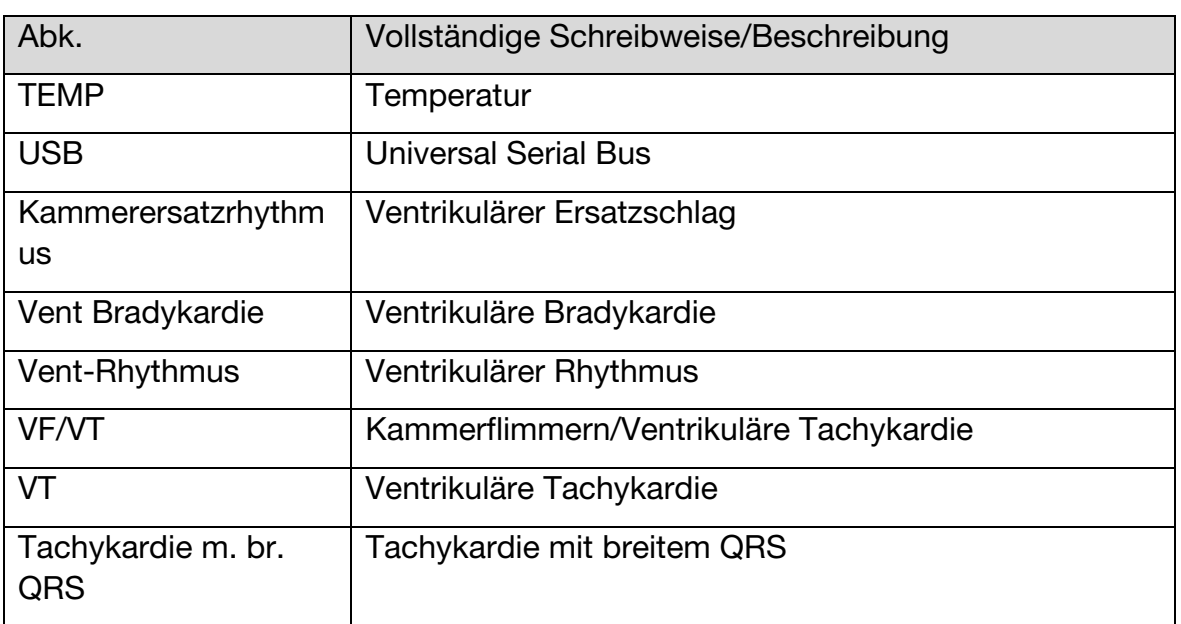

# E Angaben zur Genauigkeit der Nellcor™ Sauerstoffsättigung

Diese Angaben können sich ohne vorherige Ankündigung ändern.

- 1. Angaben zur Genauigkeit der Nellcor™ Sauerstoffsättigung Artikel-Nr. 10091796 Rev. B 01/2013.
- 2. 16-PM-0190\_GDE\_Bestellinformationen zu Sensoren und Probenahmeschläuchen.

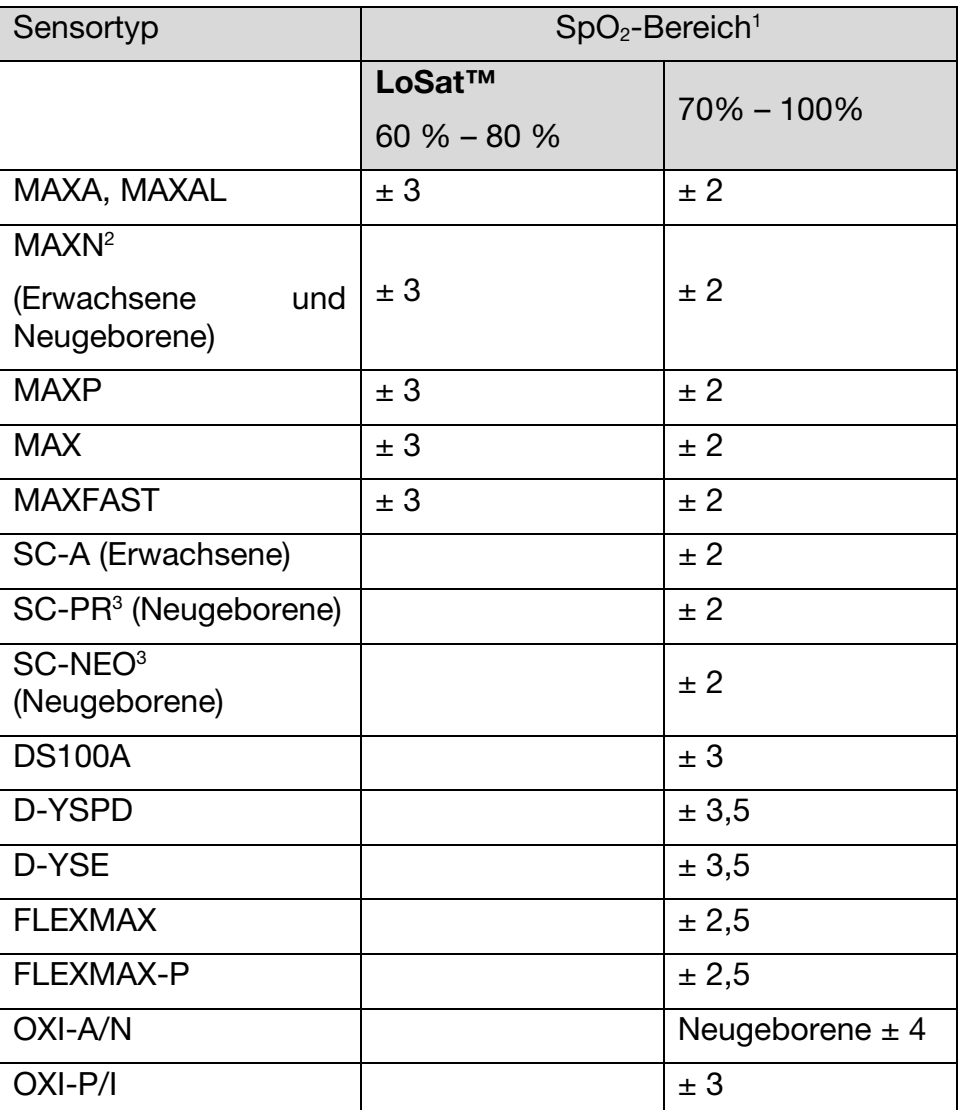

1. Die Probanden bei der Validierung der Genauigkeit der SpO<sub>2</sub>-Messwerte waren gesund und wurden aus der lokalen Population rekrutiert. Die Probanden umfassten sowohl Männer als auch Frauen im Alter von 18 bis 50 Jahren mit verschiedenen Typen von Hautpigmentierung.

### 2. MAXN

Die klinische Funktionalität wurde an einer Population hospitalisierter Neugeborener nachgewiesen. Die beobachtete SpO<sub>2</sub>-Genauigkeit betrug 2,5 % in einer Studie mit 42 Patienten im Alter von 1 bis 23 Tagen, einem Gewicht von 750 bis 4.100 Gramm. Die 63 vorgenommenen Beobachtungen erstreckten sich über einen Bereich von 85 % bis 99 % SaO2.

#### 3. Softcare® SC-PR, SC-NEO

Die klinische Funktionalität wurde an einer Population hospitalisierter Neugeborener und Kleinkinder nachgewiesen. Die beobachtete SpO<sub>2</sub>-Genauigkeit betrug 3,0 % in einer Studie mit 57 Patienten im Alter von 24 bis 40 Wochen, einem Gewicht von 710 bis 5.000 Gramm. Die 185 vorgenommenen Beobachtungen erstreckten sich über einen Bereich von 63 % bis 100 % SaO<sub>2</sub>.

## P/N: 01.54.459190 MPN: 01.54.459190010

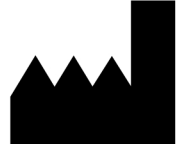

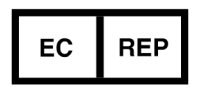

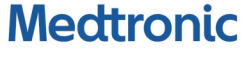

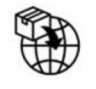

Hersteller: EDAN INSTRUMENTS, INC. Adresse: #15 Jinhui Road, Jinsha Community, Kengzi Sub-District Pingshan District, 518122 Shenzhen, P.R.China Email: info@edan.com Tel: +86-755-2689 8326 Fax: +86-755-2689 8330 Website: www.medtronic.com

Autorisierter Repräsentant in der Europäischen Gemeinschaft: Shanghai International Holding Corp. GmbH Adresse: Eiffestrasse 80, 20537 Hamburg Germany Tel: +49-40-2513175

#### Vertrieben von Covidien LLC,

Medtronic BV, Earl Bakkenstraat 10, 6422 PJ Heerlen, The Netherlands